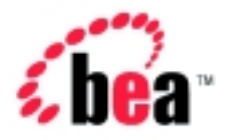

# **BEA WebLogic Portal™** Guide to Building a Product Catalog

Version 4.0 Document Date: October 2001

#### Copyright

Copyright © 2001 BEA Systems, Inc. All Rights Reserved.

#### Restricted Rights Legend

This software and documentation is subject to and made available only pursuant to the terms of the BEA Systems License Agreement and may be used or copied only in accordance with the terms of that agreement. It is against the law to copy the software except as specifically allowed in the agreement. This document may not, in whole or in part, be copied photocopied, reproduced, translated, or reduced to any electronic medium or machine readable form without prior consent, in writing, from BEA Systems, Inc.

Use, duplication or disclosure by the U.S. Government is subject to restrictions set forth in the BEA Systems License Agreement and in subparagraph (c)(1) of the Commercial Computer Software-Restricted Rights Clause at FAR 52.227-19; subparagraph  $(c)(1)(ii)$  of the Rights in Technical Data and Computer Software clause at DFARS 252.227-7013, subparagraph (d) of the Commercial Computer Software--Licensing clause at NASA FAR supplement 16-52.227-86; or their equivalent.

Information in this document is subject to change without notice and does not represent a commitment on the part of BEA Systems. THE SOFTWARE AND DOCUMENTATION ARE PROVIDED "AS IS" WITHOUT WARRANTY OF ANY KIND INCLUDING WITHOUT LIMITATION, ANY WARRANTY OF MERCHANTABILITY OR FITNESS FOR A PARTICULAR PURPOSE. FURTHER, BEA Systems DOES NOT WARRANT, GUARANTEE, OR MAKE ANY REPRESENTATIONS REGARDING THE USE, OR THE RESULTS OF THE USE, OF THE SOFTWARE OR WRITTEN MATERIAL IN TERMS OF CORRECTNESS, ACCURACY, RELIABILITY, OR OTHERWISE.

#### Trademarks or Service Marks

BEA, WebLogic, Tuxedo, and Jolt are registered trademarks of BEA Systems, Inc. How Business Becomes E-Business, Operating System for the Internet, Liquid Data, BEA WebLogic E-Business Platform, BEA Builder, BEA Manager, BEA eLink, BEA WebLogic Commerce Server, BEA WebLogic Personalization Server, BEA WebLogic Process Integrator, BEA WebLogic Collaborate, BEA WebLogic Enterprise, BEA WebLogic Server, BEA WebLogic Integration, E-Business Control Center, BEA Campaign Manager for WebLogic, and Portal FrameWork are trademarks of BEA Systems, Inc.

All other trademarks are the property of their respective companies.

#### **Guide to Building a Product Catalog**

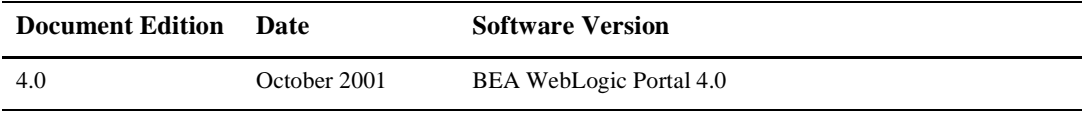

# **Contents**

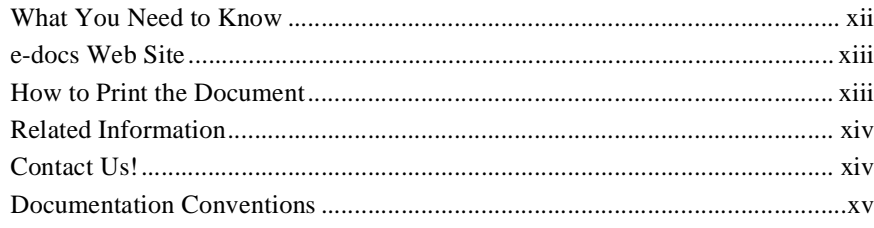

#### **[1. Introduction to the Product Catalog](#page-16-0)**

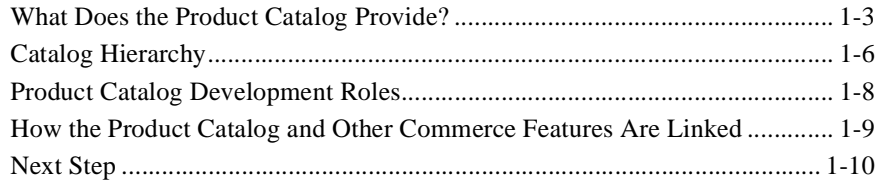

#### **[2. The Product Catalog Database Schema](#page-26-0)**

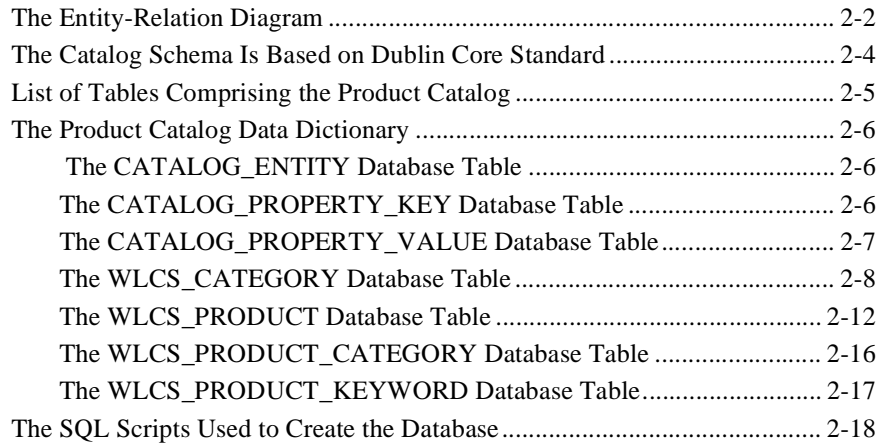

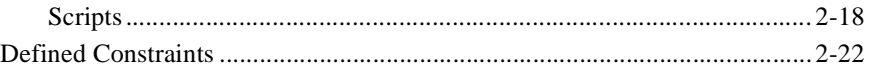

### **[3. Using the Database Loader](#page-52-0)**

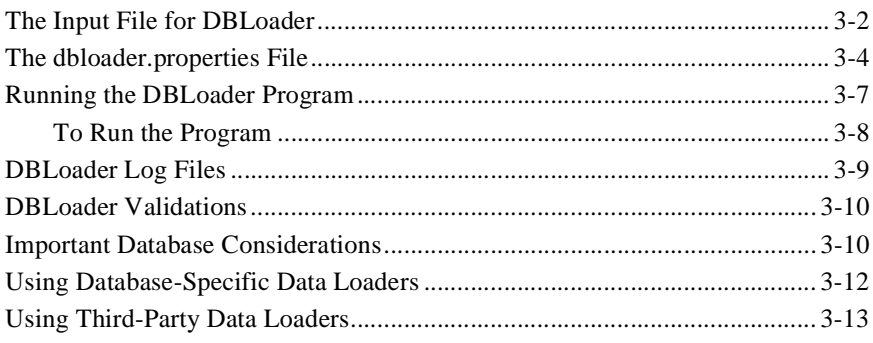

### **[4. Catalog Administration Tasks](#page-66-0)**

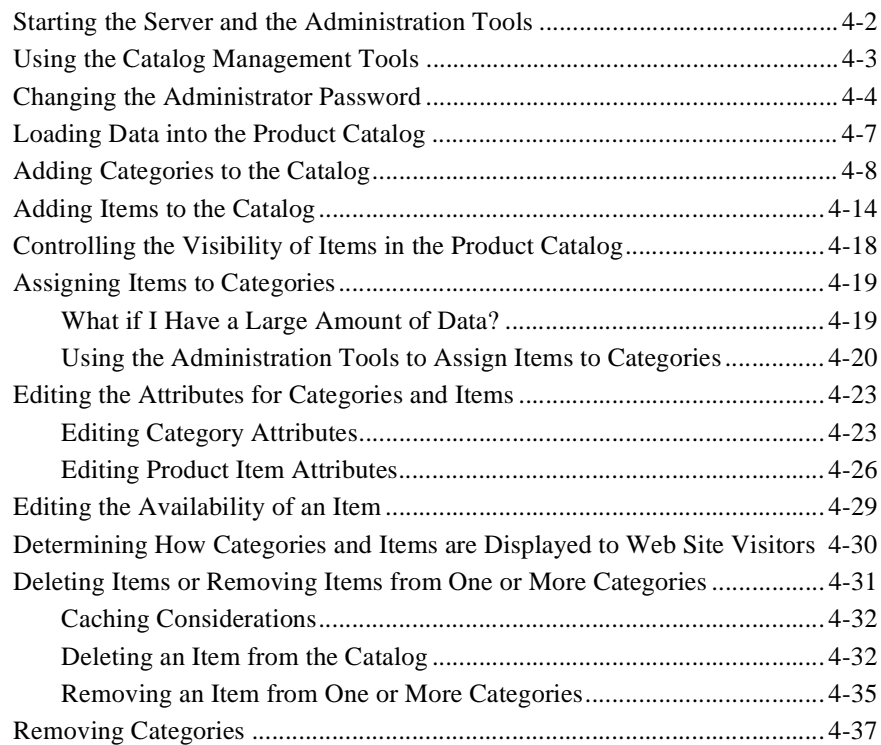

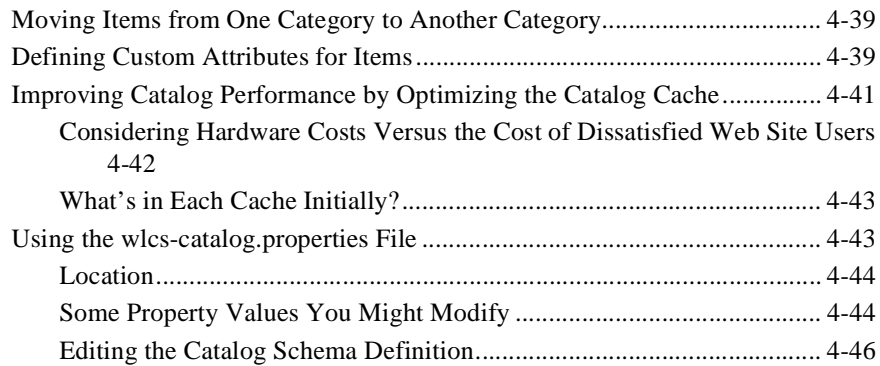

### **[5. The Product Catalog JSP Templates](#page-114-0)**

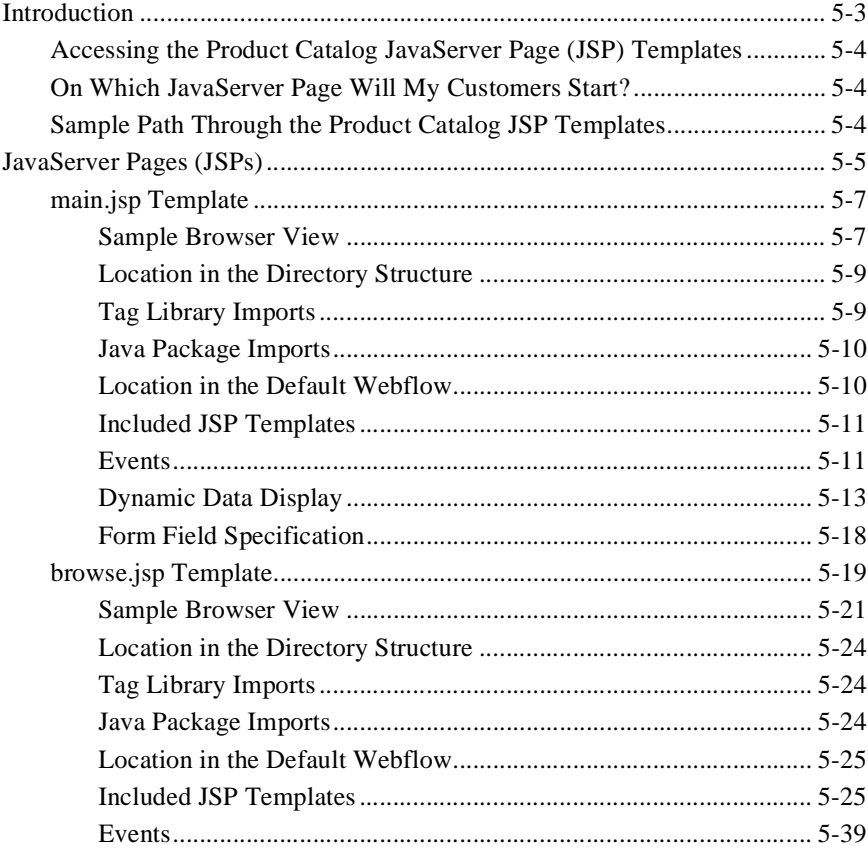

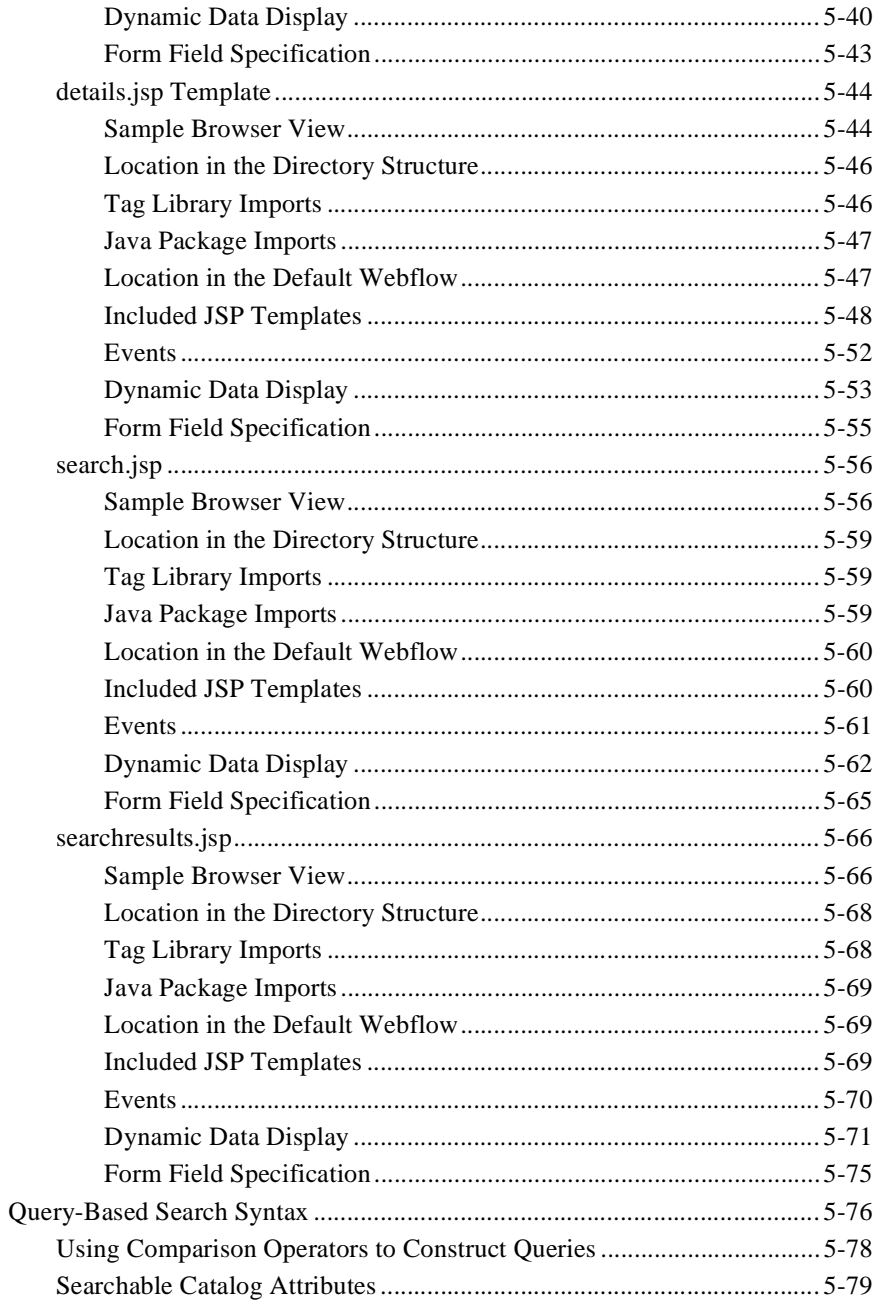

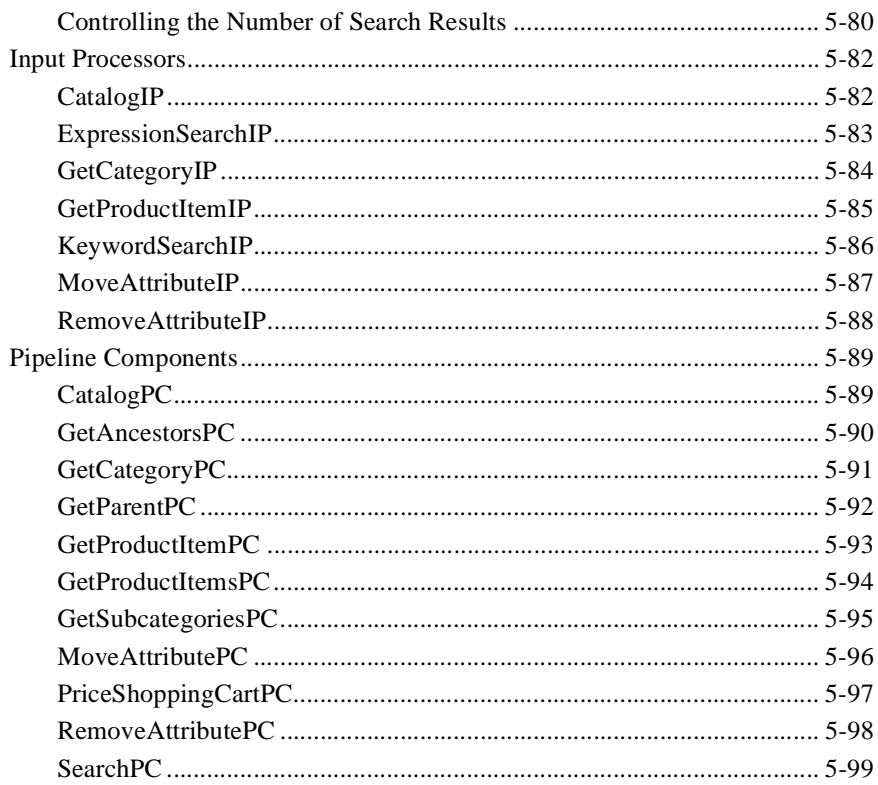

### 6. Product Catalog JSP Tag Library Reference

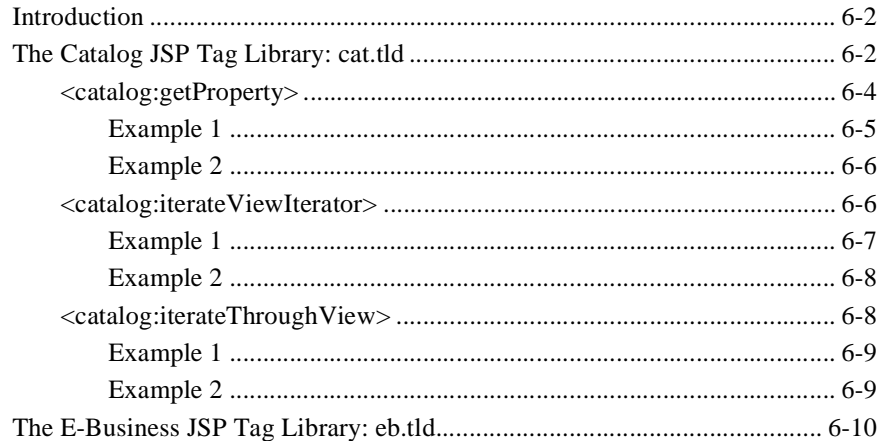

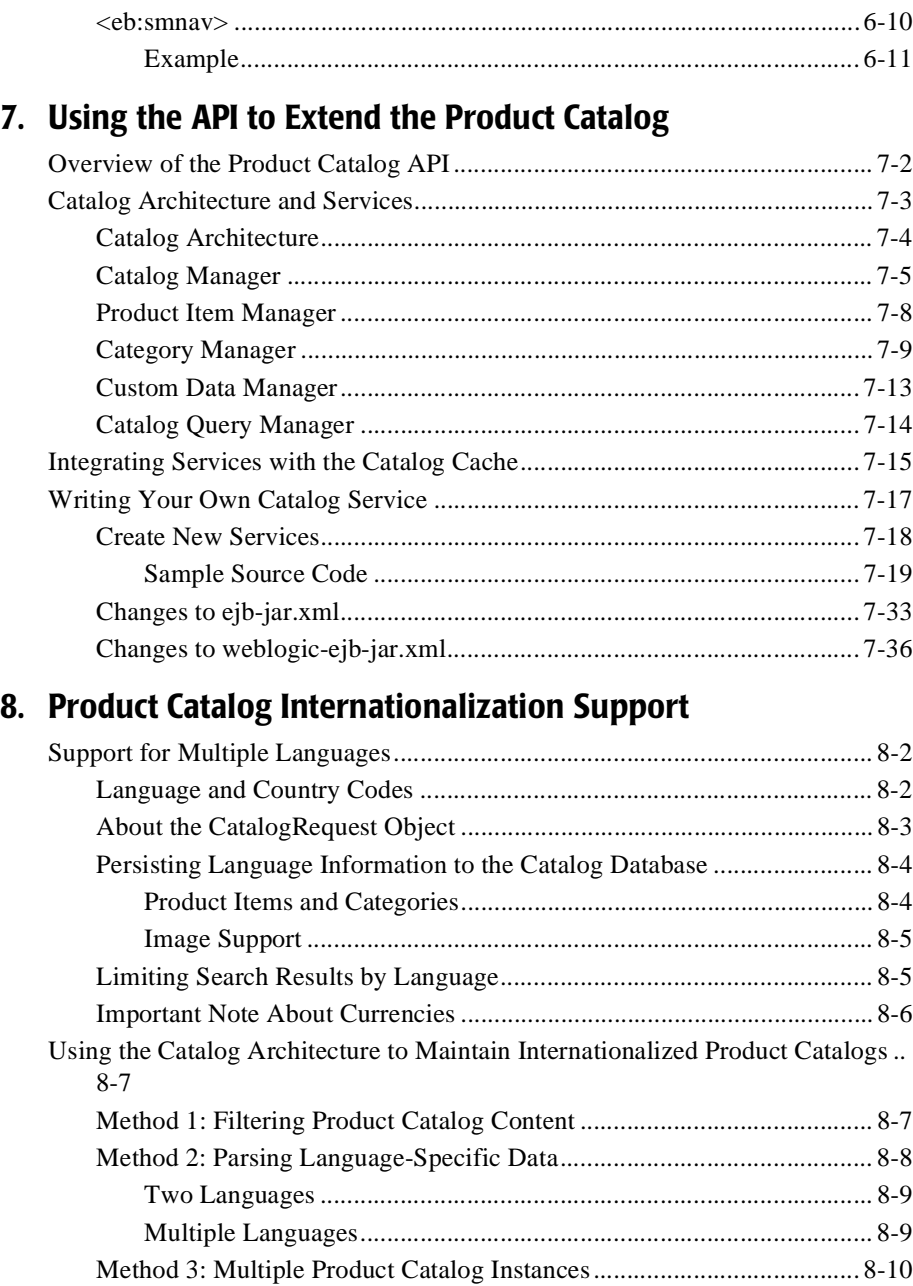

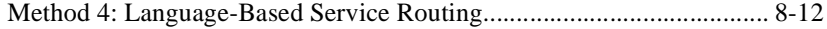

### **[Index](#page-278-0)**

#### **x** Guide to Building a Product Catalog

# **About This Document**

This document explains how to use the Commerce services included in the WebLogic Portal<sup>TM</sup> product suite to build and customize a Web-based product catalog.

The Product Catalog that ships with WebLogic Portal contains commonly used items and attributes that are found on e-commerce Web sites. JavaServer Page (JSP) templates are provided as a starting point, and you can easily customize the presentation of each page to match your business branding requirements and design preferences. The documented Product Catalog schema identifies the structure and relationships of the database tables. Behind the scenes, pre-built Enterprise Java Beans (EJBs) and other features provide the computing infrastructure and scalability that enables your site to support many concurrent visitors. Property files and administration screens allow you to manage the Product Catalog's behavior and content.

This document includes the following topics:

- n [Chapter 1, "Introduction to the Product Catalog,"](#page-16-1) sets the stage by summarizing the features provided by the Product Catalog and the job-based roles of the people who will build and customize the catalog.
- [Chapter 2, "The Product Catalog Database Schema,"](#page-26-1) explains the structure of the included Product Catalog. This understanding is essential to moving your existing data into the Catalog database, or adding new data to the Catalog.
- [Chapter 3, "Using the Database Loader,"](#page-52-1) describes a bulk loader program that you can use to insert, update, to delete large numbers of records into a database. This program can be especially helpful for loading category and item records for your product catalog.
- [Chapter 4, "Catalog Administration Tasks,"](#page-66-1) describes the administration screens used to find, add, edit, or remove categories and items in the Product Catalog.
- [Chapter 6, "Product Catalog JSP Tag Library Reference,"](#page-214-1) describes the JSP templates included with the Product Catalog. You can use the templates as a starting point for your e-commerce Web pages. You can then customize the pages to match your corporate branding requirements, design preferences, navigation options, and the content of your catalog.
- [Chapter 7, "Using the API to Extend the Product Catalog,"](#page-226-1) describes the various options available for extending, customizing, or writing third-party integrations for the Product Catalog.
- [Chapter 8, "Product Catalog Internationalization Support,"](#page-264-1) describes how your product catalog can be localized for visitors from other countries, and provides instructions about how you might accomplish tasks related to internationalization.

### <span id="page-11-0"></span>**What You Need to Know**

This document is intended primarily for HTML/JSP developers, Java/EJB developers, and system administrators who will work together to deliver an e-commerce product catalog. While those roles describe the types of tasks involved in building the site, it is recognized that people in your organization often have job assignments that span multiple roles.

- n **HTML/JSP developers** use the JavaServer Page (JSP) templates and add customized HTML tags to match your corporate branding requirements, design preferences, navigation options, and the content of your catalog.
- **Java/EJB developers** handle any customization of the JavaServer Pages (JSPs) and might use the included JSP tags (or custom tags) to extend the functionality provided on the pages. Java/EJB developers might also modify or add scriplets on the pages.
- **n** System administrators maintain the data in the catalog, either adding, editing, or removing categories and items from the catalog. **Business analysts** bring their market research to the design table and help the administrators understand the required product items, categories, and pricing.

## <span id="page-12-0"></span>**e-docs Web Site**

BEA product documentation is available on the BEA corporate Web site. From the BEA Home page, click on Product Documentation or go directly to the "e-docs" Product Documentation page at http://e-docs.bea.com. The WebLogic Portal 4.0 documentation (which includes the Commerce services) starts at http://e-docs.bea.com/wlcs/docs40/index.htm.

## <span id="page-12-1"></span>**How to Print the Document**

You can print a copy of this document from a Web browser, one file at a time, by using the File—>Print option on your Web browser.

A PDF version of this document is available on the WebLogic Portal 4.0 documentation Home page on the e-docs Web site. A PDF version of this document is also available in the documentation kit on the product CD. You can open the PDF in Adobe Acrobat Reader and print the entire document (or a portion of it) in book format. To access the PDFs, open the WebLogic Portal 4.0 documentation Home page, click the PDF files button, and select the document you want to print.

If you do not have the Adobe Acrobat Reader, you can get it for free from the Adobe Web site at http://www.adobe.com/.

## <span id="page-13-0"></span>**Related Information**

For more information about the Java 2 Enterprise Edition (J2EE) APIs, see the Sun Microsystems, Inc. Web site at http://java.sun.com/j2ee/.

## <span id="page-13-1"></span>**Contact Us!**

Your feedback on the BEA WebLogic Portal 4.0 documentation (which includes the Commerce services) is important to us. Send us e-mail at **docsupport@beasys.com** if you have questions or comments. Your comments will be reviewed directly by the BEA professionals who create and update the WebLogic Portal documentation.

In your e-mail message, please indicate that you are using the documentation for the BEA WebLogic Portal 4.0 release.

If you have any questions about this version of BEA WebLogic Portal, or if you have problems installing and running BEA WebLogic Portal, contact BEA Customer Support through BEA WebSUPPORT at **www.beasys.com**. You can also contact Customer Support by using the contact information provided on the Customer Support Card, which is included in the product package.

When contacting Customer Support, be prepared to provide the following information:

- nYour name, e-mail address, phone number, and fax number
- Your company name and company address
- nYour machine type and authorization codes
- nThe name and version of the product you are using
- nA description of the problem and the content of pertinent error messages

# <span id="page-14-0"></span>**Documentation Conventions**

The following documentation conventions are used throughout this document.

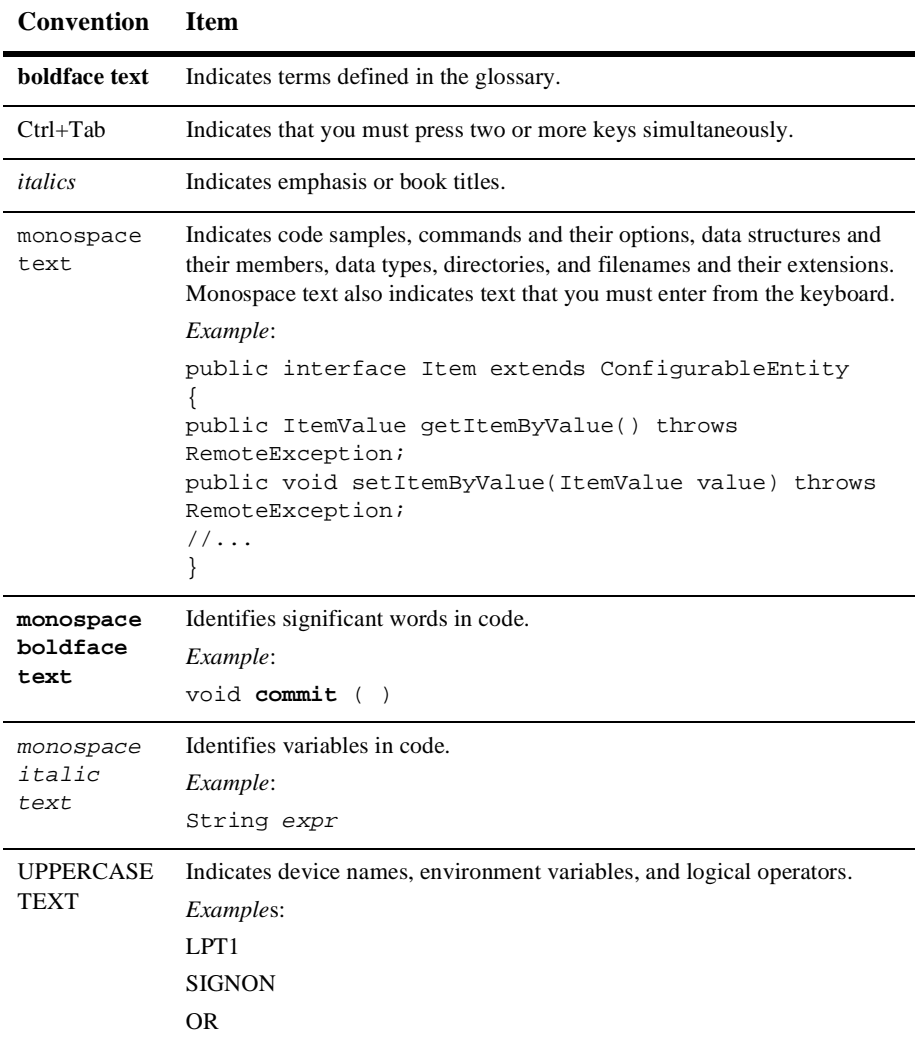

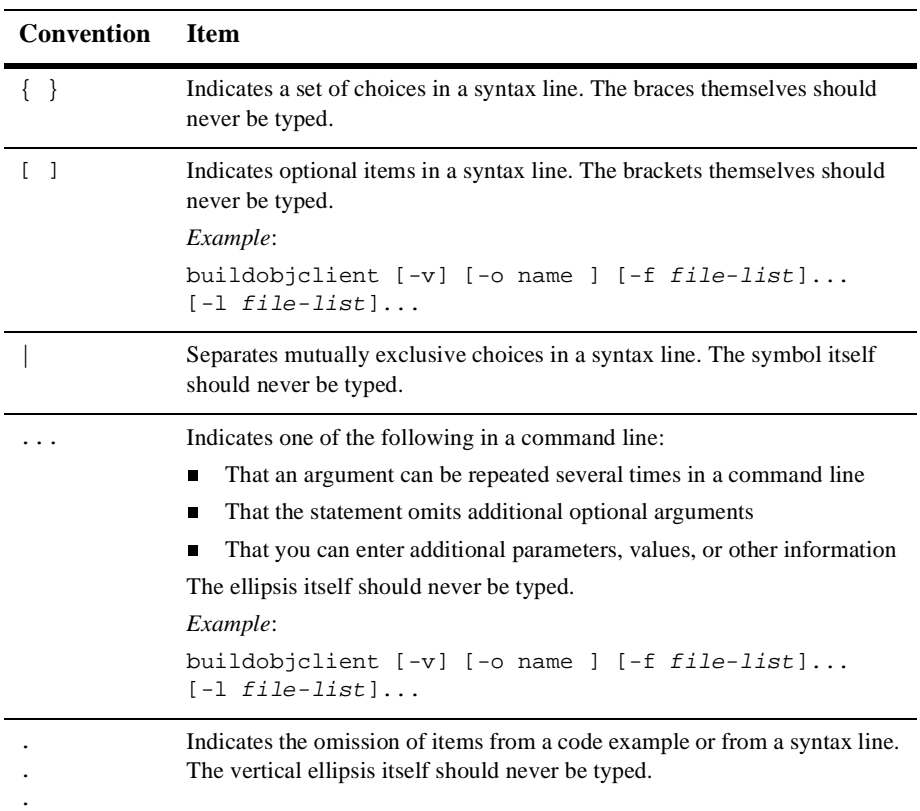

# <span id="page-16-1"></span><span id="page-16-0"></span>**1 Introduction to the Product Catalog**

Today, Internet-savvy customers have high expectations about their online shopping experience. They love the convenience of finding just about any product item for sale on the Web. Customers expect that an e-commerce Web site's pages will load quickly in their browser, and do not care if there happen to be a thousand other concurrent customers accessing the site's servers. They want to be able to pay for the items securely with their credit card, and have the items delivered directly to their home or business.

In the Web application development industry, we are all familiar with the model for an e-commerce Web site. One goal is to attract customers who might have purchased items in a retail store, and instead get them to buy the items online, on *your* Web site. The companies that want to exploit the Web more effectively include:

- n Established companies with a solid market presence that pre-dates the Internet revolution. These companies are extending their marketing and sales reach by enabling existing and new customers to buy items on their e-commerce Web sites. They are moving from "bricks and mortar" to "bricks and clicks."
- n New online-only companies that have established their store front on the Internet.

Both types of companies are attempting to succeed in a highly competitive environment. Some already have the trained programming staff with the expertise in the J2EE APIs to create from scratch the Enterprise JavaBeans (EJBs) and JavaServer Pages (JSPs) that will support the Web site's computing model. Many firms, however, need to get a jump on their competition as they work to go live with their e-commerce Web site as soon as possible. They cannot afford to wait six months or a year to

develop the standardized database resources, EJB programming expertise, and JSPs that together will provide the commonly expected Web site functions shown in [Figure 1-1](#page-17-0).

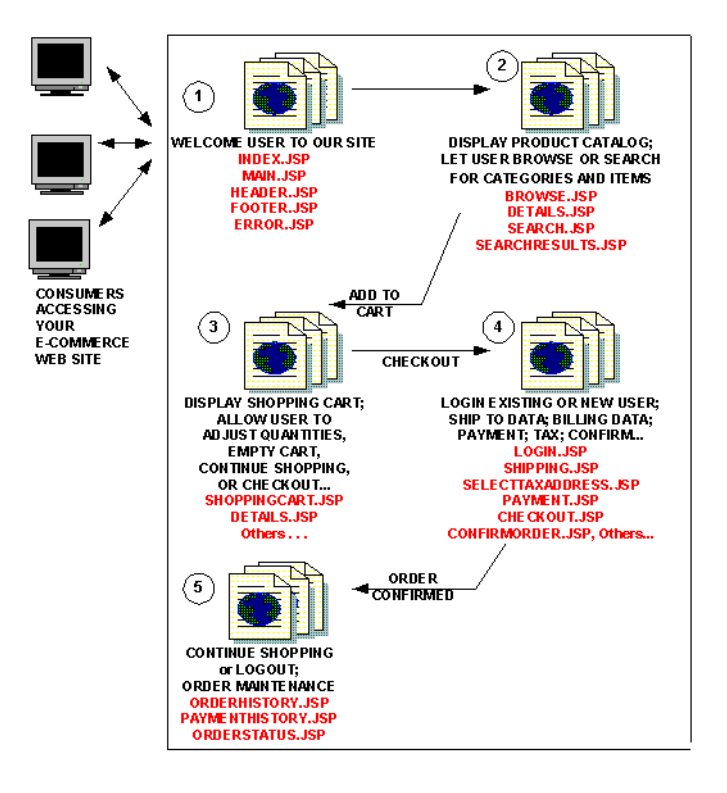

#### <span id="page-17-0"></span>**Figure 1-1 Simple View of E-Commerce Web Site Functions**

Of course, writing the code to create, build, deploy, and maintain all the processing shown in [Figure 1-1](#page-17-0) would require a lot of time and effort. In addition to the front-end presentation layer that you see in the previous diagram, high-volume Web sites also require an underlying software infrastructure that makes it possible to support peak usage of their e-commerce site by eager customers.

So how can a company get a jump on the competition and implement a scalable e-commerce Web site? The answer is: by using the pre-built Commerce services that are included in the BEA WebLogic Portal product suite!

## <span id="page-18-0"></span>**What Does the Product Catalog Provide?**

As part of the Commerce services, the Product Catalog provides the following features:

**A** well-designed database schema and build scripts that define the commonly used product items and attributes found on Web-based catalog sites. The metadata for the Product Catalog is based on the Dublin Core Open Standard. In the current release, schemas are provided for Oracle and Cloudscape databases.

The schema establishes a CATEGORY\_ID field as the unique, primary key of the category metadata, which uses the WLCS\_CATEGORY database table. The schema also establishes the SKU field (an acronym for "Stock Keeping Unit") as the unique, primary key of the product item metadata, which uses the WLCS\_PRODUCT database table.

The schema is described in [Chapter 2, "The Product Catalog Database Schema,"](#page-26-1) of this document.

n **A bulk loader program called DBLoader** that takes a data input file and populates a database. For example, you can add large volumes of product item and category records to your product catalog in a single command. Adding the records is done by specifying the -insert option on the DBLoader command line, and is probably the option you will use most often. However, you can also use the -update or -delete option with DBLoader.

The DBLoader program and third-party data loader utilities are described in [Chapter 3, "Using the Database Loader,"](#page-52-1) of this document.

**n** Browser-based administration screens that you can use to manage the Product Catalog's content and behavior. The screens allow you to find, add, edit, or remove product categories or items. [Figure 1-2](#page-19-0) shows a portion of a sample administration screen, where the administrator is editing the values for an existing item.

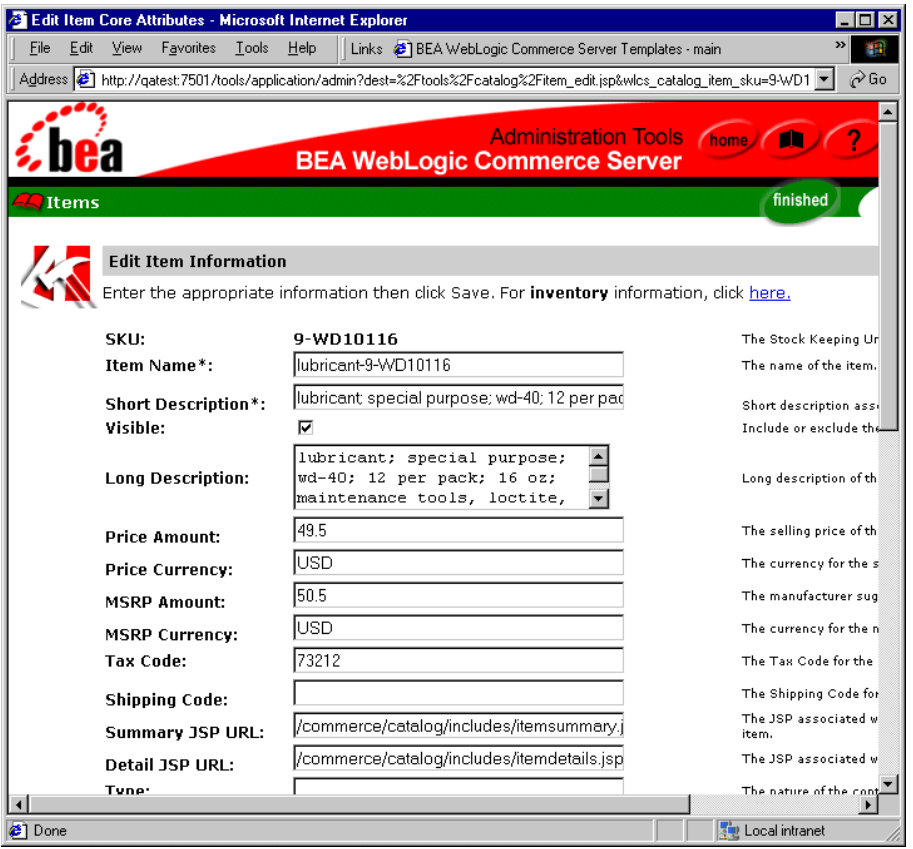

<span id="page-19-0"></span>**Figure 1-2 Sample Administration Screen**

Administrators should read [Chapter 4, "Catalog Administration Tasks,"](#page-66-1) in this document.

**JavaServer Page (JSP) templates** that you can use as a starting point for your e-commerce Web development, and easily customize. You can change the presentation of each page to match your corporate branding requirements, design preferences, navigation options, and the content of your catalog. The JSP templates use a combination of HTML code, Java scriplets, and JSP tags to provide the presentation layer of your Web-based product catalog.

For example, [Figure 1-3](#page-20-0) shows the running output of a sample browse. jsp file provided by the Product Catalog.

<span id="page-20-0"></span>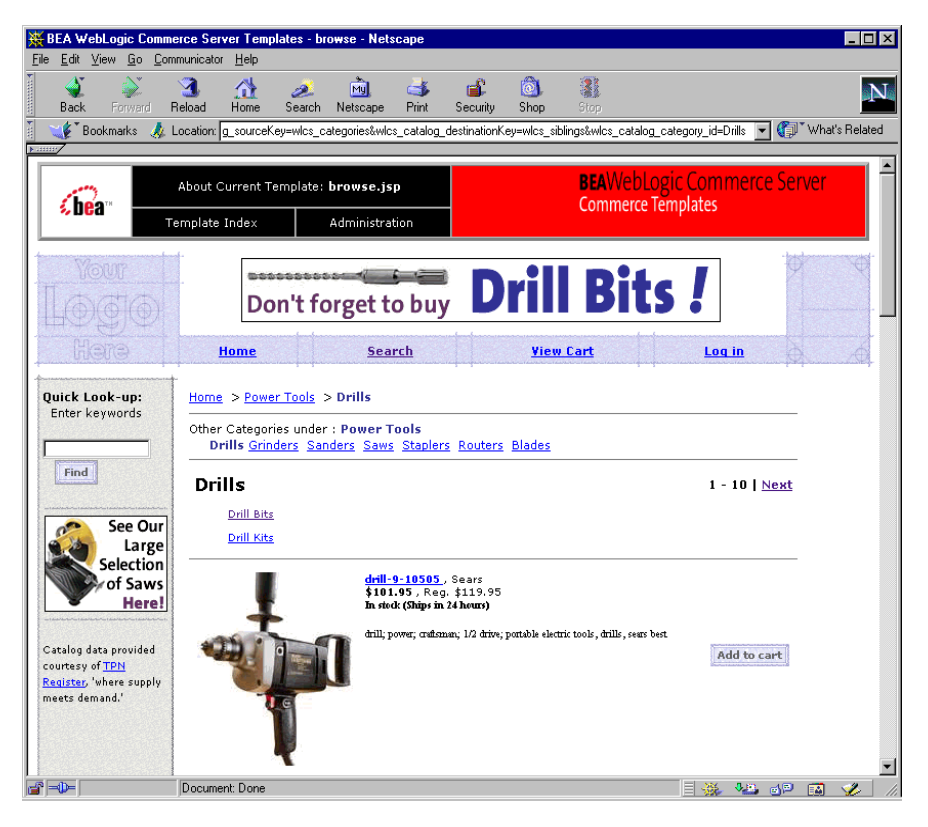

**Figure 1-3 Running Output of a Sample JSP Template**

For details about the JSPs used with the Product Catalog, see [Chapter 5, "The](#page-114-1)  [Product Catalog JSP Templates,"](#page-114-1) in this document. For related details about the JSPs used with order processing (shopping cart, shipping, tax, checkout, and so on), see *Guide to Managing Purchases and Processing Orders*. For related details about the JSPs used to register customers, see *Guide to Registering Customers and Managing Customer Services*.

n Behind the scenes, an **Application Programming Interface (API)** of pre-built Enterprise Java Beans (EJBs) and other commerce features provide the computing infrastructure and scalability that enables your e-business site to support many concurrent customers.

[Chapter 7, "Using the API to Extend the Product Catalog,"](#page-226-1) describes the various options available for extending, customizing, or writing third-party integrations

for the Product Catalog. The API is also described in the online *Javadoc* for the com.beasys.commerce.ebusiness.catalog.\* packages.

**Flexible internationalization support** that allows you to choose among many architectural options when developing multilingual product catalogs. These features will help you internationalize your product catalog and render a localized version of each category or item on a Web page, including text descriptions, images, item cost, type of currency, and so on.

[Chapter 8, "Product Catalog Internationalization Support,"](#page-264-1) provides more detail about how you can internationalize your product catalog.

## <span id="page-21-0"></span>**Catalog Hierarchy**

Categories in the Product Catalog exist in a hierarchy, as illustrated in [Figure 1-4](#page-22-0).

**Note:** The example shown in the figure deviates from the sample data that is seen when you run the Product Catalog JSP templates. However, the following example illustrates a point about how items can reside in more than one category.

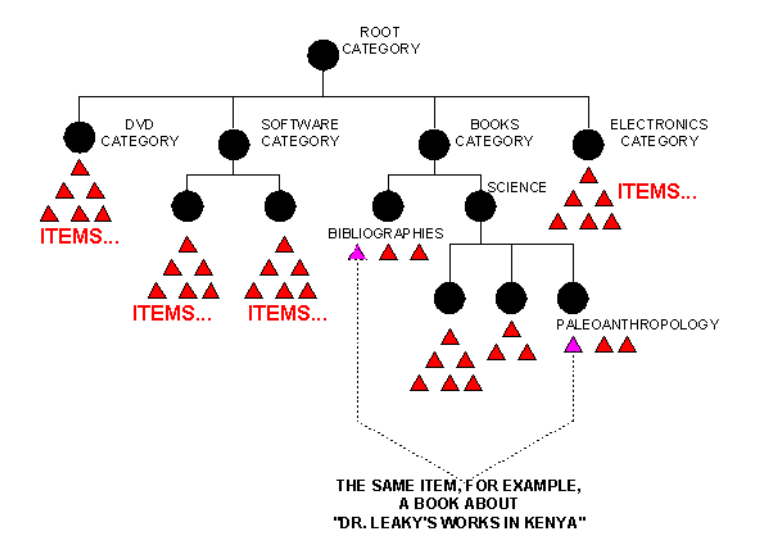

#### <span id="page-22-0"></span>**Figure 1-4 Sample Product Catalog Hierarchy**

Note that any given category needs to be aware of the following:

- nItems in this category.
- n The parent category. If the category is already a top-level category in the hierarchy, then the parent category is the catalog's root category.
- nSibling categories that exist at the same level as the current category.

Also note that an individual item can reside in more than one category. For example, a hardcopy book about the works of paleoanthropologist Dr. Richard Leaky in Kenya might reside in a Books  $\rightarrow$  Bibliographies category and also in a subcategory of Books  $\rightarrow$  Science  $\rightarrow$  Paleoanthropology.

If you delete the instance of an item in one category, it continues to reside in any other categories in which it might exist. Also, if you delete all the categories that an item belongs to, the item is moved to a separate, Uncategorized Items category in the catalog. Sometimes these **uncategorized items** are referred to as **orphaned items**.

Unlike items, categories cannot reside outside of their hierarchical path. In other words, a category that resides in one path of the hierarchy cannot also reside in another path of the hierarchy.

## <span id="page-23-0"></span>**Product Catalog Development Roles**

Given the goal of building a Web-based product catalog, what are the roles of the people on the development team? Product catalog development would most likely be done by a team of people in your organization who collaborate to deliver an e-commerce Web solution.

While the roles that are summarized in the following list describe the types of tasks involved in building the site, it is recognized that people often have job assignments that span multiple roles.

- n **HTML/JSP developers** use the JavaServer Page (JSP) templates and add customized HTML tags to match your corporate branding requirements, design preferences, navigation options, and the content of your catalog.
- **Java/EJB developers** handle any customization of the JavaServer Pages (JSPs) and might use the included JSP tags (or custom tags) to extend the functionality provided on the pages. Java/EJB developers might also modify or add scriplets on the pages.
- **n** System administrators maintain the data in the catalog, either adding, editing, or removing categories and items from the catalog. **Business analysts** bring their market research to the design table and help the administrators understand the required product items, categories, and pricing. The business analysts usually are not involved in the page design or customization steps that others on the team manage.

# <span id="page-24-0"></span>**How the Product Catalog and Other Commerce Features Are Linked**

The Product Catalog is only a portion of the Commerce services included in this release. Related features are implemented by the order processing and customer registration packages. When a customer on your Web site decides to click the Add to Cart button (or equivalent) on one of the catalog pages, by default the customer is directed to the shopping cart page of the order processing package.

Once the customer clicks Add to Cart, a series of JavaServer Pages (JSPs) under the control of background processors are employed to guide the customer through the process of entering the information required to complete the order.

You can modify the actual sequence of pages, or **Webflow**, by editing a centralized Webflow configuration file. A default Webflow file is included with the Commerce services. The advantage here is that the flow of the Web site (that is, what page to go to next) is not hardwired into each page, but is managed by an external flow manager. Rather than having to edit HTML and JSP files to change the page sequence, the administrator simply modifies elements within a configuration file. Also, you do not have to restart the WebLogic Server instance in which your applications are running, allowing for dynamic site management.

Underlying all this processing for both catalog management and order management is another important feature called the Commerce services Pipeline. The **Pipeline** is a mechanism for binding together a sequence of services into a single named service. While the JSPs and tags manage the presentation layer of the catalog and order fulfillment site, the Pipeline manages the processing of the business data. A Pipeline configuration file contains elements that describe the execution of a series of business methods.

It is therefore easy to change a business process (such as checking an order status) by adding or removing elements in the Pipeline configuration file. Such modifications do not require any programming.

[Figure 1-5](#page-25-1) shows the link between the Product Catalog and order processing. The diagram illustrates conceptually the Webflow (arrows) and the Pipeline that is processing the business data. For instance, it is the Pipeline that passes the data about the item(s) the customer has selected for purchase to the order fulfillment package, which will handle the order.

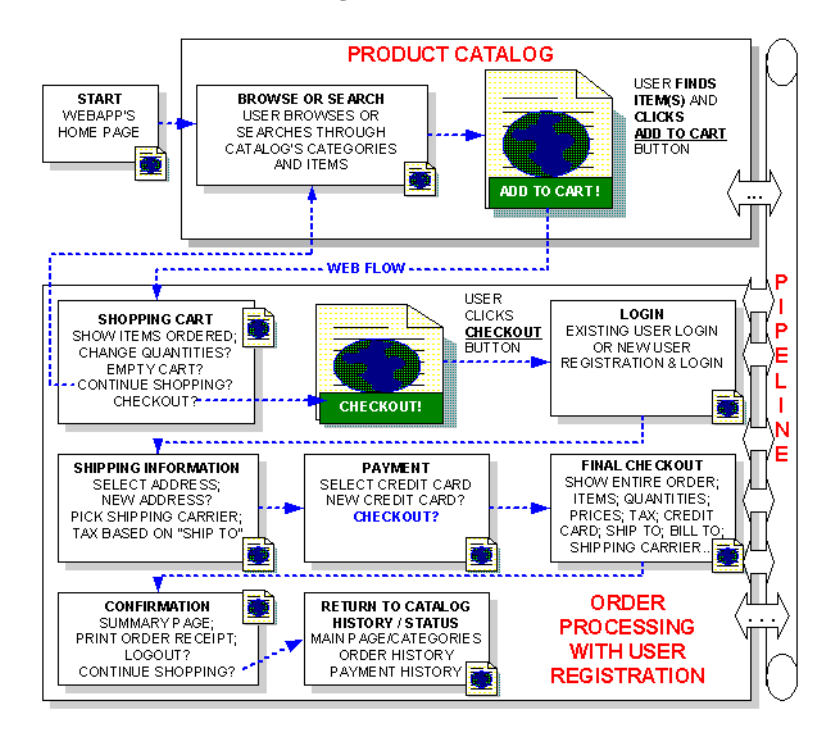

<span id="page-25-1"></span>**Figure 1-5 Link Between Catalog and Order Fulfillment**

For details about configuring a site's Webflow (and Pipelines), see *Guide to Managing Presentation and Business Logic: Using Webflow and Pipeline*. For details about order processing, see *Guide to Managing Purchases and Processing Orders*. For details about customer registration, see *Guide to Registering Customers and Managing Customer Services*.

### <span id="page-25-0"></span>**Next Step**

We suggest you read [Chapter 2, "The Product Catalog Database Schema,"](#page-26-1) which explains the structure of the Product Catalog's tables in the Commerce database. Understanding the Product Catalog schema is essential to moving your existing data into the database, and to adding new data to the catalog.

# <span id="page-26-1"></span><span id="page-26-0"></span>**2 The Product Catalog Database Schema**

This topic documents the database schema for the Commerce services Product Catalog. This topic includes the following sections:

- [The Entity-Relation Diagram](#page-27-0)
- n[The Catalog Schema Is Based on Dublin Core Standard](#page-29-0)
- n[List of Tables Comprising the Product Catalog](#page-30-0)
- n[The Product Catalog Data Dictionary](#page-31-0)
- n[The SQL Scripts Used to Create the Database](#page-44-0)
- [Defined Constraints](#page-48-0)

# <span id="page-27-0"></span>**The Entity-Relation Diagram**

[Figure 2-1](#page-27-1) shows the logical Entity-Relation diagram for the Commerce services core Product Catalog tables in the Commerce database. See the subsequent sections in this topic for information about the data type syntax.

<span id="page-27-1"></span>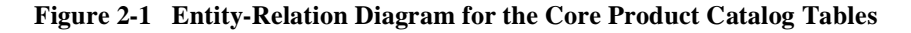

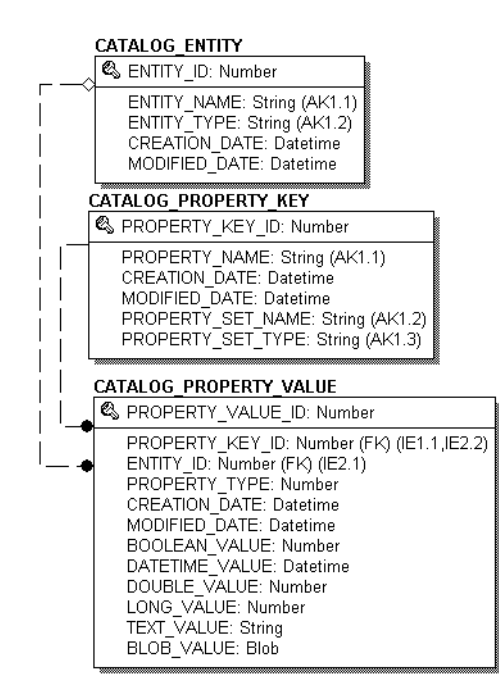

#### **WLCS\_PRODUCT**

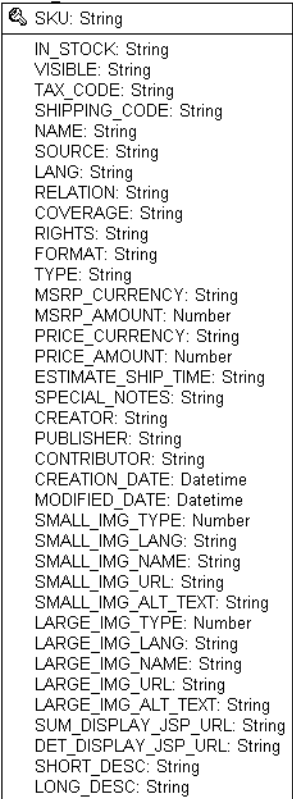

#### **WLCS CATEGORY**

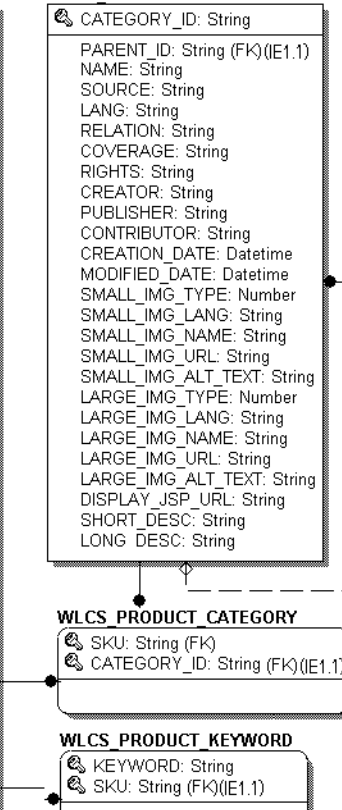

# <span id="page-29-0"></span>**The Catalog Schema Is Based on Dublin Core Standard**

The metadata for items in Commerce services Product Catalog are based on the Dublin Core Metadata Open Standard. This standard offers a number of advantages for a Web-based catalog:

 $\blacksquare$  Simplicity

The Dublin Core is intended to be usable by non-catalogers as well as resource description specialists. Most of the elements have commonly understood semantics that is roughly the complexity of a library catalog card.

**n** Semantic interoperability

In an Internet environment, disparate description models interfere with the ability to search across discipline boundaries. Promoting a commonly understood set of descriptors that helps to unify other data content standards increases the possibility of semantic interoperability across disciplines.

nInternational consensus

> Recognition of the international scope of resource discovery on the Web is critical to the development of effective discovery infrastructure. The Dublin Core benefits from active participation and promotion in some 20 countries in North America, Europe, Australia, and Asia.

**Extensibility** 

The Dublin Core provides an economical alternative to more elaborate description models such as the full MARC cataloging of the library world. Additionally, Dublin Core includes sufficient flexibility and extensibility to encode the structure and more elaborate semantics inherent in richer description standards

**n** Metadata modularity on the Web

The diversity of metadata needs on the Web requires an infrastructure that supports the coexistence of complementary, independently maintained metadata packages. The World Wide Web Consortium (W3C) has begun implementing an architecture for metadata for the Web. The Resource Description Framework, or

RDF, is designed to support the many different metadata needs of vendors and information providers. Representatives of the Dublin Core effort are actively involved in the development of this architecture, bringing the digital library perspective to bear on this important component of the Web infrastructure.

For more information about the Dublin Core Metadata Open Standard, please see http://purl.org/dc.

# <span id="page-30-0"></span>**List of Tables Comprising the Product Catalog**

The Commerce services Product Catalog is comprised of the following tables. In this list, the tables are sorted by functionality:

- n[The CATALOG\\_ENTITY Database Table](#page-31-1)
- n[The CATALOG\\_PROPERTY\\_KEY Database Table](#page-31-2)
- n[The CATALOG\\_PROPERTY\\_VALUE Database Table](#page-32-0)
- n[The WLCS\\_CATEGORY Database Table](#page-34-0)
- n[The WLCS\\_PRODUCT Database Table](#page-38-0)
- n[The WLCS\\_PRODUCT\\_CATEGORY Database Table](#page-42-0)
- n[The WLCS\\_PRODUCT\\_KEYWORD Database Table](#page-43-0)

# <span id="page-31-0"></span>**The Product Catalog Data Dictionary**

In this section, the Commerce services schema tables are arranged alphabetically as a data dictionary.

### <span id="page-31-1"></span> **The CATALOG\_ENTITY Database Table**

[Table 2-1](#page-31-3) describes the metadata for the Commerce services CATALOG\_ENTITY table in the Commerce database. This table stores unique identification numbers for configurable entities.

The Primary Key is ENTITY\_ID.

| <b>Column Name</b> | Data Type     | <b>Null Value</b> | <b>Description and Recommendations</b>                               |
|--------------------|---------------|-------------------|----------------------------------------------------------------------|
| ENTITY ID          | NUMBER(15)    | NOT NULL          | PK—a unique, system-generated number<br>used as a record identifier. |
| ENTITY NAME        | VARCHAR (200) | NOT NULL          | The name of the entity.                                              |
| ENTITY TYPE        | VARCHAR (100) | NOT NULL          | The type of entity (e.g., User, Group, etc.)                         |
| CREATION DATE      | DATE          | NOT NULL          | The time and date the record was created.                            |
| MODIFIED DATE      | DATE          | NOT NULL          | The time and date the record was last<br>modified.                   |

<span id="page-31-3"></span>**Table 2-1 CATALOG\_ENTITY Table Metadata**

### <span id="page-31-2"></span>**The CATALOG\_PROPERTY\_KEY Database Table**

[Table 2-2](#page-32-1) describes the metadata for the Commerce services CATALOG\_PROPERTY\_KEY table in the Commerce database. This table stores unique identification numbers for scoped property names that are associated with configurable entities.

The Primary Key is PROPERTY\_KEY\_ID.

| <b>Column Name</b> | Data Type     | <b>Null Value</b> | <b>Description and Recommendations</b>                                               |
|--------------------|---------------|-------------------|--------------------------------------------------------------------------------------|
| PROPERTY KEY ID    | NUMBER (15)   | NOT NULL          | PK—a unique, system-generated number<br>used as a record identifier.                 |
| PROPERTY NAME      | VARCHAR (100) | NOT NULL          | The name of the property (formerly<br>PROPERTY NAME from the<br>WLCS PROP ID table). |
| CREATION DATE      | DATE          | NOT NULL          | The time and date the record was created.                                            |
| MODIFIED DATE      | DATE          | NOT NULL          | The time and date the record was last<br>modified.                                   |
| PROPERTY SET NAME  | VARCHAR (100) | NULL              | The name of the property set (formerly the<br>SCOPE NAME from WLCS PROP ID).         |
| PROPERTY SET TYPE  | VARCHAR (100) | NULL              | The type of property set (for example,<br>USER)                                      |

<span id="page-32-1"></span>**Table 2-2 CATALOG\_PROPERTY\_KEY Table Metadata**

### <span id="page-32-0"></span>**The CATALOG\_PROPERTY\_VALUE Database Table**

[Table 2-3](#page-32-2) describes the metadata for the Commerce services

CATALOG\_PROPERTY\_VALUE table in the Commerce database. This table stores Boolean, timestamp, float, integer, text, and user-defined (object) property values that are associated with configurable entities.

See ["Defined Constraints" on page 2-23](#page-48-0) for information about the constraint defined for this table.

The Primary Key is PROPERTY\_VALUE\_ID.

#### <span id="page-32-2"></span>**Table 2-3 CATALOG\_PROPERTY\_VALUE Table Metadata**

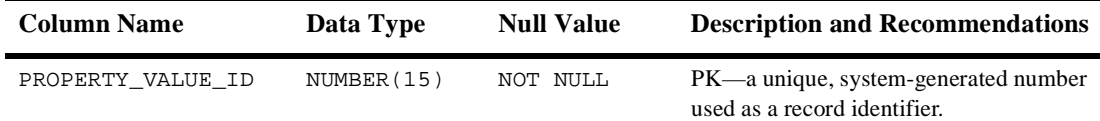

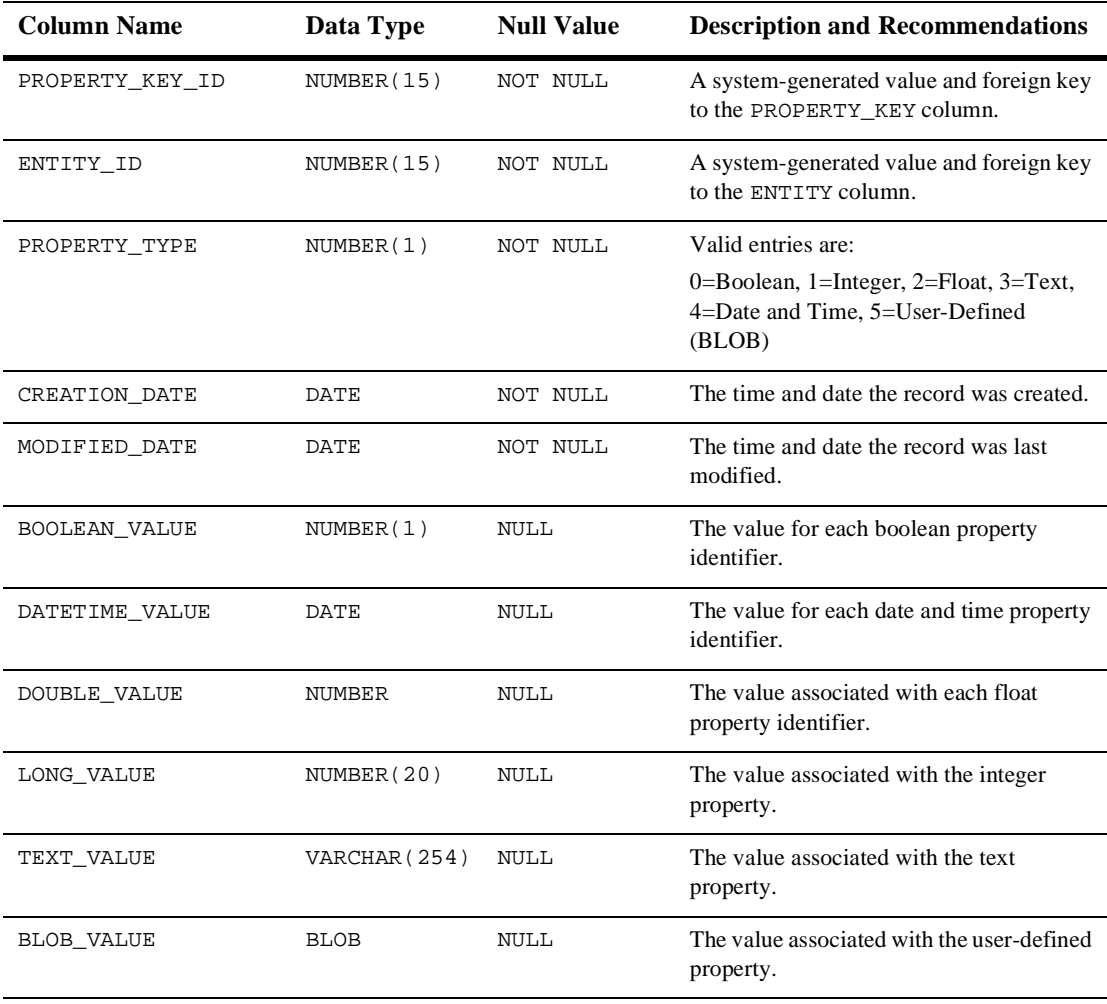

#### **Table 2-3 CATALOG\_PROPERTY\_VALUE Table Metadata (Continued)**

### <span id="page-34-0"></span>**The WLCS\_CATEGORY Database Table**

[Table 2-4](#page-34-1) describes the metadata for the Commerce services WLCS\_CATEGORY table. This table is used to store categories in the Commerce database. The descriptions shown in the table reflect the "recommended best practice" for the use of that field by the Dublin Core standard.

See ["Defined Constraints" on page 2-23](#page-48-0) for information about the constraint defined for this table.

The Primary Key is CATEGORY\_ID.

| <b>Column Name</b> | Data Type    | <b>Null Value</b> | <b>Description and Recommendations</b>                                                                                                    |
|--------------------|--------------|-------------------|----------------------------------------------------------------------------------------------------|
| CATEGORY_ID        | VARCHAR (20) | NOT NULL          | A unique identifier for a category; the<br>primary key for this table. This field<br>cannot be NULL. All other fields in the<br>WLCS CATEGORY table can be NULL.                                                           |
| PARENT ID          | VARCHAR (20) | NULL              | The value of the CATEGORY ID of the<br>parent category in the hierarchy of<br>categories that comprise your product<br>catalog. If this is a top-level user-defined<br>category, the PARENT_ID will be<br>com.beasys.ROOT. |
| <b>NAME</b>        | VARCHAR (50) | NULL              | The name of the category in the product<br>catalog.                                                                                                    |
| SOURCE             | VARCHAR (30) | NULL              | A reference to a category from which the<br>present category is derived.                                                                                                    |

<span id="page-34-1"></span>**Table 2-4 WLCS\_CATEGORY Table Metadata**

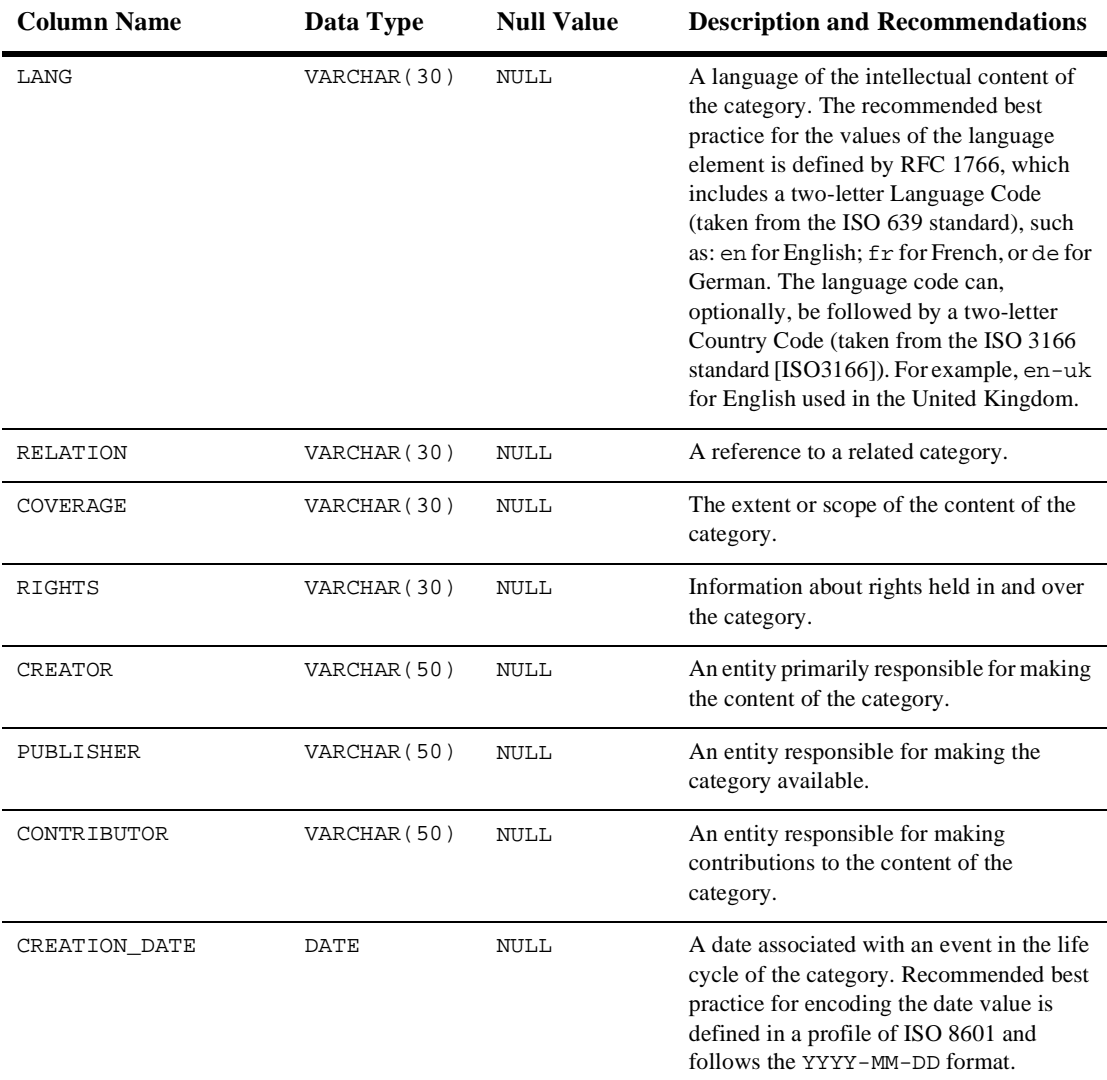

#### **Table 2-4 WLCS\_CATEGORY Table Metadata (Continued)**
| <b>Column Name</b> | Data Type     | <b>Null Value</b> | <b>Description and Recommendations</b>                                                                                                    |
|--------------------|---------------|-------------------|----------------------------------------------------------------------------------------------------|
| MODIFIED DATE      | <b>DATE</b>   | <b>NULL</b>       | A date associated with an event in the life<br>cycle of the category, such as an update or<br>insert by the DBLoader program that is<br>provided with the Commerce services. The<br>recommended best practice for encoding<br>the date value is defined in a profile of ISO<br>8601 and follows the YYYY-MM-DD<br>format. |
| SMALL IMG TYPE     | NUMBER(3)     | NULL              | A type field of your own design that relates<br>to the graphic. For example, you can<br>implement your own numbering scheme,<br>such as:                                                                                                    |
|                    |               |                   | $0 =$ display a low resolution graphic for<br>users with low bandwidth.                                                                                                    |
|                    |               |                   | $1 =$ display a high resolution graphic for<br>users with high bandwidth.                                                                                                    |
| SMALL IMG LANG     | VARCHAR (30)  | NULL              | The language of the thumbnail image for<br>the category. For related information, see<br>the description of the LANG column.                                                                                                    |
| SMALL IMG NAME     | VARCHAR (50)  | NULL              | The name of the thumbnail image for the<br>category.                                                                                                    |
| SMALL IMG URL      | VARCHAR (254) | NULL              | The URL of the thumbnail image for the<br>category.                                                                                                    |
| SMALL_IMG_ALT_TEXT | VARCHAR (254) | NULL              | The alternate text to display when the user<br>has their cursor over the thumbnail image<br>for the category, or if they have disabled<br>the display of graphics in their browser<br>settings.                                                                                                    |

**Table 2-4 WLCS\_CATEGORY Table Metadata (Continued)**

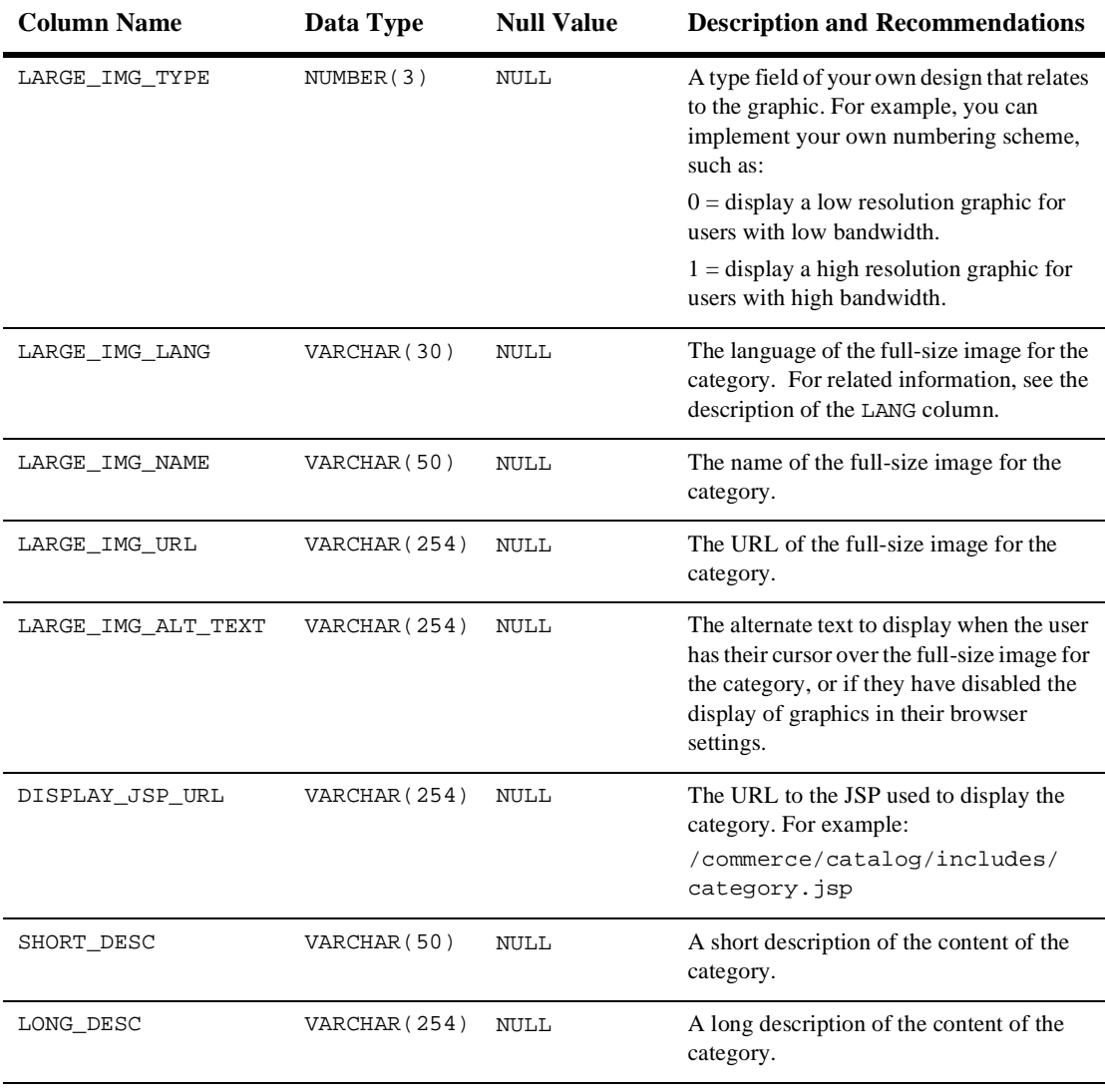

### **Table 2-4 WLCS\_CATEGORY Table Metadata (Continued)**

### **The WLCS\_PRODUCT Database Table**

[Table 2-5](#page-38-0) describes the metadata for the Commerce services WLCS\_PRODUCT table. This table is used to store item records in the Commerce database. The descriptions shown in the table reflect the "recommended best practice" for the use of that field by the Dublin Core standard.

The Primary Key is SKU.

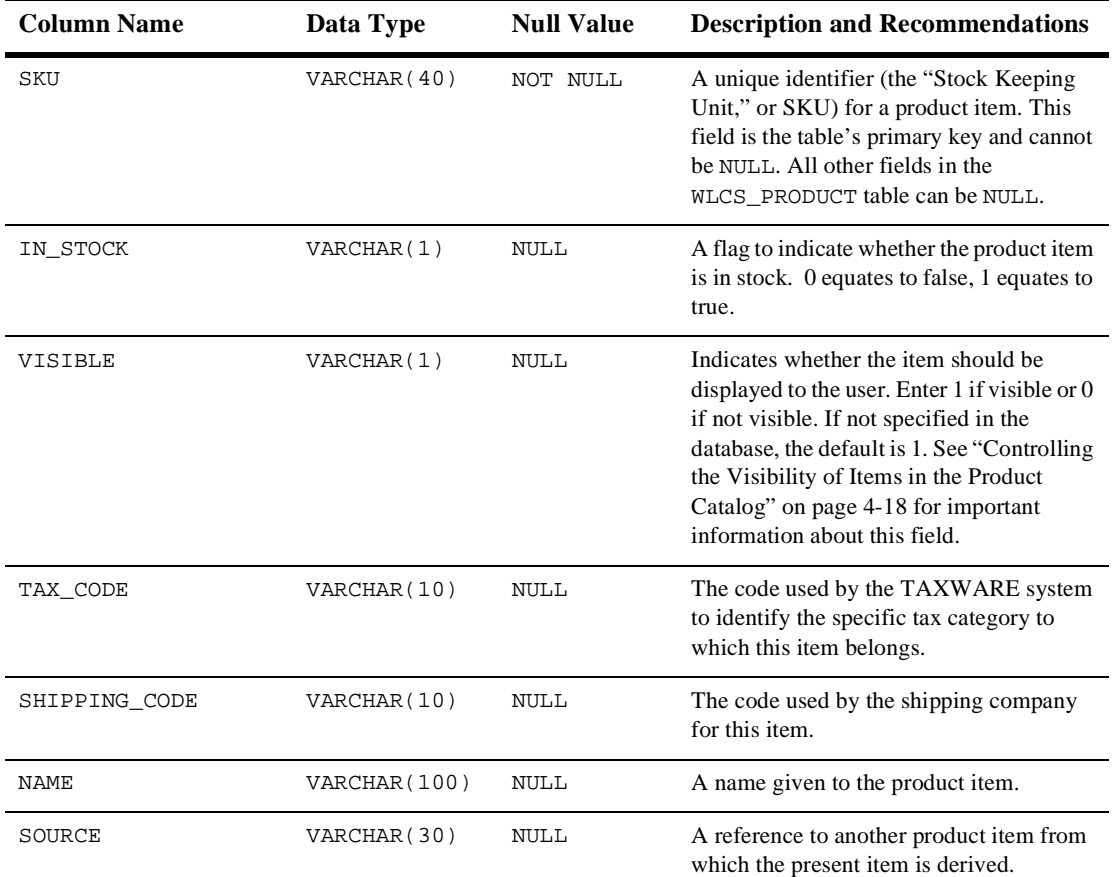

#### <span id="page-38-0"></span>**Table 2-5 WLCS\_PRODUCT Table Metadata**

<span id="page-39-0"></span>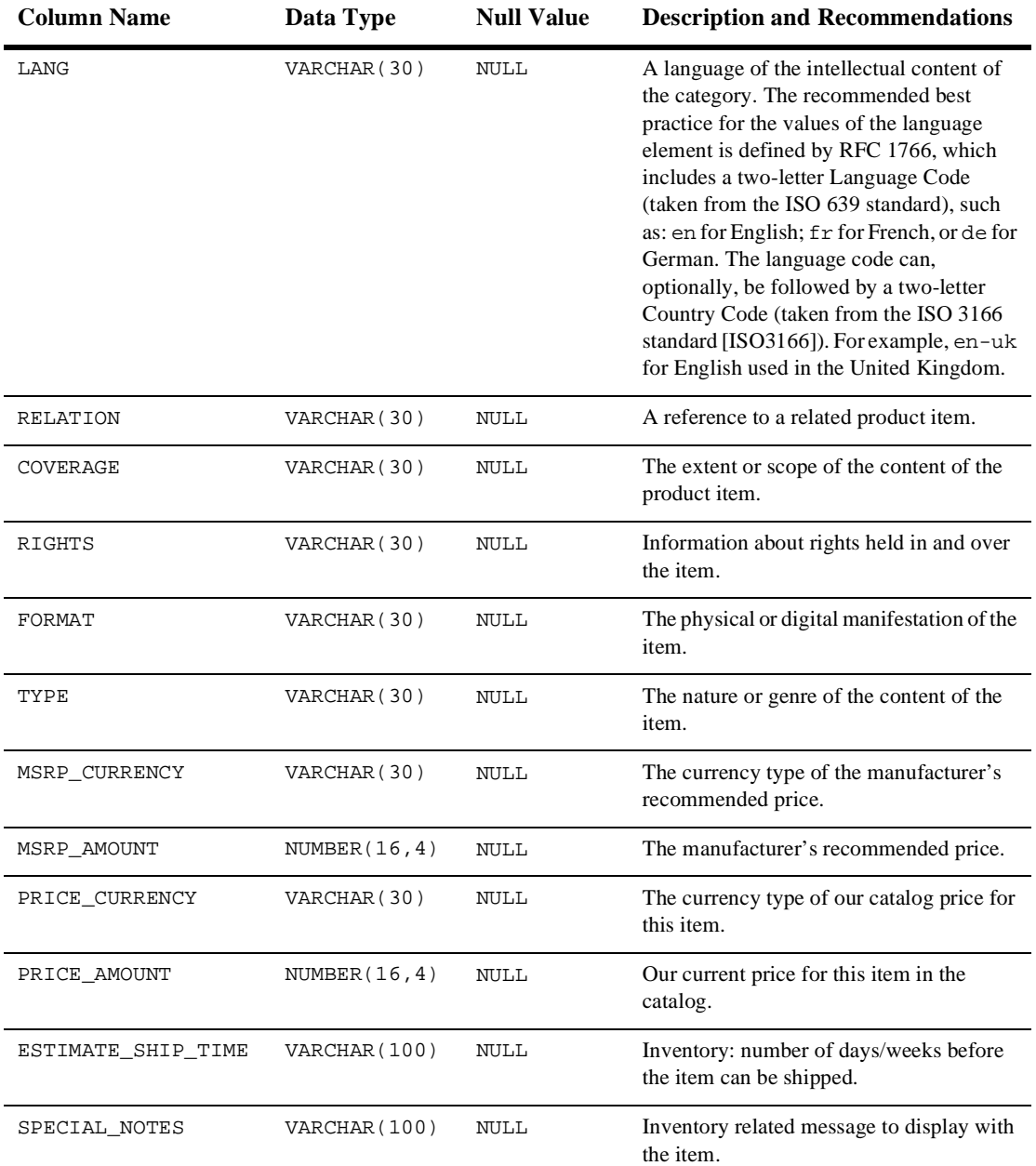

### **Table 2-5 WLCS\_PRODUCT Table Metadata (Continued)**

| <b>Column Name</b> | Data Type    | <b>Null Value</b> | <b>Description and Recommendations</b>                                                                                                    |
|--------------------|--------------|-------------------|----------------------------------------------------------------------------------------------------|
| <b>CREATOR</b>     | VARCHAR (50) | <b>NULL</b>       | An entity primarily responsible for making<br>the content of the product item.                                                                                                    |
| PUBLISHER          | VARCHAR (50) | <b>NULL</b>       | An entity responsible for making the<br>product item available.                                                                                                    |
| CONTRIBUTOR        | VARCHAR (50) | NULL              | An entity responsible for making<br>contributions to the content of the product<br>item.                                                                                                    |
| CREATION DATE      | DATE         | <b>NULL</b>       | A date associated with an event in the life<br>cycle of the product item. Recommended<br>best practice for encoding the date value is<br>defined in a profile of ISO 8601 and<br>follows the YYYY-MM-DD format.                                                                                                    |
| MODIFIED DATE      | DATE         | <b>NULL</b>       | A date associated with an event in the life<br>cycle of the item, such as an update or<br>insert by the DBLoader program that is<br>provided with the Commerce services. The<br>recommended best practice for encoding<br>the date value is defined in a profile of ISO<br>8601 and follows the YYYY-MM-DD<br>format. |
| SMALL IMG TYPE     | NUMBER(3)    | <b>NULL</b>       | A type field of your own design that relates<br>to the graphic. For example, you can<br>implement your own numbering scheme,<br>such as:                                                                                                    |
|                    |              |                   | $0 =$ display a low resolution graphic for<br>users with low bandwidth.                                                                                                    |
|                    |              |                   | $1 =$ display a high resolution graphic for<br>users with high bandwidth.                                                                                                    |
| SMALL_IMG_LANG     | VARCHAR (30) | NULL              | The language of the thumbnail image for<br>the item. For related information, see the<br>description of the LANG column.                                                                                                    |
| SMALL_IMG_NAME     | VARCHAR (50) | NULL              | The name of the thumbnail image for the<br>item.                                                                                                    |

**Table 2-5 WLCS\_PRODUCT Table Metadata (Continued)**

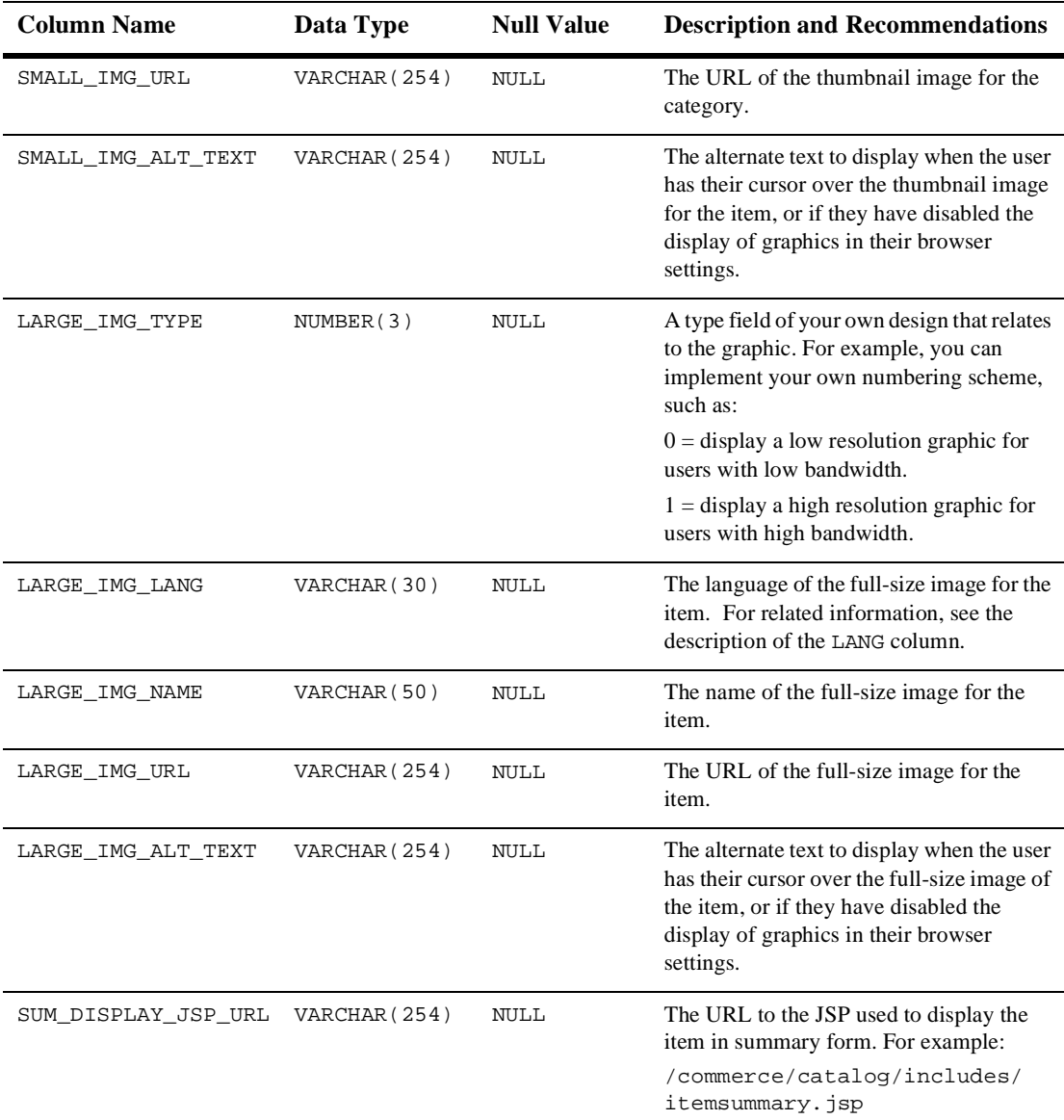

#### **Table 2-5 WLCS\_PRODUCT Table Metadata (Continued)**

| <b>Column Name</b>  | Data Type             | <b>Null Value</b> | <b>Description and Recommendations</b>                                                                                          |
|---------------------|-----------------------|-------------------|----------------------------------------------------------------------------------------------------|
| DET DISPLAY JSP URL | VARCHAR (254)         | NULL              | The URL to the JSP used to display the<br>item in detailed form. For example:<br>/commerce/catalog/includes/<br>itemdetails.jsp |
| SHORT DESC          | VARCHAR (254)         | NULL              | A short description of the content of the<br>product item.                                                                      |
| LONG DESC           | <b>VARCHAR (2000)</b> | NULL              | A long description of the content of the<br>product item.                                                                       |

**Table 2-5 WLCS\_PRODUCT Table Metadata (Continued)**

### **The WLCS\_PRODUCT\_CATEGORY Database Table**

[Table 2-6](#page-42-0) describes the metadata for the Commerce services WLCS\_PRODUCT\_CATEGORY table in the Commerce database. This table is used to join categories and items.

See ["Defined Constraints" on page 2-23](#page-48-0) for information about the constraint defined for this table.

The Primary Keys are SKU and CATEGORY\_ID.

<span id="page-42-0"></span>**Table 2-6 WLCS\_PRODUCT\_CATEGORY Table Metadata** 

| <b>Column Name</b> | Data Type    | <b>Null Value</b> | <b>Description and Recommendations</b>                                  |
|--------------------|--------------|-------------------|-------------------------------------------------------------------------|
| SKU                | VARCHAR (40) | NOT NULL          | A unique identifier (the "Stock Keeping"<br>Unit," or SKU) for an item. |
| CATEGORY ID        | VARCHAR (20) | NOT NULL          | A unique identifier for a category.                                     |

### **The WLCS\_PRODUCT\_KEYWORD Database Table**

[Table 2-7d](#page-43-0)escribes the metadata for the Commerce services WLCS\_PRODUCT\_KEYWORD table in the Commerce database. This table stores the keywords that you associate with each product item. The keywords enable rapid retrieval of item records via the search functions on the Web site's pages or Administration pages.

See ["Defined Constraints" on page 2-23](#page-48-0) for information about the constraint defined for this table.

The Primary Keys are KEYWORD and SKU.

<span id="page-43-0"></span>**Table 2-7 WLCS\_PRODUCT\_KEYWORD Table Metadata**

| <b>Column Name</b> | Data Type    | <b>Null Value</b> | <b>Description and Recommendations</b>                                                                                                    |
|--------------------|--------------|-------------------|----------------------------------------------------------------------------------------------------|
| KEYWORD            | VARCHAR (30) | NOT NULL          | Contains a keyword that you associate<br>with the product item assigned to the<br>unique SKU.                                                      |
|                    |              |                   | Recommendation—for a given item, select<br>a value from a controlled vocabulary or<br>formal classification scheme implemented<br>in your company. |
| SKU                | VARCHAR (40) | NOT NULL          | A unique identifier (the "Stock Keeping"<br>Unit," or SKU) for an item.                                                                            |

### **The SQL Scripts Used to Create the Database**

The database schemas for WebLogic Portal and WebLogic Personalization Server are all created by executing the create\_all script for the target database environment.

### **Scripts**

Regardless of your database, execute one of the following to generate the necessary database objects for the modules desired ( WebLogic Portal, WebLogic Personalization Server, Commerce services, Campaign services and Sample Portal):

- nPORTAL HOME\db\create all.bat (Windows)
- nPORTAL\_HOME/db/create\_all.sh (UNIX)

The following are the various directories underneath WL\_COMMERCE\_HOME/db (as seen in a UNIX environment):

PORTAL\_HOME/db/cloudscape/351

PORTAL\_HOME/db/oracle/817

**Note:** In this documentation, PORTAL\_HOME is used to designate the directory where the product is installed.

Each of the databases supported have the same number of scripts in each of their subdirectories. The scripts are listed and described in [Table 10-15](#page-44-0) below.

<span id="page-44-0"></span>**Table 2-8 The Scripts Supporting the Databases**

| <b>Script Name</b> | <b>Description</b>                                                                                                    |
|--------------------|----------------------------------------------------------------------------------------------------|
| create all.bat     | Windows script used to connect to the database and create the<br>necessary database objects for the modules desired (e.g., |
|                    | WebLogic Portal, WebLogic Personalization Server, Commerce                                                                 |
|                    | services, Campaign services and Sample Portal)                                                                             |

| <b>Script Name</b>            | <b>Description</b>                                                                                                    |
|-------------------------------|----------------------------------------------------------------------------------------------------|
| create_all.sh                 | Unix script used to connect to the database and create the<br>necessary database objects for the modules desired (e.g.,<br>WebLogic Portal, WebLogic Personalization Server, Commerce<br>services, Campaign services and Sample Portal) |
| campaign_create_fkeys.sql     | SQL script used to create all foreign keys associated with the<br>Campaign services.                                                                                                    |
| campaign_create_indexes.sql   | SQL script used to create all indexes associated with the<br>Campaign services.                                                                                                    |
| campaign_create_tables.sql    | SQL script used to create all tables associated with the Campaign<br>services.                                                                                                    |
| campaign_create_triggers.sql  | SQL script used to create all database triggers associated with the<br>Campaign services.                                                                                                    |
| campaign_create_views.sql     | SQL script used to create all views associated with the Campaign<br>services.                                                                                                    |
| campaign_drop_constraints.sql | SQL script used to drop all constraints (other than foreign keys)<br>associated with the Campaign services.                                                                                                    |
| campaign_drop_fkeys.sql       | SQL script used to drop all foreign key constraints associated with<br>the Campaign services.                                                                                                    |
| campaign_drop_indexes.sql     | SQL script used to drop all indexes associated with the Campaign<br>services.                                                                                                    |
| campaign_drop_tables.sql      | SQL script used to drop all tables associated with the Campaign<br>services.                                                                                                    |
| campaign_drop_views.sql       | SQL script used to drop all views associated with the Campaign<br>services.                                                                                                    |
| pl3n_create_fkeys.sql         | SQL script used to create all foreign keys associated with the<br>WebLogic Personalization Server.                                                                                                    |
| pl3n_create_indexes.sql       | SQL script used to create all indexes associated with the<br>WebLogic Personalization Server.                                                                                                    |
| pl3n_create_tables.sql        | SQL script used to create all tables associated with the WebLogic<br>Personalization Server.                                                                                                    |
| pl3n_create_triggers.sql      | SQL script used to create all database triggers associated with the<br>WebLogic Personalization Server.                                                                                                    |

**Table 2-8 The Scripts Supporting the Databases (Continued)**

| <b>Script Name</b>          | <b>Description</b>                                                                                                    |
|-----------------------------|----------------------------------------------------------------------------------------------------|
| pl3n_create_views.sql       | SQL script used to create all views associated with the WebLogic<br>Personalization Server.                               |
| pl3n_drop_constraints.sql   | SQL script used to drop all constraints (other than foreign keys)<br>associated with the WebLogic Personalization Server. |
| p13n_drop_fkeys.sql         | SQL script used to drop all foreign key constraints associated with<br>the WebLogic Personalization Server.               |
| p13n_drop_indexes.sql       | SQL script used to drop all indexes associated with the WebLogic<br>Personalization Server.                               |
| pl3n_drop_tables.sql        | SQL script used to drop all tables associated with the WebLogic<br>Personalization Server.                                |
| p13n_drop_views.sql         | SQL script used to drop all views associated with the WebLogic<br>Personalization Server.                                 |
| portal_create_fkeys.sql     | SQL script used to create all foreign keys associated with the<br>WebLogic Portal.                                        |
| portal_create_indexes.sql   | SQL script used to create all indexes associated with the<br>WebLogic Portal.                                             |
| portal_create_tables.sql    | SQL script used to create all tables associated with the WebLogic<br>Portal.                                              |
| portal_create_triggers.sql  | SQL script used to create all database triggers associated with the<br>WebLogic Portal.                                   |
| portal_create_views.sql     | SQL script used to create all views associated with the WebLogic<br>Portal.                                               |
| portal_drop_constraints.sql | SQL script used to drop all constraints (other than foreign keys)<br>associated with the WebLogic Portal.                 |
| portal_drop_fkeys.sql       | SQL script used to drop all foreign key constraints associated with<br>the WebLogic Portal.                               |
| portal_drop_indexes.sql     | SQL script used to drop all indexes associated with the WebLogic<br>Portal.                                               |
| portal_drop_tables.sql      | SQL script used to drop all tables associated with the WebLogic<br>Portal.                                                |
| portal_drop_views.sql       | SQL script used to drop all views associated with the WebLogic<br>Portal.                                                 |

**Table 2-8 The Scripts Supporting the Databases (Continued)**

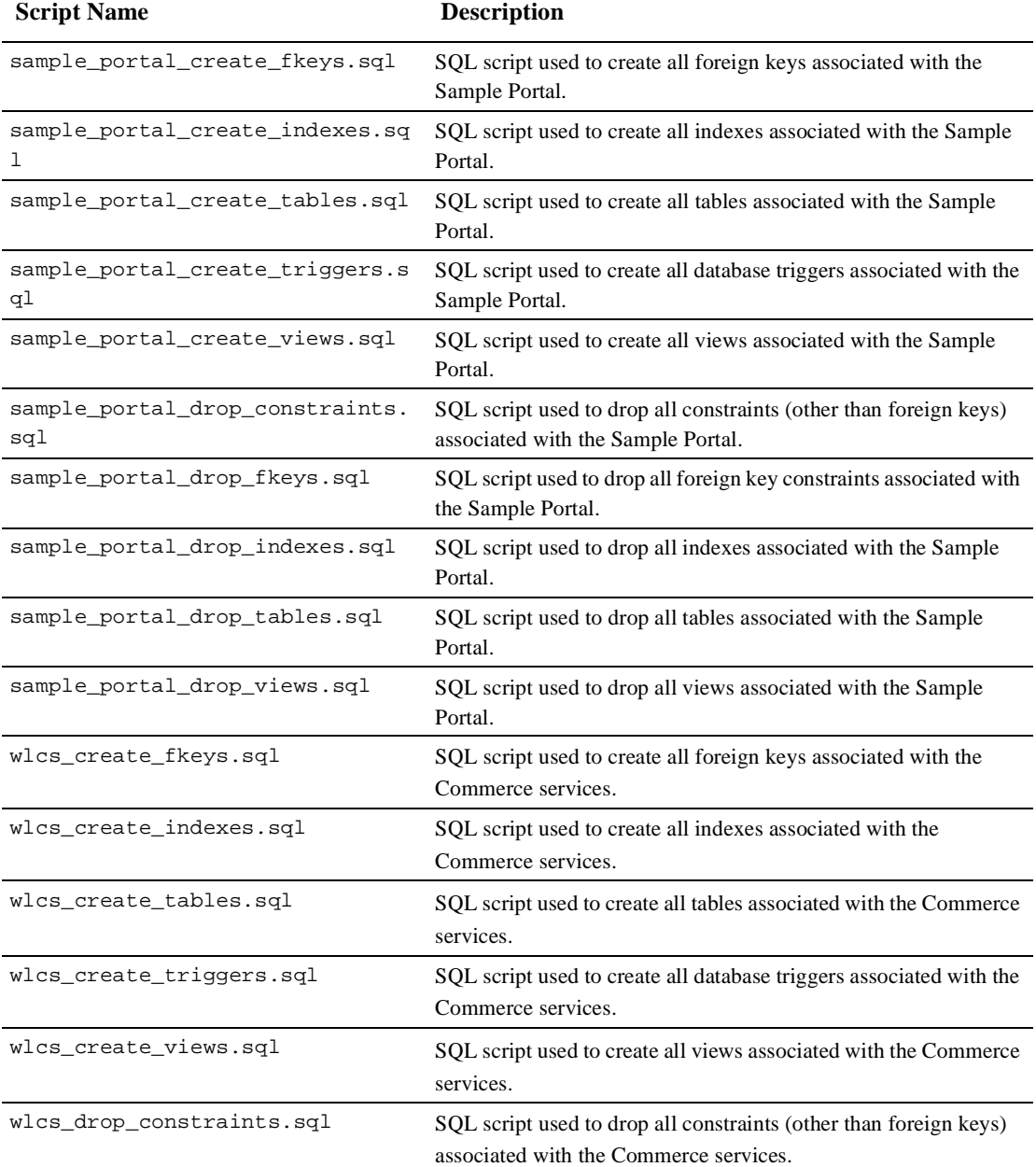

#### **Table 2-8 The Scripts Supporting the Databases (Continued)**

| <b>Script Name</b>    | <b>Description</b>                                                                            |
|-----------------------|-----------------------------------------------------------------------------------------------|
| wlcs_drop_fkeys.sql   | SQL script used to drop all foreign key constraints associated with<br>the Commerce services. |
| wlcs_drop_indexes.sql | SQL script used to drop all indexes associated with the Commerce<br>services.                 |
| wlcs_drop_tables.sql  | SQL script used to drop all tables associated with the Commerce<br>services.                  |
| wlcs_drop_views.sql   | SOL script used to drop all views associated with the Commerce<br>services.                   |

**Table 2-8 The Scripts Supporting the Databases (Continued)**

### <span id="page-48-0"></span>**Defined Constraints**

Various constraints are defined and used in the Product Catalog database schema. These constraints can be found in the following scripts:

wlcs\_create\_fkeys.sql—contains the Foreign Keys

wlcs\_create\_tables.sql—contains the Check Constraints

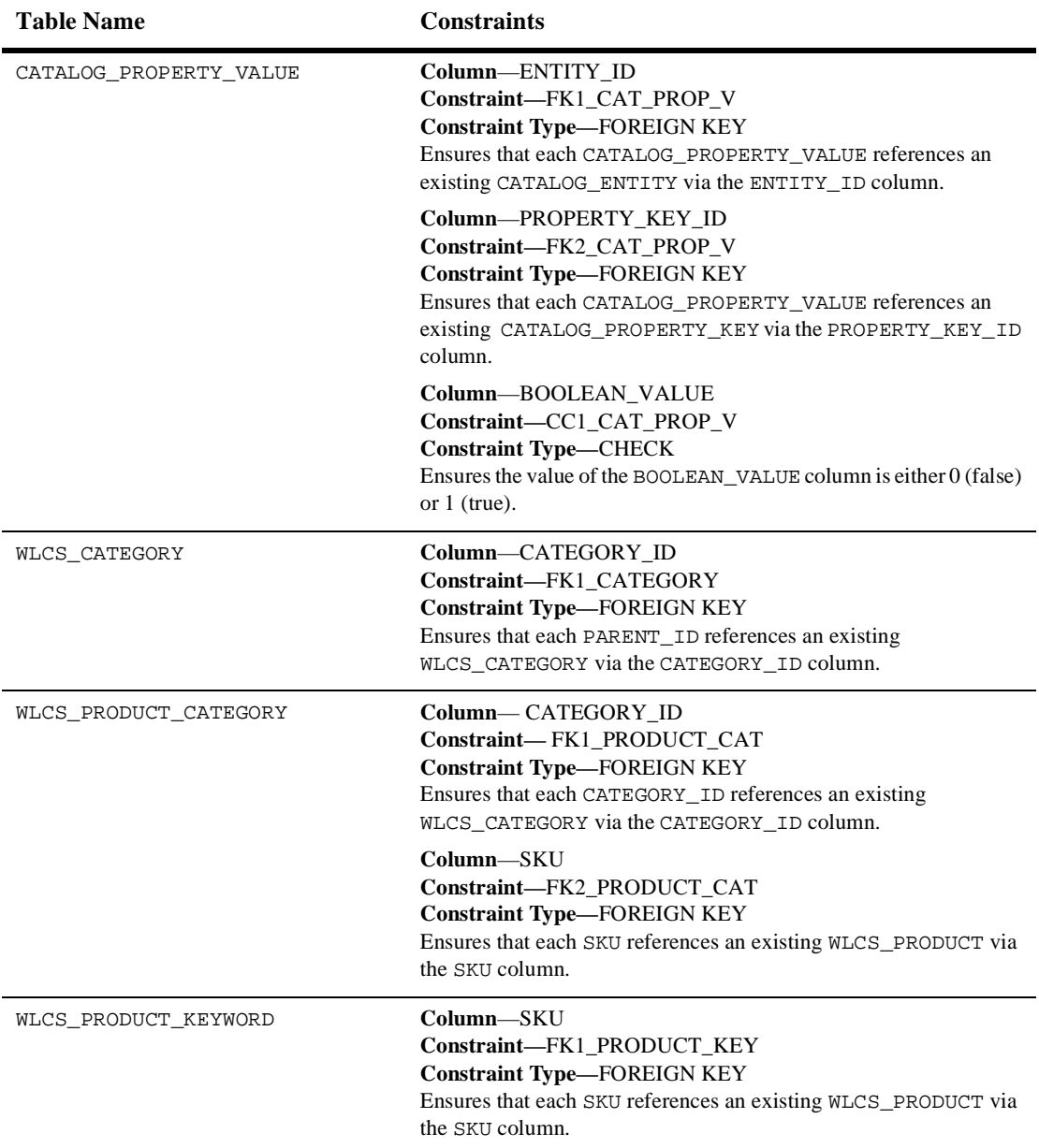

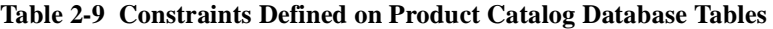

# **3 Using the Database Loader**

The Commerce services include a DBLoader program that you can use to bulk load data into any table in a database, which is especially helpful for tasks like populating your product catalog. While you could use the browser-based Administration Tools to add new item or category data, one record at a time, this is impractical when you need to load hundreds or thousands of records. The DBLoader program is also useful if you want to load legacy data from an existing database into the Commerce database.

You can also use a database vendor's specific loader program such as Oracle SQL\*Loader, or a data loader by a third-party company, to populate the database.

The topic includes the following sections:

- n[The Input File for DBLoader](#page-53-0)
- n[The dbloader.properties File](#page-55-0)
- n[Running the DBLoader Program](#page-58-0)
- n[DBLoader Log Files](#page-60-0)
- n[DBLoader Validations](#page-61-0)
- n[Important Database Considerations](#page-61-1)
- n[Using Database-Specific Data Loaders](#page-63-0)
- n[Using Third-Party Data Loaders](#page-64-0)

# <span id="page-53-0"></span>**The Input File for DBLoader**

The Commerce services DBLoader program loads data that you provide in a text file into a database. Data is loaded one table at a time; create a separate input file for each table that you want to update.

The input data file is, by default, a comma-separated value (CSV) text file. The input file has the following structure:

- nFirst row: header containing the table name
- nSecond row: column names for that table
- nThird row: data types for the columns listed on the second row
- Fourth through N row: input data

#### **First Row**

The header of the file must identify:

- n The number of records to be loaded. DBLoader will use this number as a reference point only. It will process all the records in the file regardless of this indicator.
- nThe name of the table to be loaded with data in the database.

For example, the header line might contain:

130,WLCS\_PRODUCT

#### **Second Row**

The second row identifies the table column names into which you are loading data. You must include the primary key column or columns in the input file. Preface each primary key column name with an asterisk (\*). Apart from primary keys in tables, all other columns are defaulted as NULL. Thus, you may omit column names where NULL is an acceptable value, and specify only those with non-NULL values.

For example, the second line of the input data file might contain:

\*SKU,NAME,IN\_STOCK,EST\_SHIP\_TIME,SPECIAL\_NOTES,CREATION\_DATE

#### **Third Row**

The third row specifies the data type of each column being loaded. See [Chapter 2,](#page-26-0)  ["The Product Catalog Database Schema,"](#page-26-0) for information about the Product Catalog schema and the datatypes used.

For example, the third line of the input data file might contain:

VARCHAR, VARCHAR, VARCHAR, VARCHAR, VARCHAR, DATE

**Notes:** On the data type line of the input file, it is not necessary to include the length of the data type, such as VARCHAR(20) or VARCHAR2(20). Simply use VARCHAR for strings. Use NUMBER instead of (for example) NUMBER(16, 4). Use DOUBLE instead of DOUBLE PRECISION.

#### **Fourth Through N Rows**

All subsequent lines in the input data file contain the data values. The following is an example of a simple input file:

3,WLCS\_PRODUCT

\*SKU,NAME,IN\_STOCK,EST\_SHIP\_TIME,SPECIAL\_NOTES,CREATION\_DATE

VARCHAR, VARCHAR, VARCHAR, VARCHAR, VARCHAR, DATE

```
P123,CoolKid,N,Out of stock until further notice,Special order 
only,02-Oct-2000
```
P124,FastKid,Y,One week,No special order,02-Oct-2000

P125,RadSneakers,Y,,regular stock,02-Oct-2000

**Note:** DATE column values should always be entered in the format DD-MMM-YYYY. It cannot be an empty string. Its values are either NULL or a valid date.

Empty input strings from the data file are inserted into database as empty strings. You must account for each unspecified column in the input record by including the delimiter character (by default, a comma) in the correct position (matching the position of the columns you listed in line 2, the column names). For example:

P125,RadSneakers,Y,,regular stock,02-Oct-2000

In the previous example a value for the fourth identified column (EST\_SHIP\_TIME) was not specified. This condition is fine because this column is not a primary key for the database record. The column's value is stored as an empty string.

**Note:** If your intention is to store a null value in the database for a non-primary-key column, you should enter NULL in the correct position for the column in that record. Do not enclose NULL in quotes; enclosing the word 'NULL' in quotes will cause the column to be stored as a string.

## <span id="page-55-0"></span>**The dbloader.properties File**

The Commerce services DBLoader program uses a properties file named dbloader.properties to decide what driver, database, or login to use.

This file resides in the PORTAL\_HOME directory. PORTAL\_HOME is the directory where you installed WebLogic Portal.

Comment lines are prefixed with the # character. Both comment lines and blank lines are allowed.

The following table describes the values you can set in this property file.

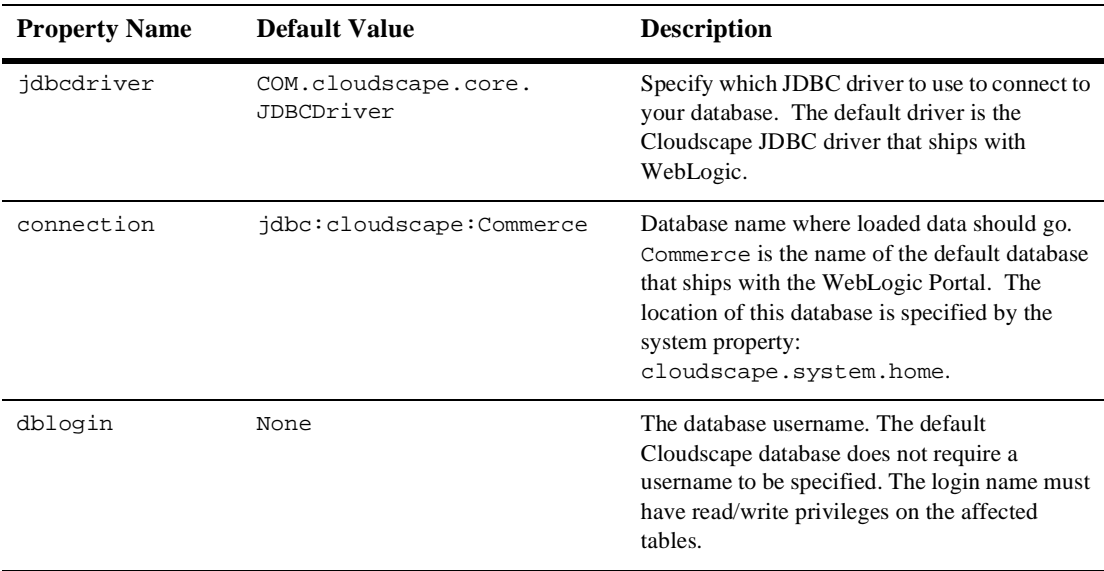

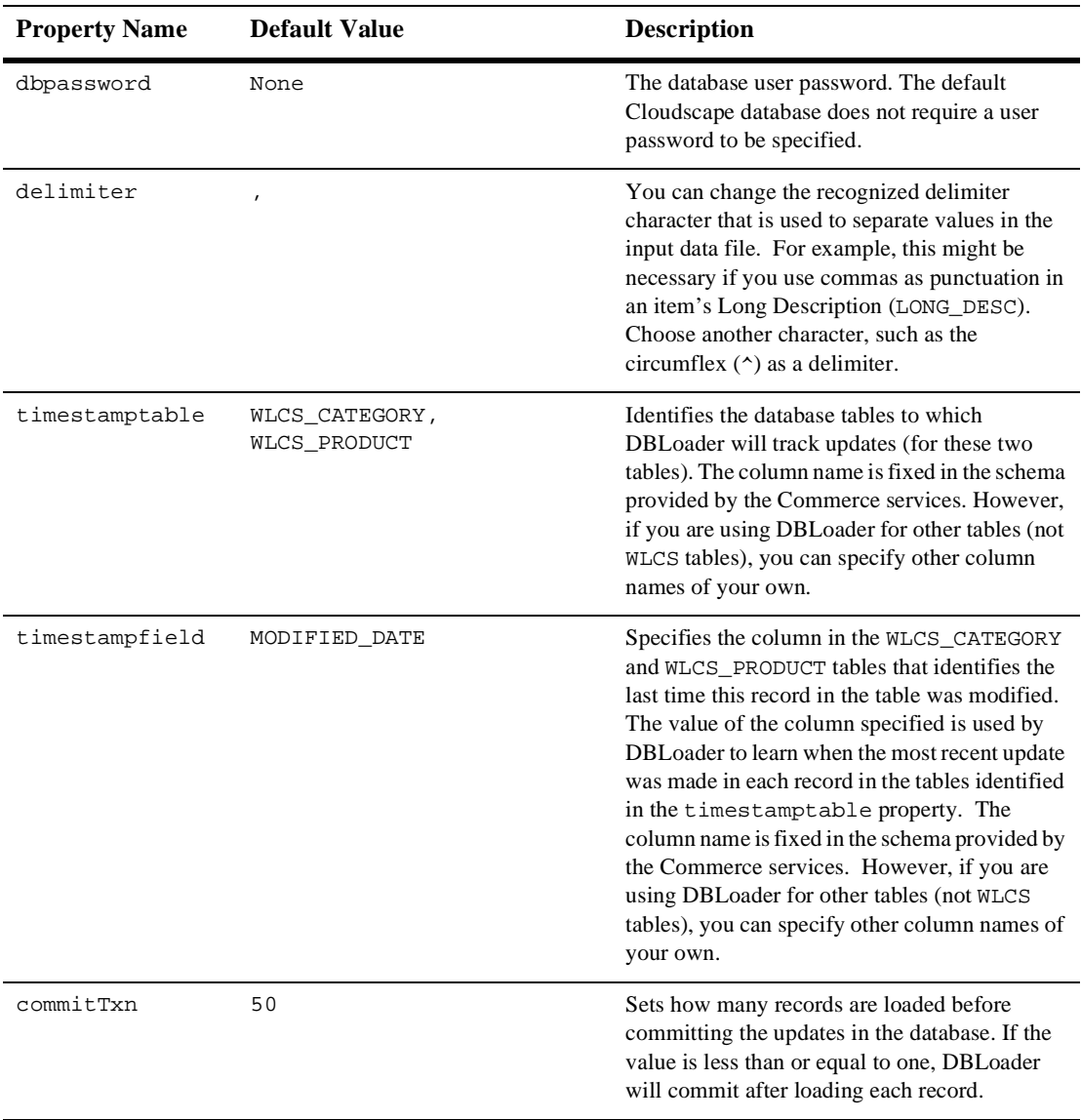

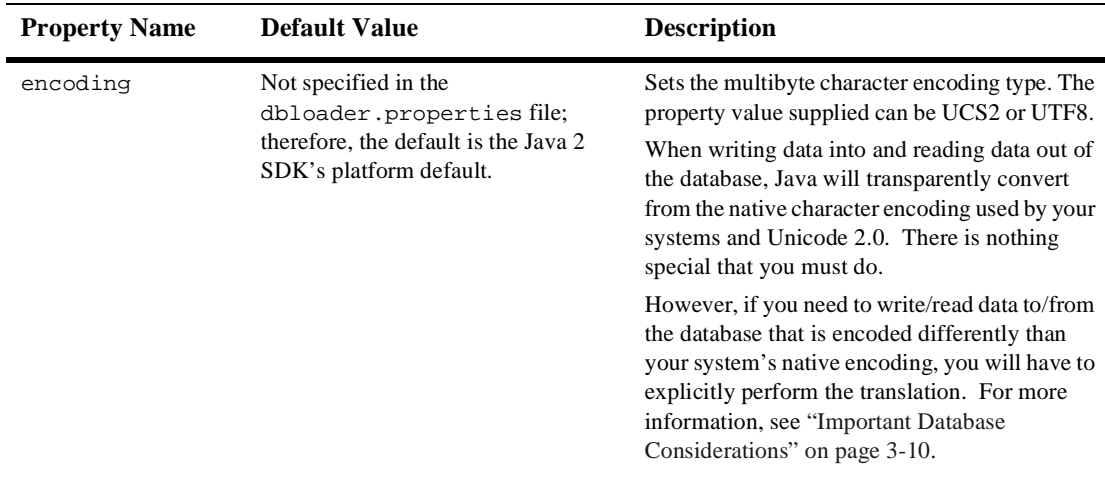

[Listing 3-1](#page-57-0) shows a sample dbloader.properties file.

#### <span id="page-57-0"></span>**Listing 3-1 Sample dbloader.properties File**

```
# THE PROPERTIES FILE FOR BEA CUSTOM DATA LOADER
# # # # # # # # # # # # # # # # # # # # # # # # # # # # # # # # # #
# Examples of using JDBC drivers and establishing connections to your database
# 'Commerce' and 'CATALOG' are examples of database names
# Cloudscape driver connects to the sample database shipped with WebLogic 
jdbcdriver=COM.cloudscape.core.JDBCDriver
connection=jdbc:cloudscape:Commerce
dblogin=none
dbpassword=none
# WebLogic jDriver for Oracle (OCI Driver). Uncomment to use:
#jdbcdriver=weblogic.jdbc.oci.Driver
#connection=jdbc:weblogic:oracle:sturney
#dblogin=FLAGSTAFF
#dbpassword=FLAGSTAFF
# Delimiter used in your data file
delimiter=,
# Character used to specify the primary key in your data file.
# This value will default to '*' if not specified.
primarykeyidentifier=*
```
# Table and column name for autoinsertion of current DATE. timestamptable=wlcs\_category timestampfield=modified\_date # Allowable encoding values: # If encoding=UCS2, unicode encoding used is Unicode # If encoding=UTF8, unicode encoding used is UTF8 # If no encoding is specified, it's default to the platform encoding of the JDK # For any other value specified, it is reset to default # Note: # 1. If encoding is UCS2, no change is needed to database or sql API # (accessor/mutator)using WLS OCI driver. # 2. If encoding is UTF8, no change is needed to database or mutator sql API. # However, you have to getBinaryStream() with WLS OCI driver or Oracle thin driver. # Cloudscape doesn't have proper sql API to get multibyte codes out of Cloudview encoding=UTF8 # Committing transactions to the database after parsing every N number of data # records. If the value is less than or equal to one, it'll be committing every

```
# transaction.
```
commitTxn=50

### <span id="page-58-0"></span>**Running the DBLoader Program**

You use the loaddata script to run the DBLoader program.

Depending on the platform you are using, the script is in one of the following directories:

- PORTAL\_HOME\bin\win32 (Windows)
- PORTAL\_HOME/bin/unix (UNIX)

**Note:** PORTAL\_HOME is the directory where you installed WebLogic Portal.

The loaddata script performs the following:

- n Configures your environment for the duration of execution of this program
- **n** Specifies where to find the data input file
- n Launches the DBLoader program

Before you can run the loaddata script, make sure that the set-environment script specifies the same database as the dbloader.properties file. The set-environment script resides in the same directory as the loaddata script. For example, if the dbloader.properties file uses 'jdbc:cloudscape:Commerce' connections, then set-environment script should have SET DATABASE=CLOUDSCAPE.

As we mentioned earlier, DBLoader runs independently of the WebLogic Portal server. Therefore you do not need to stop the server if you are planning to run the loader. However, if you are running the WebLogic Portal server with a Cloudscape database, the database itself does not allow more than one connection at a time. In that case, you would need to stop the server.

If you are running the WebLogic Portal server with Oracle, then the drawback might be a slower performance for the time the data is being loaded into the database.

**Note:** You might want to back up the particular tables that you are about to update before running DBLoader. The DBLoader program does not keep history records in the database.

### **To Run the Program**

The command to run the program has the following format:

prompt> loaddata { -insert | -update | -delete } input-file.csv

On UNIX systems, the loaddata.sh file needs to have its default protections set to include execute privilege. A typical way to do this is with the command:

\$ chmod +x loaddata.sh

You must select one of the three possible operations: -insert, -update, or -delete.

For example:

prompt> loaddata -update category.csv

In the previous example, the DBLoader program will update rows in the product catalog database that match the primary keys specified in the category.csv input file. To insert, update, or delete data in several tables, run the loaddata script separately for each table, providing the corresponding input filename as a parameter. The order of tables being updated should use the same data integrity rules as all other SQL statements. For example, insert rows into the parent table with the primary key constraint before inserting rows into the child table with the foreign key constraint.

### <span id="page-60-0"></span>**DBLoader Log Files**

The Commerce services DBLoader creates two audit trail logs:

- dbloader.log
- dbloader.err

If these files do not already exist, they are created. Otherwise, the existing audit trails are overwritten by each DBLoader operation. Both files reside in the same directory where you run the loaddata script.

The dbloader.log file contains the following information:

- nThe input filename, and the action taken: insert, update, or delete.
- nThe number of records processed during the load operation.
- nThe start and end time of the database load processing.

If any errors occurred during the attempted database load operation, the dbloader.err file captures the following information:

- nThe input filename, and the action taken: insert, update, or delete.
- nThe timestamp when the failure or exception occurred on the record.
- nThe index of the failed data record in the input file.
- nThe reason for the failure or exception and actual the input record's values.

# <span id="page-61-0"></span>**DBLoader Validations**

The DBLoader program checks the number of columns affected by the load (as specified in the second line of the input data file) against the number of input columns in each record. Because the column delimiter is a comma (by default), this character is not allowed in a string input column. If extra commas are supplied inadvertently, such as punctuation in a LONG\_DESC (Long Description) column, an error will result and is noted in the dbloader.err file. To avoid this type of error, carefully check the number of commas you are using to separate the input data column values. Or select a different delimiter character and specify it in the dbloader.properties file. For more information, see ["The dbloader.properties File."](#page-55-0)

All errors and exceptions are displayed in the console where the DBLoader program is running. Records with errors in them will be skipped, and the processing continues until the end of the file. (The program does not roll back a transaction if an error has occurred.)

### <span id="page-61-1"></span>**Important Database Considerations**

This section describes some important database considerations that you should keep in mind while using the DBLoader program.

n The schema for the Product Catalog enforces data and referential integrity between tables with the use of constraints. For example, the primary key constraint on WLCS\_PRODUCT and WLCS\_CATEGORY, or the foreign key constraint on WLCS\_PRODUCT\_CATEGORY.

Primary keys and unique indexes prevent the possibility of placing duplicate entries in the table. Foreign key constraints ensure referential integrity by making certain that the parent key already exists before allowing the child record to be written to the database. For example, a foreign key constraint exists between the WLCS\_PRODUCT\_CATEGORY table and its parent tables, the WLCS\_PRODUCT and WLCS\_CATEGORY table. This ensures that each SKU value and each CATEGORY\_ID value in the WLCS\_PRODUCT\_CATEGORY table have corresponding entries in their respective parent tables (WLCS\_PRODUCT and WLCS\_CATEGORY). For example, the category record with a CATEGORY\_ID value

of "Men's Apparel" in the WLCS\_PRODUCT\_CATEGORY table requires that an entry exist in WLCS\_CATEGORY, otherwise, an exception will be thrown. At the same time, a SKU of "Khakis" must exist in WLCS\_PRODUCT.

**Note:** For every WLCS\_PRODUCT and WLCS\_CATEGORY table entry, a corresponding entry in the CATALOG\_ENTITY table must also be made.

Because Cloudscape does not provide this functionality, run the loaddata script to delete records from child tables before deleting records from primary tables.

For related information, please see [Chapter 2, "The Product Catalog Database](#page-26-0)  [Schema."](#page-26-0)

n All Strings in Java are represented as a series of Unicode 2.0 characters. Unicode 2.0 is a 16-bit character encoding that supports the world's major languages. Therefore, when reading text into and writing text out of the JVM, an encoding scheme must be used to convert the "native" encoding used by the operating system to or from Unicode 2.0. Data in text files is automatically converted to Unicode 2.0 when its encoding matches the default file encoding of the Java Virtual Machine (and that of the operating system).

You can identify the default file encoding by checking the System property named file.encoding, as follows:

System.out.println(System.getProperty("file.encoding"));

If the file. encoding property differs from the encoding of the text data you want to process, then you must perform the conversion yourself.

Currently, the Java 2 SDK 1.2.2 and higher can convert several files encoding into Unicode 2.0 and higher. For details, see http://java.sun.com/products/jdk/1.2/docs/guide/internat/encoding.doc.html.

What this means to your development group:

- a. When writing data into and reading data out of the database, Java will transparently convert from the native character encoding used by your systems and Unicode 2.0. There is nothing special that you must do.
- b. A conversion can be done only if the encoding is one supported by Java. For details, see http://java.sun.com/products/jdk/1.2/docs/guide/internat/encoding.doc.html.
- c. If you need to write/read data to/from the database that is encoded differently than your system's native encoding (for example, if you would like to enter text into a catalog item description that resides in a file on a machine that has been

encoded in UTF8), you will have to explicitly do the translation. This capability is supported by the input process (by allowing you to specify an encoding type in the DBLoader property file), but you must programmatically use the appropriate Java API during the output process.

Normally, you enter or extract data using the default encoding used by your operating system. Therefore, the case shown in item "a" in the previous list is the usual behavior.

### <span id="page-63-0"></span>**Using Database-Specific Data Loaders**

Most database management systems provide a data loader utility. In the case of Oracle, the data load utility is known as SQL\*Loader. This section summarizes the capabilities of SQL\*Loader. For details about SQL\*Loader, see the *Oracle 8i Utilities Guide*. An online copy is available at http://technet.oracle.com/.

The examples used in this section are based on a simple ASCII file containing a few comma-separated values (SKU, IN\_STOCK, VISIBLE, NAME) taken from a sample WLCS\_PRODUCT table, which is described in [Chapter 2, "The Product Catalog Database](#page-26-0)  Schema<sup>"</sup>

**Note:** The example shown in this section does not use all of the columns from WLCS\_PRODUCT. Your actual comma-separate values (CSV) file may contain more columns than we show here. We are merely attempting to show you how to conduct the import operation once you have the CSV file ready.

The name we will use for our sample data file is sample.csv. The contents of that file might look like the following (based on the columns we mentioned earlier – SKU, IN\_STOCK, VISIBLE, NAME).

"0,3,4",0,0,"Growing Herbs from Seed, Cutting, and Root" "0,2,1",0,0,"The Perfect Storm: A True Story of Men Against the Sea" "0,2,2",0,0,"The Worst-Case Scenario Survival Handbook" "0,4,0",0,0,"Acute Asthma: Assessment and Management" "0,4,1",0,0,"Communications Technology Explained" "0,4,2",0,0,"Modern Plastics Handbook"

Once you have your data file ready to populate the WLCS\_PRODUCT table, you must create a control file which will be used by SQL\*Loader. The control file identifies the data file to be read in, how the pieces of information are delimited in the file, and, of course, the actual column locations of the destination table. We will name our control file sample.ctl.

LOAD DATA INFILE 'sample.csv' APPEND INTO TABLE WLCS\_PRODUCT FIELDS TERMINATED BY "," OPTIONALLY ENCLOSED BY '"' (SKU, IN\_STOCK, VISIBLE, NAME)

At a system prompt, invoke SQL\*Loader with a command such as:

sqlldr userid=bea\_systems/bea\_systems control=sample.ctl log=sample.log

To review the results of your data load, see sample.log.

### <span id="page-64-0"></span>**Using Third-Party Data Loaders**

There are a variety of data loaders available on the market today to assist in the extraction and loading of information. Please be sure to research the use of these tools to ensure success within your environment.

■ DataStage by Informix

The Data Movement module of DataStage provides a comprehensive data extraction, transformation, and loading toolset designed for building Operational Data Stores (ODS), data marts and enterprise data warehouses. For more information, see http://www.informix.com.

■ PowerConnect by Informatica

PowerConnect is Informatica's family of packaged software products that helps customers easily extract data and metadata from hard-to-access ERP and other legacy applications. This data is then delivered to PowerCenter, Informatica's data integration software hub, which provides robust capabilities for transforming the data and delivering it to downstream data warehouses, data marts and analytic applications. For more information, see http://www.informatic.com.

**n** Data Junction

Data Junction is a visual design tool for rapidly integrating and transforming data between hundreds of applications and structured data formats. For more information, see http://www.datajunction.com.

**ETI**<sub>EXTRACT</sub> by ETI

ETI·EXTRACT moves and integrates data across the value chain and multiple business processes. The product automates the writing of programs that retrieve the data needed from any system, transform it and load it into any other system while capturing a complete history of that process. For more information, see http://www.eti.com.

# **4 Catalog Administration Tasks**

The Commerce services included in the WebLogic Portal product suite provide administrators with command-line scripts, property files, and browser-based Administration Tools. The Administration Tools allow you to manage the behavior and content of your product catalog.

For catalog administration, the tasks include:

- n[Starting the Server and the Administration Tools](#page-67-0)
- n[Using the Catalog Management Tools](#page-68-0)
- n[Changing the Administrator Password](#page-69-0)
- n[Loading Data into the Product Catalog](#page-72-0)
- n[Adding Categories to the Catalog](#page-73-0)
- n[Adding Items to the Catalog](#page-79-0)
- n[Controlling the Visibility of Items in the Product Catalog](#page-83-1)
- n[Assigning Items to Categories](#page-84-0)
- n[Editing the Attributes for Categories and Items](#page-88-0)
- n[Editing the Availability of an Item](#page-94-0)
- n[Determining How Categories and Items are Displayed to Web Site Visitors](#page-95-0)
- n[Deleting Items or Removing Items from One or More Categories](#page-96-0)
- n[Removing Categories](#page-103-0)
- [Moving Items from One Category to Another Category](#page-105-0)
- n[Defining Custom Attributes for Items](#page-105-1)
- n[Improving Catalog Performance by Optimizing the Catalog Cache](#page-107-0)
- [Using the wlcs-catalog.properties File](#page-109-0)
- **Note:** In this chapter, the environment variable PORTAL\_HOME is used to represent the directory in which you installed the WebLogic Portal software.

# <span id="page-67-0"></span>**Starting the Server and the Administration Tools**

The browser-based Administration Tools run as a Web application in the WebLogic Server environment. Therefore, the WebLogic Portal server must be running before you can use the Administration Tools.

When you start the server for a Web application, you are passing property values (and other required values, such as the location of the Java 2 SDK) to the WebLogic Server. This information gives the server instance the context it needs to provide services to the application.

For administrators, the Commerce services include a StartCommerce.bat (Windows) or StartCommerce.sh (UNIX) script. Detailed instructions for using these scripts can be found in the "Starting and Shutting Down a Server" topic in the *Deployment Guide*.

Once the WebLogic Portal server is started, you need to start the Administration Tools. For detailed instructions on starting the Administration Tools, see "Accessing the WebLogic Portal Administration Tools" in the *WebLogic Portal Architectural Overview* documentation.

## <span id="page-68-0"></span>**Using the Catalog Management Tools**

Once you have started the Administration Tools and are viewing the home page for the tools, you can click the Catalog Management graphic to begin using the Catalog Management tools.

[Figure 4-1](#page-68-1) identifies the two types of links on the Catalog Management graphic.

#### <span id="page-68-1"></span>**Figure 4-1 Links on the Catalog Management Graphic**

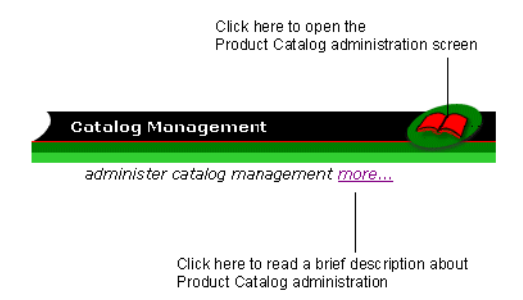

When you click the icon that looks like a catalog book, the main Catalog Administration screen is displayed, as shown in [Figure 4-2](#page-68-2).

#### <span id="page-68-2"></span>**Figure 4-2 Main Catalog Management Screen**

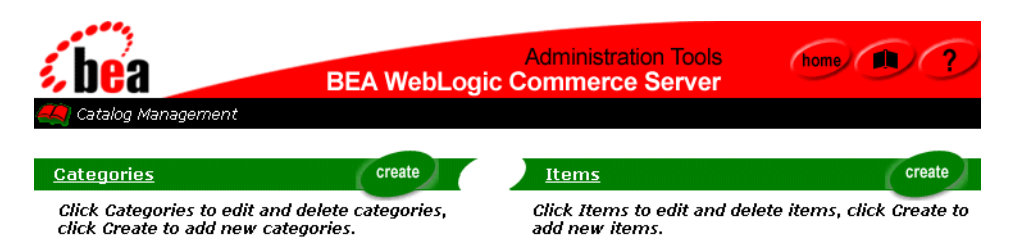

[Table 4-1](#page-69-1) summarizes the catalog management functional areas.

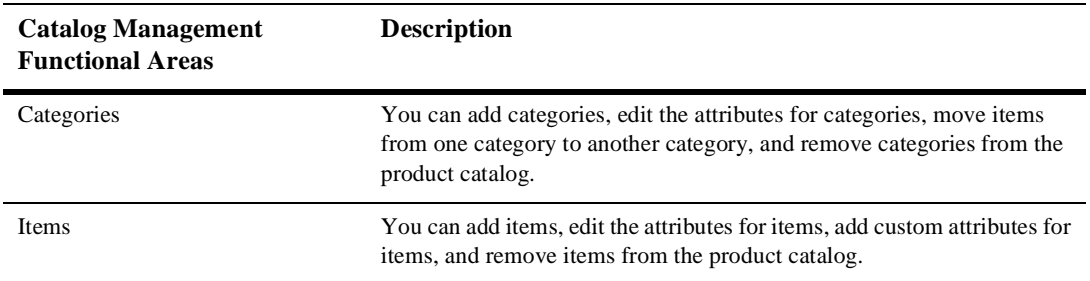

#### <span id="page-69-1"></span>**Table 4-1 Catalog Management Functional Areas**

### <span id="page-69-0"></span>**Changing the Administrator Password**

The initial account information for the Administrator account supplied with the Commerce services is:

Username: administrator Password: password

To change the password of the administrator account, follow these steps:

1. Open the Administration Tools Home Page, as described in "Accessing the WebLogic Portal Administration Tools" in the *WebLogic Portal Architectural Overview* documentation.The server must be running. One way to access the Administration Tools Home Page is to enter the URL in your browser:

http://localhost:7501/tools

- 2. When you are prompted to log in, enter the current password.
- 3. On the Administration Tools Home Page, click the User Management icon, as shown in [Figure 4-3](#page-70-0).

<span id="page-70-0"></span>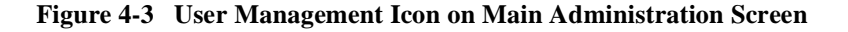

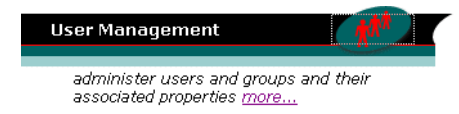

4. On the User Management screen, click the underlined Users link, as shown in [Figure 4-4.](#page-70-1)

#### <span id="page-70-1"></span>**Figure 4-4 Users Link on the User Management Screen**

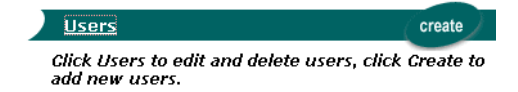

5. On the Users screen, search for the administrator account name, as shown in [Figure 4-5.](#page-70-2)

#### <span id="page-70-2"></span>**Figure 4-5 Searching for the Administrator Account**

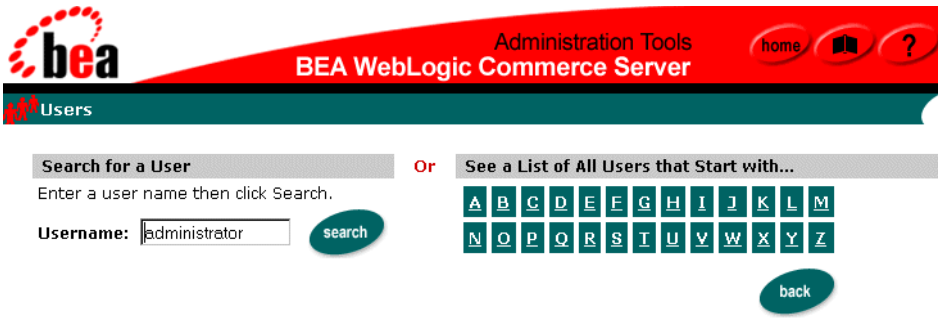

After you enter administrator in the Username input box, click the Search button.

6. In the Search Results screen, click the underlined administrator link, as shown in [Figure 4-6.](#page-71-0)

<span id="page-71-0"></span>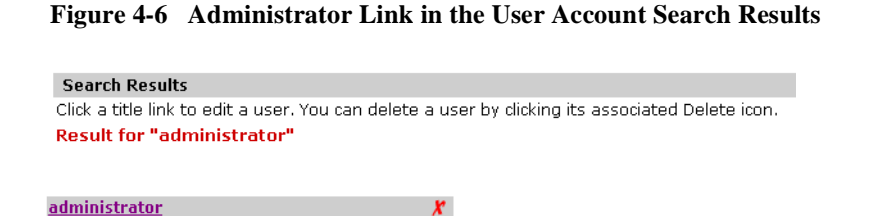

**Warning:** Do not click the red *X* to the right of the account name. Clicking the red *X* will delete the account.

7. On the Users: administrator screen, click the Edit button, as shown in [Figure 4-7](#page-71-1).

<span id="page-71-1"></span>**Figure 4-7 Edit Button on Users: administrator Screen**

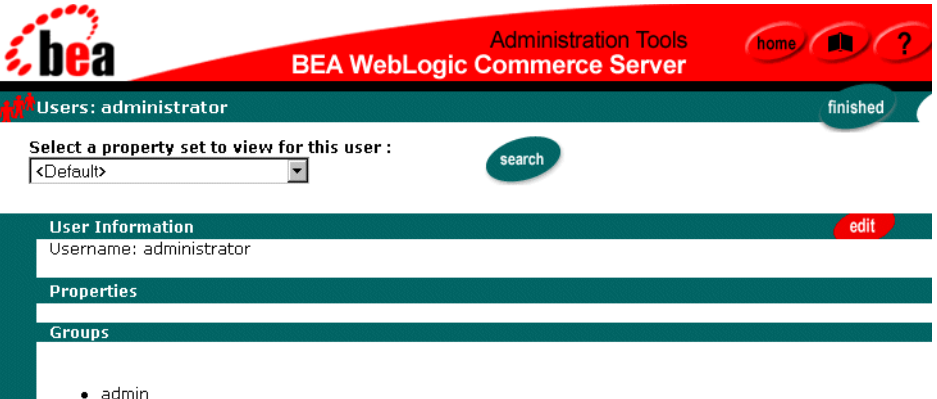

8. On the Users: Username screen, enter the new password twice, as shown in [Figure 4-8](#page-72-1).
### **Figure 4-8 Entering the New Password**

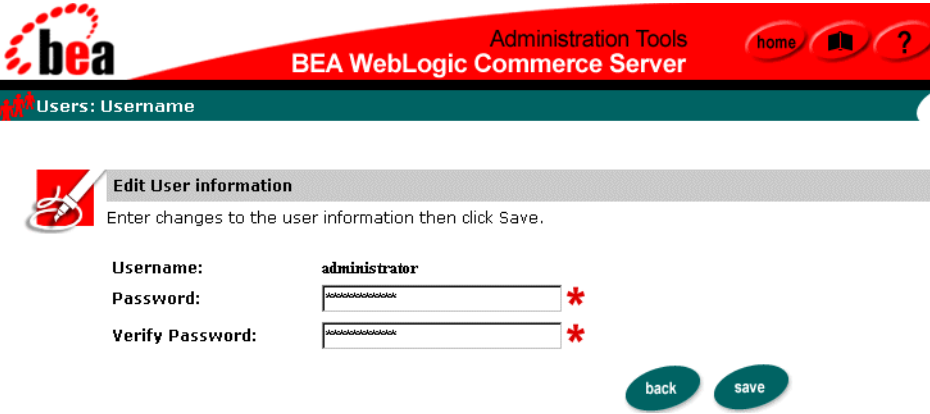

**Warning:** Make sure to remember the new password for the administrator account! That sounds obvious, but there is a potential "Catch-22" situation. To change the account password again, you must log into the Administration Tools, a step that requires the current administrator password. If you forget the account's password, you will have to recreate the Commerce database.

After entering the new password, click the Save button. Then click the Home button at the top of the screen to return to the main administration screen.

# **Loading Data into the Product Catalog**

The Commerce services include a DBLoader program that can bulk load data into the product catalog (or any) database. While you could use the Administration Tools to add new items or category data, one record at a time, this is impractical when you need to load hundreds or thousands of records. The DBLoader program is also useful when loading legacy data from an existing database into the Commerce database.

You can also use a database vendor's specific loader program such as Oracle SQL Loader, or a data loader by a third-party company, to populate the product catalog database.

For details, see [Chapter 3, "Using the Database Loader."](#page-52-0)

# <span id="page-73-1"></span>**Adding Categories to the Catalog**

You can add a new category by using either the DBLoader program, as described in [Chapter 3, "Using the Database Loader,"](#page-52-0) or by using the Catalog Management Administration Tools. This section explains how to use the Administration Tools.

The steps are as follows:

- 1. Make sure the WebLogic Portal server is running and that the Administration Tools are started. See ["Starting the Server and the Administration Tools" on page 4-2](#page-67-0) for more information.
- 2. On the Administration Tools Home Page, click the Catalog Management graphic.
- 3. On the main Catalog Management screen, click the Create button on the Categories graphic, as shown in [Figure 4-9](#page-73-0).

### <span id="page-73-0"></span>**Figure 4-9 Create Button on Categories Graphic**

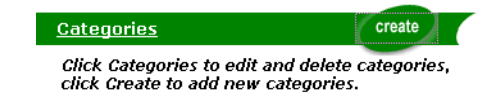

On the Categories screen, you can either add a new category at the current level in the catalog hierarchy, or you can click an existing category name to create a subcategory. [Figure 4-10](#page-74-0) shows the Categories screen.

<span id="page-74-0"></span>**Figure 4-10 Portion of Categories Screen When the Create Button Is Clicked**

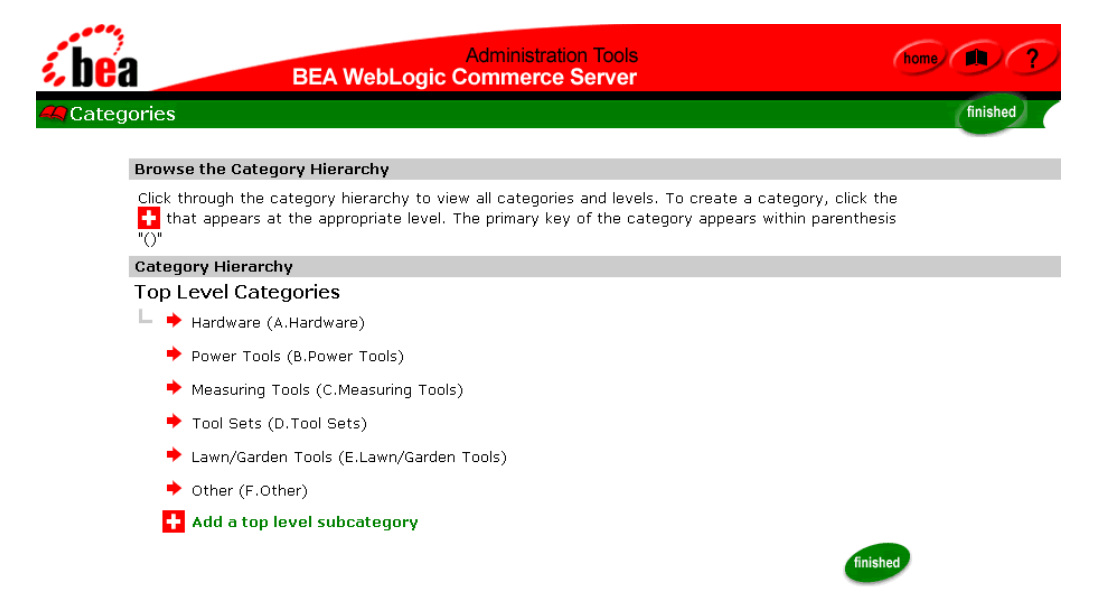

As you will recall from ["Catalog Hierarchy" on page 1-6](#page-21-0), the categories in the product catalog are organized as a hierarchy as shown in [Figure 4-11.](#page-75-0)

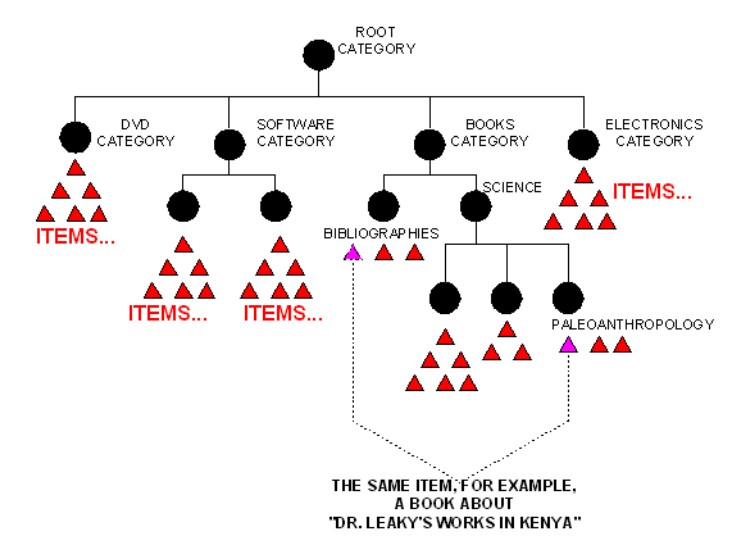

# <span id="page-75-0"></span>**Figure 4-11 Product Catalog Hierarchy**

An individual item can reside in more than one category. However, categories cannot reside outside of their individual hierarchical paths. In other words, a category that resides in one path of the hierarchy cannot also reside in another path of the hierarchy.

- 4. To add a new category at the current level in the hierarchy, click the red and white plus sign icon on the Categories screen. If you are on the highest level of the categories hierarchy, the link text next to the plus-sign icon is: "Add a top level subcategory". For example, assume that you want to add a "Wood and Lumber" category because the electronic store will now offer different types of specialty hardwoods such as Ash. After you create the Wood and Lumber category, you will then create an "Ash" subcategory.
- 5. [Figure 4-12](#page-76-0) and [Figure 4-13](#page-76-1) show the top portion and bottom portion of the Create New Subcategory screen, after you click the plus-sign icon. (The screen is split into two figures for space reasons only.)

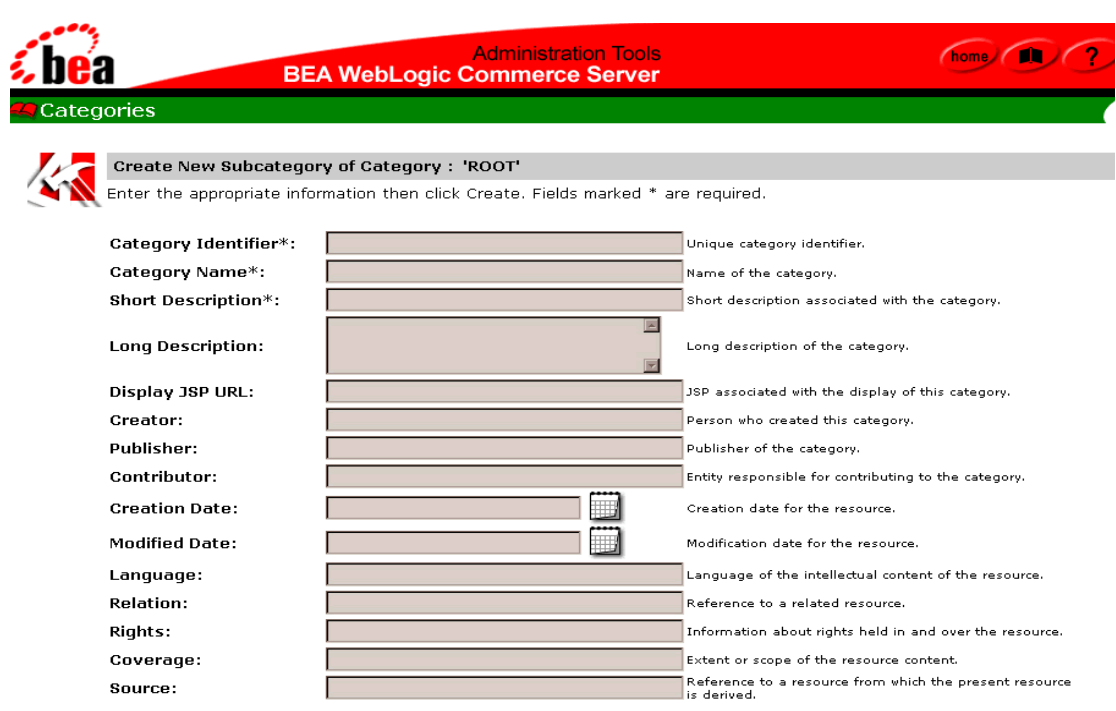

# <span id="page-76-0"></span>**Figure 4-12 Top Portion of the Create New Subcategory Screen**

<span id="page-76-1"></span>**Figure 4-13 Bottom Portion of the Create New Subcategory Screen**

#### **Images for the Category**

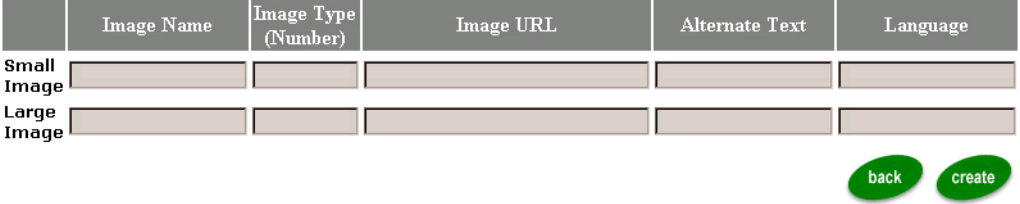

- 6. Enter the required fields, which are indicated by the asterisk (\*). The required fields are:
	- Category Identifier (also the primary key of the WLCS\_CATEGORY table in the Commerce database). In this example, enter Wood.
	- Category Name. In this example, enter Wood and Lumber.

 $\bullet$  Short Description. Enter a short description such as "hardwood, exterior, moulding, construction grade".

You have the option of leaving the other fields blank for now because they are not required fields or primary keys in the WLCS\_CATEGORY table. For more information about the category fields, see ["The WLCS\\_CATEGORY Database](#page-34-0)  [Table" on page 2-9.](#page-34-0)

- 7. After you enter the field values, click the Create button to create the new category. (Or, click the Back button to cancel the current create category operation.)
- 8. When the new category has been created, a confirmation message is displayed on the refreshed Categories screen. [Figure 4-14](#page-77-0) shows the confirmation message after creating the new category.

## <span id="page-77-0"></span>**Figure 4-14 Confirmation Screen After New Category Is Created**

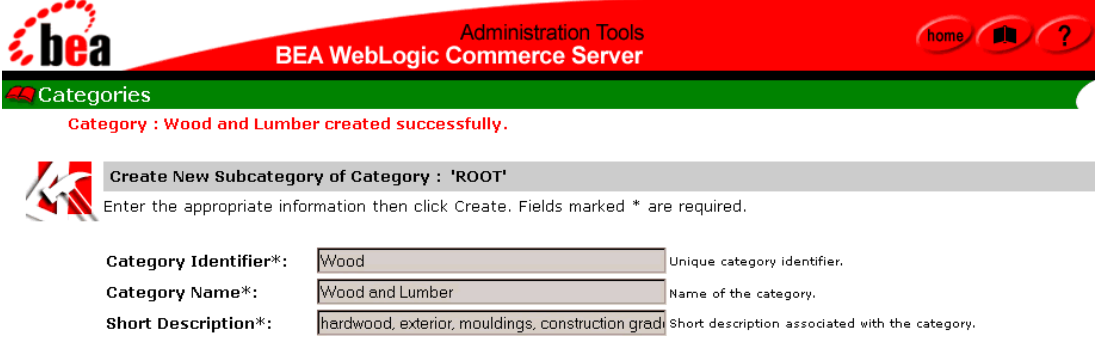

9. When you click the Back button near the bottom of the Create Category screen (not the browser's Back button), the Category screen is refreshed to include the new category. [Figure 4-15](#page-78-0) shows the new Wood and Lumber category under the catalog's top-level root.

<span id="page-78-0"></span>**Figure 4-15 Newly Added Category Near Bottom of Category Screen**

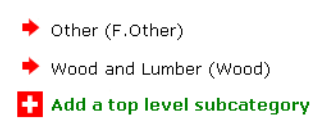

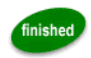

10. To create subcategories in a existing category, first click the red arrow to the left of the category name. For example, assume that you want to add a Hardwood subcategory under the Wood and Lumber category. To do this, click the red right-arrow next to the Wood and Lumber category. [Figure 4-16](#page-78-1) shows the updated screen.

### <span id="page-78-1"></span>**Figure 4-16 Updated Screen While Adding a Subcategory**

♦ Other (F.Other) Wood and Lumber (Wood) + Add a subcategory to Wood and Lumber + Add a top level subcategory

# finished

The icon next to the Wood and Lumber category changes to a red, hollow, left-facing arrow. To proceed, click the plus-sign icon that appears indented below the category. In this example, click the plus-sign icon next to the text, Add a subcategory to Wood and Lumber.

11. [Figure 4-17](#page-79-0) shows the top portion of the next screen: Create New Subcategory below Category : 'Wood and Lumber'. On this screen, we have entered data into the first three fields.

# <span id="page-79-0"></span>**Figure 4-17 Creating a New Subcategory**

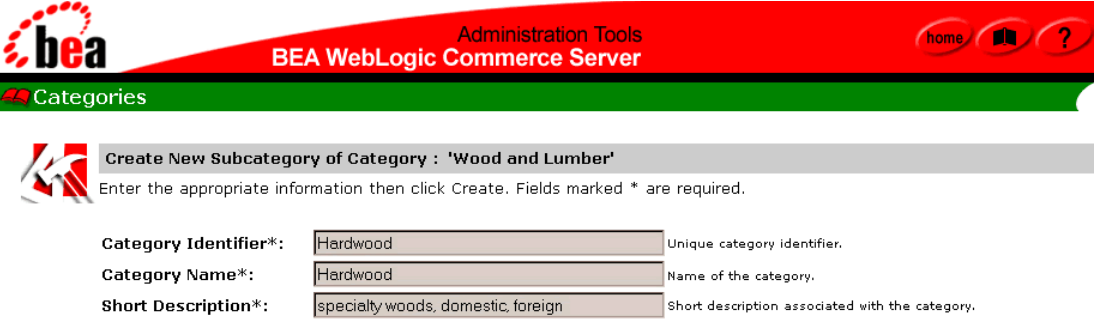

Click the Create button to create the new subcategory Hardwood under the Wood and Lumber category.

Repeat the previous steps to create additional categories and subcategories.

# <span id="page-79-1"></span>**Adding Items to the Catalog**

You can add one or more product items to an existing category by using either the DBLoader program, as described in [Chapter 3, "Using the Database Loader,"](#page-52-0) or by using the Administration Tools. This section explains how to use the Administration Tools.

After the catalog's categories and items are stored in the database, you will perform a separate set of steps to assign items to categories, as described in the section ["Assigning Items to Categories" on page 4-19.](#page-84-0)

The steps are as follows:

- 1. Make sure the WebLogic Portal server is running and that the Administration Tools are started. See ["Starting the Server and the Administration Tools" on page 4-2](#page-67-0) for more information.
- 2. On the main administration screen, click the Catalog Management graphic.
- 3. On the main Catalog Management screen, click the Create button on the Items graphic, as shown in [Figure 4-18](#page-80-0).

## <span id="page-80-0"></span>**Figure 4-18 Create Button on Items Graphic**

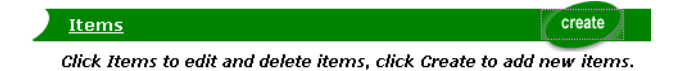

4. The Create New Item screen is displayed. [Figure 4-19](#page-80-1) and [Figure 4-20](#page-81-0) shows the top portion and bottom portion of the screen.

## <span id="page-80-1"></span>**Figure 4-19 Top Portion of the Create New Item Screen**

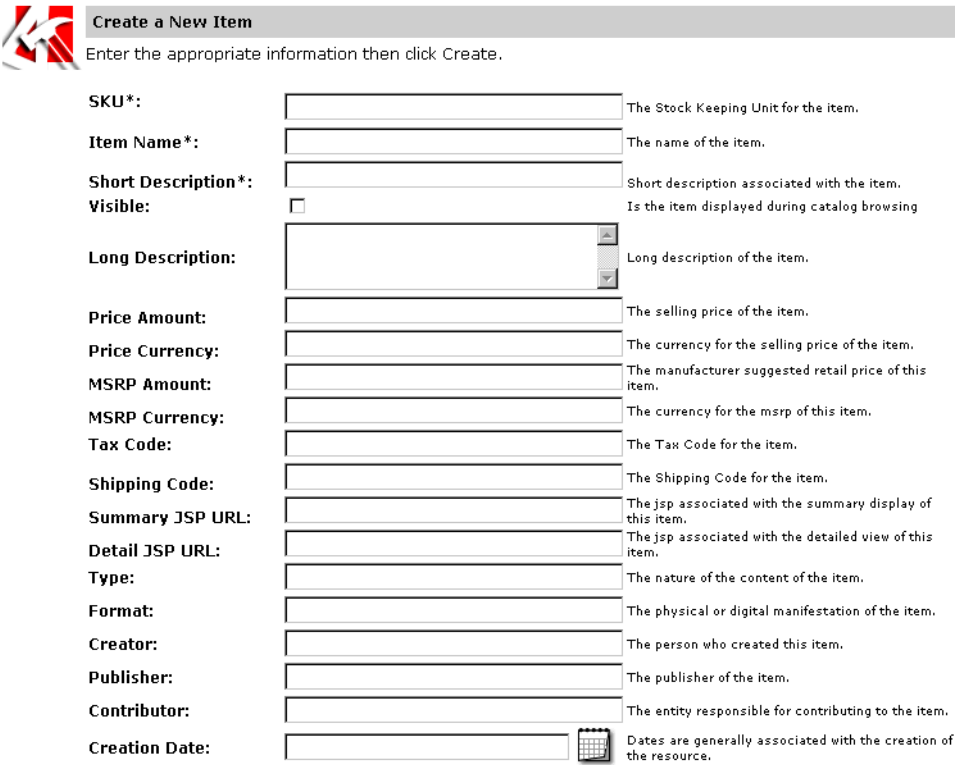

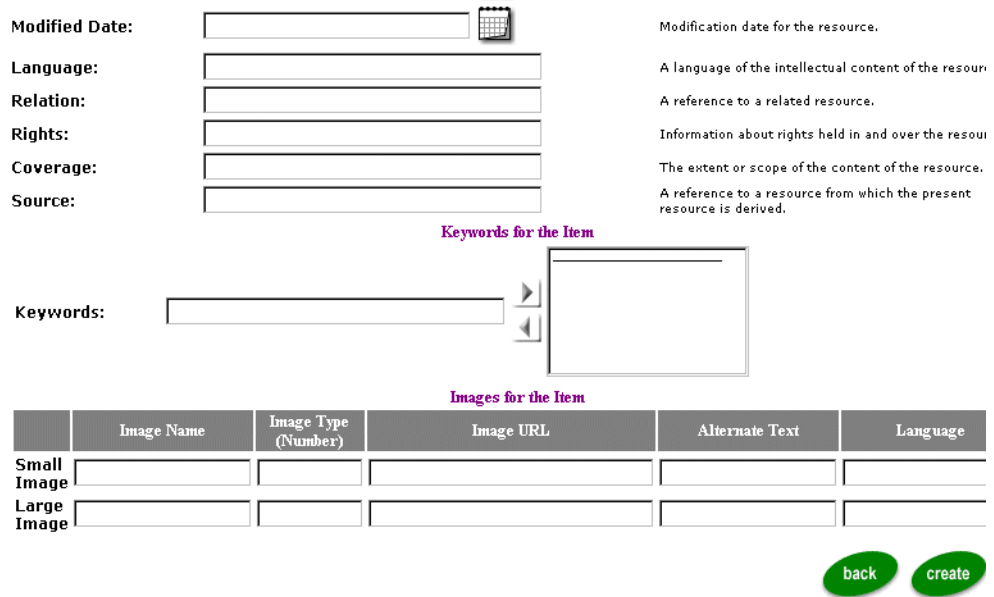

## <span id="page-81-0"></span>**Figure 4-20 Bottom Portion of Create New Item Screen**

- 5. Edit the product item fields. The required fields, indicated with an asterisk (\*) next to the field name, are:
	- SKU, an acronym for Stock Keeping Unit. This is the unique identifier for the item in the catalog. It is the primary key of the WLCS\_PRODUCT table in the Commerce database.
	- $\bullet$ Item Name
	- $\bullet$ Short Description

You have the option of leaving the other fields blank for now because they are not required fields or primary keys in the WLCS\_PRODUCT table. For more information about the product item fields, see ["The WLCS\\_PRODUCT](#page-38-0)  [Database Table" on page 2-13.](#page-38-0)

**Note:** See ["Controlling the Visibility of Items in the Product Catalog" on page](#page-83-0)  [4-18](#page-83-0) for important information about the Visible check box.

6. For example, assume that you need to add a new product item, an "Ash-1x3". [Figure 4-21](#page-82-0) shows the top portion of the screen as it appears when information is being added about this item.

<span id="page-82-0"></span>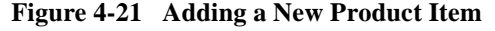

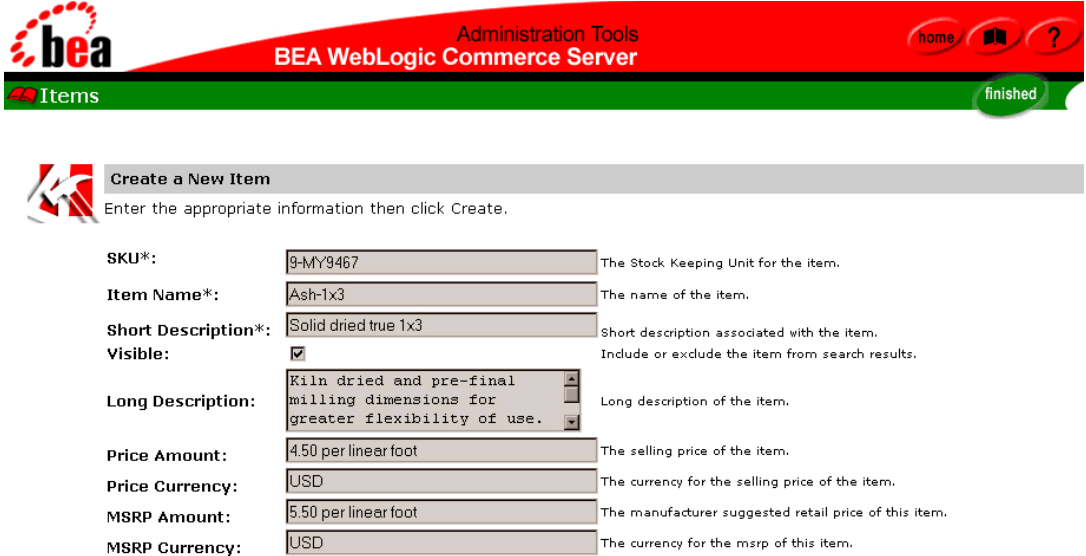

When you add an item, make sure you add a full set of keywords that describe the item. Doing so will make it easier for the Web site visitors to find items in the catalog via keyword-based searches. Adding lots of descriptive keywords will also make it easier for you to find items in the Administration Tools when you want to assign them to one or more categories. You can always remove keywords later if too many keywords are returning spurious results in keyword searches.

[Figure 4-22](#page-83-1) shows the portion of the Create a New Item screen where you can enter keywords. Type the each keyword into the left-side text box, and click the right arrow to add it to the list. If necessary, highlight an unwanted keyword in the right-side list and then click the left arrow to remove it from the list.

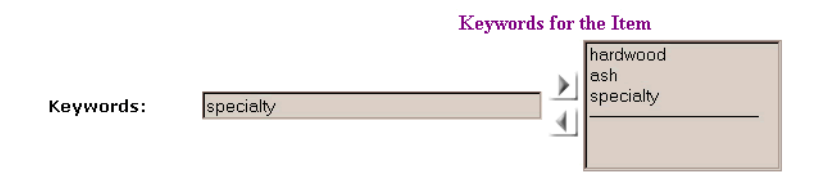

### <span id="page-83-1"></span>**Figure 4-22 Entering Keywords on the Create a New Item Screen**

- **Note:** By default, all keywords that are entered on this administration screen are converted to lowercase characters. Because the search engine is case sensitive, this consistent conversion means that your subsequent searches for items via keyword searches should use lowercase characters. You can enter keywords in mixed case or ALL CAPS, but the keywords are stored in lowercase, by default. This behavior is set in the wlcs-catalog.properties file. For more information, see ["Using the](#page-109-0)  [wlcs-catalog.properties File" on page 4-43](#page-109-0).
- 7. After you enter the field values, click the Create button to create the new item. (Or click the Back button on the screen to cancel the create item operation.)
- 8. When the new item has been created, a confirmation message is displayed on the refreshed Item screen: The item was created.

# <span id="page-83-0"></span>**Controlling the Visibility of Items in the Product Catalog**

The visibility attribute of items in the product catalog is currently only applied to the results of keyword searches and query-based searches. Thus, if visitors to your deployed Web site are *browsing* for an item (that is, clicking through the catalog's hierarchy of categories and subcategories), by default they will see the item even if you left the Visible check box unchecked.

To make an item invisible to the results of keyword searches of the catalog, in the current release you must:

- nMark the item as invisible (set or leave the Visible check box unchecked)
- nOrphan the item by removing it from all categories

An **uncategorized item,** also known as an **orphaned item,** is one that has been removed from all categories, but still resides in the WLCS\_PRODUCT table in the Commerce database.

For searches of the catalog, the default visitor's CatalogRequest object has the showAll attribute set to false; thus invisible items are not displayed. In contrast, the default administrator's CatalogRequest object has the showAll attribute set to true, ensuring that administrators can see invisible items when they perform search operations via the Administration Tools.

# <span id="page-84-0"></span>**Assigning Items to Categories**

Assuming that you have already entered categories and items in the Commerce database, either through a bulk loader program like DBLoader or through the Administration Tools, you can assign each item to one or more categories. This section describes how to use the Administration Tools to make the assignments.

# **What if I Have a Large Amount of Data?**

If you have a catalog with hundreds of categories and thousands or tens of thousands of items, making the assignments via the Administration Tools is obviously not practical. An alternative is to use the DBLoader. Create a text data input file to populate the WLCS\_PRODUCT\_CATEGORY table in the database. As illustrated in [Figure 2-1,](#page-27-0) the WLCS PRODUCT CATEGORY table maps the CATEGORY ID primary key from the WLCS\_CATEGORY table to the SKU primary key for the WLCS\_PRODUCT table.

For related information, see:

- ["The WLCS\\_PRODUCT\\_CATEGORY Database Table" on page 2-17](#page-42-0).
- [Chapter 3, "Using the Database Loader."](#page-52-0)

# <span id="page-85-1"></span>**Using the Administration Tools to Assign Items to Categories**

To assign items to categories in the Administration Tools, follow these steps:

- 1. Make sure the WebLogic Portal server is running and that the Administration Tools are started. See ["Starting the Server and the Administration Tools" on page 4-2](#page-67-0) for more information.
- 2. On the main administration screen, click the Catalog Management graphic.
- 3. On the main Catalog Management screen, click the underlined Categories link.
- 4. In the Catalog hierarchy display, click the category or subcategory into which you want to add the item.
	- **Note:** To expand a current category and reveal its subcategories (if any), make sure you click the red arrow to the left of a category name. If you instead click the current category's underlined name, you are taken to its Edit Category screen.
- 5. When the category or subcategory that you want to add items to is shown in the hierarchy, click its underlined link. For example, assume that you clicked the red arrow next to the Wood and Lumber category, then clicked the underlined Hardwood link. (These sample categories were added to the catalog in the previous section, ["Adding Categories to the Catalog" on page 4-8](#page-73-1).)
- 6. [Figure 4-23](#page-85-0) shows the top portion of a sample Editing Category: Hardwood screen. Notice the link near the top of the display: To modify the items assigned to this category, click here.

## <span id="page-85-0"></span>**Figure 4-23 Sample Editing Category Screen with Modify Link**

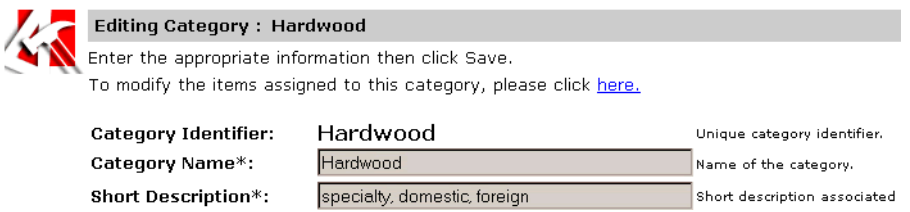

7. Click the link titled, To modify the items assigned to this category, click here. When you do, a screen is displayed that is similar to the one shown in [Figure 4-24](#page-86-0). In this particular screen, there are currently no items assigned to the Hardwood category.

### <span id="page-86-0"></span>**Figure 4-24 Modify Items Assigned to Category Screen**

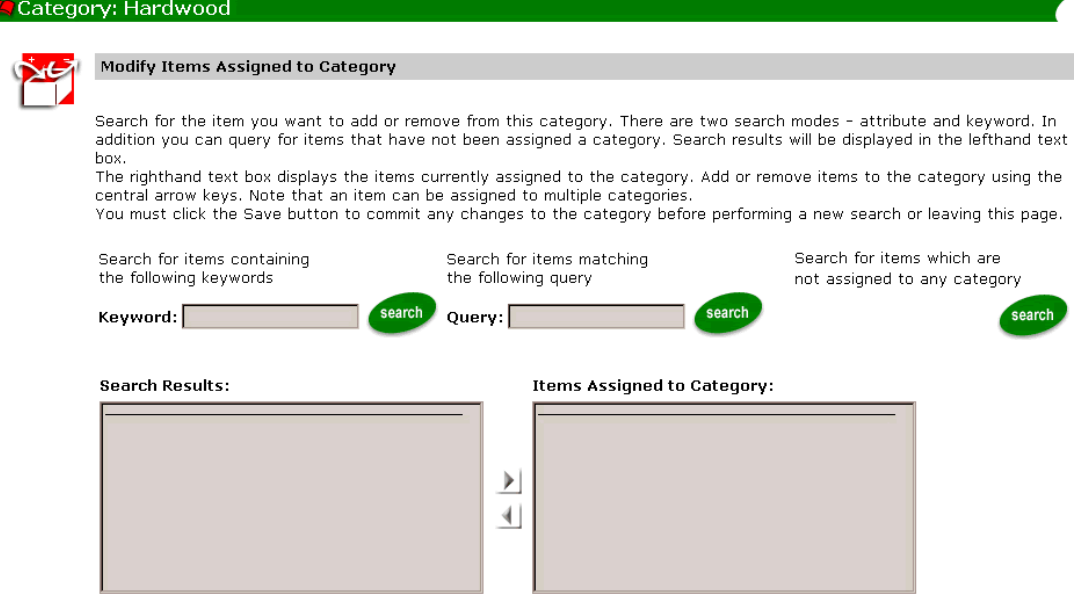

8. The Items Assigned to Category text box shows the items that are already in this category. (In this example so far, there are no items in the Hardwood category.) You can search for the item you want to add or remove via three modes: keyword, query-based, or orphaned-items (uncategorized items). The search results are displayed on the left-side text box. To add an item to the category, move the item to the right-side text box by clicking on the right arrow.

**Warning:** You must click the Save button to commit any changes to the category before performing a new search or leaving this page.

9. For example, assume that you need to assign the Ash-1x3 item to the Hardwood category. (This item was added to the sample data in the catalog in the section ["Adding Items to the Catalog" on page 4-14](#page-79-1).) You can search for the keywords

related to the item. [Figure 4-25](#page-87-0) shows a sample Modify Items Assigned to Category screen where the ash keyword was entered, the search results found the item, and the results were displayed in the left-side Search Results box.

<span id="page-87-0"></span>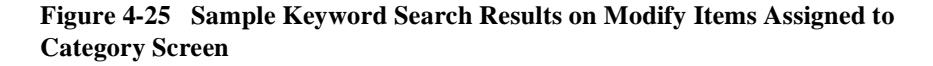

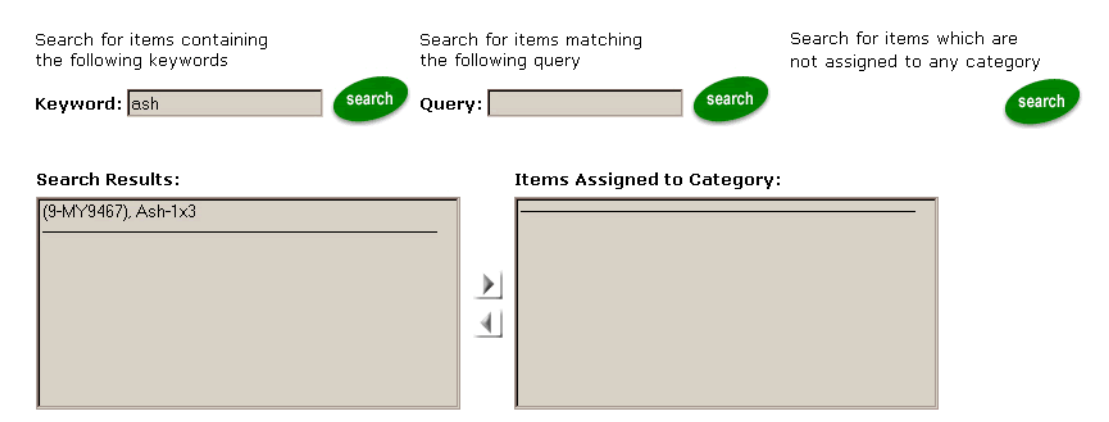

- 10. To add one or more items to the current category, select it or them in the left-side text box and then click the right-arrow button. The item(s) move(s) to the right-side text box. If you moved items, remember to click the Save button near the bottom of the page before you perform another search or leave this page. If no errors occur after you click the Save button, a confirmation message is displayed. In this example, the message was: Category 'Hardwood' has been updated.
- 11. To find items, via the query-based search, that you want to add to the category, you can use an expression such as the following examples:

```
price > 100 && price <= 300 
name like 'A*' 
!(price > 100) || (msrpAmount >= 300) 
modifiedDate < now
```
When the search results are displayed in the left-side text box, use the right-arrow button to move the appropriate items into the right-side Category Items text box. If you moved items, remember to click the Save button near the bottom of the page before you perform another search or leave this page. For

details about the query-based search syntax, see ["Query-Based Search Syntax"](#page-189-0) [on page 5-76.](#page-189-0)

- 12. To find a product item that is no longer associated with any categories in the catalog, but is still present in the catalog, click the Search button located under the text "Search for items which are not assigned to any category".
- 13. Again, to add one or more items (that you located via one of the three search options) to the current category, select them in the left-side text box and then click the right-arrow button. This step will move the items to the right-wide text box. If you moved items, remember to click the Save button near the bottom of the page before you perform another search or leave this page.

# **Editing the Attributes for Categories and Items**

You can use the Catalog Management Administration Tools to edit the attributes for existing categories and items.

# **Editing Category Attributes**

To edit the attributes for a category, follow these steps:

- 1. Make sure the WebLogic Portal server is running and that the Administration Tools are started. See ["Starting the Server and the Administration Tools" on page 4-2](#page-67-0) for more information.
- 2. On the main administration screen, click the Catalog Management graphic.
- 3. On the main Catalog Management screen, click the underlined Categories button on the Categories graphic.
- 4. On the main Categories screen, you can find the category you want to modify by either:

 $\bullet$  Entering its category identifier in the search input box. In the sample data that comes with the catalog tables in the Commerce database, the category identifier appears in parentheses next to the category name. You can assign an identifier when you create a new category, but once created, you cannot edit the identifier. Also, categories are created sequentially. The newest category is always displayed last in the list that the visitor sees on your site. [Figure 4-26](#page-89-0) shows a portion of the resulting Categories screen after we entered the category identifier hardwood in the search field and clicked the Search button. In the figure, notice how the found category name is shown in red type.

# <span id="page-89-0"></span>**Figure 4-26 Sample Category Search Result**

# **Search for Categories**

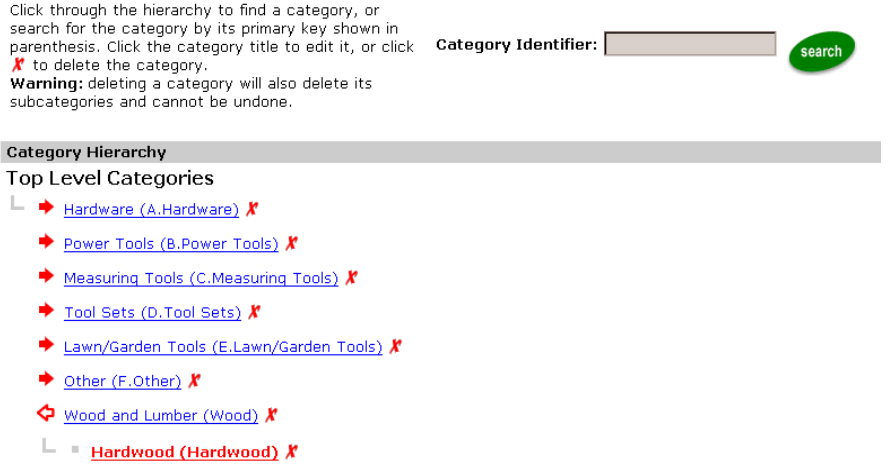

 Or you can find the category you want to modify by simply browsing through the hierarchy of categories and subcategories. You can click the solid, red, right-facing arrows to expand a category and view its subcategories.

finished

5. When the category you want to modify is displayed, click the name of the category. For example, [Figure 4-27](#page-90-0) shows a portion of the resulting screen when we clicked the Hardwood (Hardwood) category.

 $\bullet$ 

### <span id="page-90-0"></span>**Figure 4-27 Editing Category: Chargers Sample Screen**

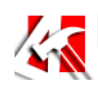

# **Editing Category: Hardwood**

Enter the appropriate information then click Save.

To modify the items assigned to this category, please click here.

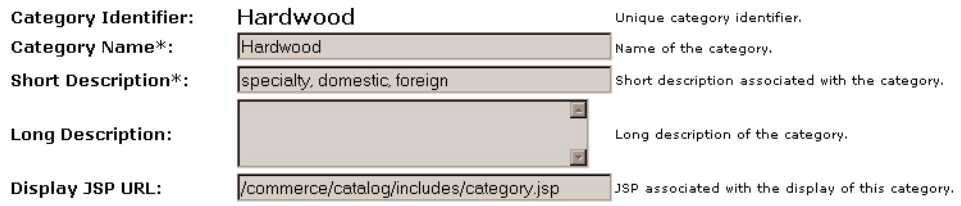

- 6. On this screen, you can add, change, or remove the category's attributes. See the screen itself online for the full set of attributes that can be modified. Also see ["The WLCS\\_CATEGORY Database Table" on page 2-9](#page-34-0) for a description of the fields.
	- **Warning:** By design, you cannot modify the category's unique identifier. If you had to change a category identifier, you would have to delete the category itself and then create a new category with a new, unique identifier. But be careful! As noted on the administration screen, removing a category removes it and all of its subcategories. In Oracle databases, this feature is known as a cascading delete operation. This feature is currently not supported in Cloudscape.

Also, product items that are associated with removed categories may be orphaned (unless they belong to another category in the hierarchy). Orphaned items are allowed to remain in the catalog, and can be reassigned later to one or more categories. The caveat here is that by deleting a category, you may be inadvertently removing many subcategories from the catalog. Check the hierarchy carefully before clicking the red *X* next to a category name.

7. After you edit the attributes for the category, click the Save button to commit your changes to the database. Or, to exit the screen without committing your changes, click the Back button.

# <span id="page-91-1"></span>**Editing Product Item Attributes**

To edit the attributes for a product item, follow these steps:

- 1. Make sure the WebLogic Portal server is running and that the Administration Tools are started. See ["Starting the Server and the Administration Tools" on page 4-2](#page-67-0) for more information.
- 2. On the main administration screen, click the Catalog Management graphic.
- 3. On the main Catalog Management screen, click the underlined Items button on the Items graphic.
- 4. On the Item Search screen, you can find the product item by either entering one of its keywords, or by entering a query-based search expression, or by searching for orphaned items. For example, [Figure 4-28](#page-91-0) shows a portion of the resulting screen after we entered the keyword hammer. The list of matching items show the value for each item's Name field.

# <span id="page-91-0"></span>**Figure 4-28 Sample Keyword Search Results for Product Items**

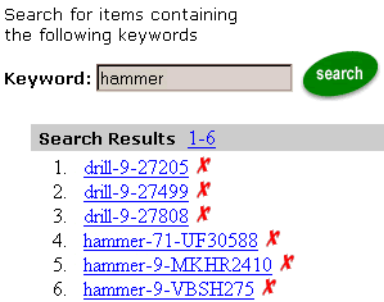

5. Another search option on the Item Search screen is entering an query-based search expression such as one of the following:

price > 10 && price <= 50 name like 'H\*'  $!(price > 20) || (msrpAmount > = 30)$ modifiedDate < now

If more than 10 search results have been returned, you can click the underlined Next button or Previous button (if any) to read through the list. For details about the query-based search syntax, see ["Query-Based Search Syntax" on page](#page-189-0)  [5-76.](#page-189-0)

[Figure 4-29](#page-92-1) shows the results of a search for price > 10 && price <= 50.

#### <span id="page-92-1"></span>**Figure 4-29 Sample Query-Based Search to Find a Product Item**

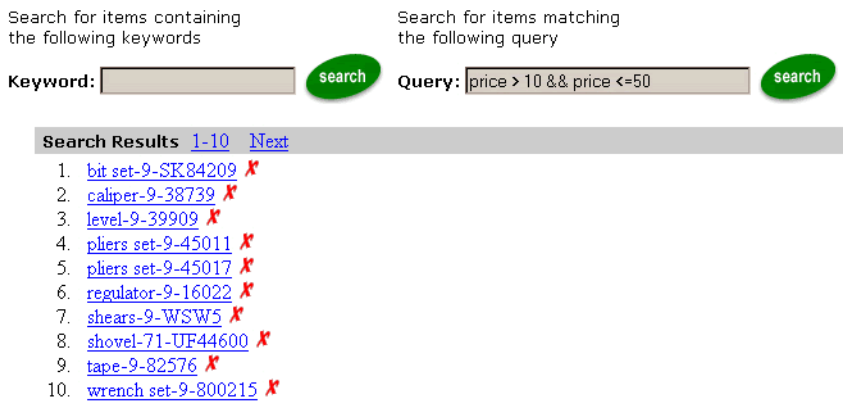

6. After you find the item you want to modify, click the underlined item name to edit its attributes. [Figure 4-30](#page-92-0) shows the resulting screen when we click the search result for wrench Set-9-800215.

#### <span id="page-92-0"></span>**Figure 4-30 Sample Initial Edit Item Attributes Screen**

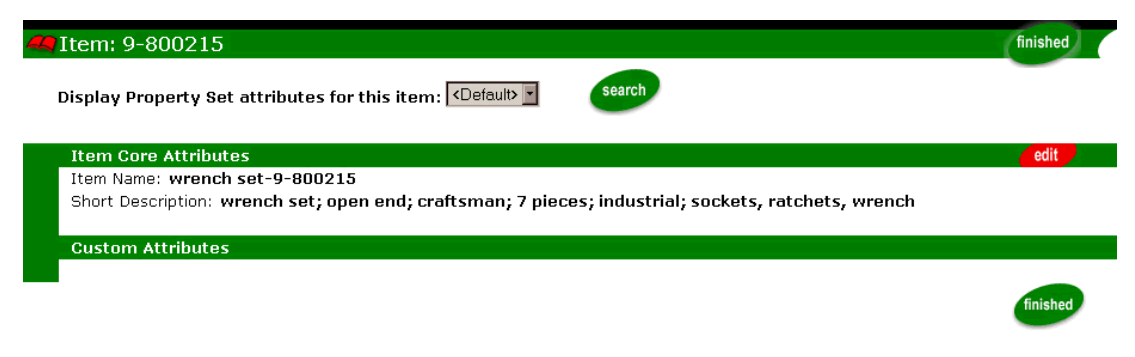

7. Click the red and white Edit button. [Figure 4-31](#page-93-0) shows a portion of a resulting Edit Item Information screen. (Notice how the price is greater than 10 and less than or equal to 50, from the prior search that returned this as a matching item.)

## <span id="page-93-0"></span>**Figure 4-31 Sample Edit Item Information Screen**

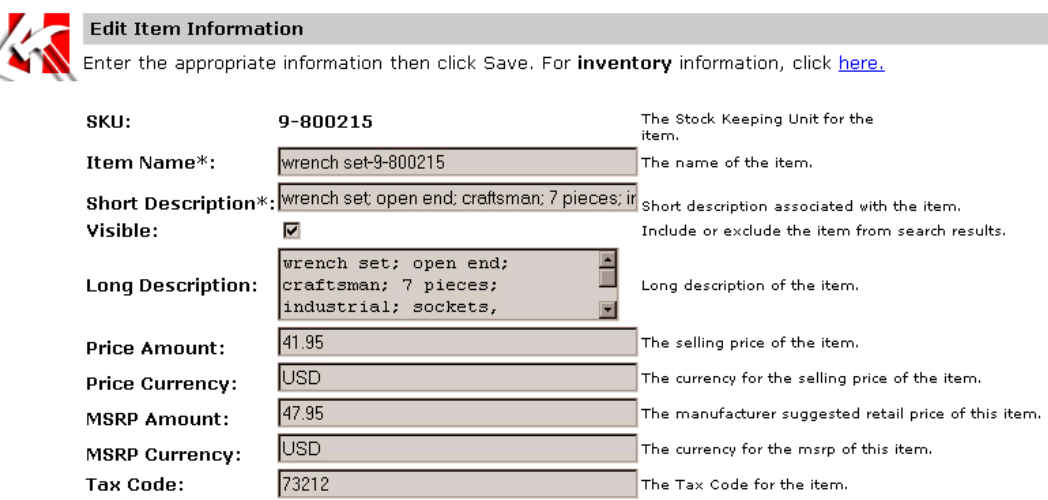

- 8. On this screen, you can add, change, or remove the item's attributes. For example, you can change the item's price, short and long descriptions, its basic inventory setting, and its visibility in the catalog. See an Edit Item Information screen online for the full set of attributes that can be modified. See ["The](#page-38-0)  WLCS PRODUCT Database Table" on page 2-13 for details about the item's fields. Also see ["Controlling the Visibility of Items in the Product Catalog" on](#page-83-0)  [page 4-18](#page-83-0) for important related information.
- 9. Before you save any changes on the Edit Item Information screen, set the item's inventory status on the Item Inventory screen. For information about this setting, see ["Editing the Availability of an Item."](#page-94-0)
- 10. After you edit the attributes for the item, click the Save button to commit your changes to the database. Or, to exit the screen without committing your changes, click the Back button. If no errors occur when you save your changes, the message "The item was updated successfully" is displayed.

# <span id="page-94-0"></span>**Editing the Availability of an Item**

In the current release, the Administration Tools include an inventory setting. The Edit Item Information screen includes a link to the inventory function. (Please see the previous section, ["Editing Product Item Attributes,"](#page-91-1) for information about how to find an item and get to the Edit Item Information screen.)

[Figure 4-31](#page-93-0) in the previous section showed the top portion of an Edit Item Information screen, which included the link, "For inventory information, click here." [Figure 4-32](#page-94-1) shows the Item Inventory screen that is displayed when you click this link.

### <span id="page-94-1"></span>**Figure 4-32 Sample Item Inventory Screen**

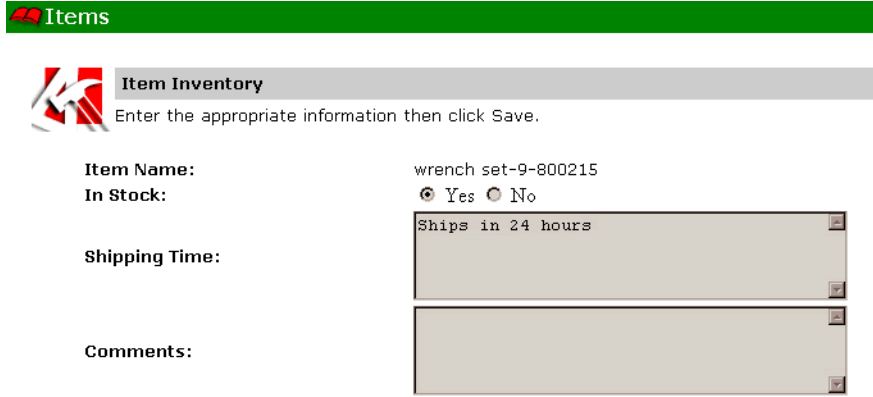

On this screen, you can click the Yes or No option to indicate whether the specific product item is in stock. Enter a text string (which can be displayed to a visitor of your Web site on the item details screen) to indicate the shipping time. You can also enter additional comments about the item's inventory.

**Note:** In the current release, there is no automated inventory-count calculation.

If you made any changes on the Item Inventory screen, click the Save button. Otherwise, click the Back button.

# **Determining How Categories and Items are Displayed to Web Site Visitors**

You can control the format and content of category and item data that is displayed to the Web site's visitors by setting the Display URLs field for each category or item. The Product Catalog includes the URLs of three JSPs for items and categories:

- Display JSP for a category
- Summary display JSP for an item
- Detail display JSP for an item

This approach allows, for example, the colors and layout of individual items to be controlled on as fine a grained level as necessary. Categories can be assigned different JSPs to define a "look and feel" for the category. Items can be given different layout logic that is appropriate to the item.

By simply editing the name of the display JSPs in the Catalog Management Administration Tools, you can introduce promotional text, seasonal greetings, or special offers in the catalog. The default values that appear in the Display JSP URL field on the create/edit category or item screen are read from the wlcs-catalog.properties file. The wlcs-catalog.properties file is located in the commerce\_system.jar file, which resides in the PORTAL\_HOME/lib directory. For example:

```
# Default JSP for Categories
catalog.category.jsp.default =/commerce/catalog/includes/category.jsp 
# Default JSPs for Product Items
catalog.item.jsp.default.summary =/commerce/catalog/includes/itemsummary.jsp
```
catalog.item.jsp.default.details =/commerce/catalog/includes/itemdetails.jsp

The URL values defined in the wlcs-catalog.properties file are relative to the wlcs Web application directory. However, you can prepend any URL or URI string that you need. Although you could use fully qualified local URLs, that could introduce portability problems if you need to move the application to another server.

You can change these Display JSP defaults in wlcs-catalog.properties. You also can overwrite the default URLs on the Administration screen by providing a pointer to another JSP template of your own design. And you can modify the format and content of the default or customized included JSP files. The values for the Display JSP URLs are stored in the following columns in the Commerce database:

- n DISPLAY\_JSP\_URL in the WLCS\_CATEGORY table
- n DET\_DISPLAY\_JSP\_URL and SUM\_DISPLAY\_JSP\_URL columns in the WLCS\_PRODUCT table

In the catalog's master JSP files (the JSPs that contain the  $\leq$  jsp:include... > tags), a related design decision is made by the HTML/JSP developer about the type of summary or detail pages to be presented. For example, the details. jsp template is coded to return the detail JSP for items, as shown in [Listing 4-1.](#page-96-0)

### <span id="page-96-0"></span>**Listing 4-1 Excerpt From the details.jsp Template**

```
<%-- Get the summary JSP from the current product item --%>
<catalog:getProperty object="<%= item %>" 
   propertyName="Jsp" 
   getterArgument="<%= new Integer(ProductItem.DETAILED_DISPLAY_JSP_INDEX) %>" 
    id="detailJsp"
   returnType="com.beasys.commerce.ebusiness.catalog.JspInfo"/>
<%-- Included the detail JSP --%>
<jsp:include page="<%= detailJsp.getUrl() %>" flush="true"/>
 .
 .
 .
```
# **Deleting Items or Removing Items from One or More Categories**

As described earlier in this topic, you can assign an item to one or more categories. If necessary, you could use the Administration Tools to:

- nDelete the item entirely from the catalog.
- **n** Remove the item from one category while keeping its assignment to another category.
- n Remove the item, one category at a time, from all categories, creating an orphaned item (also called an uncategorized item) that still resides in the database).

# **Caching Considerations**

Whenever possible, you should perform any Catalog Management operations during non-peak Web site usage. When you delete an item or remove an item from a category, the item record will automatically be removed from the ProductItemCache or CategoryCache. This step ensures that subsequent Web site visitors get a valid view of the available, categorized items. For more information about caching, see ["Improving Catalog Performance by Optimizing the Catalog Cache" on page 4-41](#page-107-0).

However, if you use an SQL tool to directly delete an item from the database (WLCS\_PRODUCT database table), or remove an association between an item and a category (WLCS\_PRODUCT\_CATEGORY mapping database table), you should flush the caches for items and categories. Flushing these in-memory caches is an administration function. For more information about caching, see "Using Caches" in the *Performance Tuning Guide*, or the WebLogic Server Administration Console's online help.

# <span id="page-97-0"></span>**Deleting an Item from the Catalog**

To permanently delete an item from the catalog database via the Administration Tools, start by finding the item via one of the provided search options:

- Keyword-based search
- Query-based search
- Uncategorized items search

The steps to delete an item are as follows:

- 1. Make sure the WebLogic Portal server is running and that the Administration Tools are started. See ["Starting the Server and the Administration Tools" on page 4-2](#page-67-0) for more information.
- 2. On the main administration screen, click the Catalog Management graphic.
- 3. On the main Catalog Management screen, click the underlined Items link.
- 4. On the Item Search screen, perform one of the following steps:
	- a. In the Keyword input box, enter a keyword that you know is associated with the item you need to delete, and then click its Search button. For example, [Figure 4-33](#page-98-0) shows the Search results on the refreshed Item Search screen after searching for the keyword cabinet.

### <span id="page-98-0"></span>**Figure 4-33 Sample Search for an Item Using Cabinet Keyword**

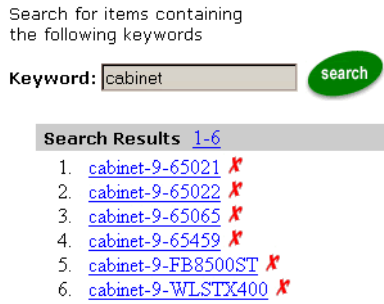

In the Search Results list, when the item that you need to delete is displayed, click the red *X* icon to the right of the item name.

- **Warning:** When you click the red *X* icon, the delete operation is immediate and permanent; a confirmation screen is not displayed.
- b. Or in the Query input box, enter an query-based search, such as one of the following examples to find the item you need to delete; then click its Search button.

```
price > 100 && price <= 150 
name like 'cabinet*'
modifiedDate < now
```
**Note:** The query expression name like is case sensitive. For example, [Figure 4-34](#page-99-0) shows the results of a query search that used the expression: name like 'cabinet\*'. Had the search string been name like 'Cabinet\*' the search would have yielded no string matches given the sample data provided by the product. For more information about the query syntax, see ["Query-Based Search Syntax" on page 5-76.](#page-189-0)

<span id="page-99-0"></span>**Figure 4-34 Sample Query-Based Search Results Screen**

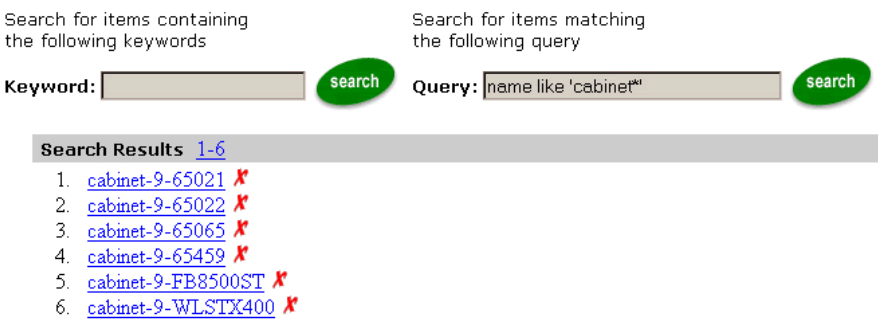

In the Search Results list, when the item that you need to delete is displayed, click the red *X* icon to the right of the item name.

- **Warning:** When you click the red *X* icon, the delete operation is immediate and permanent; a confirmation screen is not displayed.
- c. Or click the Search button next to the text: Search for items which are not assigned to any category. [Figure 4-35](#page-99-1) shows the search results when you click this option. The layout of the text and results has been modified in the figure to fit into this document.

### <span id="page-99-1"></span>**Figure 4-35 Sample Search Results for Uncategorized Items**

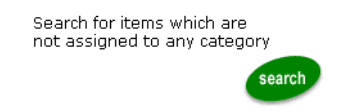

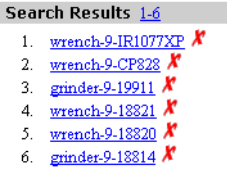

In the Search Results list, when the item that you need to delete is displayed, click the red *X* to the right of the item name.

# <span id="page-100-0"></span>**Removing an Item from One or More Categories**

The process to remove an item from one or more categories is similar to the process of assigning items to categories, which is explained in ["Using the Administration Tools](#page-85-1)  [to Assign Items to Categories" on page 4-20.](#page-85-1)

For a given item, you can remove it (unassign it), one category at a time. If you remove the item from all categories, it remains in the Commerce database and is flagged as an uncategorized item, also known as an orphaned item.

Removing an item from one or more categories is different than deleting the item entirely from the database. If you need to delete an item entirely, see ["Deleting an Item](#page-97-0)  [from the Catalog" on page 4-32](#page-97-0).

The steps to remove an item from a category are covered in the following procedure. Due to their similarity, the sample screens that would duplicate the ones shown in ["Using the Administration Tools to Assign Items to Categories" on page 4-20](#page-85-1) are not repeated here.

**Note:** To remove an item from a particular category, you must know in advance the name of the category to which the item is currently assigned. As the administrator, if you do not have this information, run the catalog's Web application and browse through the hierarchy of categories to find the item. If necessary, check with the development team to confirm that you are about to remove the item from the correct category (because the item can be associated with more than one category).

**Warning:** When you click the red *X* icon, the delete operation is immediate and permanent; a confirmation screen is not displayed.

- 1. Make sure the WebLogic Portal server is running and that the Administration Tools are started. See ["Starting the Server and the Administration Tools" on page 4-2](#page-67-0) for more information.
- 2. On the main administration screen, click the Catalog Management graphic.
- 3. On the main Catalog Management screen, click the underlined Categories link.
- 4. In the Catalog hierarchy display, click the category or subcategory from which you want to remove the item.
	- **Note:** To expand a current category and reveal its subcategories (if any), click the red arrow to the left of a category name. If you instead click the current category's underlined name, you are taken to its Edit Category screen.
- 5. When the category or subcategory name is shown in the hierarchy, click its underlined link.
- 6. On the Editing Category: <category name> screen, click the following link: To modify the items assigned to this category, click here.
- 7. [Figure 4-36](#page-102-0) shows a sample screen. In this example, assume that we need to remove one of the pneumatic hammer items from the following category:

 $Root \rightarrow Hardware \rightarrow Storage$  and Cabinets  $\rightarrow$  Cabinets

### <span id="page-102-0"></span>**Figure 4-36 Removing an Item from a Category**

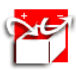

#### Modify Items Assigned to Category

Search for the item you want to add or remove from this category. There are two search modes - attribute and keyword. In addition you can query for items that have not been assigned a category. Search results will be displayed in the lefthand text box.

The righthand text box displays the items currently assigned to the category. Add or remove items to the category using the central arrow keys. Note that an item can be assigned to multiple categories.

You must click the Save button to commit any changes to the category before performing a new search or leaving this page.

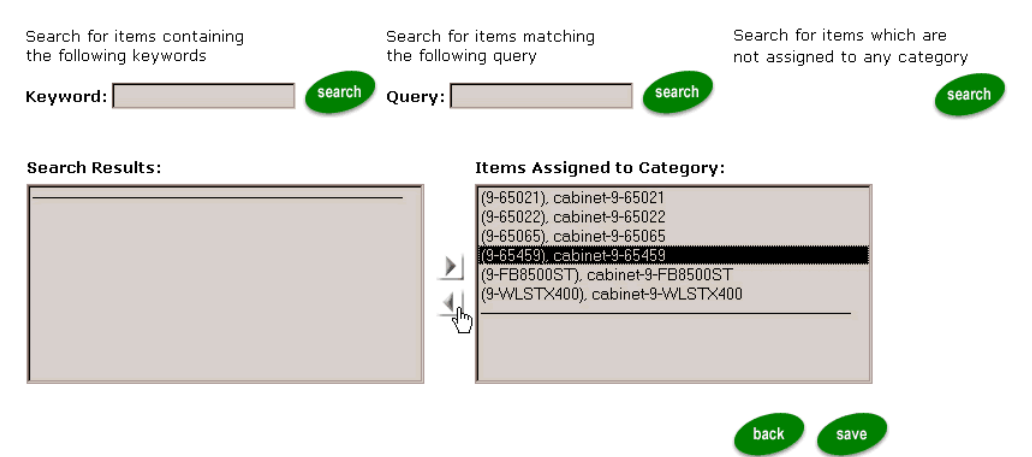

On the screen, the second item in the Items Assigned to Category text box has been highlighted, and the cursor is hovering over the left arrow.

- 8. Click the left arrow to remove the item from the category.
- 9. Click the Save button near the bottom of the screen to make the change. Or, click the Back button near the bottom of the screen (before clicking the Save button) to cancel any updates you made on the screen.

If you need to remove an item from more than one category, you must do so one category at a time. After removing the item from the first category, repeat steps 3 through 9 to remove the item from the next category.

# **Removing Categories**

To remove a category, find the category or subcategory via the Administration Tools and click the red *X* icon to the right of the target category or subcategory name. When you click the red *X* icon, you are prompted for a confirmation before the deletion starts.

**Warning:** Removing a category removes it and all of its subcategories (if any). In Oracle databases, this feature is known as a cascading delete operation. Cascading deletes are not supported currently in Cloudscape.

> Also, product items that are associated with removed categories may be orphaned (unless they belong to another category in the hierarchy). Orphaned items are allowed to remain in the catalog, and can be reassigned later to one or more categories. The caveat here is that by deleting a category, you may be inadvertently removing many subcategories from the catalog. Check the hierarchy carefully before clicking the red *X* next to a category name

To remove a category from the catalog's hierarchy, follow these steps:

- 1. Make sure the WebLogic Portal server is running and that the Administration Tools are started. See ["Starting the Server and the Administration Tools" on page 4-2](#page-67-0) for more information.
- 2. On the main administration screen, click the Catalog Management graphic.
- 3. On the main Catalog Management screen, click the underlined Categories button on the Categories graphic.
- 4. On the main Categories screen, you can find the category you want to modify by either:
	- Entering its category identifier in the search input box. In the sample data that comes with the catalog tables in the Commerce database, the category identifier is a letter of the alphabet followed by the category name.
	- Or by browsing through the hierarchy of categories and subcategories. Click the solid, red, right-facing arrows to expand a category and view its subcategories.

[Figure 4-37](#page-104-0) shows a portion of the resulting Categories screen after searching for the category identifier hardwood. Notice how the found category name is shown in red type.

## <span id="page-104-0"></span>**Figure 4-37 Sample Category Search Result**

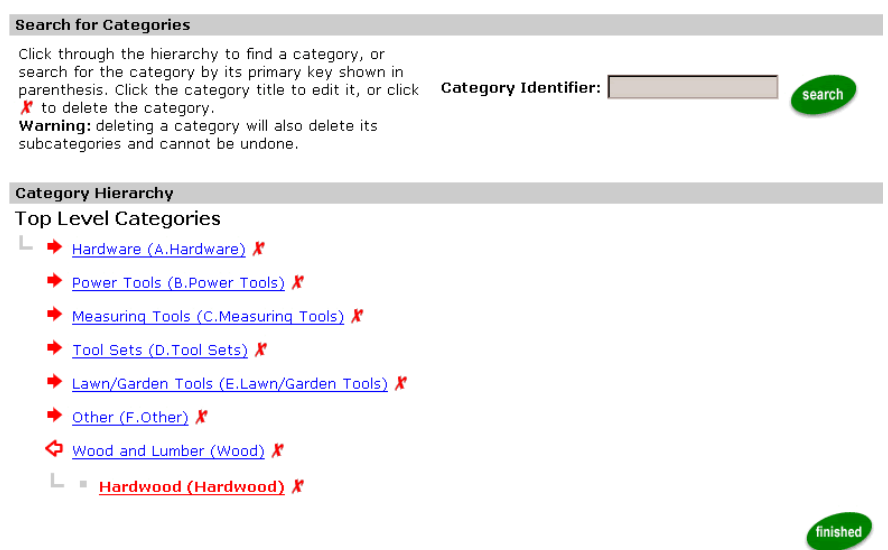

- 5. When the category you want to remove is displayed, click the red *X* icon to the right of the category name. Be aware that:
	- Deleting a category removes it and all of its subcategories (if any). In Oracle databases, this feature is known as a cascading delete operation. This operation is not currently supported in Cloudscape.
	- Product items that are associated with deleted categories may be orphaned unless they belong to another category. Orphaned items will remain in the catalog, and can be reassigned later to one or more categories. Remember that by deleting a category, you may inadvertently remove many subcategories from the catalog. Check the hierarchy carefully before clicking the red *X* next to a category name.

# **Moving Items from One Category to Another Category**

To move an item from one category to another category:

- n Assign the item to the other category, as described in ["Using the Administration](#page-85-1)  [Tools to Assign Items to Categories" on page 4-20](#page-85-1).
- n Remove the item from an existing category, as described in ["Removing an Item](#page-100-0)  [from One or More Categories" on page 4-35.](#page-100-0)

# **Defining Custom Attributes for Items**

You can define a property set that establishes custom attributes for an item. For a given item, a custom attribute that you define can be used in addition to the default attributes in the Product Catalog database tables.

**Warning:** The default Product Catalog attributes that are provided by the Commerce services are based on the Dublin Core, are retrieved in a single SQL statement (from a single database table), and are cached. However, custom attributes typically require a single SQL statement (which involves multiple database tables) and are not cached. For optimal performance, BEA recommends that the use of custom attributes be minimized and that the catalog administrator maps new custom attributes onto the default Dublin Core attributes. For related information about the category and item caches, see ["Improving Catalog Performance by](#page-107-0)  [Optimizing the Catalog Cache" on page 4-41.](#page-107-0)

The Commerce services use the existing product architecture for defining property sets and assigning values to custom attributes. Both items and categories implement the ConfigurableEntity interface, allowing property sets to be used to define custom attributes for items and categories. At run time, these properties can be accessed or modified using the standard getProperty or setProperty interfaces of ConfigurableEntity.

WebLogic Portal provides administrative tools that allow the custom attributes of categories and items to be edited. You can create and manage property sets using the E-Business Control Center. Select the Site Infrastructure tab in the Explorer window, then click the Catalog Structure icon. You define property sets for custom attributes of categories and items in your product catalog the same way you define property sets for other purposes. For more information, and instructions on how to accomplish this, see "Using the E-Business Control Center" in the "Creating and Managing Property Sets" topic of the *Guide to Building Personalized Applications* documentation.

You therefore have a number of options for customizing the Product Catalog:

**n** Property Set Definition

Defining Property Sets for custom attributes is a run-time operation that you can perform without having to restart the server. Domain-specific catalog attributes that cannot be mapped onto the metadata provided in the Commerce database schema (which is based on the Dublin Core standard) can be added to a Property Set for the catalog.

■ Service Provider Interfaces

The functional areas of the Product Catalog can be unplugged (either individually or as a whole) to customize the behavior or data sources of the catalog. The customizable services are:

- Product Item Manager Responsible for managing the explicit attributes for an item.
- Category Manager Responsible for managing the mapping of items into categories.
- Custom Data Manager Responsible for managing the custom attributes for an item.
- Catalog Query Manager Responsible for executing keyword and attribute queries and returning collections of items.

These steps are described in [Chapter 7, "Using the API to Extend the Product](#page-226-0)  [Catalog."](#page-226-0)

■ Entity Property Manager Customization

Custom attribute management has been delegated from the Custom Data Manager to the Entity Property Manager. A new implementation of the Entity Property Manager could be plugged for custom data management.

# <span id="page-107-0"></span>**Improving Catalog Performance by Optimizing the Catalog Cache**

The Commerce services provide tools that allow you to tune the response-time efficiency of your product catalog by adjusting the size and behavior of in-memory cache settings. Two separate caches have been implemented:

- CategoryCache
- nProductItemCache

Both of these caches use the common caching framework that "Using Caches" in the *Performance Tuning Guide* describes. They are configured by MBeans, which provides the following features:

- n You can use the Administration Console (or application-config.xml) to modify the cache configuration. Your modifications are immediately deployed, and the cache configurations persist when you restart a server.
- n In a cluster, the Administration Server propogates modifications to cache configurations to all instances of the cache on all nodes.
- n The flush command removes all items from all instances of the cache on all nodes in the cluster.
- n The invalidate command invalidates a specific item in all instances of the cache on all nodes in the cluster.

As the administrator, your primary tasks related to the setup and maintenance of the caches are as follows:

- n Enable or disable each cache. Each cache is enabled by default.
	- **Note:** BEA recommends that you always leave the CategoryCache enabled; if your catalog has highly volatile category data, use a lower time-to-live (TTL) value to ensure that the data is refreshed at appropriate intervals.
- n Adjust the size of each cache. That is, the maximum number of category and item records in each cache.
- Adjust the time-to-live (TTL) for each cache. When the TTL expires, the cache invalidates the entry for the item or category. Then as new item records are accessed by customers (items retrieved from the database), a copy of each record is added to the cache.
- **n** Remove or invalidate items in the cache.
- n View percentage statistics about the hit or miss rate of each cache.
- Reset the statistics.
- n Monitor the caching statistics to understand whether the values that you select initially are too low or too high. By experimenting with the size and time-to-live (TTL) values for each cache, you can achieve optimal performance of the catalog. Most importantly, you can significantly improve the satisfaction level of customers who are shopping on your Web site. The goal of the cache is to avoid, as much as possible, excessive accesses to the Commerce database as the application software performs catalog data lookup requests.

For information on how to tune, monitor, and manage caches, refer to "Configuring Caches" and "Monitoring and Managing Caches" under "Using Caches" in the *Performance Tuning Guide*.

# **Considering Hardware Costs Versus the Cost of Dissatisfied Web Site Users**

BEA recommends that you provide sufficient hardware memory resources so that you can cache your entire product catalog. As you consider the options for implementing a caching strategy to support your e-commerce Web site's product catalog, ask the following question. In the long-term, what is more expensive:

- The costs associated with increasing RAM capacity on your Web servers,
- n Or the cost of losing potential Web shoppers who grew impatient with the performance of your catalog's pages?

BEA suggests that, almost certainly, losing customers due to poor site performance will be far more costly than purchasing the necessary RAM hardware to support your site.

# **What's in Each Cache Initially?**

When the server starts, it uses the setting in application-config.xml to configure and instantiate the CategoryCache and ProductItemCache. But those values simply set the behavior and potential size of the separate caches. Each cache is initially empty.

As visitors start accessing the site's pages and requests for category or product item data are received, the Commerce services first check to see if the requested category or item record is in the cache. If the record resides in cache, it is returned to the requesting visitor and displayed. If the record does not reside in cache, the record is retrieved from the Commerce database, put in cache, returned to the requesting visitor and displayed.

If you are interested in the architectural view of how the catalog service managers use cache, see ["Catalog Architecture and Services" on page 7-3.](#page-228-0)

# **Using the wlcs-catalog.properties File**

In the default Product Catalog configuration, the wlcs-catalog.properties file serves two purposes. The first part of the file defines values for internationalization string constants and constant configuration parameters, while the second part of the file defines the names of the tables, columns, and the SQL statements used by the JDBC catalog implementation to perform persistence activities.

**Note:** To learn more about string constants and constant configuration parameters, see ["Some Property Values You Might Modify" on page 4-44](#page-110-0). To learn how to modify the names of tables, columns, and so on, see ["Editing the Catalog](#page-112-0)  [Schema Definition" on page 4-46.](#page-112-0)

In most cases, you will not have to modify the content of the wlcs-catalog.properties file. However, some of the properties are relevant to developers who need to extend the catalog to suit specific business requirements, or to internationalize the catalog for non-English readers.

# **Location**

The default wlcs-catalog.properties file is located in the commerce\_system.jar file, which resides in the PORTAL\_HOME\lib directory.

**Note:** PORTAL\_HOME is the directory in which you installed the WebLogic Portal software.

# <span id="page-110-0"></span>**Some Property Values You Might Modify**

The wlcs-catalog.properties file contains over 1000 lines of name/value properties. [Table 4-2](#page-110-1) lists a subset of the properties to introduce you to the type of information contained within the file. After reading this summary, you should be able to decide if your catalog's environment would benefit by adjusting the values in wlcs-catalog.properties.

| <b>Property</b>                   | <b>Value and Description</b>                                                                                                    |  |
|-----------------------------------|----------------------------------------------------------------------------------------------------|--|
| catalog.jsp.date.format           | MM/dd/yyyy hh:mm:ss z                                                                                                    |  |
|                                   | Sets the default format of DATE or TIMESTAMP<br>columns in the database.                                                                                                    |  |
| catalog.jsp.default.iterator.size | 10                                                                                                    |  |
|                                   | Sets the default size of the ViewIterators created<br>by Pipeline Components. You should set this<br>parameter to a large enough value so that a typical set<br>of items will not require an excessive number of trips<br>to the database.  |  |
| catalog.searchresults.size        | $-1$<br>Sets the maximum search results returned by the<br>catalog. -1 means unlimited search result size. You<br>can dynamically change the search results by using<br>the get/set MaxSearchResults methods on<br>the CatalogQuery object. |  |

<span id="page-110-1"></span>**Table 4-2 Summary of Values in the wlcs-catalog.properties File**

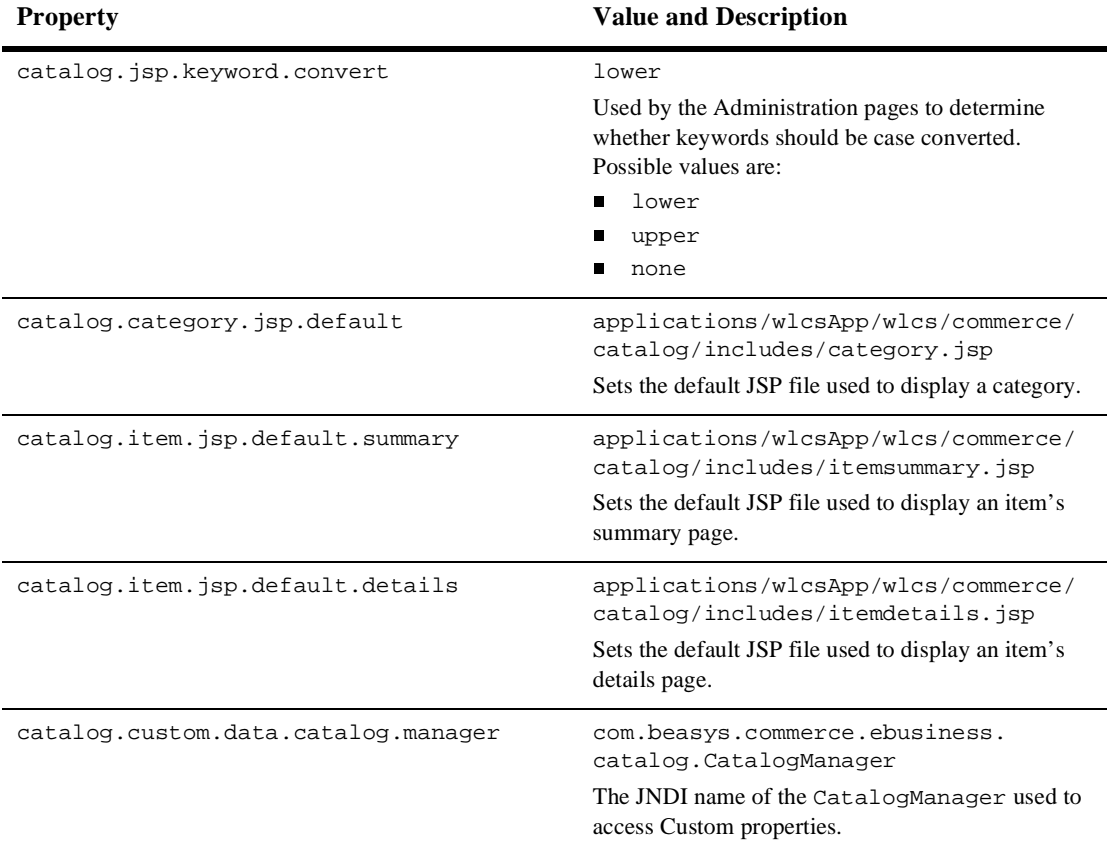

### **Table 4-2 Summary of Values in the wlcs-catalog.properties File (Continued)**

#### **Table 4-2 Summary of Values in the wlcs-catalog.properties File (Continued)**

#### **Property Property Value and Description**

#### **Messages:**

The wlcs-catalog.properties file includes numerous properties for catalog-related messages. A few examples:

user.message.error.format.date.log = The date format is invalid. Please enter a valid date.

```
user.message.error.duplicate.user = A category with the specified identifier 
already exists. Category identifiers must be unique within the catalog.
```
user.message.search.invalid.expression.user = The search expression you have entered is invalid. Please try again.

If desired, you can change the value on the right side of the equal sign. For example, internationalization (I18N) developers can translate the values to a non-English language.

Types of messages:

- General messages
- nCategory messages
- nItem messages
- nSearch messages
- nTag messages
- nError messages

See the wlcs-catalog.properties files for the full set of messages.

# <span id="page-112-0"></span>**Editing the Catalog Schema Definition**

In addition to modifying some name/value pairs in the wlcs-catalog.properties file, you may also want to customize the names of the tables and/or columns used by the Product Catalog.

The schema and persistence definition section of the wlcs-catalog.properties file are referenced by the Tier 2 JDBC catalog Service Providers.

**Warning:** The configuration parameters listed in this section are subject to change. Take extreme care when editing the persistence parameters.

The name of the persistence definition (or schema) file used by the Tier 2 Service Providers is loaded from the deployment environment of the stateless session beans. Therefore, it is possible to deploy multiple instances of the catalog services that are bound to different schema files. This allows multiple instances of the Product Catalog to be deployed, bound to distinct tables or columns.

**Note:** For more information about multiple Product Catalog instances, see ["Method](#page-273-0)  [3: Multiple Product Catalog Instances" on page 8-10](#page-273-0).

By editing the schema file you can modify the names of tables and columns. The SQL scripts should also be modified to reflect the new names. An example from the default schema file is presented in [Listing 4-2.](#page-113-0)

#### <span id="page-113-0"></span>**Listing 4-2 Default Schema File**

```
#################################################################
###
# CATALOG TABLE NAMES
#################################################################
###
CATALOG_TABLE_CATEGORY=WLCS_CATEGORY
CATALOG_TABLE_PROD_ITEM=WLCS_PRODUCT
CATALOG_TABLE_PROD_KEYWORD=WLCS_PRODUCT_KEYWORD
```
By editing the right-hand side of the equal sign, you can modify the names of the tables used by the Product Catalog Tier 2 persistence mechanism.

**Notes:** It is not currently possible to add or remove attributes by editing the schema file. New attributes (schema additions) are best handled by writing a new CustomDataManager stateless session bean that reads and writes the values of the new properties, or by using the provided CustomDataManager, which will store the values in the  $WLCS_CAT$  set of tables.

Please refer to the comments within the wlcs-catalog.properties file for additional details.

# **5 The Product Catalog JSP Templates**

The Commerce services included in the WebLogic Portal product suite provide JavaServer Page (JSP) templates and JSP tags that implement commonly used Web-based product catalog features. The Product Catalog JSP templates allow your visitors to search for product items or browse through categories to locate items; the JSP tags are used to implement this functionality.

When you click the Add to Cart button on the JSPs that provide item details, the default Webflow for the Commerce services (wlcs) Web application passes data about the selected product items to the order management JSPs. For information about the order processing JSPs, see the *Guide to Managing Purchases and Processing Orders*.

This topic includes the following sections:

- **n** [Introduction](#page-116-0)
	- $\bullet$ [Accessing the Product Catalog JavaServer Page \(JSP\) Templates](#page-117-0)
	- $\bullet$ [On Which JavaServer Page Will My Customers Start?](#page-117-1)
	- $\bullet$ [Sample Path Through the Product Catalog JSP Templates](#page-117-2)
- n [JavaServer Pages \(JSPs\)](#page-118-0)
	- $\bullet$ [main.jsp Template](#page-120-0)
	- $\bullet$ [browse.jsp Template](#page-132-0)
	- $\bullet$ [details.jsp Template](#page-157-0)
	- $\bullet$ [search.jsp](#page-169-0)
	- $\bullet$ [searchresults.jsp](#page-179-0)
- [Query-Based Search Syntax](#page-189-0)
	- **•** [Using Comparison Operators to Construct Queries](#page-191-0)
	- $\bullet$ [Searchable Catalog Attributes](#page-192-0)
	- $\bullet$ [Controlling the Number of Search Results](#page-193-0)
- nput Processors
	- [CatalogIP](#page-195-1)
	- $\bullet$ [ExpressionSearchIP](#page-196-0)
	- [GetCategoryIP](#page-197-0)
	- [GetProductItemIP](#page-198-0)
	- $\bullet$ [KeywordSearchIP](#page-199-0)
	- $\bullet$ [MoveAttributeIP](#page-200-0)
	- [RemoveAttributeIP](#page-201-0)
- [Pipeline Components](#page-202-0)
	- [CatalogPC](#page-202-1)
	- $\bullet$ [GetAncestorsPC](#page-203-0)
	- $\bullet$ [GetCategoryPC](#page-204-0)
	- [GetParentPC](#page-205-0)
	- $\bullet$ [GetProductItemPC](#page-206-0)
	- $\bullet$ [GetProductItemsPC](#page-207-0)
	- $\bullet$ [GetSubcategoriesPC](#page-208-0)
	- $\bullet$ [MoveAttributePC](#page-209-0)
	- $\bullet$ [PriceShoppingCartPC](#page-210-0)
	- $\bullet$ [RemoveAttributePC](#page-211-0)
	- $\bullet$ [SearchPC](#page-212-0)
- **Note:** In this topic, the environment variable PORTAL\_HOME is used to represent the directory in which you installed the WebLogic Portal software.

# <span id="page-116-0"></span>**Introduction**

The JavaServer Page (JSP) templates and JSP tags included in the Commerce services allow you to easily customize the presentation of the Product Catalog. Some important points about the Product Catalog JSP templates (that you should be aware of before proceeding in this topic) are as follows:

- n The names of the JSPs for categories and product items are stored in the database as attributes of the categories and items. (See [Chapter 2, "The Product](#page-26-0)  [Catalog Database Schema,"](#page-26-0) for information about the DISPLAY\_JSP\_URL column in the WLCS\_CATEGORY database table, and the SUM\_DISPLAY\_JSP\_URL column [a pointer to the item's summary page] and the DET\_DISPLAY\_JSP\_URL column [a pointer to the item's detail page] in the WLCS\_PROD\_ITEM database table.)
- n The Product Catalog integrates with the Webflow mechanism, which automatically selects the appropriate JSP for displaying a particular category or product item. The Webflow is set by elements in a centralized Webflow configuration file, as explained in the *Guide to Managing Presentation and Business Logic: Using Webflow and Pipeline* documentation.
- n JSP tag libraries allow you to easily retrieve the attributes of items and categories in the Product Catalog. You can then format these attributes using HTML tags. Any HTML editor can be used to create custom layouts. You can also include custom Java code within the JSPs to display categories and items. For more information about the Product Catalog JSP tags, see [Chapter 6,](#page-214-0)  ["Product Catalog JSP Tag Library Reference."](#page-214-0)

The remainder of this introduction provides you with information relevant to viewing the Product Catalog and learning how it functions. Once you understand how the Product Catalog works, you may want to use it as a starting point for building your own product catalog.

# <span id="page-117-0"></span>**Accessing the Product Catalog JavaServer Page (JSP) Templates**

The Commerce services JSP templates and all the supporting Java packages that comprise the Product Catalog are configured to run as a Web application on the WebLogic Server. Therefore, you can access the sample Product Catalog (as well as the other JSP templates that comprise the order fulfillment and customer services) by accessing the wlcs Web application. For more information about how to access Web applications, see the "URLs for Accessing Web Applications" and "The Reference Web Applications, Enterprise Applications, and Domain" topics in the *WebLogic Portal Architectural Overview* documentation.

# <span id="page-117-1"></span>**On Which JavaServer Page Will My Customers Start?**

Because the wlcs Web application utilizes the Webflow mechanism, there is some behind-the-scenes processing taking place to direct customers to the initial Product Catalog JavaServer Page (JSP). Detailed information on this processing can be located in "Understanding How Webflow Is Invoked From a URL" in the *Guide to Managing Presentation and Business Logic: Using Webflow and Pipeline* documentation.

# <span id="page-117-2"></span>**Sample Path Through the Product Catalog JSP Templates**

The Product Catalog includes a number of JSP templates that span the start-to-finish experience for a Web site customer who is shopping on your site. There are several sequence paths through the system; the following list outlines one possible path.

- 1. If the customer has previously registered and logged in, display a home page that welcomes the customer, and include links to the customer's Order History and Payment History. Otherwise, just display a generic home page.
- 2. Search for or browse product items in the catalog.
- 3. Add one or more items to a shopping cart.
- 4. Enter or update the customer's profile information, such as their default shipping address, default credit card billing address, and credit card number (encrypted).
- 5. Checkout.
- 6. Review an order.
- 7. View a confirmation of an order.
- 8. Optionally check the status of an order.

# <span id="page-118-0"></span>**JavaServer Pages (JSPs)**

The wlcs Web application contains a number of JavaServer Pages (JSPs) that allow your customers to view a catalog's categories and product items. You can use these pages in their current form, or adapt them to meet your specific needs. This section describes each page in detail.

**Note:** For a description of the complete set of JSPs used in the Commerce services (wlcs) Web application and a listing of their locations in the directory structure, see the *Summary of JSP Templates* documentation.

[Figure 5-1](#page-119-0) illustrates the JSP templates that participate in the Product Catalog portion of the Webflow. Notice that the Product Catalog JSPs belong to the sampleapp\_main and sampleapp\_search Webflow namespaces.

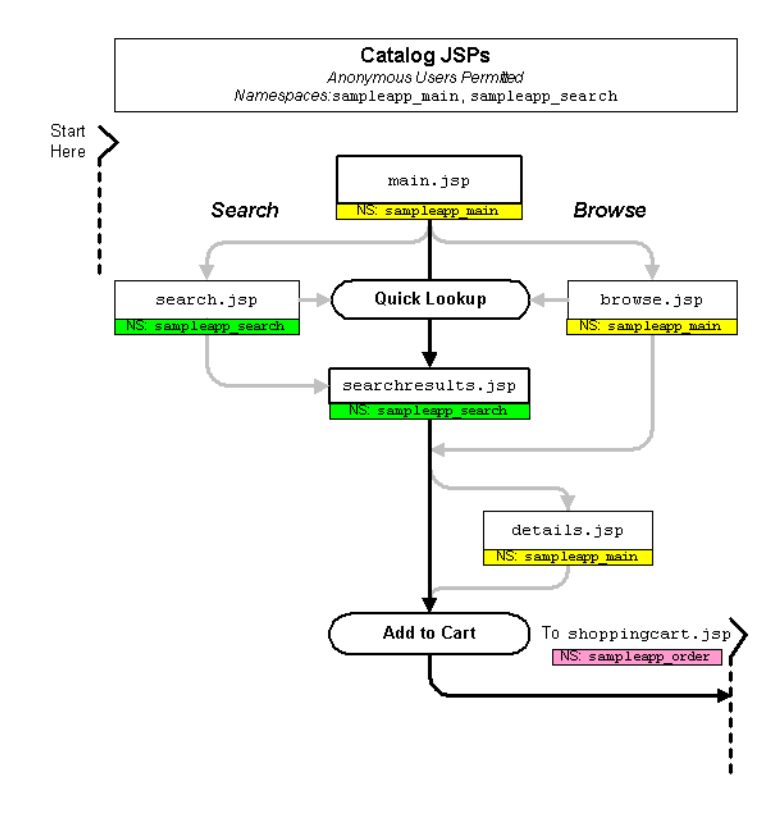

<span id="page-119-0"></span>**Figure 5-1 Flow of Catalog JSP Templates**

# <span id="page-120-0"></span>**main.jsp Template**

The main. jsp template is the default home page for the Product Catalog. Depending on whether or not customers are logged in, the main.jsp template displays different content in the left-side bar.

## **Sample Browser View**

[Figure 5-2](#page-120-1) shows a version of the main. jsp template.

<span id="page-120-1"></span>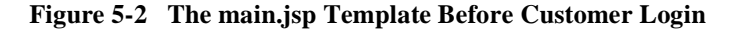

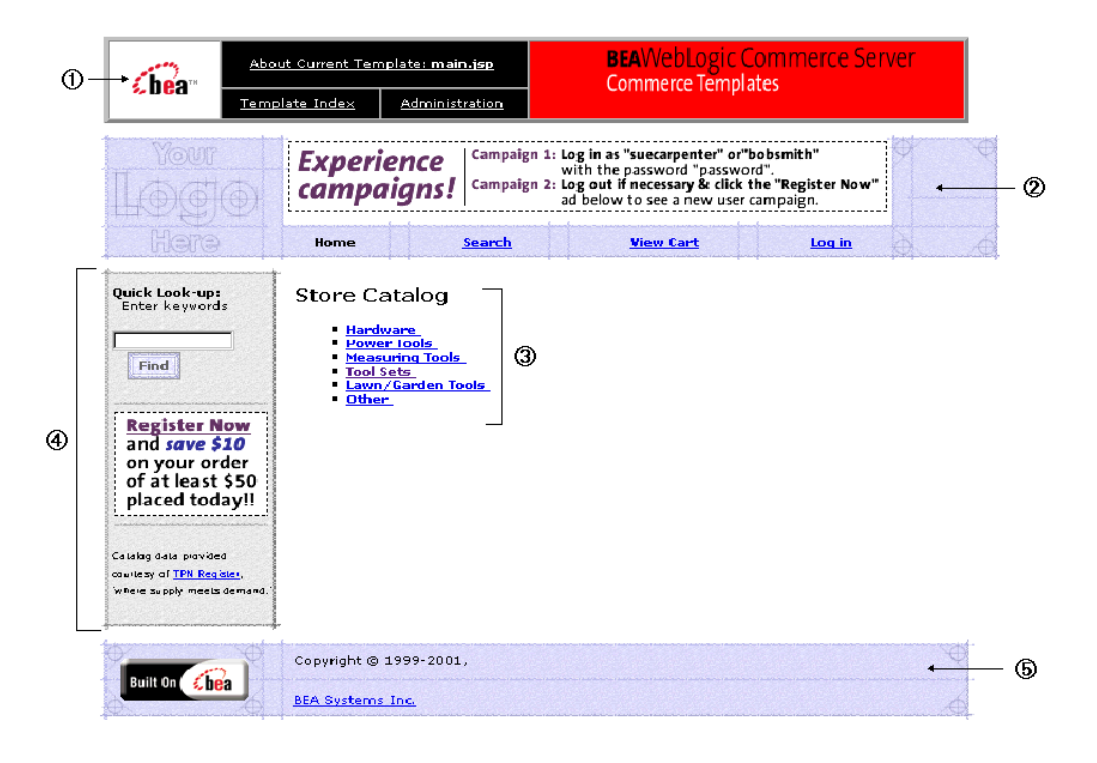

The numbers in the following list refer to the numbered regions in the figure:

1. The admin banner is created from an import of the admin.inc template. The banner provides links to the current template's *About* information, the JSP template index, and the Administration Tools page. The import call is:

```
<%@ include file="/commerce/includes/admin.inc" %>
```
You should remove the admin.inc template from the production pages before you move them to your live server.

2. The page header is created from an import of the header.inc template. This is standard across most of the JSP templates included with the Commerce services. The import call is:

<%@ include file="/commerce/includes/header.inc" %>

The header.inc file creates the top banner and reserves space for the left-side column. The contents of the left-side column are determined by other processing (see item 4 in this list).

- 3. The content in region 3 on the main.jsp template is generated by a series of Webflow JSP tags that obtain the top category (in this case, the root category for the entire catalog) and use it to obtain all of its subcategories. Then, the Catalog and Webflow JSP tags display each category name in a hyperlinked list.
- 4. The content shown in region 4 depends on whether the customer is logged in. (In [Figure 5-2](#page-120-1), the customer had not logged in.) The leftside.inc template is always included into the main. jsp template. The include statement is:

```
<%@ include file="/commerce/includes/leftside.inc" %>
```
If the customer is logged in, the customer is considered a registered customer, welcomed with a greeting, and presented with links to view their profile, order history, and payment history. In addition, the customer can choose to Logout of their account. [Figure 5-3](#page-122-0) shows only the left-side column when a customer is logged in.

<span id="page-122-0"></span>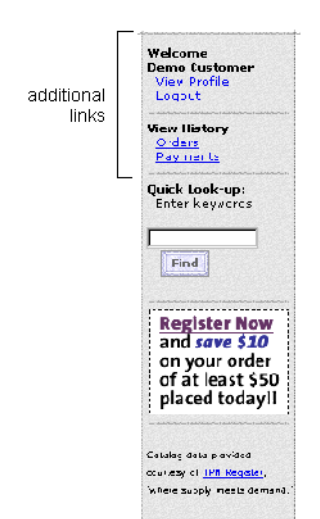

**Figure 5-3 Left-Column of main.jsp When the Customer Is Logged In**

5. The main, isp template's content in region 5 contains the included footer, inc. template. The include statement is:

<%@ include file="/commerce/includes/footer.inc" %>

The footer.inc file consists of the horizontal footer at the bottom of the page.

## **Location in the Directory Structure**

You can find the main.jsp file at the following location, where PORTAL\_HOME is the directory in which you installed WebLogic Portal:

%PORTAL\_HOME%\applications\wlcsApp\wlcs\commerce\main.jsp (Windows)  $$PORTAL$  HOME/applications/wlcsApps/wlcs/commerce/main.jsp (UNIX)

## **Tag Library Imports**

The main. jsp template uses Webflow, Catalog, and the WebLogic Personalization Server's User Management, Personalization, E-Commerce Services, and Content Management JSP tags. Therefore, the template includes the following JSP tag libraries:

```
<%@ taglib uri="webflow.tld" prefix="webflow" %>
<%@ taglib uri="cat.tld" prefix="catalog" %>
<%@ taglib uri="um.tld" prefix="um" %>
<%@ taglib uri="pz.tld" prefix="pz" %>
<%@ taglib uri="es.tld" prefix="es" %>
<%@ taglib uri="cm.tld" prefix="cm" %>
```
**Notes:** For more information on the Webflow JSP tags, see the "Webflow JSP Tag Library Reference" in the *Guide to Managing Presentation and Business Logic: Using Webflow and Pipeline* documentation. For more information about the Catalog JSP tags, see ["The Catalog JSP Tag Library: cat.tld" on page](#page-215-0)  [6-2.](#page-215-0) For more information on the WebLogic Personalization Server's JSP tags, see "Personalization Server JSP Tag Library Reference" in the *Guide to Building Personalized Applications* documentation.

These files reside in the following directory for the Commerce services  $(w \log w)$  Web application:

%PORTAL\_HOME%\applications\wlcsApp\wlcs\WEB-INF (Windows) \$PORTAL\_HOME/applications/wlcsApp/wlcs/WEB-INF (UNIX)

## **Java Package Imports**

The main. jsp template uses Java classes in the following packages and therefore includes these import statements:

```
<%@ page import="com.beasys.commerce.webflow.HttpRequestConstants" %>
<%@ page import="com.beasys.commerce.webflow.PipelineSessionConstants" %>
<%@ page import="com.beasys.commerce.ebusiness.catalog.Category" %>
<%@ page import="com.beasys.commerce.ebusiness.catalog.ViewIterator" %>
<%@ page import="com.bea.p13n.content.ContentHelper"%>
```
## **Location in the Default Webflow**

The main. jsp template is the first page you or your customers will see upon starting the Commerce services (wlcs) Web application, and is part of the Webflow's sampleapp\_main namespace. From this page, customers can browse the store catalog by clicking on a link to a particular category (which loads the browse.jsp template). Customers can also enter keywords and click the Find button to perform a Quick Look-up of a particular product item (which loads the search results. jsp template). If the customer is logged into the site, the customer can also choose to log out (which loads a different version of the main. jsp template), view their customer profile

(which loads the viewprofile.jsp template), view their order history (which loads the orderhistory.jsp template), or view their payment history (which loads the paymenthistory.jsp template).

**Note:** For more information about the default Webflow, see [Figure 5-1.](#page-119-0)

## **Included JSP Templates**

The following JSP templates are included into the main. jsp template:

- n admin.inc, which creates the admin banner that provides links to the current template's *About* information, the JSP template index, and the Administration Tools page.
- n stylesheet.inc, which is a cascading stylesheet that defines global paragraph and text styles for the site.
- n header.inc, which creates the top banner and reserves space for the left-side column. The contents of the left-side column are determined by processing in the included leftside.inc.
- n leftside.inc, which provides a keyword-based search tool for finding product items via keywords that have already been assigned, and additional links if customers are logged in.
- n footer.inc, which creates a horizontal footer at the bottom of the page.

## **Events**

Every time a customer clicks a link or a button on the main. jsp template (or those displayed by the included file leftside.inc ), it is considered an event. Each event triggers a particular response in the default Webflow that allows the customer to continue. While this response can be to load another JSP, it is usually the case that an Input Processor and/or Pipeline is invoked first. [Table 5-1](#page-125-0) provides information about these events and the Webflow response(s) they invoke.

**Note:** Descriptions are provided for Pipelines only.

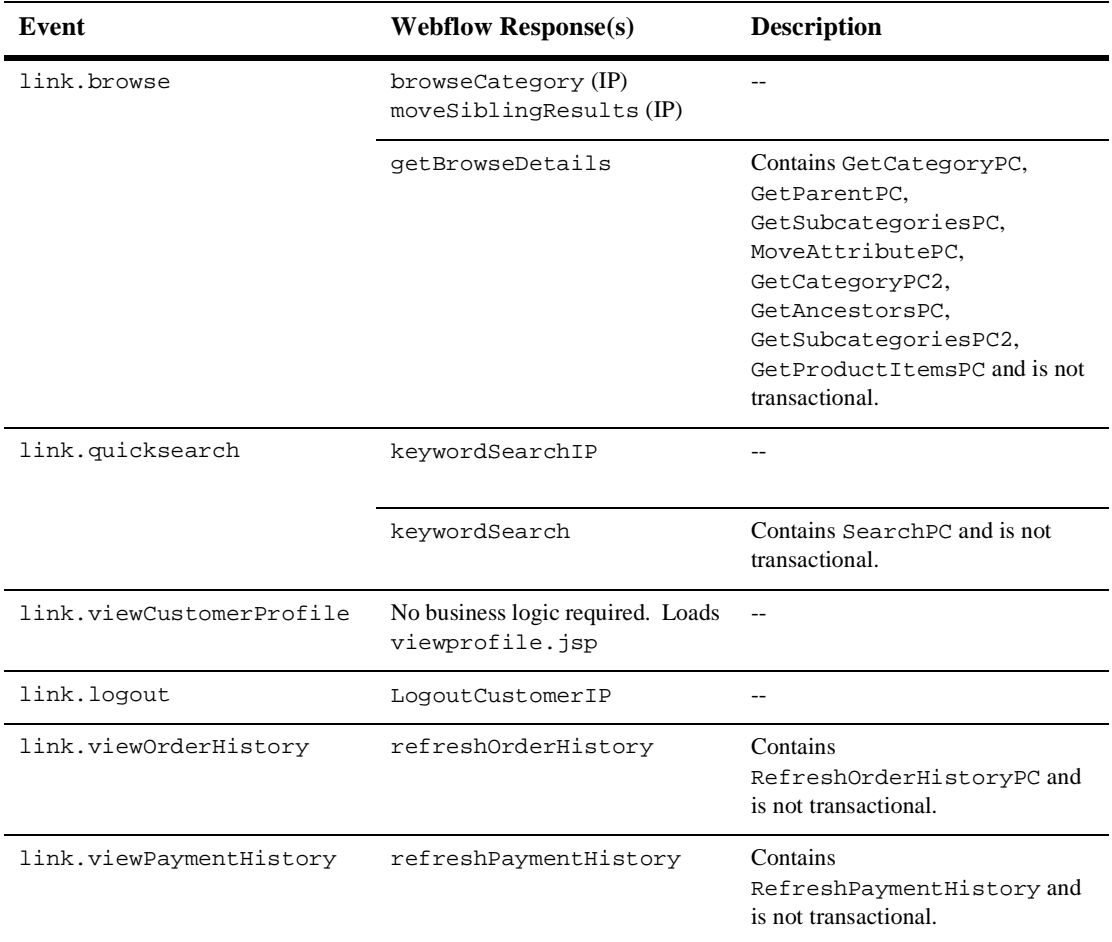

#### <span id="page-125-0"></span>**Table 5-1 main.jsp Events**

**Notes:** For more information about individual Input Processors, see ["Input](#page-195-0)  [Processors" on page 5-82](#page-195-0). For more information about individual Pipeline Components, see ["Pipeline Components" on page 5-89.](#page-202-0)

# **Dynamic Data Display**

One purpose of the main.jsp template is to decide which version of the left column to display (the one with just the Quick Look-up or the one with links to customer-specific data). To accomplish this, the included header.inc file first obtains the customer's profile, which may be null if the customer is not logged in. Listing  $5-1$  illustrates how a customer profile is obtained using the get  $P$ rofile User Management JSP tag in the included header.inc file.

#### <span id="page-126-0"></span>**Listing 5-1 Obtaining the Customer Profile**

```
<%-- Get the username --%>
s-- if the user is not null, get the customer's profile -s>
\geqif (request.getRemoteUser() != null) {
%>
<um:getProfile profileKey="<%=request.getRemoteUser()%>" 
 profileType="WLCS_Customer" />
<% } %>
```
**Note:** For more information on the WebLogic Personalization Server's User Management JSP tags, see "Personalization Server JSP Tag Library Reference" in the *Guide to Building Personalized Applications*  documentation.

Next, the included leftside.inc file attempts to obtain the customer's username from the customer profile. If the customer's username is not equal to null, the additional links for the left column are displayed, as shown in [Listing 5-2.](#page-127-0) Otherwise, just the Quick Look-up is shown.

#### <span id="page-127-0"></span>**Listing 5-2 Displaying Additional Links Based on Customer's Username**

```
<%-- Only show links to view order and payment history pages if user 
is logged in. --%>
<%-- Get the username. The customer 's profile should have already 
been loaded --%>
\langle -\rangle -- obtained from the um: qetProfile tag in the header.inc -\rangle --
&if (request.getRemoteUser() != null) { 
%>
<p><b>Welcome<br>
<%=request.getRemoteUser() %>
<um:getPropertyAsString propertySet="CustomerProperties" 
 propertyName="firstName" /> 
<um:getPropertyAsString propertySet="CustomerProperties" 
  propertyName="lastName" /></b></p>
<p>&nbsp; &nbsp;
<a href="<webflow:createWebflowURL namespace="sampleapp_user" 
  origin="main.jsp" event="link.viewCustomerProfile" />">View 
  Profile</a></p>
<p>&nbsp; &nbsp;
<a href="<webflow:createWebflowURL namespace="sampleapp_main" 
  origin="main.jsp" event="link.logout" />">Logout</a></p>
<div class="mid" align="center">
    <img src="<webflow:createResourceURL 
     resource="/commerce/images/left_rule.gif" />" width="120" 
     height="14" align="absmiddle"></div>
<p><b>View History</b></p>
<p>&nbsp; &nbsp;
<a href="<webflow:createWebflowURL namespace="sampleapp_order" 
  origin="main.jsp" event="link.viewOrderHistory" 
  />">Orders</a></p>
<p>&nbsp; &nbsp;
<a href="<webflow:createWebflowURL namespace="sampleapp_order" 
  origin="main.jsp" event="link.viewPaymentHistory" 
  />">Payments</a></p>
<div class="mid" align="center">
    <img src="<webflow:createResourceURL
```

```
 resource="/commerce/images/left_rule.gif" />" width="120" 
     height="14" align="absmiddle"></div>
<% } %>
<%-- Only display Quick Look-up links for pages where FullNav is 
set to "true" --%>
<% if (pageContext.getAttribute("FullNav").equals("true")) { %>
<%-- Add the Quick Look-up section --%>
<p><b>Quick Look-up:</b></p>
<p>&nbsp;&nbsp;Enter keywords</p>
<%-- The optional CATALOG_VIEW_SIZE parameter allows you to specify 
the number of items per "view" of results --%>
<input type=hidden name="<%= 
 HttpRequestConstants.CATALOG_VIEW_SIZE %>" value="10">
<p>&nbsp; &nbsp;
<input type="text" name="<%= 
 HttpRequestConstants.CATALOG_SEARCH_STRING %>" size="9" 
 maxlength="50">
<br>&nbsp; &nbsp;
<input type="image" value="Find" border="0" 
  src="<webflow:createResourceURL 
 resource="/commerce/images/btn_find.gif" />"></p>
<div class="mid" align="center">
    <img src="<webflow:createResourceURL 
     resource="/commerce/images/left_rule.gif" />" width="120" 
     height="14" align="absmiddle"></div>
<% } %>
<%-- End of FullNav conditional content --%>
```
#### **Notes:** For more information on the WebLogic Personalization Server's User Management JSP tags, see "Personalization Server JSP Tag Reference" in the *Guide to Building Personalized Applications* documentation. For more

information on the Webflow JSP tags, see the "Webflow JSP Tag Library Reference" in the *Guide to Managing Presentation and Business Logic: Using Webflow and Pipeline* documentation.

However, the primary purpose of the main. jsp template is to dynamically display Product Catalog data by category. This is accomplished using a combination of Webflow and Catalog JSP tags.

First, the getProperty Webflow JSP tag obtains the CATALOG\_CATEGORY and CATALOG\_CATEGORIES properties from the Pipeline Session. [Table 5-2](#page-129-0) provides more detailed information on these properties.

<span id="page-129-0"></span>**Table 5-2 main.jsp Pipeline Session Properties**

| <b>Property</b>                                  | <b>Type</b>                                            | <b>Description</b>                                               |
|--------------------------------------------------|--------------------------------------------------------|------------------------------------------------------------------|
| PipelineSessionConstants<br>.CATALOG_CATEGORY    | com.beasys.commerce.ebusiness<br>.catalog.Category     | Contains the root category<br>for the Product Catalog.           |
| PipelineSessionConstants<br>. CATALOG CATEGORIES | com.beasys.commerce.ebusiness<br>.catalog.ViewIterator | Contains the top-level<br>categories for the Product<br>Catalog. |

[Listing 5-3](#page-129-1) illustrates how these properties are obtained from the Pipeline Session using the getProperty Webflow JSP tag.

#### <span id="page-129-1"></span>**Listing 5-3 Obtaining the CATALOG\_CATEGORY and CATALOG\_CATEGORIES Properties**

```
<%-- Get the top category from the PipelineSession. --%>
<webflow:getProperty id="topCategory" 
 property="<%=PipelineSessionConstants.CATALOG_CATEGORY%>" 
 type="com.beasys.commerce.ebusiness.catalog.Category" 
 scope="request" namespace="sampleapp_main" />
<%-- Get the subcategories of the top category from the 
PipelineSession. --%>
<webflow:getProperty id="subcategories" 
 property="<%=PipelineSessionConstants.CATALOG_CATEGORIES%>" 
 type="com.beasys.commerce.ebusiness.catalog.ViewIterator" 
  scope="request" namespace="sampleapp_main" />
```
**Note:** For more information on the Webflow JSP tags, see "Webflow JSP Tag Library Reference "in the *Guide to Managing Presentation and Business Logic: Using Webflow and Pipeline* documentation.

Next, a string containing common browse parameters for the page is created, as shown in [Listing 5-4.](#page-130-1) These parameters are used to establish context for the page (that is, a knowledge of previous activity) and provide the Pipelines with appropriate information during their subsequent executions.

#### <span id="page-130-1"></span>**Listing 5-4 Creating a String with Common Browse Parameters**

```
<p class="head1">Store Catalog</p>
<ul type="square">
<%-- Declare a String containing common browse parameters --%>
<%! static final String commonParameters = 
 HttpRequestConstants.CATALOG_SOURCE_KEY + "=" + 
 PipelineSessionConstants.CATALOG_CATEGORIES + "&" + 
 HttpRequestConstants.CATALOG_DESTINATION_KEY + "=wlcs_siblings&"; 
%>
```
Lastly, the iterateViewIterator Catalog JSP tag is used to iterate through all the categories (one at a time). The context for the page is captured by appending values to the previously established browse parameters, and the getProperty Catalog JSP tag is used to list the name of each category on the main.jsp template, as shown in [Listing 5-5](#page-130-0).

#### <span id="page-130-0"></span>**Listing 5-5 Displaying the Contents of the Product Catalog**

```
<catalog:iterateViewIterator iterator="<%= subcategories %>" 
 id="currentCategory" 
 returnType="com.beasys.commerce.ebusiness.catalog.Category">
    <% String browseParameters = commonParameters + 
       HttpRequestConstants.CATALOG_CATEGORY_ID + "=" +
```

```
 java.net.URLEncoder.encode(currentCategory.getKey().
       getIdentifier()); %>
   \langleli\rangle<a href="<webflow:createWebflowURL event="link.browse" 
         namespace="sampleapp_main" 
         extraParams="<%=browseParameters%>"/>">
         <b><catalog:getProperty object="<%= currentCategory %>" 
         propertyName="Name"/></b>
       </a>
       <br>
</catalog:iterateViewIterator>
```
**Notes:** For more information about the Catalog JSP tags, see ["The Catalog JSP Tag](#page-215-0)  [Library: cat.tld" on page 6-2.](#page-215-0) For more information on the Webflow JSP tags, see "Webflow JSP Tag Library Reference" in the *Guide to Managing Presentation and Business Logic: Using Webflow and Pipeline* documentation.

# **Form Field Specification**

No form fields are used in the main. jsp template.

# <span id="page-132-0"></span>**browse.jsp Template**

In the hierarchical Product Catalog, the browse.jsp template can take on two different forms, both of which are used by customers to browse for product items. These forms are as follows:

nThe Product Catalog reads a unique category. jsp template from the database for the current category being browsed, and includes it into the browse. jsp template. The category, isp presents the current level of available subcategories as hyperlinks. Additionally, a hyperlinked list of sibling categories is made available above the main category. An ancestor category navigation bar (such as Home  $\rightarrow$  Power Tools) is also displayed at the top of the page. [Figure 5-4](#page-132-1) shows a screen shot of this browse.jsp template form.

#### <span id="page-132-1"></span>**Figure 5-4 browse.jsp Template – Power Tools Subcategories**

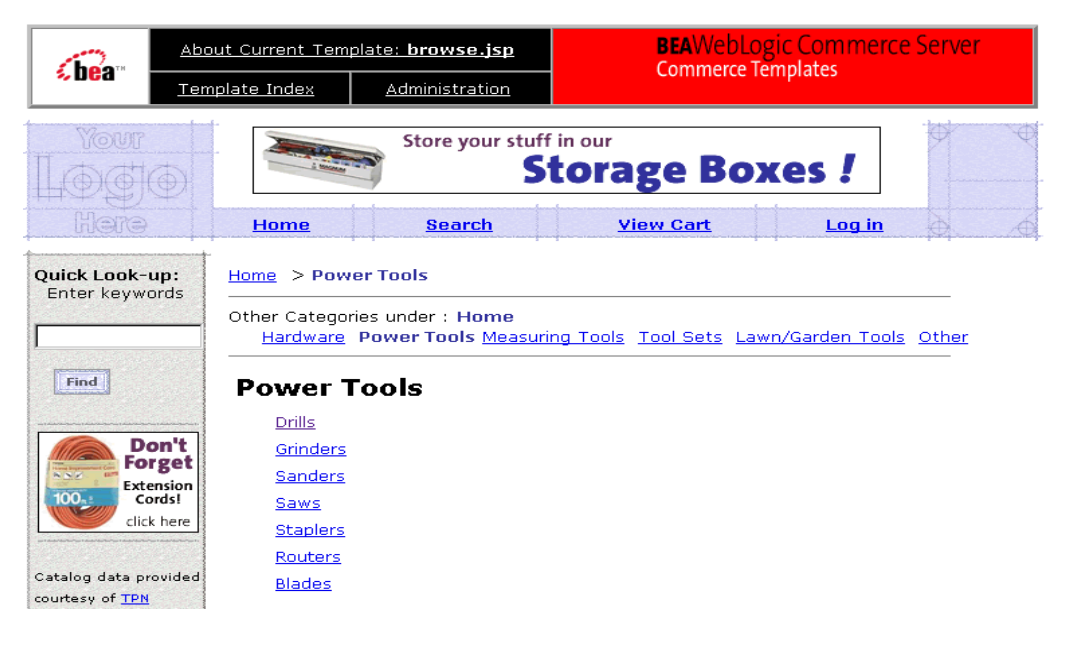

n Once a customer reaches the end of the catalog hierarchy (that is, when a category contains product items instead of more subcategories), the catalog reads the appropriate number of itemsummary.jsp templates from the database and includes them into the category. jsp template. In this form of the browse.jsp template, the itemsummary.jsp templates replace the hyperlinked

list of categories. A list of sibling categories still displays the current category (highlighted), and the ancestor category navigation bar is also shown at the top of the page. [Figure 5-5](#page-133-0) illustrates this nesting of JSP templates within the browse.jsp template.

<span id="page-133-0"></span>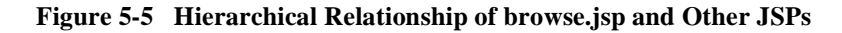

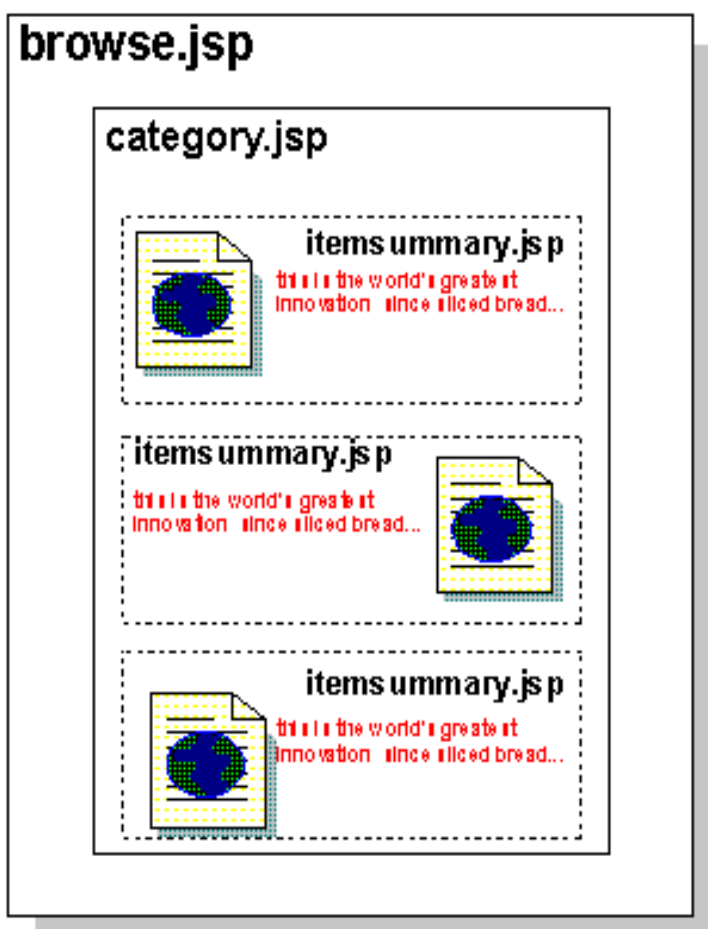

[Figure 5-6](#page-134-0) shows a screen shot of this browse. jsp template form, with one included itemsummary.jsp.

#### <span id="page-134-0"></span>**Figure 5-6 browse.jsp Template – Power Tools** → **Drills Category with Item Summary Display**

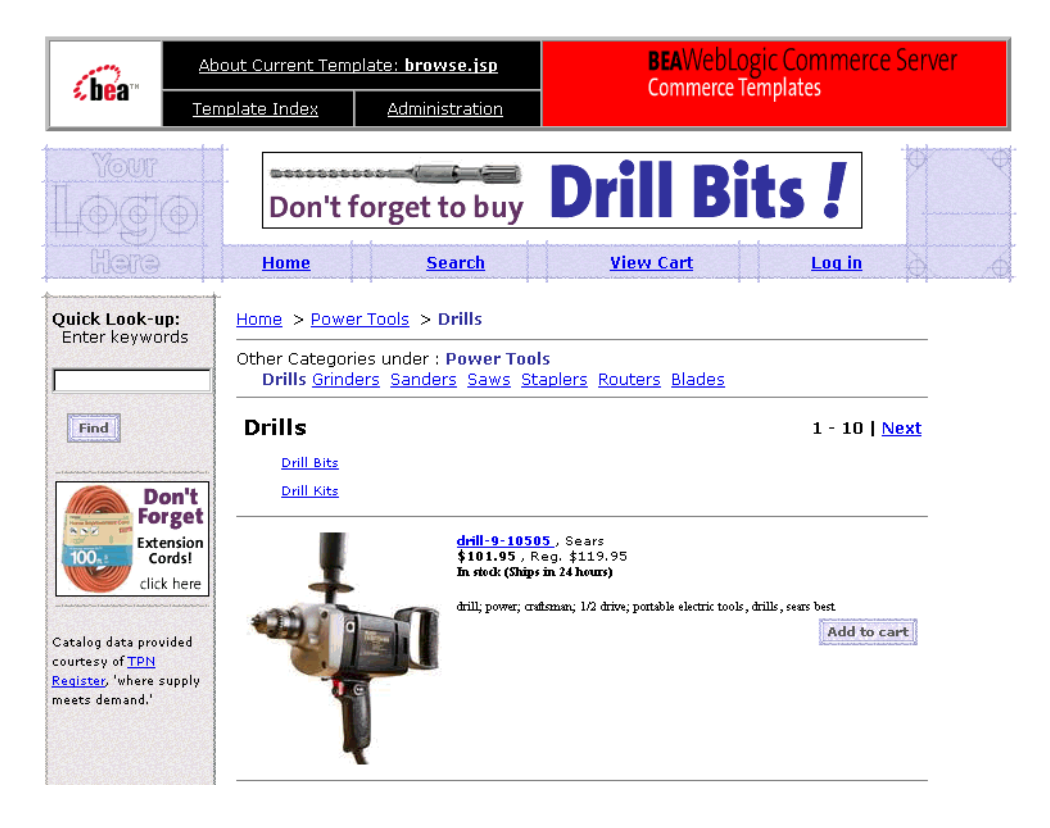

**Note:** Each item in the catalog can be assigned a different item summary JSP, allowing you to customize the layout for each type of item. This assignment can be made on the catalog's administration screen. For more information, see ["Determining How Categories and Items are Displayed to Web Site Visitors"](#page-95-0) [on page 4-30.](#page-95-0)

## **Sample Browser View**

[Figure 5-7](#page-135-0) shows a version of a browse. jsp template.

<span id="page-135-0"></span>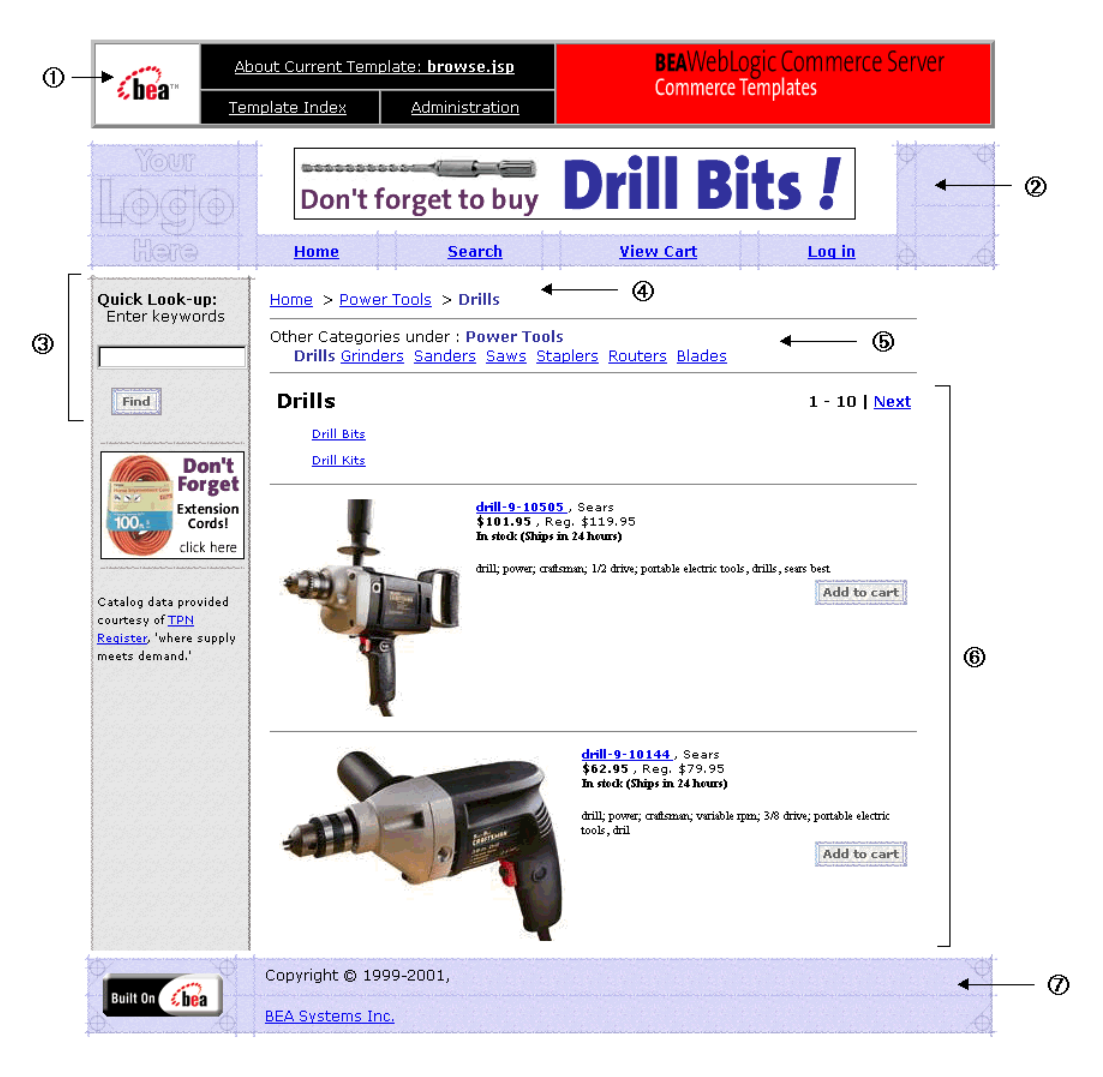

**Figure 5-7 The browse.jsp Template**

The numbers in the following list refer to the numbered regions in the figure:

1. The admin banner is created from an import of the admin.inc template. The banner provides links to the current template's *About* information, the JSP template index, and the Administration Tools page. The import call is:

<%@ include file="/commerce/includes/admin.inc" %>

You should remove the admin.inc template from the production pages before you move them to your live server.

2. The page header is created from an import of the header.inc template. This is standard across most of the JSP templates provided by Commerce services. The import call is:

```
<%@ include file="/commerce/includes/header.inc" %>
```
The header.inc file creates the top banner and reserves space for the left-side column. The contents of the left-side column are determined by other processing (see ["main.jsp Template" on page 5-7](#page-120-0) for more information).

3. Region 3 of the browse.jsp template contains the leftside.inc template that is included. This template provides a keyword-search feature. The include statement is:

```
<%@ include file="/commerce/includes/leftside.inc" %>
```
4. Region 4 of the browse.jsp template includes navigation.jsp, which builds an ancestor category navigation bar for the catalog's categories from the top-level Home category down to the current category. The call to include this JSP is:

```
<jsp:include page="/commerce/catalog/includes/navigation.jsp" 
flush="true"/>
```
- 5. Region 5 of the browse.jsp template contains the results of processing that checks for sibling categories and displays them with hyperlinks to those categories.
- 6. Region 6 of the browse.jsp template shows the generated results of processing with the Webflow mechanism, which located the values for this category (presented in the included category.jsp template). The category.jsp template, in turn, obtains the values that return the item summary data (displayed by the included itemsummary. jsp templates) for each product item in this category.
- 7. Region 7 of the browse.jsp template contains the included footer.inc template. The include statement is:

```
<%@ include file="/commerce/includes/footer.inc" %>
```
The footer.inc file consists of the horizontal footer at the bottom of the page.

## **Location in the Directory Structure**

You can find the browse. jsp file at the following location, where PORTAL\_HOME is the directory in which you installed WebLogic Portal:

```
%PORTAL_HOME%\applications\wlcsApp\wlcs\commerce\catalog\
browse.jsp (Windows)
$PORTAL_HOME/applications/wlcsApp/wlcs/commerce/catalog/
browse.jsp (UNIX)
```
# **Tag Library Imports**

The browse.jsp template uses Webflow and Catalog JSP tags. Therefore, the template includes the following JSP tag libraries:

```
<%@ taglib uri="webflow.tld" prefix="webflow" %>
<%@ taglib uri="cat.tld" prefix="catalog" %>
```
**Notes:** For more information on the Webflow JSP tags, see "Webflow JSP Tag Library Reference" in the *Guide to Managing Presentation and Business Logic: Using Webflow and Pipeline* documentation. For more information about the Catalog JSP tags, see ["The Catalog JSP Tag Library: cat.tld" on page](#page-215-0)  [6-2.](#page-215-0)

These files reside in the following directory for the Commerce services (wlcs) Web application:

%PORTAL\_HOME%\applications\wlcsApp\wlcs\WEB-INF (Windows) \$PORTAL\_HOME/applications/wlcsApp/wlcs\WEB-INF (UNIX)

## **Java Package Imports**

The browse.jsp template uses Java classes in the following packages and therefore includes these import statements:

```
<%@ page import="com.beasys.commerce.ebusiness.catalog.*" %>
<%@ page import="com.beasys.commerce.webflow.HttpRequestConstants" %>
<%@ page import="com.beasys.commerce.webflow.PipelineSessionConstants" %>
```
# **Location in the Default Webflow**

The browse.jsp template is displayed (with the included category.jsp template) when a customer clicks on a link for one of the categories shown on the main. jsp template. The browse.jsp template is part of the sampleapp\_main namespace, and is redisplayed (with different content using the included category. jsp template) each time a customer clicks on a subcategory link. It is also displayed when a customer selects a sibling link from the list above the category. The browse.jsp continues to be displayed until the customer arrives at item summaries (displayed by the category.jsp template's included itemsummary.jsp templates). From there, the customer can choose to view more details about an item (which loads the details.jsp template), or add the item to their shopping cart (which loads the shoppingcart.jsp template).

Customers can also still enter keywords and click the Find button to perform a Quick Look-up of a particular product item or category (which loads the searchresults.jsp template). If the customer is logged into the site, the customer can also choose to log out (which loads the generic version of the main. jsp template), view their customer profile (which loads the viewprofile.jsp template), view their order history (which loads the orderhistory.jsp template), or view their payment history (which loads the paymenthistory.jsp template).

**Note:** For more information about the default Webflow, see [Figure 5-1.](#page-119-0)

## **Included JSP Templates**

The following JSP templates are included into the browse. jsp template:

- n admin.inc, which creates the admin banner that provides links to the current template's *About* information, the JSP template index, and the Administration Tools page.
- n stylesheet.inc, which is a cascading stylesheet that defines global paragraph and text styles for the site.
- n header.inc, which creates the top banner and reserves space for the left-side column. The contents of the left-side column are determined by processing in the included leftside.inc.
- n leftside.inc, which provides a keyword-based search tool for finding product items via keywords that have already been assigned, and additional links if customers are logged in.
- navigation.jsp, which builds a hierarchical browse list for the catalog's categories from the top-level Home category down to the current category. For more information about the navigation.jsp template, see ["About the Included](#page-139-0)  [navigation.jsp Template" on page 5-26](#page-139-0).
- n category.jsp, which displays links to the current category's subcategories, and also includes the itemsummary. jsp template (if particular items are available). For more details about the category. jsp template, see "About the Included [category.jsp Template" on page 5-29.](#page-142-0) For more details about the itemsummary.jsp template, see ["About the Included itemsummary.jsp](#page-148-0)  [Template" on page 5-35](#page-148-0).
- n footer.inc, which creates a horizontal footer at the bottom of the page.

## <span id="page-139-0"></span>About the Included navigation.jsp Template

The navigation. jsp template (included in the browse. jsp template) is responsible for generating the ancestor category navigation bar that is shown at the top of the page. The navigation, jsp template utilizes Webflow, Catalog, and the WebLogic Personalization Server's Utility JSP tags to generate this content.

First, the get Property Webflow JSP tag is used to obtain the current category (that is, the CATALOG\_CATEGORY property) from the Pipeline Session, as shown in [Listing 5-6](#page-139-1).

#### <span id="page-139-1"></span>**Listing 5-6 Obtaining the CATALOG\_CATEGORY Property**

```
<webflow:getProperty id="category" 
 property="<%=PipelineSessionConstants.CATALOG_CATEGORY%>" 
 type="com.beasys.commerce.ebusiness.catalog.Category" 
 scope="request" namespace="sampleapp_main" />
```
**Note:** For more information on the Webflow JSP tags, see "Webflow JSP Tag Library Reference" in the *Guide to Managing Presentation and Business Logic: Using Webflow and Pipeline* documentation.

Next, the <es> JSP tag (one of the WebLogic Personalization Server Utility JSP tags) is used to ensure that the conditions under which the ancestor category navigation bar is displayed are appropriate. If so, the category's ancestors are obtained from the Pipeline Session (again using the getProperty Webflow JSP tag).

#### **Listing 5-7 Establishing Conditional Display of the Navigation Bar and Obtaining the Category's Ancestors**

```
<%-- Only output the navigation bar if a current category exists in 
the PipelineSession --%>
<es:notNull item="<%= category %>">
<%-- Get the category's ancestors from the PipelineSession --%>
<webflow:getProperty id="ancestors" 
 property="<%=PipelineSessionConstants.CATALOG_ANCESTORS%>" 
 type="com.beasys.commerce.ebusiness.catalog.Category[]" 
 scope="request" namespace="sampleapp_main" />
```
**Notes:** For more information on the WebLogic Personalization Server's Utility JSP tags, see "Personalization Server JSP Tag Library Reference" in the *Guide to Building Personalized Applications* documentation. For more information on the Webflow JSP tags, see "Webflow JSP Tag Library Reference" in the *Guide to Managing Presentation and Business Logic: Using Webflow and Pipeline* documentation.

Browse parameters for the navigation. jsp template are concatenated into a single string, and a link is created for each category ancestor. These parameters are used to establish context for the page (that is, a knowledge of previous activity) and provide the Pipelines with appropriate information during their subsequent executions. In the case of the last ancestor, a link to the main catalog page is also created. This is accomplished with the <es> WebLogic Personalization Server Utility JSP tag and the getProperty Catalog JSP tag, as shown in [Listing 5-8.](#page-141-0)

#### <span id="page-141-0"></span>**Listing 5-8 Generating the Hierarchical Category Navigation Bar**

```
<%-- Declare a String containing common browse parameters --%>
<%! static final String commonParameters = 
  HttpRequestConstants.CATALOG_SOURCE_KEY + "=" + 
  PipelineSessionConstants.CATALOG_CATEGORIES + "&" +
 HttpRequestConstants.CATALOG_DESTINATION_KEY + "=wlcs_siblings&"; 
  %>
<%-- Iterate through all the category's ancestors, creating a browse 
link for each --%>
<es:forEachInArray id="ancestor" 
  type="com.beasys.commerce.ebusiness.catalog.Category" array="<%= 
  ancestors %>" counterId="i">
<%-- Add a link to the main catalog page in the case of the last 
ancestor --%>
<% if (i.intValue() == 0) { %>
    <p><a href="<webflow:createWebflowURL event="link.home" 
    namespace="sampleapp_main"/>">Home</a>
<%-- Otherwise, link to the browse page for the current ancestor 
-- 8><% } else { 
    String xtraParams = commonParameters +
    HttpRequestConstants.CATALOG_CATEGORY_ID + "=" + 
   java.net.URLEncoder.encode(ancestor.getKey().getIdentifier());
    %>
    <a href="<webflow:createWebflowURL event="link.browse" 
     namespace="sampleapp_main" extraParams="<%= xtraParams %>" 
     true/>">
    <catalog:getProperty object="<%= ancestor %>" 
     propertyName="Name"/></a>
<% } %>
&nbsp;<b>&gt;</b>
</es:forEachInArray>
<%-- Insert the category name --%>
<b><font color="#333399">
<catalog:getProperty object="<%= category %>" 
  propertyName="Name"/></font></b></p>
```
</es:notNull>

**Notes:** For more information on the WebLogic Personalization Server's Utility JSP tags, see "Personalization Server JSP Tag Library Reference" in the *Guide to Building Personalized Applications* documentation. For more information on the Webflow JSP tags, see "Webflow JSP Tag Library Reference" in the *Guide to Managing Presentation and Business Logic: Using Webflow and Pipeline* documentation. For more information about the Catalog JSP tags, see ["The Catalog JSP Tag Library: cat.tld" on page 6-2](#page-215-0).

## <span id="page-142-0"></span>About the Included category.jsp Template

The category. jsp template (included in the browse. jsp template) provides a standardized format for the display of hyperlinked subcategories. In the Commerce services  $(w \log w)$  Web application, this format is a simple list. However, you can always modify the template to use a different format.

The category.jsp template utilizes Webflow and Catalog JSP tags to generate the specialized content displayed in the browse, jsp template. This is accomplished by first obtaining the current catalog category and its subcategories from the Pipeline Session using the getProperty Webflow JSP tag, as shown in [Listing 5-9.](#page-142-1)

#### <span id="page-142-1"></span>**Listing 5-9 Obtaining the CATALOG\_CATEGORY and CATALOG\_CATEGORIES Properties**

```
<%-- Get the current category from the PipelineSession --%>
<webflow:getProperty id="category" 
 property="<%=PipelineSessionConstants.CATALOG_CATEGORY%>" 
 type="com.beasys.commerce.ebusiness.catalog.Category" 
 scope="request" namespace="sampleapp_main" />
<%-- Get the subcategories from the PipelineSession --%>
<webflow:getProperty id="subcategories" 
 property="<%=PipelineSessionConstants.CATALOG_CATEGORIES%>" 
 type="com.beasys.commerce.ebusiness.catalog.ViewIterator" 
 scope="request" namespace="sampleapp_main" />
```
**Note:** For more information on the Webflow JSP tags, see "Webflow JSP Tag Library Reference" in the *Guide to Managing Presentation and Business Logic: Using Webflow and Pipeline* documentation.

Next, a string containing common browse parameters for the page is created. These parameters are used to establish context for the page (that is, a knowledge of previous activity) and provide the Pipelines with appropriate information during their subsequent executions. If there are any individual items at this level in the hierarchy, the category. jsp template retrieves them using the getProperty Webflow JSP tag, and then displays the current category name using the get Property Catalog JSP tag, as shown in [Listing 5-10.](#page-143-0)

#### <span id="page-143-0"></span>**Listing 5-10 Generating Browse Parameters, Obtaining Product Items, and Inserting the Category Name**

```
<%! static final String commonParameters = 
 HttpRequestConstants.CATALOG_SOURCE_KEY + "=" + 
 PipelineSessionConstants.CATALOG_CATEGORIES + "&" + 
 HttpRequestConstants.CATALOG_DESTINATION_KEY + "=wlcs_siblings&"; 
%>
<webflow:getProperty id="items" 
 property="<%=PipelineSessionConstants.CATALOG_ITEMS%>" 
 type="com.beasys.commerce.ebusiness.catalog.ViewIterator" 
 scope="request" namespace="sampleapp_main" />
<%-- Insert the category name --%>
<table border="0" width="90%" cellpadding="3">
<tr>
    <td align="left">
       <p class="head1"><catalog:getProperty 
       object="<%= category %>" propertyName="Name"/></p>
   \langle t \rangle
```
**Notes:** For more information on the Webflow JSP tags, see "Webflow JSP Tag Library Reference" in the *Guide to Managing Presentation and Business Logic: Using Webflow and Pipeline* documentation. For more information about the Catalog JSP tags, see ["The Catalog JSP Tag Library: cat.tld" on page](#page-215-0)  [6-2.](#page-215-0)

Following display of the category name, the category. jsp template sets the view. The view is basically a pointer that indicates the location in the complete list of results where we want to start displaying information. This processing is shown in [Listing 5-11](#page-144-0).

#### <span id="page-144-0"></span>**Listing 5-11 Setting the View**

```
&// Goto the correct view within the ViewIterator
String viewIndexString = (String)request.getParameter
  (HttpRequestConstants.CATALOG_VIEW_INDEX);
if (viewIndexString == null) { viewIndexString = "0"; }
    int viewIndex = 
    Math.min(Integer.valueOf(viewIndexString).intValue(), 
    items.getViewCount() - 1);
if (viewIndex > 0) { items.gotoViewAt(viewIndex); }
    String myParams = null;
%>
```
The category. jsp template now counts the number of itemsummary. jsp files used (the number of items), and inserts a numeric range of items across from the category name. For example, if there are nine items on the page, the category.jsp template inserts 1 - 9 to indicate that the page contains items one through nine. If there are enough items to create more than one page (for example, more than 10 items), the template inserts Previous and/or Next hyperlinks to navigate to the previous or next page of items, depending on where the visitor is. This is shown in [Listing 5-12](#page-145-0).

#### <span id="page-145-0"></span>**Listing 5-12 Setting the Number of Items, Previous and Next Links**

```
<%-- Add "Next" and "Previous" top navigation --%>
<% if (items.size() > 0) { %>
    <td align="right">
    <%-- Add "Previous" link --%>
    <% if (items.hasPreviousView()) { 
        myParams = commonParameters + 
        HttpRequestConstants.CATALOG_CATEGORY_ID + "=" + 
        java.net.URLEncoder.encode(category.getKey().
        getIdentifier()) + "&" + 
        HttpRequestConstants.CATALOG_VIEW_INDEX + "=" + (viewIndex - 
        1);
    %>
   <b><a href="<webflow:createWebflowURL event="link.browse"
    namespace="sampleapp_main" extraParams="<%= myParams %>" 
    />">Previous</a> | </b>
    <% } %>
    <%-- Add current view indicies --%>
   \langle \\the if (items.size() > 1) { \\the \side \end{case \end{case \end{case \end{case \end{case \end{case \end{case \end{case \end{case \end{case \end{case \end{case \end{case \end{case \end{case \end{case \end{case \end
        <b><%= items.getCurrentView().getFirstIndex() %> - <%= 
        items.getCurrentView().getLastIndex() %></b>
    <% } %>
    <%-- Add "Next" link --%>
    <% if (items.hasNextView()) { 
        myParams = commonParameters + 
        HttpRequestConstants.CATALOG_CATEGORY_ID + "=" + 
        java.net.URLEncoder.encode(category.getKey().
        getIdentifier()) + "&" + 
        HttpRequestConstants.CATALOG_VIEW_INDEX + "=" + (viewIndex + 
        1);
    %>
    <b> | <a href="<webflow:createWebflowURL event="link.browse" 
    namespace="sampleapp_main" extraParams="<%= myParams %>" 
    />">Next</a></b>
   \langle/td>
```
 <% } %> <% } %>

**Note:** For more information on the Webflow JSP tags, see "Webflow JSP Tag Library Reference" in the *Guide to Managing Presentation and Business Logic: Using Webflow and Pipeline* documentation.

Any subcategories associated with the category are then displayed as hyperlinks that allow the customer to browse further. This is done using the iterateViewIterator Catalog JSP tag, as shown in [Listing 5-13](#page-146-0).

<span id="page-146-0"></span>**Listing 5-13 Displaying Hyperlinked Subcategories**

```
<%-- Subcategory list --%>
<%-- Iterate through all subcategories, creating a browse link for 
each. --%>
<center>
<table cellpadding="3" border="0" width="90%">
    <catalog:iterateViewIterator iterator="<%= subcategories %>" 
    id="subcategory" 
    returnType="com.beasys.commerce.ebusiness.catalog.Category">
    <tr><td width="30%" valign="top">
       <p class="tabletext">
        <% myParams = commonParameters + 
         HttpRequestConstants.CATALOG_CATEGORY_ID + "=" + 
         java.net.URLEncoder.encode(subcategory.getKey().
         getIdentifier());
        %>
       <a href="<webflow:createWebflowURL event="link.browse" 
         namespace="sampleapp_main" extraParams="<%= myParams %>" 
        / > " >
       <catalog:getProperty object="<%= subcategory %>" 
         propertyName="Name"/></a>
       \langle/p>
    </td></tr>
```

```
 </catalog:iterateViewIterator>
</table>
</center>
<hr size="1" width="90%" align="left">
```
**Notes:** For more information about the Catalog JSP tags, see ["The Catalog JSP Tag](#page-215-0)  [Library: cat.tld" on page 6-2.](#page-215-0) For more information on the Webflow JSP tags, see "Webflow JSP Tag Library Reference" in the *Guide to Managing Presentation and Business Logic: Using Webflow and Pipeline* documentation.

If individual product items were obtained, the category.jsp template iterates through each item using the iterateThroughView and getProperty Catalog JSP tags, and includes an itemsummary.jsp template to display the information related to each item, as shown in [Listing 5-14.](#page-147-0)

#### <span id="page-147-0"></span>**Listing 5-14 Iterating Through and Displaying Product Item Information**

```
<%-- Iterate through all items in the current view and display 
summary information about each --%>
<catalog:iterateThroughView iterator="<%= items %>" id="item" 
 returnType="com.beasys.commerce.ebusiness.catalog.ProductItem" 
 viewIndex="<%= viewIndex %>">
    <%-- Add the required parameters for the included JSP to the 
   request --%>
    <% request.setAttribute("product_item", item); %>
    <% request.setAttribute("details_link", "details"); %>
    <%-- Get the summary JSP from the current product item --%>
    <catalog:getProperty object="<%= item %>" propertyName="Jsp" 
     getterArgument="<%= new 
     Integer(ProductItem.SUMMARY_DISPLAY_JSP_INDEX) %>" 
     id="summaryJsp"
     returnType="com.beasys.commerce.ebusiness.catalog.JspInfo"/>
    <%-- Include the summary JSP --%>
    <jsp:include page="<%= summaryJsp.getUrl() %>" flush="true"/>
```
</catalog:iterateThroughView>

**Notes:** For more information about the Catalog JSP tags, see ["The Catalog JSP Tag](#page-215-0)  [Library: cat.tld" on page 6-2](#page-215-0). For more information on the Webflow JSP tags, see "Webflow JSP Tag Library Reference" in the *Guide to Managing Presentation and Business Logic: Using Webflow and Pipeline* documentation.

### <span id="page-148-1"></span>About the Included itemsummary.jsp Template

The itemsummary. jsp template (included in the category. jsp template) provides a standardized format for the display of specific product items. In the Commerce services (wlcs) Web application, this format contains an image, a link to more details about the item (that is, to the details. jsp template), some brief information about the item, and an Add to Cart button. However, you can always modify the template to use a different format.

The itemsummary.jsp template uses a combination of Webflow, Catalog, and the WebLogic Personalization Server's Utility JSP tags to generate the specialized content displayed for each item within the category. jsp template. This is accomplished by first obtaining all required parameters from the request object, and then obtaining the current catalog category (that is, the CATALOG\_CATEGORY property) from the Pipeline Session using the getProperty Webflow JSP tag, as shown in [Listing 5-15.](#page-148-0)

#### <span id="page-148-0"></span>**Listing 5-15 Obtaining Request Object Parameters and the CATALOG\_CATEGORY Property**

```
<%-- Get all required parameters from the request object --%>
<% ProductItem productItem = 
(ProductItem)request.getAttribute("product_item"); %>
<% String detailsLink = 
(String)request.getAttribute("details_link"); %>
<%-- Get the current category from the PipelineSession --%>
<webflow:getProperty id="category" 
 property="<%=PipelineSessionConstants.CATALOG_CATEGORY%>"
```

```
 type="com.beasys.commerce.ebusiness.catalog.Category" 
 scope="request" namespace="sampleapp_main" />
```
**Note:** For more information on the Webflow JSP tags, see "Webflow JSP Tag Library Reference" in the *Guide to Managing Presentation and Business Logic: Using Webflow and Pipeline* documentation.

Next, each piece of descriptive information for the item is displayed, using the getProperty Catalog JSP tag and the <es> WebLogic Personalization Server Utility JSP tag, as shown in [Listing 5-16.](#page-149-0) The display of the item is also tracked.

#### <span id="page-149-0"></span>**Listing 5-16 Displaying and Tracking Product Item Information**

```
<%-- Fire Behavior Tracking display event --%>
<%-- Add the small image --%>
<catalog:getProperty object="<%= productItem %>"
 propertyName="Image"
 getterArgument="<%= new Integer(ProductItem.SMALL_IMAGE_INDEX) 
 %>"
 id="smallImage"
 returnType="com.beasys.commerce.ebusiness.catalog.ImageInfo"/>
<td valign="top">
    <img src="<webflow:createResourceURL 
     resource="<%=smallImage.getUrl()%>"/>" align="left">
\langle t \rangle<td align="left" valign="top" width="90%">
<%-- Add the item name and creator --%>
<%-- Create the details link --%>
<% String detailsUrl = null; %>
<es:isNull item="<%= category %>">
   <\,>^{\circ}detailsUrl = WebflowJSPHelper.createWebflowURL(pageContext, 
       "sampleapp_main", "itemsummary.jsp", "link." + detailsLink, 
       null, HttpRequestConstants.CATALOG_ITEM_SKU + "=" + 
       productItem.getKey().getIdentifier() + "&" + 
       HttpRequestConstants.DOCUMENT_TYPE + "=" + detailsLink,
       true, false);
```

```
 %>
</es:isNull>
<es:notNull item="<%= category %>">
   <detailsUrl = WebflowJSPHelper.createWebflowURL(pageContext, 
       "sampleapp_main", "itemsummary.jsp", "link." + detailsLink, 
       null, HttpRequestConstants.CATALOG_ITEM_SKU + "=" + 
       productItem.getKey().getIdentifier() + "&" +
       HttpRequestConstants.CATALOG_CATEGORY_ID + "=" + 
       category.getKey().getIdentifier() + "&" +
       HttpRequestConstants.DOCUMENT_TYPE + "=" + detailsLink, 
       true, false);
    %>
</es:notNull>
<div class="tabletext">
<h>
<%-- we will fire off a clickProductEvent when the user clicks on 
the product details to see this product --%>
    <productTracking:clickProductEvent id="url" documentId="<%= 
     productItem.getName() %>" 
     sku="<%= productItem.getKey().getIdentifier() %>" />
   \langle detailsUrl = detailsUrl + "&" + url; \langle \rangle <a href="<%= detailsUrl %>">
       <catalog:getProperty object="<%= productItem %>" 
       propertyName="Name"/>
    </a>
\langleb>,
<catalog:getProperty object="<%= productItem %>" 
 propertyName="Creator"/>
</div>
<%-- Add the item price --%>
<div class="tabletext">

<catalog:getProperty object="<%= productItem %>"
 propertyName="CurrentPrice" id="price"
 returnType="com.beasys.commerce.axiom.units.Money"/>
```

```
<i18n:getMessage bundleName="/commerce/currency" messageName="<%= 
  price.getCurrency() %>"/><%= 
 WebflowJSPHelper.priceFormat(price.getValue()) %>
</b>, Reg.
<catalog:getProperty object="<%= productItem %>"
 propertyName="Msrp" id="msrp"
 returnType="com.beasys.commerce.axiom.units.Money"/>
<i18n:getMessage bundleName="/commerce/currency" messageName="<%= 
 msrp.getCurrency() %>"/><%= 
 WebflowJSPHelper.priceFormat(msrp.getValue()) %>
\langle/b>
</div>
<%-- Add inventory information --%>
<catalog:getProperty object="<%= productItem %>"
 propertyName="Availability" id="inventory"
 returnType="com.beasys.commerce.ebusiness.catalog.
 InventoryInfo"/>
<div class="tabletext">

<% if (inventory.getInStock()) { %>
    In stock (<%= inventory.getShippingTime() %>)
<% } else { %>
    Out of stock.
<% } %>
\langle /b>
</div>
<%-- Add a short description of the item --%>
<br ><div class="tabletext">
<catalog:getProperty object="<%= productItem %>"
 propertyName="Description"getterArgument="<%= new 
  Integer(CatalogItem.SHORT_DESCRIPTION_INDEX) %>" />
</div>
<%-- Add the 'Add to Cart' link --%>
```

```
<div align="right">
\geqString tmpParams = HttpRequestConstants.CATALOG_ITEM_SKU + "=" + 
productItem.getKey().getIdentifier();
%>
<a href="<webflow:createWebflowURL event="link.add" 
 namespace="sampleapp_order" extraParams="<%=tmpParams%>"/>"><img 
  src="<webflow:createResourceURL 
  resource="/commerce/images/btn_addcart.gif"/>" alt="Add To 
  Shopping Cart" border="0" vspace="4"></a>
</div>
\langle t.d \rangle
```
**Notes:** For more information about the Catalog JSP tags, see ["The Catalog JSP Tag](#page-215-0)  [Library: cat.tld" on page 6-2.](#page-215-0) For more information on the WebLogic Personalization Server's Utility JSP tags, see "Personalization Server JSP Tag Library Reference" in the *Guide to Building Personalized Applications*  documentation. For more information on the Webflow JSP tags, see "Webflow JSP Tag Library Reference" in the *Guide to Managing Presentation and Business Logic: Using Webflow and Pipeline* documentation.

## **Events**

Every time a customer clicks a link or a button on the browse. jsp template, it is considered an event. Each event triggers a particular response in the default Webflow that allows the customer to continue. While this response can be to load another JSP, it is usually the case that an Input Processor and/or Pipeline is invoked first. [Table 5-3](#page-152-0) provides information about these events and the Webflow response(s) they invoke.

**Note:** Descriptions are provided for Pipelines only.

| Event       | <b>Webflow Response(s)</b> | <b>Description</b> |
|-------------|----------------------------|--------------------|
| link.browse | browseCategory (IP)        | $- -$              |
|             | movesiblingResults (IP)    |                    |

<span id="page-152-0"></span>**Table 5-3 browse.jsp (and included category.jsp) Events**

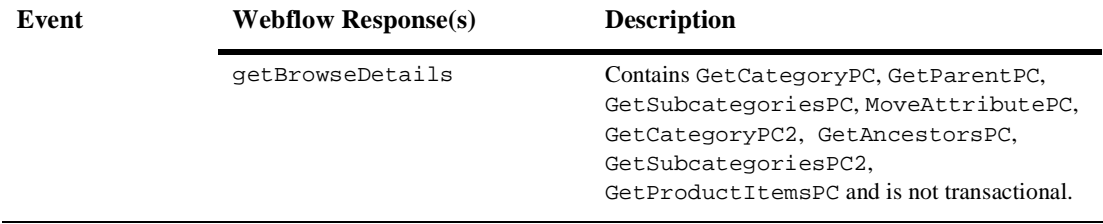

#### **Table 5-3 browse.jsp (and included category.jsp) Events**

Because the category.  $i$ sp template also includes the itemsum ary.  $i$ sp template, the events shown in [Table 5-4](#page-153-0) are also considered part of the browse.jsp template.

<span id="page-153-0"></span>**Table 5-4 itemsummary.jsp Events**

| Event        | <b>Webflow Response(s)</b>       | <b>Description</b> |
|--------------|----------------------------------|--------------------|
| link.details | qetProductItemDetails(IP)        | $- -$              |
| link.add     | addProductItemToShoppingCart(IP) | $ -$               |

**Notes:** The link.details event for this JSP is dynamically generated.

For more information about individual Input Processors, see ["Input](#page-195-0)  [Processors" on page 5-82](#page-195-0). For more information about individual Pipeline Components, see ["Pipeline Components" on page 5-89.](#page-202-0)

## **Dynamic Data Display**

The primary purpose of the browse. jsp template is to dynamically display content based on the hyperlinked path a customer chooses to follow. As previously described, this is accomplished mostly through the included category.jsp and itemsummary.jsp templates. (For more information, see ["About the Included](#page-142-0)  [category.jsp Template" on page 5-29](#page-142-0) and ["About the Included itemsummary.jsp](#page-148-1)  [Template" on page 5-35](#page-148-1).)

However, there is still some dynamic data that is handled solely by the browse. jsp template; that is, the list of sibling categories above the category name. To accomplish this, the browse.jsp template first calls the included navigation.jsp template to determine whether or not to display an ancestor category navigation bar, as shown in [Listing 5-17](#page-154-0).

<span id="page-154-0"></span>**Listing 5-17 Determining Whether to Display an Ancestor Category Navigation Bar**

```
<!-- ancestor category navigation bar -->
<jsp:include page="/commerce/catalog/includes/navigation.jsp" 
flush="true"/>
```
**Note:** For detailed information about the navigation.jsp template, see ["About the](#page-139-0)  [Included navigation.jsp Template" on page 5-26.](#page-139-0)

After the include of navigation.jsp, the browse.jsp template uses the getProperty Webflow JSP tag to retrieve the CATALOG\_ANCESTORS and wlcs\_siblings properties from the Pipeline Session. [Table 5-5](#page-154-1) provides more detailed information on these properties.

<span id="page-154-1"></span>**Table 5-5 browse.jsp Pipeline Session Properties**

| <b>Property</b>                                 | <b>Type</b>                                            | <b>Description</b>                             |
|-------------------------------------------------|--------------------------------------------------------|------------------------------------------------|
| PipelineSessionConstants<br>. CATALOG ANCESTORS | com.beasys.commerce.ebusiness<br>.catalog.Category     | Contains the ancestors a<br>given category.    |
| wlcs siblings                                   | com.beasys.commerce.ebusiness<br>.catalog.ViewIterator | Contains the siblings for a<br>given category. |

[Listing 5-18](#page-154-2) illustrates how these properties are retrieved from the Pipeline Session using the getProperty Webflow JSP tag.

#### <span id="page-154-2"></span>**Listing 5-18 Obtaining the CATALOG\_ANCESTORS and wlcs\_siblings Properties**

```
<!-- get the sibling categories -->
<hr size="1" width="90%" align="left">
<%-- Get the category's ancestors from the PipelineSession --%>
<webflow:getProperty id="ancestors" 
  property="<%=PipelineSessionConstants.CATALOG_ANCESTORS%>"
```

```
 type="com.beasys.commerce.ebusiness.catalog.Category[]" 
 scope="request" namespace="sampleapp_main" />.
.
.
.
<%-- Get the siblings from the PipelineSession --%>
<webflow:getProperty id="siblings" property="wlcs_siblings" 
 type="com.beasys.commerce.ebusiness.catalog.ViewIterator" 
 scope="request" namespace="sampleapp_main" />
```
**Note:** For more information on the Webflow JSP tags, see "Webflow JSP Tag Library Reference" in the *Guide to Managing Presentation and Business Logic: Using Webflow and Pipeline* documentation.

Next, a string containing common browse parameters for the page is created. These parameters are used to establish context for the page (that is, a knowledge of previous activity) and provide the Pipelines with appropriate information during their subsequent executions. The iterateViewIterator and getProperty Catalog JSP tags are then used to iterate through the siblings and create browse hyperlinks for each of them (if appropriate), as shown in [Listing 5-19.](#page-155-0) This activity happens prior to any calls to the included category. jsp and/or itemsummary. jsp templates.

#### <span id="page-155-0"></span>**Listing 5-19 Establishing Common Browse Parameters and Creating Browse Links for Categories**

```
<%-- Declare a String containing common browse parameters --%>
<%! static final String commonParameters = 
 HttpRequestConstants.CATALOG_SOURCE_KEY + "=" + 
 PipelineSessionConstants.CATALOG_CATEGORIES + "&" +
 HttpRequestConstants.CATALOG_DESTINATION_KEY + "=wlcs_siblings&"; 
 %>
<%-- Iterate through all siblings, creating a browse link for each. 
-- 8><catalog:iterateViewIterator iterator="<%= siblings %>" 
 id="sibling" 
 returnType="com.beasys.commerce.ebusiness.catalog.Category">
```

```
<%-- Just highlight the category name if the current sibling is the 
current category --%>
<% if (sibling.getKey().equals(category.getKey())) { %>
    <b><font color="#333399"><catalog:getProperty object="<%= 
    sibling %>" propertyName="Name"/></font></b>
<% } else { %>
<%-- Otherwise, link to the browse page for the current sibling --%>
   < String extraParams = commonParameters + 
    HttpRequestConstants.CATALOG_CATEGORY_ID + "=" + 
    java.net.URLEncoder.encode(sibling.getKey().getIdentifier());
    %>
    <a href="<webflow:createWebflowURL event="link.browse" 
     extraParams="<%= extraParams %>" namespace="sampleapp_main" 
     />"><catalog:getProperty object="<%= sibling %>" 
     propertyName="Name"/>
    </a>&nbsp;
<% } %>
</catalog:iterateViewIterator>
```
**Note:** For more information about the Catalog JSP tags, see ["The Catalog JSP Tag](#page-215-0)  [Library: cat.tld" on page 6-2.](#page-215-0) For more information on the Webflow JSP tags, see "Webflow JSP Tag Library Reference" in the *Guide to Managing Presentation and Business Logic: Using Webflow and Pipeline* documentation.

## **Form Field Specification**

No form fields are used in the browse.jsp template, nor in the browse.jsp template's included category. jsp or itemsummary. jsp templates.

# **details.jsp Template**

The brief description presented for each product item on the generated itemsummary.jsp templates includes a hyperlink to the item. (For more information about the itemsummary.jsp template, see ["About the Included itemsummary.jsp](#page-148-1)  [Template" on page 5-35](#page-148-1).) When customers click this link, the browser loads the details.jsp template, which customer can use to view more detailed information about the item.

Although the Commerce services (wlcs) Web application presents the same information on the itemsummary.jsp template and the details.jsp template, you can use this page separation to customize or localize the content for your customers. For more information about localization and internationalization using these JSPs, see ["Method 2: Parsing Language-Specific Data" on page 8-8.](#page-271-0)

Because the name of the detailed display JSP is loaded from the database (that is, it does not have to always be details.jsp), you can have different display JSPs for different Product Catalog items. For example, you can provide custom display JSPs to include seasonal text. The Product Catalog administrator simply needs to switch between the detailed display JSPs (once they have been tested) using the Administration Tools. For more information about the Product Catalog Administration Tools, see [Chapter 4, "Catalog Administration Tasks."](#page-66-0)

## **Sample Browser View**

[Figure 5-8](#page-158-0) shows a version of a details. jsp template.

#### <span id="page-158-0"></span>**Figure 5-8 The details.jsp Template**

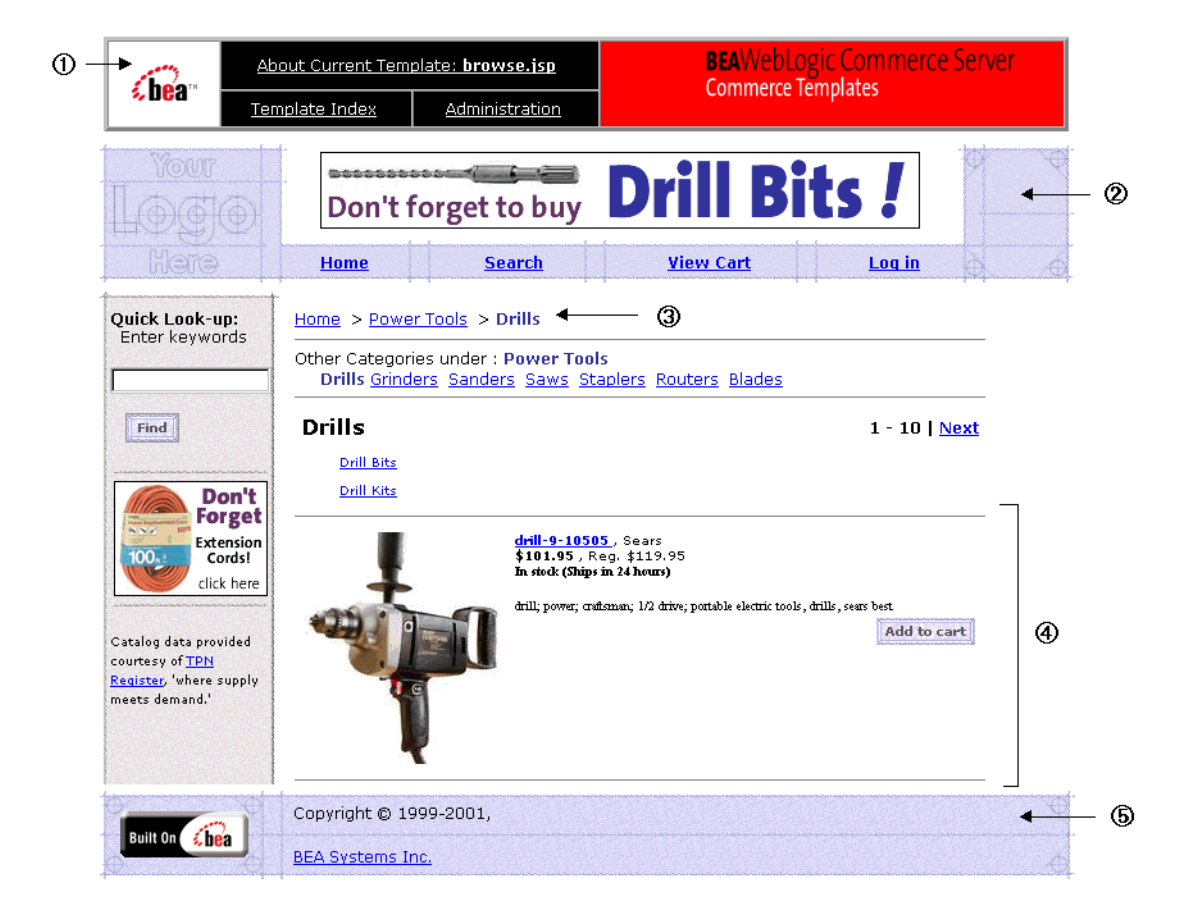

The numbers in the following list refer to the numbered regions in the figure:

1. The admin banner is created from an import of the admin.inc template. The banner provides links to the current template's *About* information, the JSP template index, and the Administration Tools page. The import call is:

<%@ include file="/commerce/includes/admin.inc" %>

You should remove the admin.inc template from the production pages before you move them to your live server.

2. The page header is created from an import of the header.inc template. This is standard across most of the JSP templates provided by Commerce services. The import call is:

```
<%@ include file="/commerce/includes/header.inc" %>
```
The header.inc file creates the top banner and reserves space for the left-side column. The contents of the left-side column are determined by other processing (see ["main.jsp Template" on page 5-7](#page-120-0) for more information).

3. Region 3 of the details.jsp template is created by the included navigation2.jsp, which conditionally displays an ancestor category navigation bar in the form of breadcrumbs. The call to include this JSP is:

```
<jsp:include page="/commerce/catalog/includes/navigation2.jsp" 
  flush="true"/>
```
- 4. Region 4 of the details.jsp template shows the results generated from processing with the Webflow mechanism, which located the detailed information for this particular product item (presented in the included itemdetails. jsp. template).
- 5. Region 5 of the details.jsp template contains the included footer.inc template. The include statement is:

<%@ include file="/commerce/includes/footer.inc" %>

The footer.inc file consists of the horizontal footer at the bottom of the page.

## **Location in the Directory Structure**

You can find the details. jsp file at the following location, where PORTAL\_HOME is the directory in which you installed WebLogic Portal:

```
%PORTAL_HOME%\applications\wlcsApp\wlcs\commerce\catalog\
details.jsp (Windows)
$PORTAL_HOME/applications/wlcsApp/wlcs/commerce/catalog/
details.jsp (UNIX)
```
## **Tag Library Imports**

The details. jsp template uses Webflow, Catalog, and Product Tracking JSP tags. Therefore, the template includes the following JSP tag libraries:

```
<%@ taglib uri="webflow.tld" prefix="webflow" %>
<%@ taglib uri="cat.tld" prefix="catalog" %>
<%@ taglib uri="productTracking.tld" prefix="productTracking" %>
```
**Notes:** For more information on the Webflow JSP tags, see the "Webflow JSP Tag Library Reference" in the *Guide to Managing Presentation and Business Logic: Using Webflow and Pipeline* documentation*.* For more information about the Catalog JSP tags, see ["The Catalog JSP Tag Library: cat.tld" on page](#page-215-0)  [6-2.](#page-215-0) For more information about the Product Tracking JSP Tags, see "JSP Tag Library Reference for Events and Behavior Tracking" in the *Guide to Events and Behavior Tracking* documentation.

These files reside in the following directory for the Commerce services (wlcs) Web application:

%PORTAL\_HOME%\applications\wlcsApp\wlcs\WEB-INF (Windows) \$PORTAL\_HOME/applications/wlcsApp/wlcs/WEB-INF (UNIX)

## **Java Package Imports**

The details.jsp template uses Java classes in the following packages and therefore includes these import statements:

```
<%@ page import="com.beasys.commerce.ebusiness.catalog.*" %>
<%@ page import="com.beasys.commerce.webflow.PipelineSessionConstants" %>
<%@ page import="com.bea.commerce.ebusiness.tracking.events.DisplayProductEvent" 
%>
```
## **Location in the Default Webflow**

The details. jsp template is displayed when a customer clicks on a link for a particular product item shown on an itemsummary.jsp template (part of the browse.jsp or search.jsp templates). The details.jsp is part of the sampleapp\_main namespace. From the details.jsp template, the customer can choose to browse back up the ancestor category navigation bar (which loads the browse.jsp template) or add the product item to their shopping cart (which loads the shoppingcart.jsp template).

**Note:** For more information about the default Webflow, see [Figure 5-1.](#page-119-0)

# **Included JSP Templates**

The following JSP templates are included into the details. jsp template:

- n admin.inc, which creates the admin banner that provides links to the current template's *About* information, the JSP template index, and the Administration Tools page.
- n stylesheet.inc, which is a cascading stylesheet that defines global paragraph and text styles for the site.
- n header.inc, which creates the top banner and reserves space for the left-side column. The contents of the left-side column are determined by processing in the included leftside.inc.
- n leftside.inc, which provides a keyword-based search tool for finding product items via keywords that have already been assigned, and additional links if customers are logged in.
- navigation2.jsp, which builds an ancestor category navigation bar from the top-level Home category down to the current category (under specific conditions). The navigation  $2$ . jsp template is similar to the navigation. jsp template, except that it also adds a link for the top-level category. For more information about the navigation2.jsp template, see ["About the Included](#page-161-0)  [navigation2.jsp Template" on page 5-48](#page-161-0).
- n itemdetails.jsp, which displays the detailed information about the selected product item. For more details about the itemdetails. jsp template, see ["About the Included itemdetails.jsp Template" on page 5-51](#page-164-0).
- n footer.inc, which creates a horizontal footer at the bottom of the page.

### <span id="page-161-0"></span>About the Included navigation2.jsp Template

The navigation2.jsp template (included in the details.jsp template) is responsible for generating the ancestor category navigation bar that is shown at the top of the page. The navigation2.jsp template utilizes Webflow, Catalog, and the WebLogic Personalization Server's Utility JSP tags to generate this content.

First, the get Property Webflow JSP tag is used to obtain the current category (that is, the CATALOG\_CATEGORY property) from the Pipeline Session, as shown in [Listing 5-20](#page-162-0).

#### <span id="page-162-0"></span>**Listing 5-20 Obtaining the CATALOG\_CATEGORY Property**

```
<webflow:getProperty id="category" 
 property="<%=PipelineSessionConstants.CATALOG_CATEGORY%>" 
 type="com.beasys.commerce.ebusiness.catalog.Category" 
 scope="request" namespace="sampleapp_main" />
```
**Note:** For more information on the Webflow JSP tags, see the "Webflow JSP Tag Library Reference" in the *Guide to Managing Presentation and Business Logic: Using Webflow and Pipeline* documentation.

Next, the <es> JSP tag (one of the WebLogic Personalization Server Utility JSP tags) is used to ensure that the conditions under which the ancestor category navigation bar is displayed are appropriate. If so, the category's ancestors are obtained from the Pipeline Session (again using the get Property Webflow JSP tag).

#### **Listing 5-21 Establishing Conditional Display of the Navigation Bar and Obtaining the Category's Ancestors**

```
<%-- Only output the navigation bar if a current category exists in 
the PipelineSession --%>
<es:notNull item="<%= category %>">
<%-- Get the category's ancestors from the PipelineSession --%>
<webflow:getProperty id="ancestors" 
 property="<%=PipelineSessionConstants.CATALOG_ANCESTORS%>" 
 type="com.beasys.commerce.ebusiness.catalog.Category[]" 
 scope="request" namespace="sampleapp_main" />
```
**Notes:** For more information on the WebLogic Personalization Server's Utility JSP tags, see "Personalization Server JSP Tag Library Reference" in the *Guide to Building Personalized Applications* documentation. For more information on the Webflow JSP tags, see the "Webflow JSP Tag Library Reference" in the *Guide to Managing Presentation and Business Logic: Using Webflow and Pipeline* documentation.

Browse parameters for the navigation 2. jsp template are concatenated into a single string, and a link is created for each category ancestor. These parameters are used to establish context for the page (that is, a knowledge of previous activity) and provide the Pipelines with appropriate information during their subsequent executions. In the case of the last ancestor, a link to the main catalog page is also created. This is accomplished with the <es> WebLogic Personalization Server Utility JSP tag and the getProperty Catalog JSP tag, as shown in [Listing 5-8.](#page-141-0)

#### **Listing 5-22 Generating the Ancestor Category Navigation Bar**

```
<%-- Declare a String containing common browse parameters --%>
<%! static final String commonParameters = 
     HttpRequestConstants.CATALOG_SOURCE_KEY + "=" + 
     PipelineSessionConstants.CATALOG_CATEGORIES + "&" + 
     HttpRequestConstants.CATALOG_DESTINATION_KEY + 
     "=wlcs_siblings&"; %>
<%-- Iterate through all the category's ancestors, creating a browse link for each 
-- 8><es:forEachInArray id="ancestor" 
  type="com.beasys.commerce.ebusiness.catalog.Category" array="<%= 
  ancestors %>" counterId="i">
    <%-- Add a link to the main catalog page in the case of the last 
    ancestor --%>
    <% if (i.intValue() == 0) { %>
      <p><a href="<webflow:createWebflowURL event="link.home" 
      namespace="sampleapp_main" />">Home</a>
    <%-- Otherwise, link to the browse page for the current ancestor 
   -- 8> <% } else { 
      theParams = commonParameters + HttpRequestConstants.CATALOG_CATEGORY_ID + 
      "=" + java.net.URLEncoder.encode(ancestor.getKey().getIdentifier());
   \frac{6}{6}
```

```
 <a href="<webflow:createWebflowURL event="link.browse" 
    namespace="sampleapp_main" extraParams="<%= theParams %>" />">
    <catalog:getProperty object="<%= ancestor %>" propertyName="Name"/></a>
    <% } %>
&nbsp;<b>&gt;</b>
</es:forEachInArray>
<%-- Insert the category link --%>
<theParams = commonParameters + HttpRequestConstants.CATALOG_CATEGORY_ID + "=" + 
java.net.URLEncoder.encode(category.getKey().getIdentifier());
%>
ch<sub>2</sub><a href="<webflow:createWebflowURL event="link.browse" 
namespace="sampleapp_main" extraParams="<%= theParams %>" />">
<catalog:getProperty object="<%= category %>" propertyName="Name"/></a></b>
</es:notNull>
```
**Notes:** For more information on the WebLogic Personalization Server's Utility JSP tags, see "Personalization Server JSP Tag Library Reference" in the *Guide to Building Personalized Applications* documentation. For more information on the Webflow JSP tags, see the "Webflow JSP Tag Library Reference" in the *Guide to Managing Presentation and Business Logic: Using Webflow and Pipeline* documentation. For more information about the Catalog JSP tags, see ["The Catalog JSP Tag Library: cat.tld" on page 6-2](#page-215-0).

#### <span id="page-164-0"></span>About the Included itemdetails.jsp Template

The itemdetails.jsp template (included in the details.jsp template) provides a standardized format for the display of specific item information. In the Commerce services (wlcs) Web application, this format is the same as what is shown in the itemsummary.jsp template, with some exceptions. In the itemdetails.jsp template, for example, there is a link to a larger version of the image, and no link to the product item itself. (For more information about itemsummary.jsp template, see

["About the Included itemsummary.jsp Template" on page 5-35.](#page-148-1)) Remember, you can always modify the template to use a different format that better suits your requirements.

## **Events**

Every time a customer clicks a link or button on a JSP, it is considered an event. Events trigger particular responses in the default Webflow that allow customers to continue. While this response can be to load another JSP, it is usually the case that an Input Processor and/or Pipeline is invoked first. Because the details. jsp template includes the itemdetails. jsp template (which is used to display most of the information), [Table 5-6](#page-165-0) provides information about the only event for the included itemdetails. jsp template, and the Webflow response(s) it invokes.

**Note:** Descriptions are provided for Pipelines only.

| Event    | <b>Webflow Response(s)</b>       | <b>Description</b>                                                                                                    |
|----------|----------------------------------|----------------------------------------------------------------------------------------------------|
| link.add | addProductItemToShoppingCart(IP) | $- -$                                                                                                    |
|          | addProductItemToShoppingCart     | Contains Get Product I tempC and<br>AddProductItemToShoppingCartPC,<br>and PriceShoppingCartPC and is not<br>transactional. |
|          | refreshSavedList                 | Contains RefreshSavedListPC and is<br>not transactional.                                                                    |

<span id="page-165-0"></span>**Table 5-6 itemdetails.jsp Events**

**Notes:** For more information about individual Input Processors, see ["Input](#page-195-0)  [Processors" on page 5-82](#page-195-0). For more information about individual Pipeline Components, see ["Pipeline Components" on page 5-89.](#page-202-0)

## **Dynamic Data Display**

The primary purpose of the details. jsp template is to dynamically display content about a customer-selected product item. To accomplish this, the details.jsp template first calls the included navigation2.jsp template to determine whether or not to display an ancestor category navigation bar, as shown in [Listing 5-23](#page-166-0).

#### <span id="page-166-0"></span>**Listing 5-23 Determining Whether to Display an Ancestor Category Navigation Bar**

```
<!-- breadcrumbs; ONLY if from MAIN, CUSTOMERMAIN, OR BROWSE; NOT 
if from SEARCH or SEARCHRESULTS -->
<jsp:include page="/commerce/catalog/includes/navigation2.jsp" 
flush="true"/>
<hr size="1" width="90%" align="left">
<!-- end conditional breadcrumbs -->
```
**Note:** For detailed information about the navigation 2. isp template, see "About" [the Included navigation.jsp Template" on page 5-26](#page-139-0).

After the include of navigation2.jsp, the details.jsp template obtains the CATALOG\_ITEM and CATALOG\_CATEGORY properties from the Pipeline Session. [Table 5-7](#page-166-1) provides more detailed information on these properties.

<span id="page-166-1"></span>**Table 5-7 details.jsp Pipeline Session Properties**

| <b>Property</b>                                | <b>Type</b>                                           | <b>Description</b>                                     |
|------------------------------------------------|-------------------------------------------------------|--------------------------------------------------------|
| PipelineSessionConstants<br>.CATALOG ITEM      | com.beasys.commerce.ebusiness<br>.catalog.ProductItem | Contains the product item.                             |
| PipelineSessionConstants<br>. CATALOG CATEGORY | com.beasys.commerce.ebusiness<br>.catalog.Category    | Contains the root category<br>for the Product Catalog. |

[Listing 5-24](#page-167-1) illustrates how these properties are obtained from the Pipeline Session using the getProperty Webflow JSP tag. It also shows how the required request parameters for the included JSP are added to the request. This activity happens prior to any calls to the included itemdetails.jsp template.

#### <span id="page-167-1"></span>**Listing 5-24 Obtaining the CATALOG\_ITEM and CATALOG\_CATEGORY Properties**

```
<%-- Get the item from the PipelineSession --%>
<webflow:getProperty id="item" 
 property="<%=PipelineSessionConstants.CATALOG_ITEM%>" 
  type="com.beasys.commerce.ebusiness.catalog.ProductItem" scope="request" 
 namespace="sampleapp_main" />
<%-- Get the category from the PipelineSession --%>
<webflow:getProperty id="category" 
 property="<%=PipelineSessionConstants.CATALOG_CATEGORY%>" 
  type="com.beasys.commerce.ebusiness.catalog.Category" scope="request" 
 namespace="sampleapp_main" />
<%-- Add the required parameters for the included JSP to the request --%>
<% request.setAttribute("product_item", item); %>
<% request.setAttribute("category", category); %>
```
**Note:** For more information on the Webflow JSP tags, see the "Webflow JSP Tag Library Reference" in the *Guide to Managing Presentation and Business Logic: Using Webflow and Pipeline* documentation.

Next, the details. jsp template uses the Catalog getProperty JSP tag to set up a JspInfo object, which is used to include the URL for the itemdetails.jsp page. Then the details, jsp template displays the product item details (via an include of itemdetails.  $i$ sp) and records that display using the productTracking JSP tag, as shown in [Listing 5-25](#page-167-0).

#### <span id="page-167-0"></span>**Listing 5-25 Displaying and Tracking the Product Details**

```
<catalog:getProperty object="<%= item %>" 
 propertyName="Jsp"
```

```
 getterArgument="<%= new 
 Integer(ProductItem.DETAILED_DISPLAY_JSP_INDEX) %>"
 id="detailJsp"
 returnType="com.beasys.commerce.ebusiness.catalog.JspInfo"/>
<%-- Include the detail JSP --%>
<jsp:include page="<%= detailJsp.getUrl() %>" flush="true"/>
<%-- once the product is displayed, fire off a displayProductEvent 
-- 8><productTracking:displayProductEvent documentId="<%= 
 item.getName() %>" documentType="<%= 
 DisplayProductEvent.ITEM_BROWSE %>"
 sku="<%= item.getKey().getIdentifier() %>" />
```
**Notes:** For more information about the Catalog JSP tags, see ["The Catalog JSP Tag](#page-215-0)  [Library: cat.tld" on page 6-2.](#page-215-0) For more information about the Product Tracking JSP Tags, see "JSP Tag Library Reference for Events and Behavior Tracking" in the *Guide to Events and Behavior Tracking* documentation.

## **Form Field Specification**

No form fields are used in the details.jsp template, nor in the details.jsp template's included itemdetails.jsp template.

# **search.jsp**

The search, jsp template displays a form field that allows customers to perform advanced searches on the Product Catalog. Searches are performed using Boolean expressions; results are displayed below the search area, using included summary JSPs.

**Notes:** It is not expected that customers will search a Product Catalog using a free form, text-based query syntax. The free form syntax input field is provided to illustrate the power of the search functionality. You should customize the search. jsp template to include drop-down lists with the attributes that are appropriate for your business or product items. For example, companies selling books might have edit fields that correspond to Author Name, ISBN, Price, and so on. The contents of these fields would then be converted into a search expression and passed to the catalog system for processing.

For more information about using the search. jsp to perform searches and a description of the syntax for a search expression, refer to ["Query-Based Search](#page-189-0)  [Syntax" on page 5-76.](#page-189-0)

## **Sample Browser View**

[Figure 5-9](#page-170-0) shows a version of the search, jsp template.

#### <span id="page-170-0"></span>**Figure 5-9 The search.jsp Template**

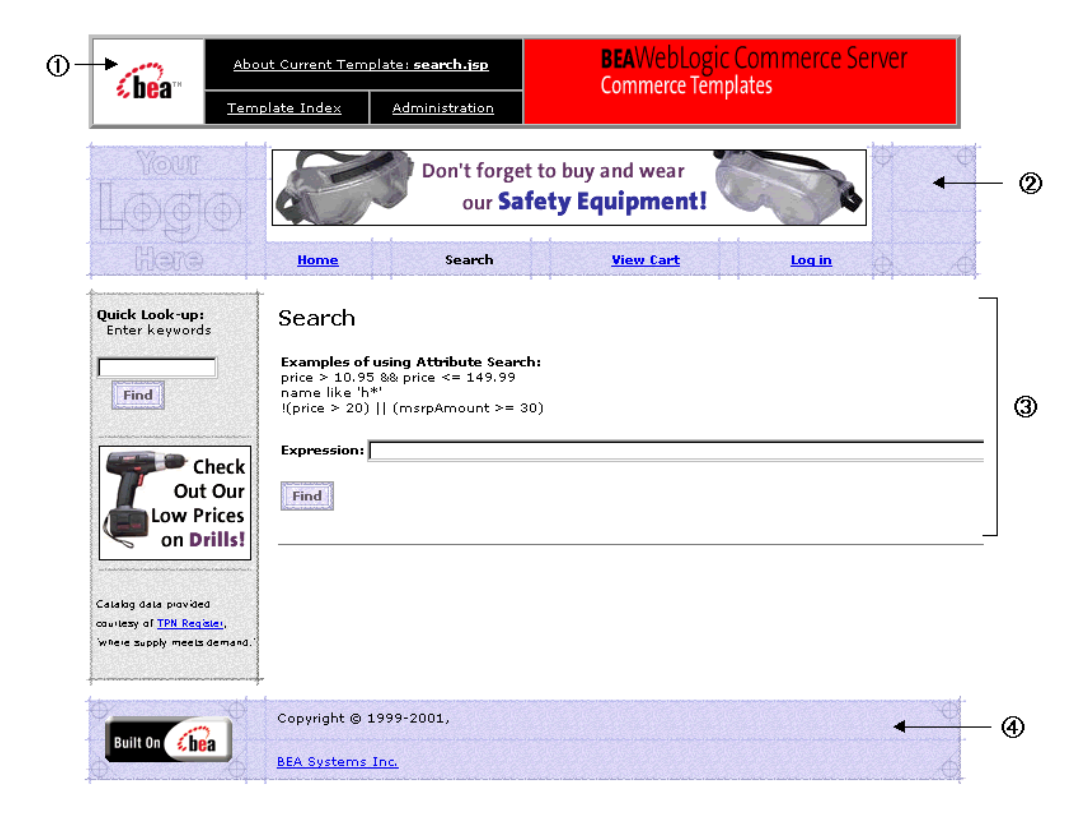

The numbers in the following list refer to the numbered regions in the figure:

1. The admin banner is created from an import of the admin.inc template. The banner provides links to the current template's *About* information, the JSP template index, and the Administration Tools page. The import call is:

```
<%@ include file="/commerce/includes/admin.inc" %>
```
You should remove the admin.inc template from the production pages before you move them to your live server.

2. The page header is created from an import of the header.inc template. This is standard across most of the JSP templates provided by Commerce services. The import call is:

<%@ include file="/commerce/includes/header.inc" %>

The header.inc file creates the top banner and reserves space for the left-side column. The contents of the left-side column are determined by other processing (see ["main.jsp Template" on page 5-7](#page-120-0) for more information).

3. Region 3 of the search.jsp template is the search area. It provides examples of searches using Boolean expressions, and provides the form field in which customers can enter their search criteria. Following the execution of a search, this region also includes a search results section, as shown in [Figure 5-10.](#page-171-0)

#### <span id="page-171-0"></span>**Figure 5-10 The search.jsp Template with Search Results**

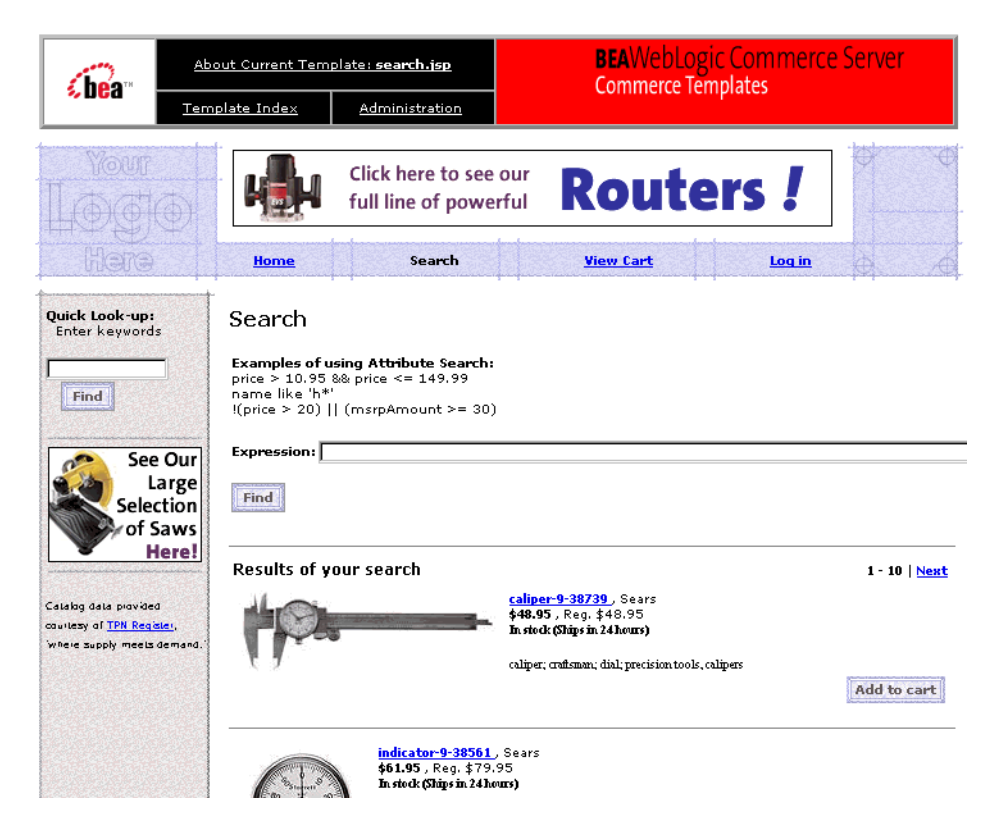

4. Region 4 of search.jsp contains the included footer.inc template. The include call statement is:

<%@ include file="/commerce/includes/footer.inc" %>

The footer.inc file consists of the horizontal footer at the bottom of the page.

## **Location in the Directory Structure**

You can find the search, jsp file at the following location, where PORTAL\_HOME is the directory in which you installed WebLogic Portal:

```
%PORTAL_HOME%\applications\wlcsApp\wlcs\commerce\catalog\
search.jsp (Windows)
$PORTAL_HOME/applications/wlcsApp/wlcs/commerce/catalog/
search.jsp (UNIX)
```
## **Tag Library Imports**

The search.jsp template uses Webflow, Catalog, and WebLogic Server Utility JSP tags. Therefore, the template includes the following JSP tag libraries:

```
<%@ taglib uri="webflow.tld" prefix="webflow" %>
<%@ taglib uri="cat.tld" prefix="catalog" %>
<%@ taglib uri="weblogic.tld" prefix="wl" %>
```
**Notes:** For more information on the Webflow JSP tags, see the "Webflow JSP Tag Library Reference" in the *Guide to Managing Presentation and Business Logic: Using Webflow and Pipeline* documentation. For more information about the Catalog JSP tags, see ["The Catalog JSP Tag Library: cat.tld" on page](#page-215-0)  [6-2.](#page-215-0) For more information on the WebLogic Server Utility JSP tags, see "JSP Tag Reference" in the *Guide to Building Personalized Applications* documentation.

These files reside in the following directory for the Commerce services ( $wlcs$ ) Web application:

```
%PORTAL_HOME%\applications\wlcsApp\wlcs\WEB-INF (Windows)
$PORTAL_HOME/applications/wlcsApp/wlcs/WEB-INF (UNIX)
```
## **Java Package Imports**

The search. jsp template uses Java classes in the following packages and therefore includes these import statements:

```
<%@ page import="com.beasys.commerce.webflow.HttpRequestConstants" %>
<%@ page import="com.beasys.commerce.webflow.PipelineSessionConstants" %>
<%@ page import="com.beasys.commerce.ebusiness.catalog.*" %>
```
# **Location in the Default Webflow**

The search.jsp template is displayed any time a customer clicks the Search button located in the top banner of most pages, and is part of the sampleapp\_search namespace. When a Boolean search is submitted, the search. jsp template is reloaded (with included itemsummary.jsp templates for each resulting item). From any of the included itemsummary.jsp templates, customers can view details about the item (which loads the details.jsp template) or add the item to their shopping cart (which loads the shoppingcart.jsp template). Because search results are viewed in groups of 10 by default, the customer may also be able to click Previous/Next links that reload the search.jsp template with new content.

**Note:** For more information about the default Webflow, see [Figure 5-1.](#page-119-0)

## **Included JSP Templates**

The following JSP templates are included into the search, jsp template:

- n admin.inc, which creates the admin banner that provides links to the current template's *About* information, the JSP template index, and the Administration Tools page.
- n stylesheet.inc, which is a cascading stylesheet that defines global paragraph and text styles for the site.
- n header.inc, which creates the top banner and reserves space for the left-side column. The contents of the left-side column are determined by processing in the included leftside.inc.
- n leftside.inc, which provides a keyword-based search tool for finding product items via keywords that have already been assigned, and additional links if customers are logged in.
- n itemsummary.jsp, which displays the detailed information about each resulting product item. For more details about the itemsummary.jsp template, see ["About the Included itemsummary.jsp Template" on page 5-35](#page-148-1).
- n footer.inc, which creates a horizontal footer at the bottom of the page.

## **Events**

Every time a customer clicks a link or button on a JSP, it is considered an event. Events trigger particular responses in the default Webflow that allow customers to continue. While this response can be to load another JSP, it is usually the case that an Input Processor and/or Pipeline is invoked first. [Table 5-8](#page-174-1) provides information about these events and the Webflow response(s) they invoke.

**Note:** Descriptions are provided for Pipelines only.

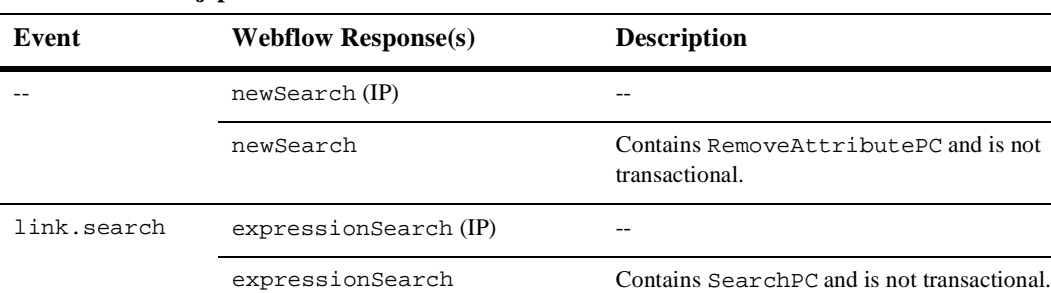

#### <span id="page-174-1"></span>**Table 5-8 search.jsp Events**

**Note:** The NewSearch Input Processor and Pipeline are not triggered by an event on the search. jsp template. Rather, they are executed when customers click the Search button in the top banner. These mechanisms reset the search results prior to display of the search. jsp template.

Because the search.jsp template also includes the itemsummary.jsp template, the events shown in [Table 5-9](#page-174-0) are also considered part of the search. jsp template.

<span id="page-174-0"></span>**Table 5-9 itemsummary.jsp Events**

| Event            | <b>Webflow Response(s)</b>          | <b>Description</b> |
|------------------|-------------------------------------|--------------------|
| link.itemdetails | qetProductItemDetails(IP)           | $- -$              |
| link.add         | addProductItemToShoppingCart(IP) -- |                    |

**Notes:** The link.itemdetails event for this JSP is dynamically generated.

For more information about individual Input Processors, see ["Input](#page-195-0)  [Processors" on page 5-82](#page-195-0). For more information about individual Pipeline Components, see ["Pipeline Components" on page 5-89.](#page-202-0)

## **Dynamic Data Display**

One purpose of the search. jsp template is to present customers with information about the product items that resulted from their search, which customers can then browse. This is accomplished using a combination of Webflow and Catalog JSP tags.

First, the get Property Webflow JSP tag is used to obtain the CATALOG\_SEARCH\_RESULTS property from the Pipeline Session. [Table 5-10](#page-175-0) provides more detailed information on this property.

<span id="page-175-0"></span>**Table 5-10 search.jsp Pipeline Session Properties**

| <b>Property</b>         | Type                                                                            | <b>Description</b>                                |
|-------------------------|---------------------------------------------------------------------------------|---------------------------------------------------|
| CATALOG SEARCH RESULTS. | PipelineSessionConstants com.beasys.commerce.ebusiness<br>.catalog.ViewIterator | Contains the results of the<br>customer's search. |

[Listing 5-26](#page-175-1) illustrates how this property is obtained from the Pipeline Session using the getProperty Webflow JSP tag.

#### <span id="page-175-1"></span>**Listing 5-26 Obtaining the CATALOG\_SEARCH\_RESULTS Property**

```
<webflow:getProperty id="results"
 property="<%=PipelineSessionConstants.CATALOG_SEARCH_RESULTS%>"
 type="com.beasys.commerce.ebusiness.catalog.ViewIterator" scope="request"
 namespace="sampleapp_main" />
```
**Note:** For more information on the Webflow JSP tags, see the "Webflow JSP Tag Library Reference" in the *Guide to Managing Presentation and Business Logic: Using Webflow and Pipeline* documentation*.*

Then, the search.jsp template sets the view. The view is a pointer that indicates the location in the complete list of results where we want to start displaying information. This processing is shown in [Listing 5-27](#page-176-0).

#### <span id="page-176-0"></span>**Listing 5-27 Setting the View of the Search Results**

```
\langle if (results != null && results.size() > 0) { \rangle <%-- Goto the correct view within the ViewIterator --%>
    <% String viewIndexString =
    (String)request.getParameter(HttpRequestConstants.CATALOG_VIEW_INDEX); %>
    <% if (viewIndexString == null) { viewIndexString = "0"; } %>
       <% int viewIndex = Math.min(Integer.valueOf(viewIndexString).intValue(),
       results.getViewCount() - 1); %>
       <% results.gotoViewAt(viewIndex); %>
```
Next, if the search results require more than one view, a navigation bar (containing Previous and Next links, as well as text showing the results currently being viewed) is generated, as shown in [Listing 5-28.](#page-176-1)

#### <span id="page-176-1"></span>**Listing 5-28 Generating the View Navigation Bar**

```
<!-- Add search results navigation bar -->
<table border="0" width="90%">
<tr>
<td align="left" valign="top"><p class="head2">Results of your search</p></td>
<td align="right" valign="bottom"><p class="tabletext">
<h>
<%-- Add previous link --%>
<% if (results.hasPreviousView()) { 
   String myParams = HttpRequestConstants.CATALOG_VIEW_INDEX + "=" + (viewIndex 
   -1); 8><a href="<webflow:createWebflowURL namespace="sampleapp_search" 
 event="link.search" extraParams="<%=myParams%>" />">Previous</a> |
<% } %>
<%-- Add current view indicies --%>
```

```
\langle \tesults.size() > 1) { \tesults.size() > 1) { \tesults.
    <%= results.getCurrentView().getFirstIndex() %> - <%= 
    results.getCurrentView().getLastIndex() %>
<% } %>
<%-- Add next link --%>
<% if (results.hasNextView()) { 
    String myParams2 = HttpRequestConstants.CATALOG_VIEW_INDEX + "=" + (viewIndex 
    + 1);
\frac{8}{3}<a href="<webflow:createWebflowURL namespace="sampleapp_search" 
    event="link.search" extraParams="<%=myParams2%>" />">Next</a>
<% } %>
\langle /b>
\langle t.d \rangle\langletr>
</table>
```
Lastly, the iterateThroughView Catalog JSP tag is used to iterate through the product items that are in the current view. The required parameters for the included JSP are added to the request, and the getProperty Catalog JSP tag obtains the correct itemsummary.jsp templates for inclusion into the search.jsp template. This processing is shown in [Listing 5-29.](#page-177-0)

#### <span id="page-177-0"></span>**Listing 5-29 Obtaining and Displaying the Product Item Summaries**

```
<%-- Iterate through the items in the current view, including the summary JSP for 
each --%>
<catalog:iterateThroughView iterator="<%= results %>" id="item" 
  returnType="com.beasys.commerce.ebusiness.catalog.ProductItem" viewIndex="<%= 
  viewIndex %>">
<%-- Add the required parameters for the included JSP to the request --%>
<% request.setAttribute("product_item", item); %>
<% request.setAttribute("details_link", "itemdetails"); %>
<%-- Get the summary JSP from the current product item --%>
```

```
<catalog:getProperty object="<%= item %>" propertyName="Jsp" getterArgument="<%= 
 new Integer(ProductItem.SUMMARY_DISPLAY_JSP_INDEX) %>" id="summaryJsp"
 returnType="com.beasys.commerce.ebusiness.catalog.JspInfo"/>
<%-- Included the summary JSP --%>
<jsp:include page="<%= summaryJsp.getUrl() %>" flush="true"/>
</catalog:iterateThroughView>
```
**Note:** For more information about the Catalog JSP tags, see ["The Catalog JSP Tag](#page-215-0)  [Library: cat.tld" on page 6-2.](#page-215-0)

## **Form Field Specification**

The primary purpose of the search. jsp template is to allow customers to enter their search criteria into an HTML form field. It is also used to pass needed information to the Webflow.

The form fields used in the search. jsp template, and a description for each of these form fields are listed in [Table 5-11.](#page-178-0)

| <b>Parameter Name</b>                          | <b>Type</b> | <b>Description</b>                                                                                     |
|------------------------------------------------|-------------|----------------------------------------------------------------------------------------------------|
| HttpRequestConstants.<br>CATALOG VIEW SIZE     | Hidden      | Optional parameter that lets you specify the number of<br>items shown in a result view.                |
| HttpRequestConstants.<br>CATALOG SEARCH STRING | Text        | The form field into which customers will enter their<br>search criteria.                               |
| HttpRequestConstants.<br>CATALOG SOURCE KEY    | Hidden      | Used to determine whether results are from a new<br>search or an iteration through an existing search. |

<span id="page-178-0"></span>**Table 5-11 search.jsp Form Fields**

**Note:** Parameters that are literals in the JSP code are shown in quotes, while non-literals will require scriptlet syntax (such as

<%= HttpRequestConstants.CATALOG\_VIEW\_SIZE %>) for use in the JSP.

# **searchresults.jsp**

The searchresults. jsp template displays results from a keyword search that is launched from the Quick Look-up text field. The Quick Look-up is available in the left-side column of any page on the site.

# **Sample Browser View**

<span id="page-179-0"></span>[Figure 5-11](#page-179-0) shows a version of the search results. jsp template.

**Figure 5-11 The searchresults.jsp Template**

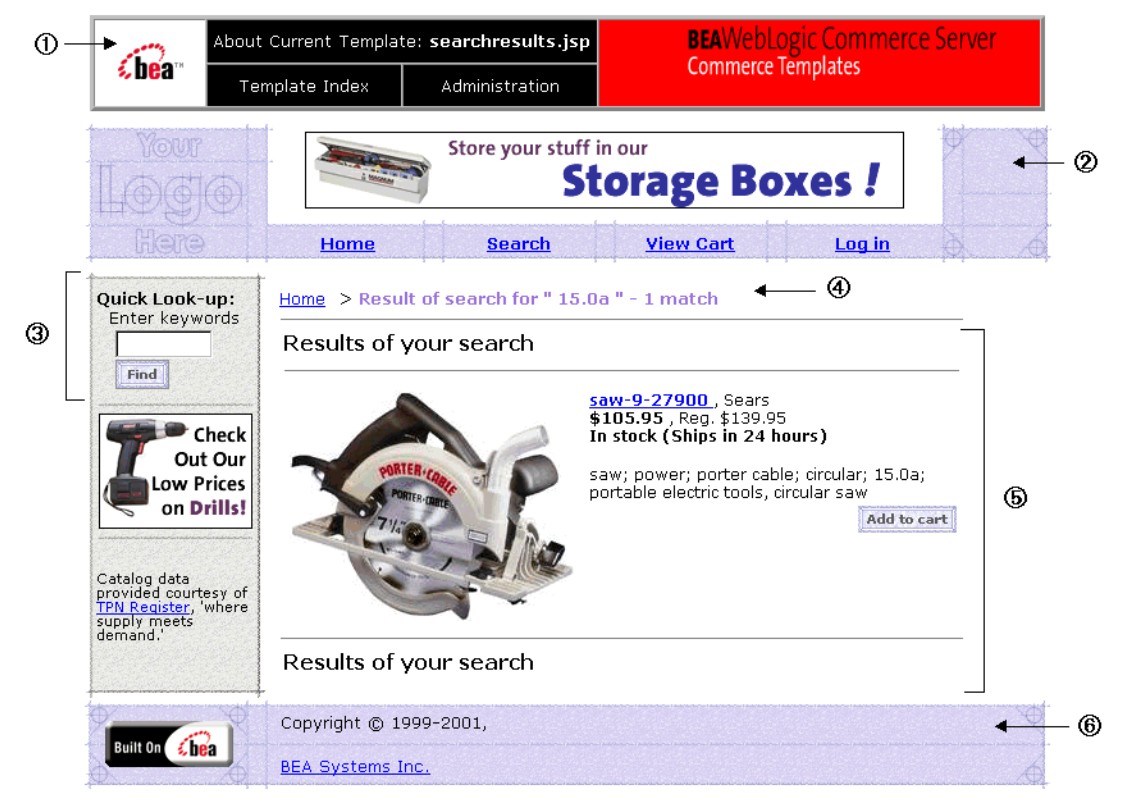
The numbers in the following list refer to the numbered regions in the figure:

1. The admin banner is created from an import of the admin.inc template. The banner provides links to the current template's *About* information, the JSP template index, and the Administration Tools page. The import call is:

<%@ include file="/commerce/includes/admin.inc" %>

You should remove the admin.inc template from the production pages before you move them to your live server.

2. The page header is created from an import of the header.inc template. This is standard across most of the JSP templates provided by Commerce services. The import call is:

<%@ include file="/commerce/includes/header.inc" %>

The header.inc file creates the top banner and reserves space for the left-side column. The contents of the left-side column are determined by other processing (see step 3 below and ["main.jsp Template" on page 5-7](#page-120-0) for more information).

3. Region 3 of the searchresults.jsp template contains the leftside.inc template that is included. This template provides a keyword-search feature. The include statement is:

<%@ include file="/commerce/includes/leftside.inc" %>

- 4. Region 4 provides customers with a link back to the home page (that is, the main.jsp template) and some information about how many matches to their search criteria were identified. Both are presented in a format that is similar to the ancestor category navigation bar that appears on the browse.jsp template.
	- **Note:** For more information about the browse.jsp template, see ["browse.jsp](#page-132-0)  [Template" on page 5-19.](#page-132-0)
- 5. Region 5 of the searchresults.jsp template shows the results generated from processing with the Webflow mechanism, which located the detailed information for each resulting product item (presented in the included itemsummary.jsp template).
- 6. Region 6 of the searchresults.jsp template contains the included footer.inc template. The include statement is:

<%@ include file="/commerce/includes/footer.inc" %>

The footer.inc file consists of the horizontal footer at the bottom of the page.

### **Location in the Directory Structure**

You can find the search results. jsp file at the following location, where PORTAL\_HOME is the directory in which you installed WebLogic Portal:

```
%PORTAL_HOME%\applications\wlcsApp\wlcs\commerce\catalog\
searchresults.jsp (Windows)
$PORTAL_HOME/applications/wlcsApp/wlcs/commerce/catalog/
searchresults.jsp (UNIX)
```
### **Tag Library Imports**

The searchresults.jsp template uses Webflow, Catalog, and the WebLogic Personalization Server Utility JSP tags. Therefore, the template includes the following JSP tag libraries:

```
<%@ taglib uri="webflow.tld" prefix="webflow" %>
<%@ taglib uri="cat.tld" prefix="catalog" %>
<%@ taglib uri="es.tld" prefix="es" %>
```
**Notes:** For more information on the Webflow JSP tags, see the "Webflow JSP Tag Library Reference" in the *Guide to Managing Presentation and Business Logic: Using Webflow and Pipeline* documentation*.* For more information about the Catalog JSP tags, see ["The Catalog JSP Tag Library: cat.tld" on page](#page-215-0)  [6-2.](#page-215-0) For more information on the WebLogic Server Utility JSP tags, see "JSP Tag Reference" in the *Guide to Building Personalized Applications* documentation.

These files reside in the following directory for the Commerce services ( $w$ lcs) Web application:

```
%PORTAL_HOME%\applications\wlcsApp\wlcs\WEB-INF (Windows)
$PORTAL_HOME/applications/wlcsApp/wlcs/WEB-INF (UNIX)
```
### **Java Package Imports**

The searchresults.jsp template uses Java classes in the following packages and therefore includes these import statements:

```
<%@ page import="com.beasys.commerce.ebusiness.catalog.*" %>
<%@ page import="com.beasys.commerce.webflow.HttpRequestConstants" %>
<%@ page import="com.beasys.commerce.webflow.PipelineSessionConstants" %>
```
### **Location in the Default Webflow**

The search results. jsp is located in the sampleapp search namespace. Customers arrive at the search results. jsp template after they enter a keyword in the Quick Look-up text field (located in the left-side column of every page) and click the Find button. From here, customers can navigate back to the  $\text{main}$ ,  $\text{ips}$  template using the Home link at the top of the page. Customers can also choose to view more details about a particular item shown in the results list (which loads the details. jsp. template), or add the product item to their shopping cart (which loads the shoppingcart. jsp template). Finally, customers can also choose to perform another search by using the Quick Look-up again.

**Note:** For more information about the default Webflow, see [Figure 5-1.](#page-119-0)

### **Included JSP Templates**

The following JSP templates are included into the searchresults.jsp template:

- n admin.inc, which creates the admin banner that provides links to the current template's *About* information, the JSP template index, and the Administration Tools page.
- n stylesheet.inc, which is a cascading stylesheet that defines global paragraph and text styles for the site.
- n header.inc, which creates the top banner and reserves space for the left-side column. The contents of the left-side column are determined by processing in the included leftside.inc.
- n leftside.inc, which provides a keyword-based search tool for finding product items via keywords that have already been assigned, and additional links if customers are logged in.
- n itemsummary.jsp, which displays the detailed information about each resulting product item. For more details about the itemsummary. jsp template, see ["About the Included itemsummary.jsp Template" on page 5-35](#page-148-0).
- n footer.inc, which creates a horizontal footer at the bottom of the page.

### **Events**

Every time a customer clicks a link or button on a JSP, it is considered an event. Events trigger particular responses in the default Webflow that allow customers to continue. While this response can be to load another JSP, it is usually the case that an Input Processor and/or Pipeline is invoked first. [Table 5-12](#page-183-0) provides information about these events and the Webflow response(s) they invoke.

**Note:** Descriptions are provided for Pipelines only.

<span id="page-183-0"></span>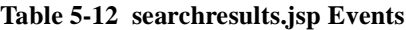

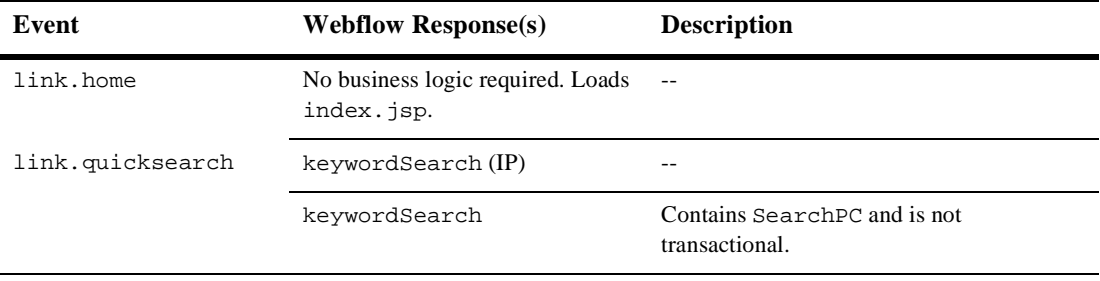

Because the searchresults.jsp template also includes the itemsummary.jsp template, the events shown in [Table 5-13](#page-183-1) are also considered part of the searchresults.jsp template.

#### <span id="page-183-1"></span>**Table 5-13 itemsummary.jsp Events**

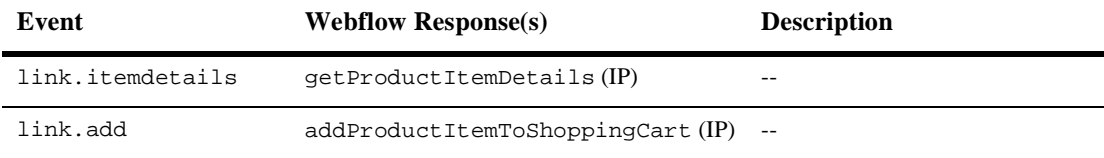

**Notes:** The link.itemdetails event for this JSP is dynamically generated.

For more information about individual Input Processors, see ["Input](#page-195-0)  [Processors" on page 5-82](#page-195-0). For more information about individual Pipeline Components, see ["Pipeline Components" on page 5-89.](#page-202-0)

### **Dynamic Data Display**

The primary purpose of the searchresults. jsp template is to present customers with information about the product items that resulted from their search, which customers can then browse through. This is accomplished using a combination of Webflow and Catalog JSP tags.

First, the getProperty Webflow JSP tag is used to obtain the CATALOG\_QUERY and CATALOG\_SEARCH\_RESULTS properties from the Pipeline Session. [Table 5-14](#page-184-0) provides more detailed information on these properties.

<span id="page-184-0"></span>**Table 5-14 searchresults.jsp Pipeline Session Properties**

| <b>Property</b>                                      | Type                                                                     | <b>Description</b>                                |
|------------------------------------------------------|--------------------------------------------------------------------------|---------------------------------------------------|
| PipelineSessionConstants<br>. CATALOG OUERY          | com.beasys.commerce.ebusiness.<br>catalog.service.query.<br>KeywordOuery | Contains the customer's<br>search criteria.       |
| PipelineSessionConstants<br>. CATALOG SEARCH RESULTS | com.beasys.commerce.ebusiness.<br>catalog.ViewIterator                   | Contains the results of the<br>customer's search. |

[Listing 5-30](#page-184-1) illustrates how these properties are obtained from the Pipeline Session using the getProperty Webflow JSP tag.

### <span id="page-184-1"></span>**Listing 5-30 Obtaining the CATALOG\_QUERY and CATALOG\_SEARCH\_RESULTS Properties**

```
<webflow:getProperty id="query" 
 property="<%=PipelineSessionConstants.CATALOG_QUERY%>" 
 type="com.beasys.commerce.ebusiness.catalog.service.query.KeywordQuery" 
 scope="session" namespace="sampleapp_main" />
<webflow:getProperty id="results" 
 property="<%=PipelineSessionConstants.CATALOG_SEARCH_RESULTS%>"
```
 type="com.beasys.commerce.ebusiness.catalog.ViewIterator" scope="request" namespace="sampleapp\_main" />

> **Note:** For more information on the Webflow JSP tags, see the "Webflow JSP Tag Library Reference" in the *Guide to Managing Presentation and Business Logic: Using Webflow and Pipeline* documentation.

Next, the navigation bar at the top of the page (containing the Home link and number of matches) is constructed using the <es> WebLogic Personalization Server Utility JSP tag, as shown in [Listing 5-31.](#page-185-0)

<span id="page-185-0"></span>**Listing 5-31 Constructing the Top Navigation Bar**

```
\langle \\tess if (results != null && results.size() > 0) { \\tess>
    <p>
    <a href="<webflow:createWebflowURL event="link.home" 
     namespace="sampleapp_main" />">Home</a>
    &nbsp;<b>&gt;</b>
   <br> <b>kb</b> <font color="#9C77DE">
    Result of search for 
    "<es:forEachInArray id="keyword" type="java.lang.String" 
      array="<%= query.getKeywords() %>">
            <%= " " + keyword %>
    </es:forEachInArray>"
   - \leq results.size() \geq match\leq if (results.size() > 1 ||
    results.size() == 0) { %>es<% } %>
    </font>
   \langle/b>
   \langle/p>
    <hr size="1" width="90%" align="left">
    <% } %>
```
**Notes:** For more information on the Webflow JSP tags, see the "Webflow JSP Tag Library Reference" in the *Guide to Managing Presentation and Business Logic: Using Webflow and Pipeline* documentation*.* For more information on the WebLogic Server Utility JSP tags, see "JSP Tag Reference" in the *Guide to Building Personalized Applications* documentation.

Then, the search results, jsp template sets the view. The view is a pointer that indicates the location in the complete list of results where we want to start displaying information. This processing is shown in [Listing 5-32](#page-186-0).

#### <span id="page-186-0"></span>**Listing 5-32 Setting the View of the Search Results**

```
<!-- Found items are summarized here -->
\leq if (results != null && results.size() > 0) { \geq <%-- Goto the correct view within the ViewIterator --%>
    <% String viewIndexString =
    (String)request.getParameter(HttpRequestConstants.CATALOG_VIEW_INDEX); %>
   \langle % \text{ if } (viewIndexString == null) \{ viewIndexString == "0" ; } % \rangle <% int viewIndex = Math.min(Integer.valueOf(viewIndexString).intValue(),
       results.getViewCount() - 1); %>
       <% results.gotoViewAt(viewIndex); %>
```
Next, if the search results require more than one view, a navigation bar (containing Previous and Next links, as well as text showing the results currently being viewed) is generated, as shown in [Listing 5-33.](#page-186-1)

#### <span id="page-186-1"></span>**Listing 5-33 Generating the View Navigation Bar**

```
<table border="0" width="90%">
<tr>
<td align="left" valign="top"><p class="head2">Results of your search</p></td>
<td align="right" valign="bottom"><p class="tabletext">

    <%-- Add previous link --%>
    <% if (results.hasPreviousView()) {
```

```
 String xtraParams = HttpRequestConstants.CATALOG_VIEW_INDEX + "=" +
      (viewIndex - 1);
    %>
    <a href="<webflow:createWebflowURL event="link.quicksearch" 
    namespace="sampleapp_search" origin="quicksearch.jsp" 
    extraParams="<%=xtraParams%>"/>">Previous</a> |
    <% } %> 
    <%-- Add current view indicies --%>
   \langle \\tesults.size() > 1) { \\tesults.size() > 1) { \tesults.
    <%= results.getCurrentView().getFirstIndex() %> - 
    <%=results.getCurrentView().getLastIndex() %>
    <% } %>
    <%-- Add next link --%>
    <% if (results.hasNextView()) { 
      String xtraParams2 = HttpRequestConstants.CATALOG_VIEW_INDEX + "=" + 
      (viewIndex + 1); %>
    | <a href="<webflow:createWebflowURL event="link.quicksearch" 
    namespace="sampleapp_search" origin="quicksearch.jsp" 
    extraParams="<%=xtraParams2%>"/>">Next</a>
   <\frac{6}{6} } \frac{6}{6} >
   \langle /b>
\langle/td>
</tr><tr>
<td colspan="2" align="left" valign="top">
    <hr size="1" align="left">
\langle/td>
\langle/tr>
</table>
```
Lastly, the iterateThroughView Catalog JSP tag is used to iterate through the product items that are in the current view. The required parameters for the included JSP are added to the request, and the getProperty Catalog JSP tag obtains the correct itemsummary.jsp templates for inclusion into the searchresults.jsp template. This processing is shown in [Listing 5-34.](#page-188-0)

#### <span id="page-188-0"></span>**Listing 5-34 Obtaining and Displaying the Product Item Summaries**

<%-- Iterate through the items in the current view, including the summary JSP for each --%>

```
<catalog:iterateThroughView iterator="<%= results %>" id="item" 
 returnType="com.beasys.commerce.ebusiness.catalog.ProductItem" viewIndex="<%= 
 viewIndex %>">
    <%-- Add the required parameters for the included JSP to the request --%>
    <% request.setAttribute("product_item", item); %>
    <% request.setAttribute("details_link", "itemdetails"); %>
    <%-- Get the summary JSP from the current product item --%>
    <catalog:getProperty object="<%= item %>" propertyName="Jsp"
     getterArgument="<%= new Integer(ProductItem.SUMMARY_DISPLAY_JSP_INDEX) %>"
    id="summaryJsp" returnType="com.beasys.commerce.ebusiness.catalog.JspInfo"/>
    <%-- Included the summary JSP --%>
    <jsp:include page="<%= summaryJsp.getUrl() %>" flush="true"/>
</catalog:iterateThroughView>
```
**Note:** For more information about the Catalog JSP tags, see ["The Catalog JSP Tag](#page-215-0)  [Library: cat.tld" on page 6-2.](#page-215-0)

### **Form Field Specification**

No form fields are used in the search results. jsp template.

# **Query-Based Search Syntax**

Search queries within WebLogic Portal use a syntax similar to the SQL string syntax that supports basic Boolean-type comparison expressions, including nested parenthetical queries. In general, the syntax includes a metadata property name, a comparison operator, and a literal value.

The basic query uses the following syntax:

attribute\_name comparison\_operator literal\_value

**Note:** Consult the *Javadoc* API documentation on com.beasys.commerce.util.ExpressionHelper for more information about the query syntax.

Several constraints apply to queries constructed using this syntax:

- n String literals must be enclosed in single quotes, as shown below:
	- $\bullet$ 'WebLogic Server'
	- $\bullet$ 'football'
- Date literals can be created via a simplistic toDate method that takes one or two String arguments (enclosed in single quotes). The first, if two arguments are supplied, is the SimpleDateFormat format string; the second argument is the date string. If only one argument is supplied, it should include the date string in the MM/dd/yyyy HH:mm:ss z format (also enclosed in single quotes), as shown below:
	- l toDate('EE dd MMM yyyy HH:mm:ss z', 'Thr 06 Apr 2000 16:56:00 MDT')
	- l toDate('02/23/2000 13:57:43 MST')
- n Use the toProperty method to compare properties whose names include spaces or other special characters. In general, use toProperty when the property name does not comply with the Java variable-naming convention that uses alphanumeric characters, as shown below:
	- l toProperty ('My Property') = 'Content'
- n To include a scope into the property name, use either scope.propertyName or the toProperty method with two arguments, as shown below:

l toProperty ('myScope', 'myProperty')

**Note:** The reference document management system ignores property scopes.

- $\blacksquare$  Use \ along with the appropriate character(s) to create an escape sequence that includes special characters in string literals, as shown below:
	- $\bullet$  toProperty ('My Property\'s Contents') = 'Content'
- Additionally, use Java-style unicode escape sequences to embed non-ASCII characters in string literals, as shown below: characters in string literals, as shown below:
	- Description like '\*\u65e5\u672c\u8a9e\*'
- **Notes:** The query syntax can only contain ASCII and extended ASCII characters  $(0-255)$ .

Use ExpressionHelper.toStringLiteral to convert an arbitrary string to a fully quoted and escaped string literal, which can then be placed in a query.

- The now keyword—only used on the literal value side of the expression—refers to the current date and time.
- **n** Boolean literals are either true or false.
- n Numeric literals consist of the numbers themselves without any text decoration (like quotation marks). The system supports scientific notation in the forms (for example, 1.24e4 and 1.24E-4).
- An exclamation mark (!) can be placed at an opening parenthesis to negate an expression, as shown below:
	- $\bullet$  !(size >= 256)
- The Boolean and operator is represented by the literal &&, as shown below:
	- l author == 'james' && age < 55
- $\blacksquare$  The Boolean or operator is represented by the literal  $|\cdot|$ , as shown below:
	- creationDate > now || expireDate < now

The following examples illustrate full expressions:

#### **Example 1**:

```
((color='red' && size <=1024) || (keywords contains 'red' && 
creationDate < now))
```
### **Example 2**:

```
creationDate > toDate ('MM/dd/yyyy HH:mm:ss', '2/22/2000 14:51:00') 
&& expireDate <= now && mimetype like 'text/*'
```
### **Using Comparison Operators to Construct Queries**

To support advanced searching, the system allows construction of nested Boolean queries incorporating comparison operators. The following table summarizes the comparison operators available for each metadata type.

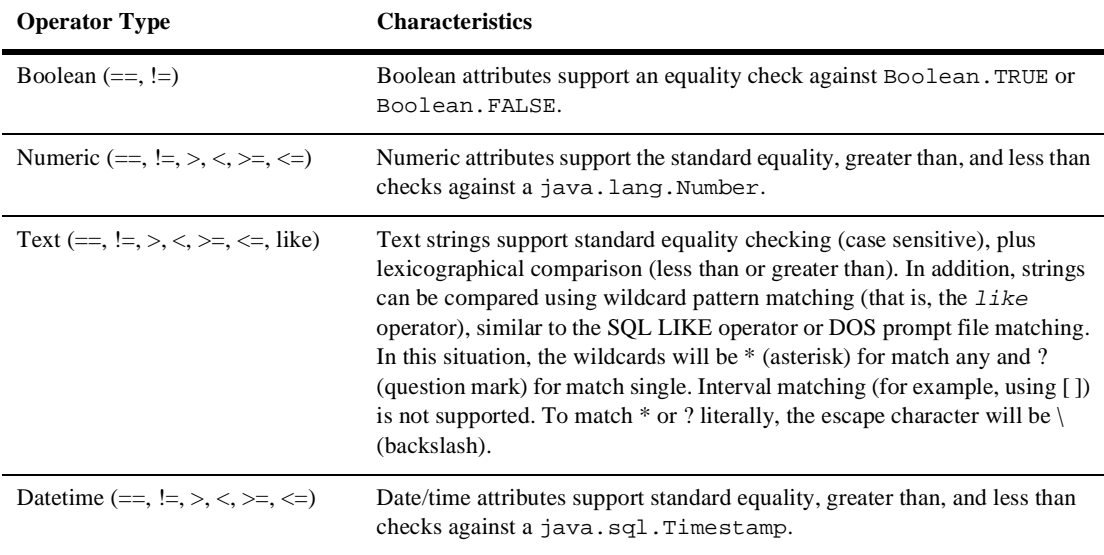

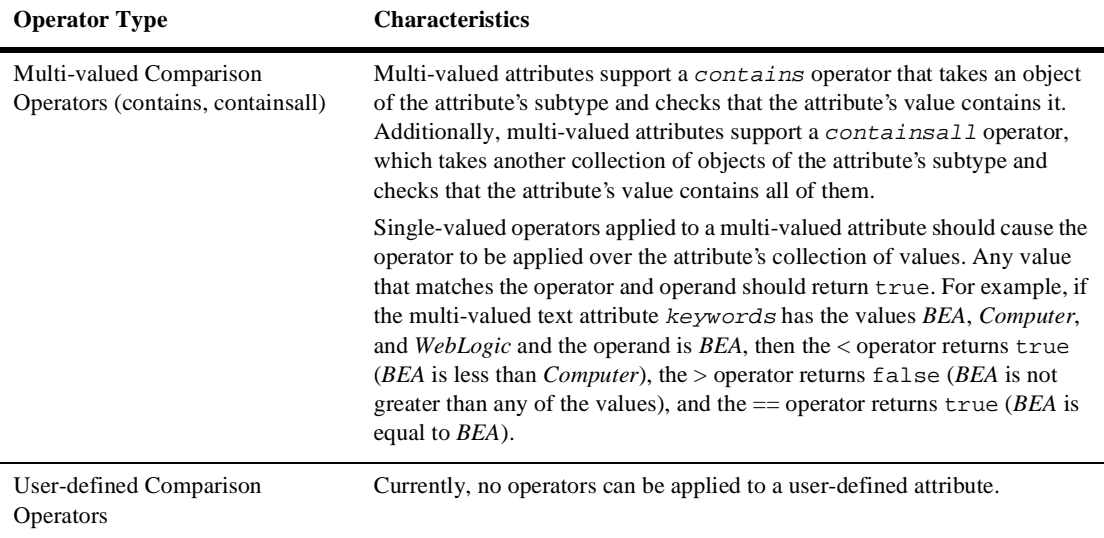

**Note:** The search parameters and expression objects support negation (using !) of expressions via a bit flag.

### **Searchable Catalog Attributes**

You can base your searches on the following attributes of the Product Catalog:

- nsku
- nidentifier
- nname
- nshortDesc
- nshortDescription
- ndescription
- ncreator
- npublisher
- ncontributor
- creationDate
- nsource
- nlang
- nlanguage
- nrelation
- ncoverage
- nrights
- nformat
- ntype
- ninStock
- nmsrpCurrency
- nmsrpAmount
- n priceCurrency
- n priceAmount
- **n** price
- estimateShipTime
- shipTime
- $\blacksquare$  specialNotes
- notes
- taxCode
- shippingCode
- modifiedDate
- Note: Some of the attributes have several aliases (for example, shortDesc and shortDescription, lang and language) but refer to a single attribute.

### **Controlling the Number of Search Results**

The number of items returned from a keyword- or attribute-based search is controlled using the following APIs:

■ getMaxSearchResults()

```
■ setMaxSearchResults( int max )
```
These are methods on the com.beasys.commerce.ebusiness.catalog. service.query.KeywordQuery and ProductItemQuery interfaces.

If an unlimited number of search results is desired, use:

setMaxSearchResults( CatalogQuery.ALL RESULTS );

Limiting the number of search results returned prevents potentially very large result sets from being moved from the database to the JSP container. If the search query name like '\*' is executed, all the items in the database will be returned. It may be desirable to limit the size of the result set to a suitably large number such as 1,000.

By default, the results from queries are not limited. As shown in [Listing 5-35,](#page-194-0) the default search result size is controlled by the catalog.searchresults.size property in the wlcs-catalog.properties file. The file resides in the PORTAL\_HOME\classes directory, where PORTAL\_HOME is the directory in which you installed the WebLogic Portal software.

#### <span id="page-194-0"></span>**Listing 5-35 Using the wlcs-catalog.properties File to Control the Default Search Result Size**

```
###############################################################################
# Maximum search results returned by the catalog
#
# You can dynamically change the searchresults by using the 
# get/set MaxSearchResults methods on the CatalogQuery object
#
# Set the value to -1 to return all results by the search engine
###############################################################################
catalog.searchresults.size=-1
```
# <span id="page-195-0"></span>**Input Processors**

This section provides a brief description of each Input Processor associated with the Product Catalog JSP templates.

# **CatalogIP**

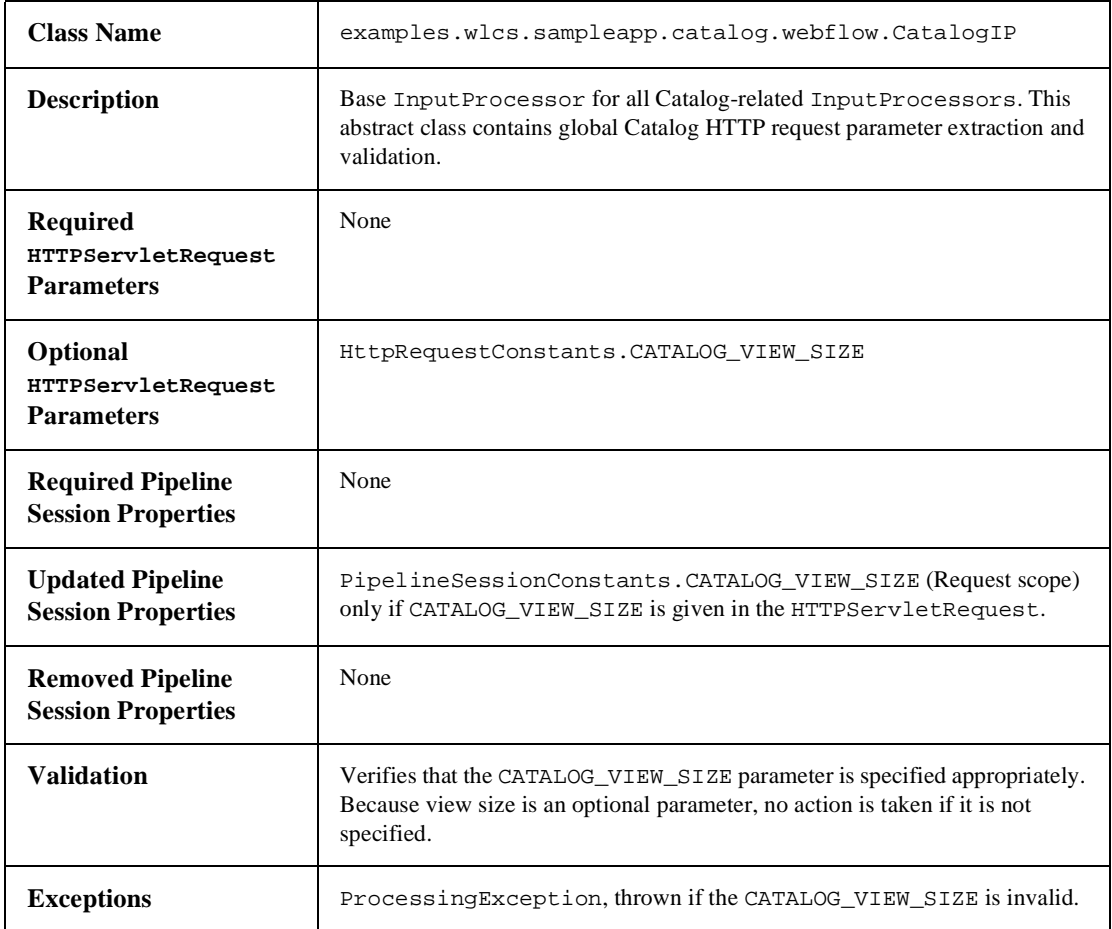

# **ExpressionSearchIP**

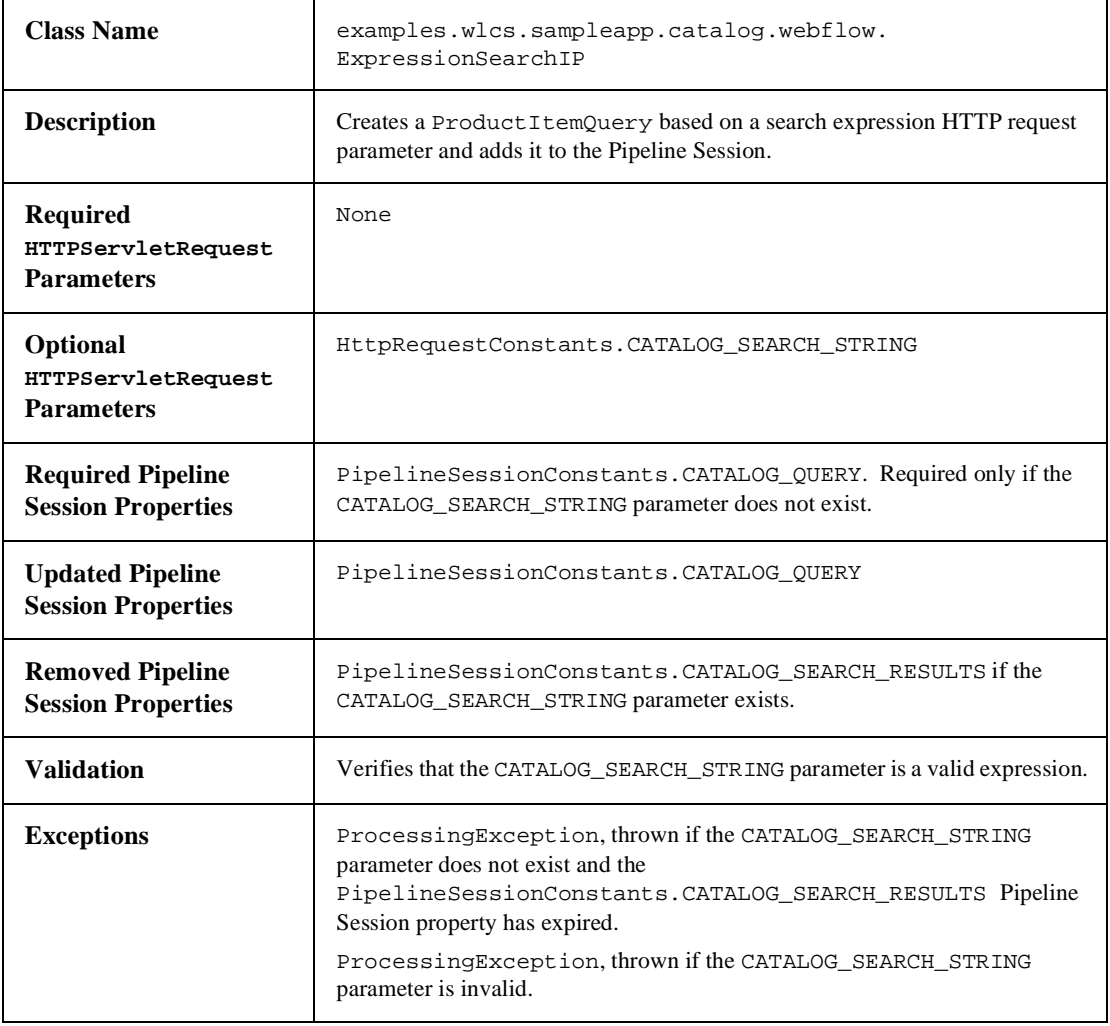

# **GetCategoryIP**

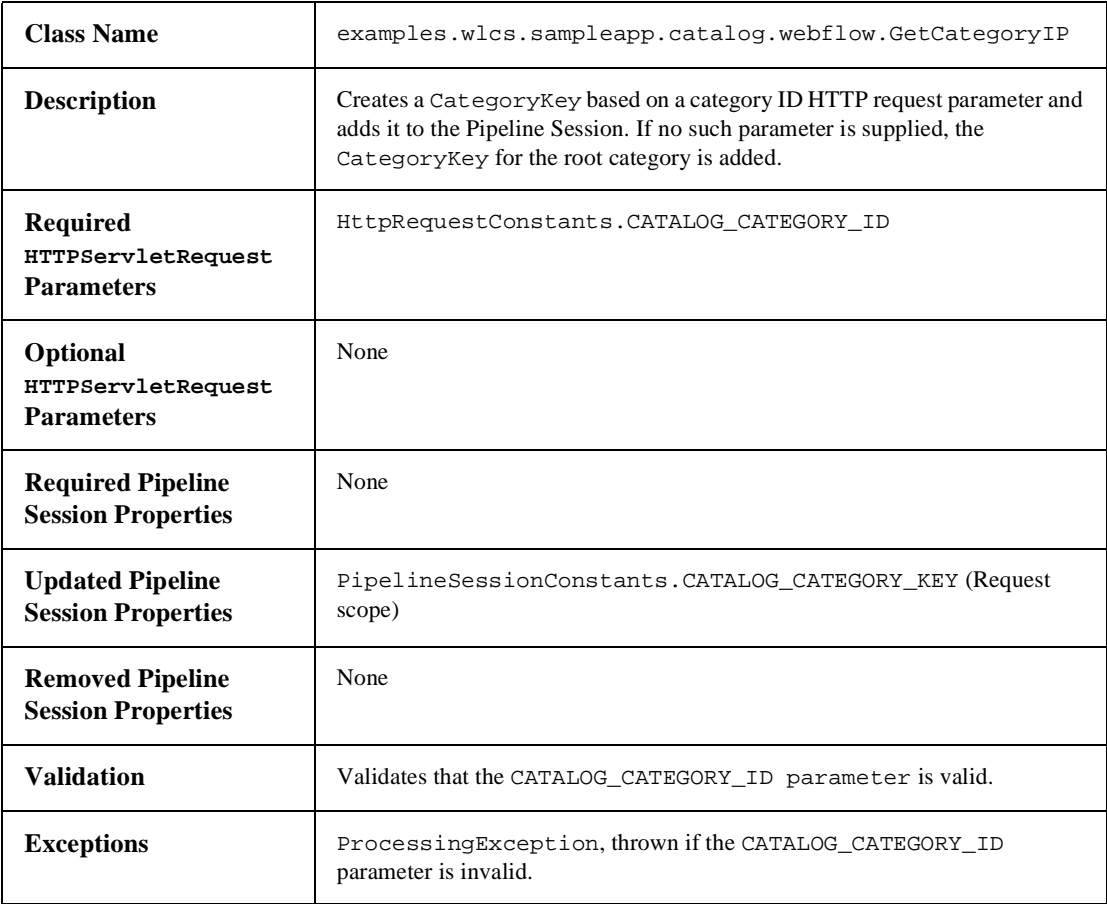

# **GetProductItemIP**

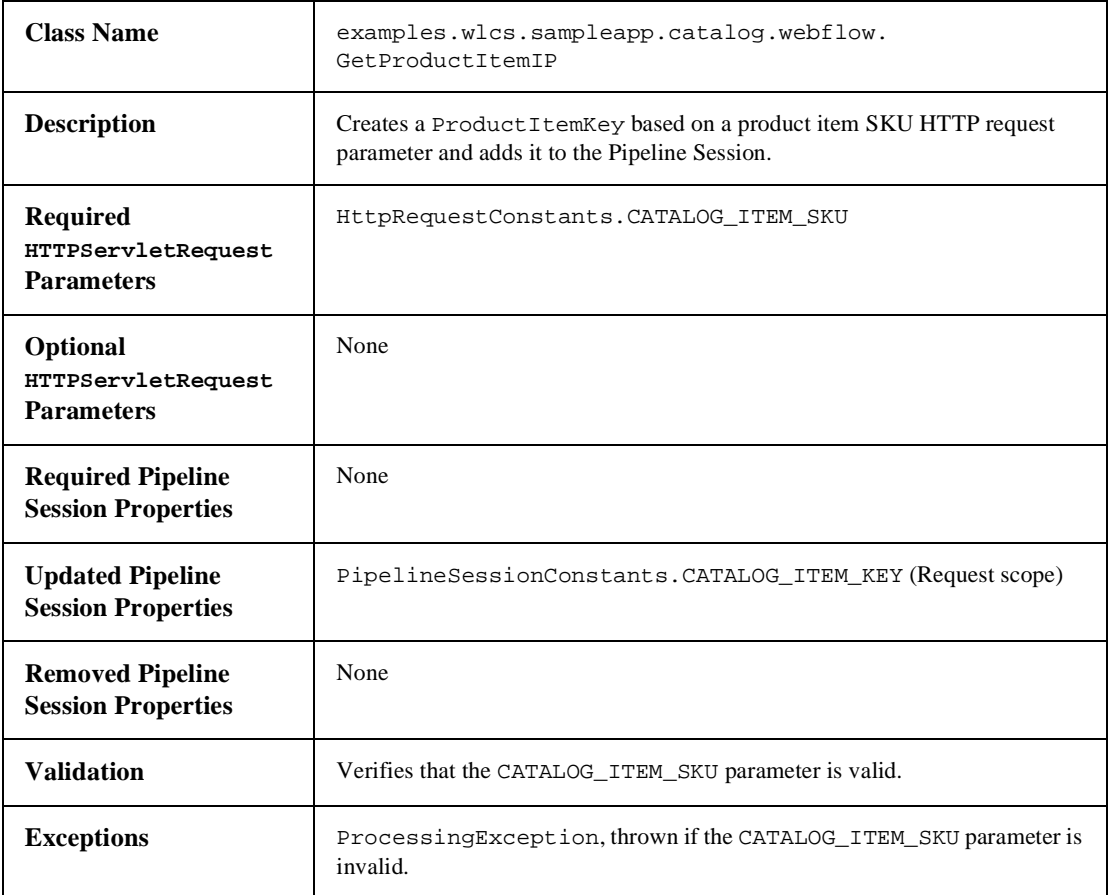

# **KeywordSearchIP**

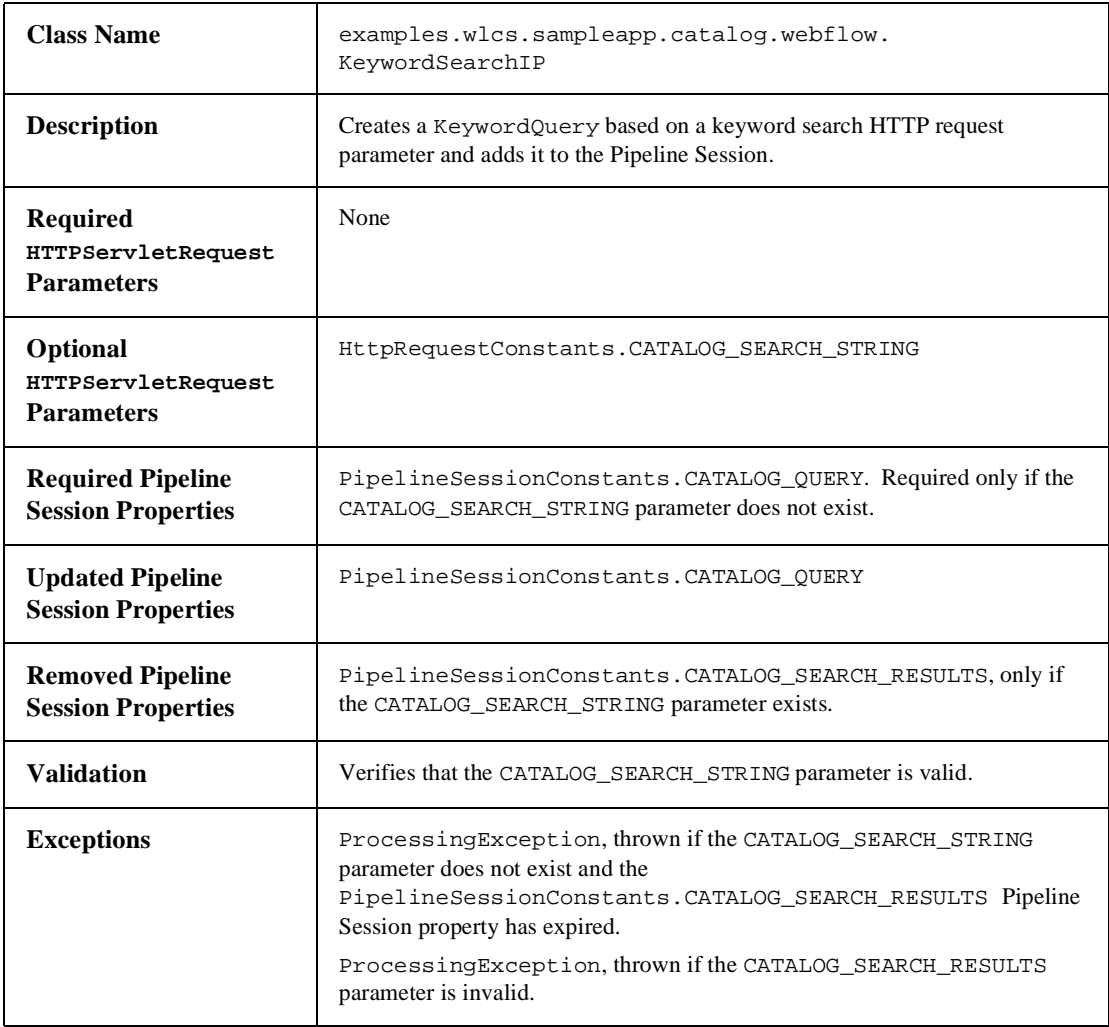

### **MoveAttributeIP**

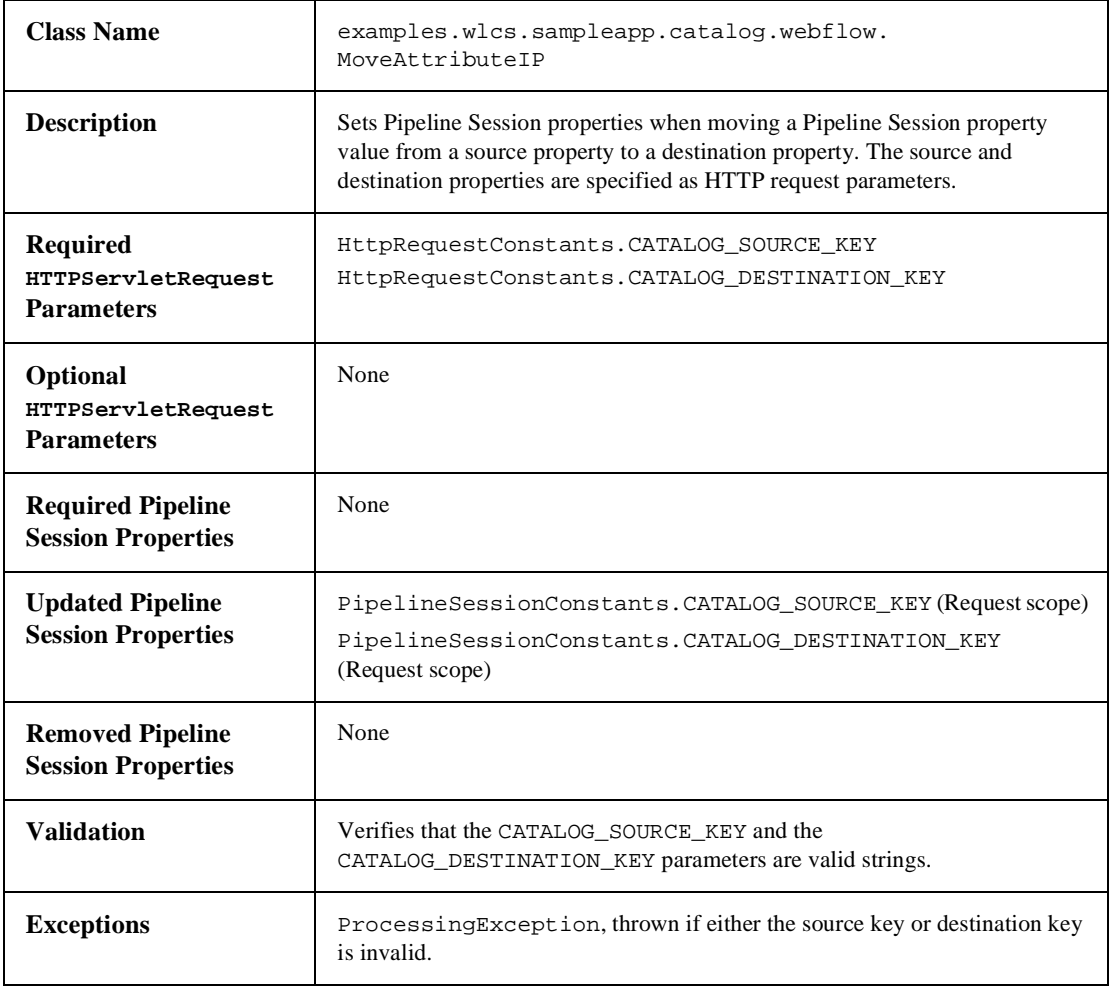

# **RemoveAttributeIP**

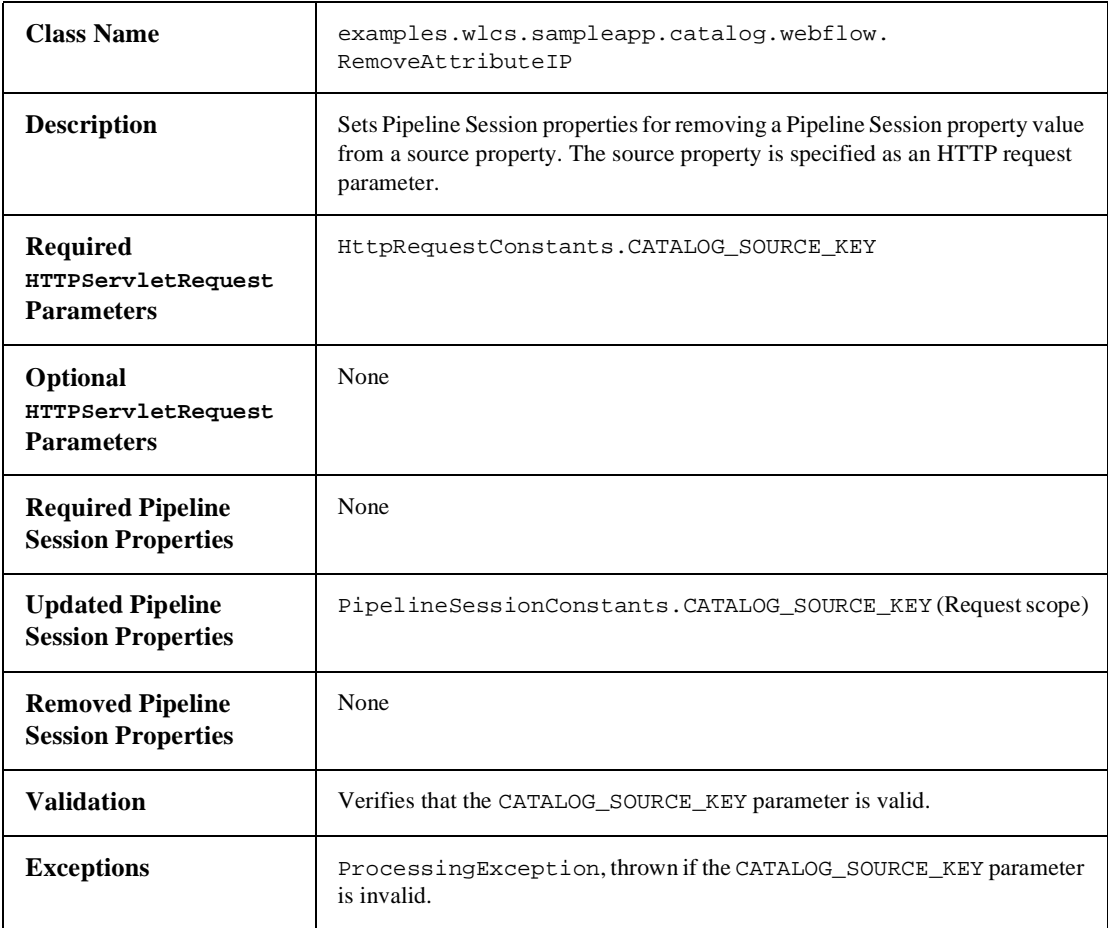

# <span id="page-202-0"></span>**Pipeline Components**

This section provides a brief description of each Pipeline Component associated with the Product Catalog JSP templates.

# **CatalogPC**

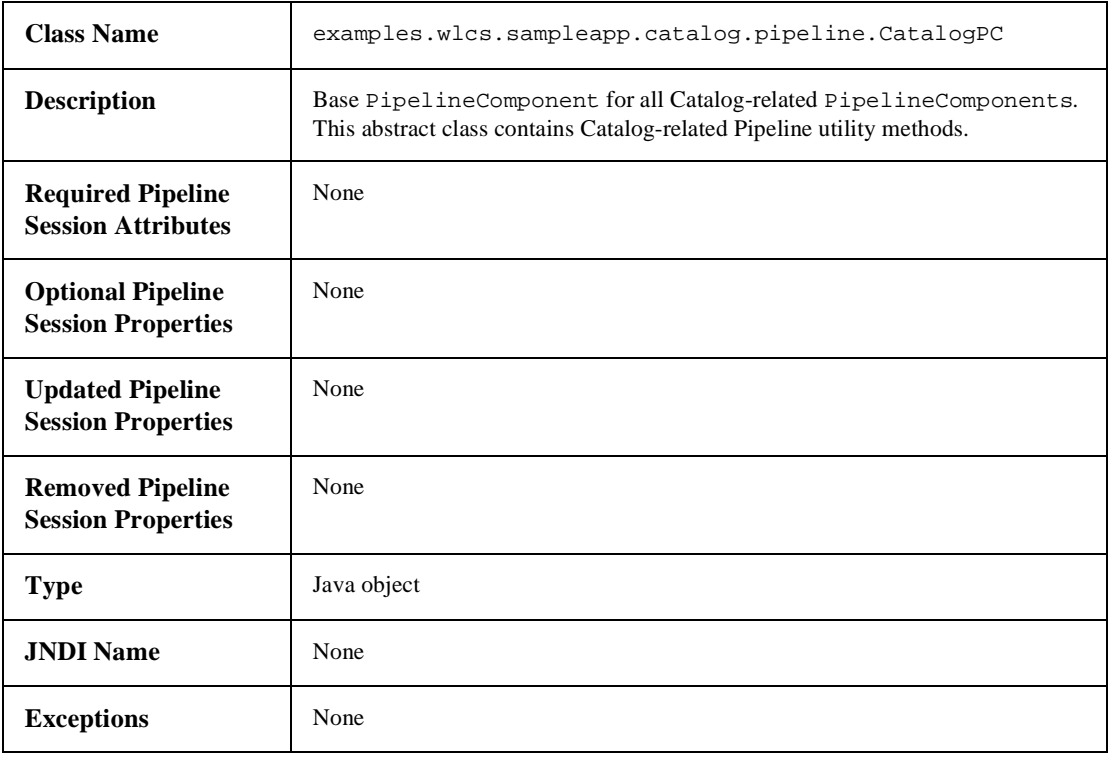

# **GetAncestorsPC**

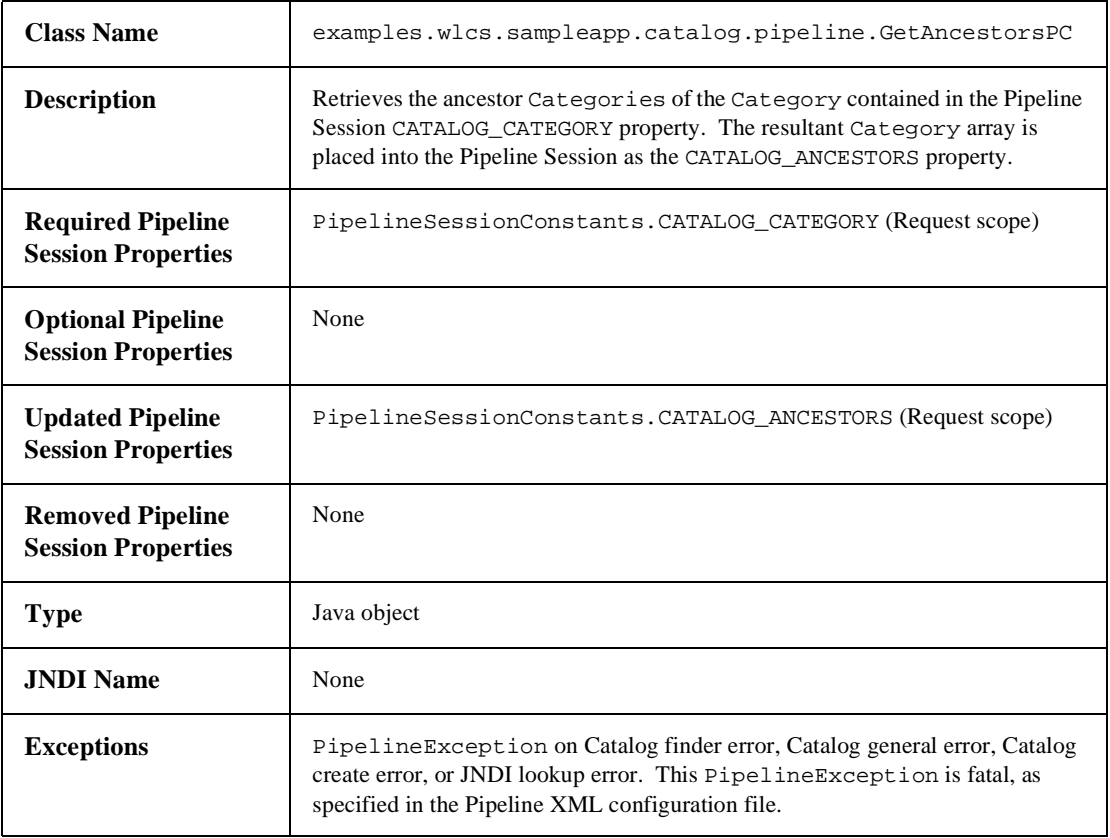

# **GetCategoryPC**

**Note:** The GetCategoryPC2 Pipeline Component simply references the GetCategoryPC Pipeline Component, which is described in the following table.

| <b>Class Name</b>                                     | examples.wlcs.sampleapp.catalog.pipeline.GetCategoryPC                                                                                                    |  |
|-------------------------------------------------------|----------------------------------------------------------------------------------------------------|--|
| <b>Description</b>                                    | Retrieves a Category based upon the CategoryKey in the Pipeline Session<br>CATALOG CATEGORY KEY property. The resultant Category is placed into<br>the Pipeline Session as the CATALOG_CATEGORY property. |  |
| <b>Required Pipeline</b><br><b>Session Properties</b> | PipelineSessionConstants.CATALOG CATEGORY KEY (Request<br>scope)                                                                                                    |  |
| <b>Optional Pipeline</b><br><b>Session Properties</b> | None                                                                                                    |  |
| <b>Updated Pipeline</b><br><b>Session Properties</b>  | PipelineSessionConstants.CATALOG_CATEGORY (Request scope)                                                                                                    |  |
| <b>Removed Pipeline</b><br><b>Session Properties</b>  | None                                                                                                    |  |
| <b>Type</b>                                           | Java object                                                                                                    |  |
| <b>JNDI Name</b>                                      | None                                                                                                    |  |
| <b>Exceptions</b>                                     | PipelineException on Catalog finder error, Catalog general error, EJB<br>create error, or JNDI lookup error. This PipelineException is fatal, as<br>specified in the Pipeline XML configuration file.     |  |

# **GetParentPC**

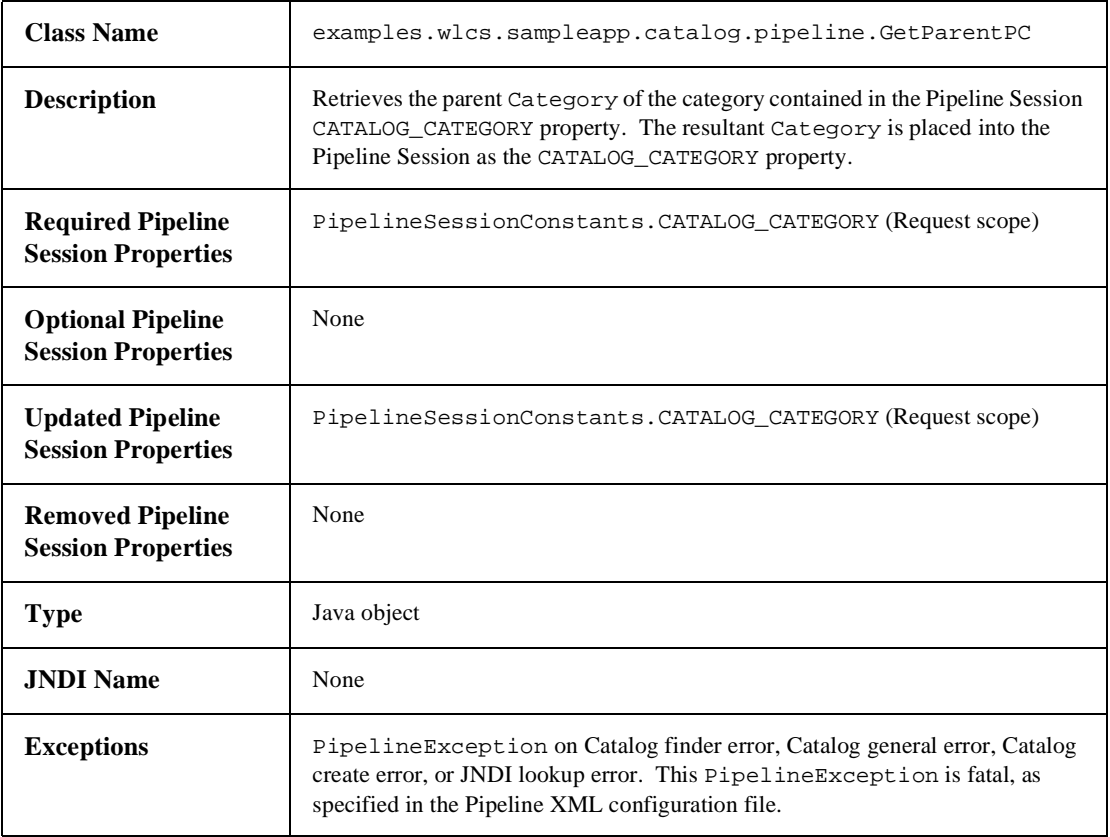

# **GetProductItemPC**

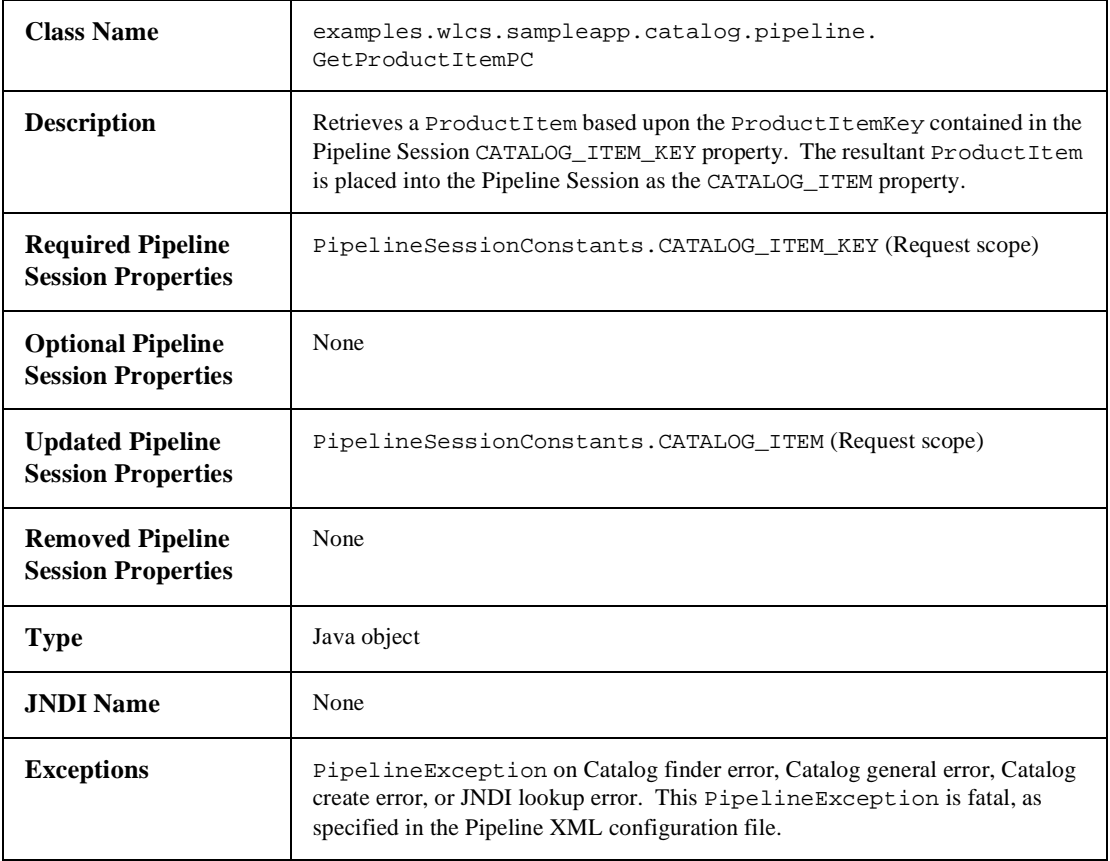

# **GetProductItemsPC**

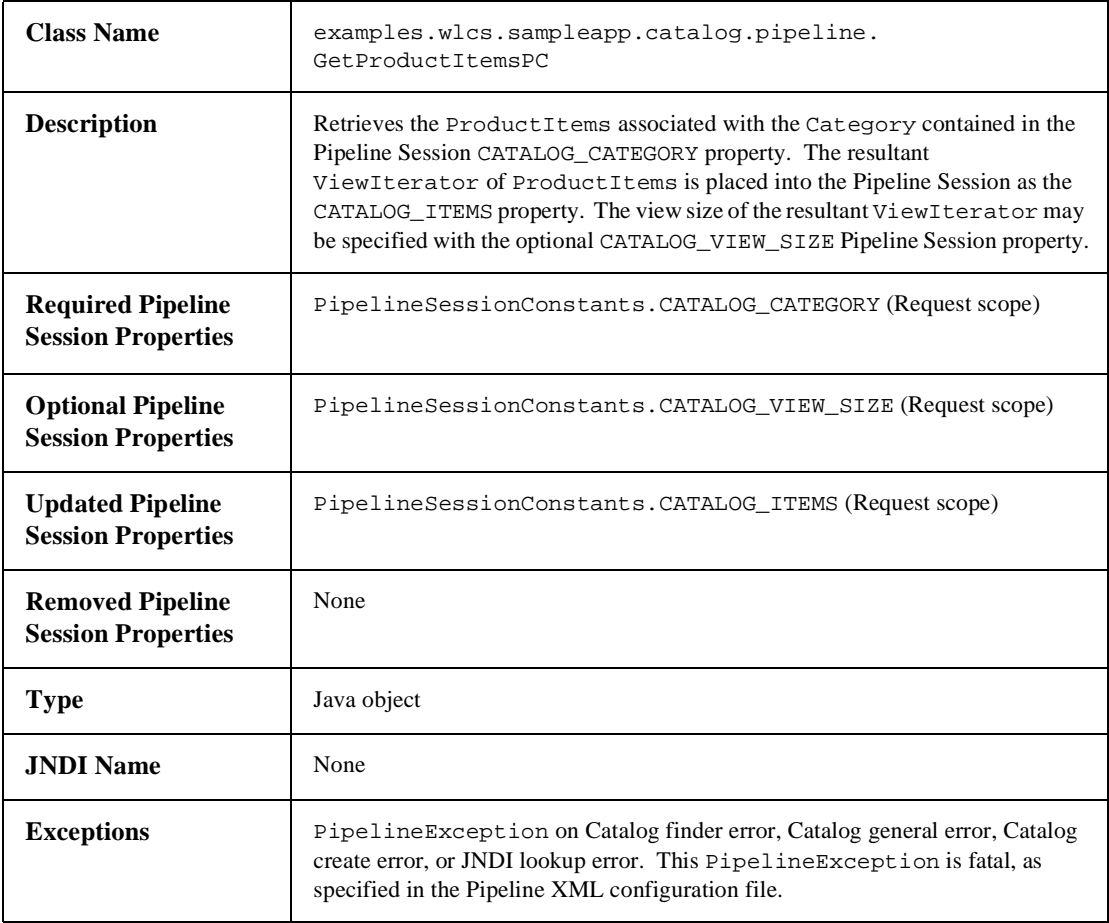

### **GetSubcategoriesPC**

**Note:** The GetSubcategoriesPC2 Pipeline Component simply references the GetSubcategoriesPC Pipeline Component, which is described in the following table.

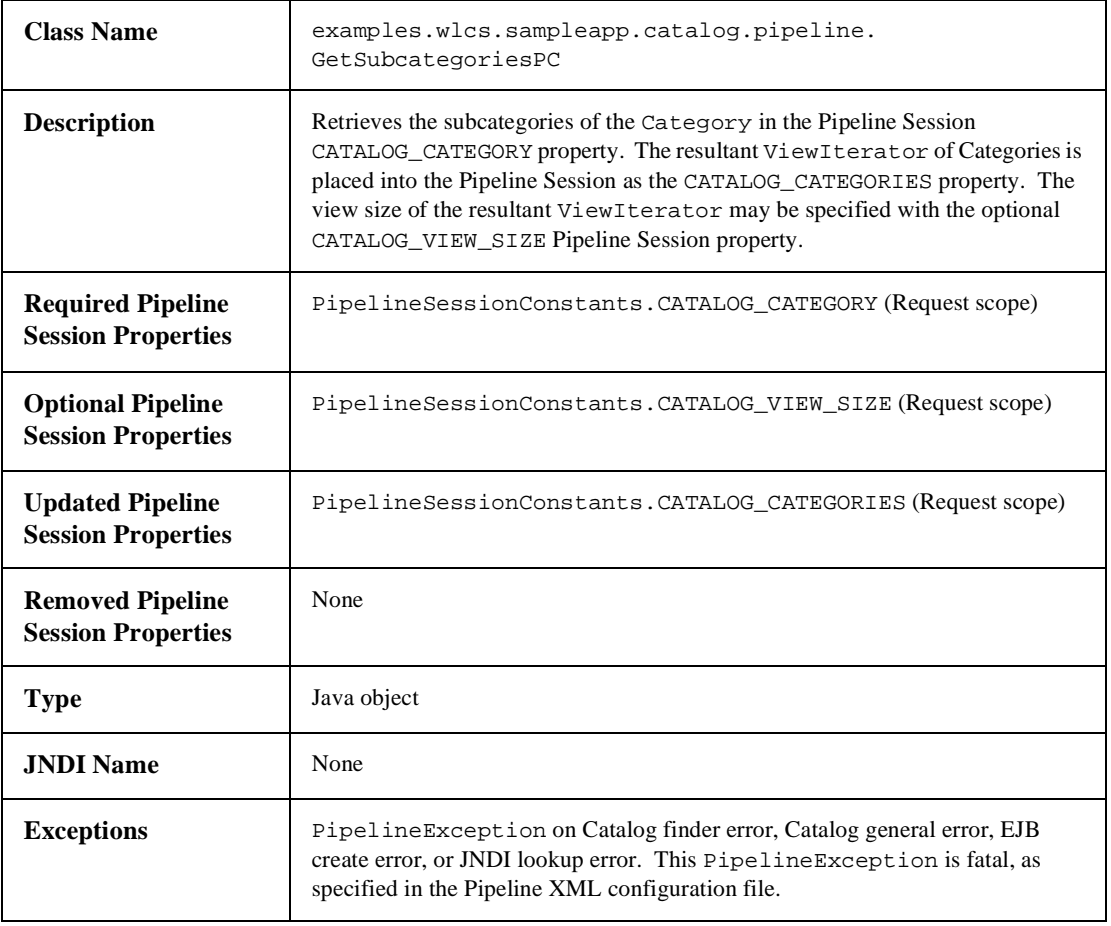

# **MoveAttributePC**

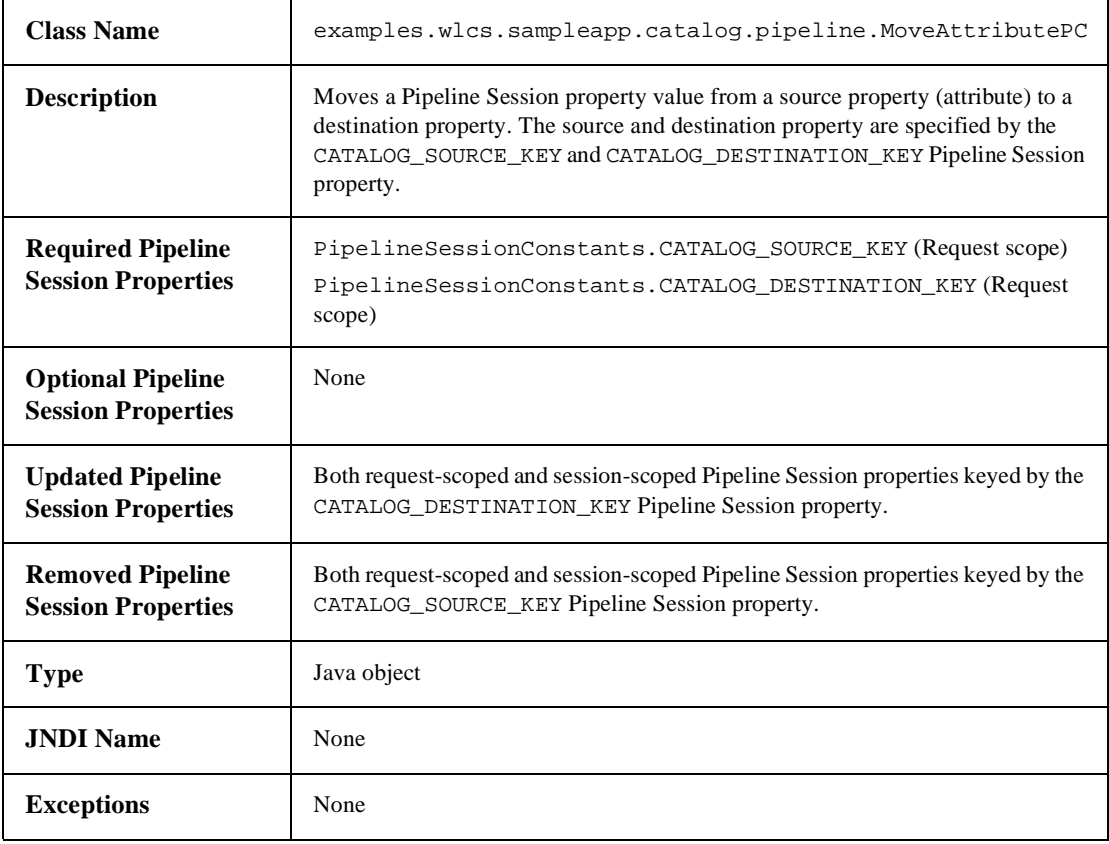

# **PriceShoppingCartPC**

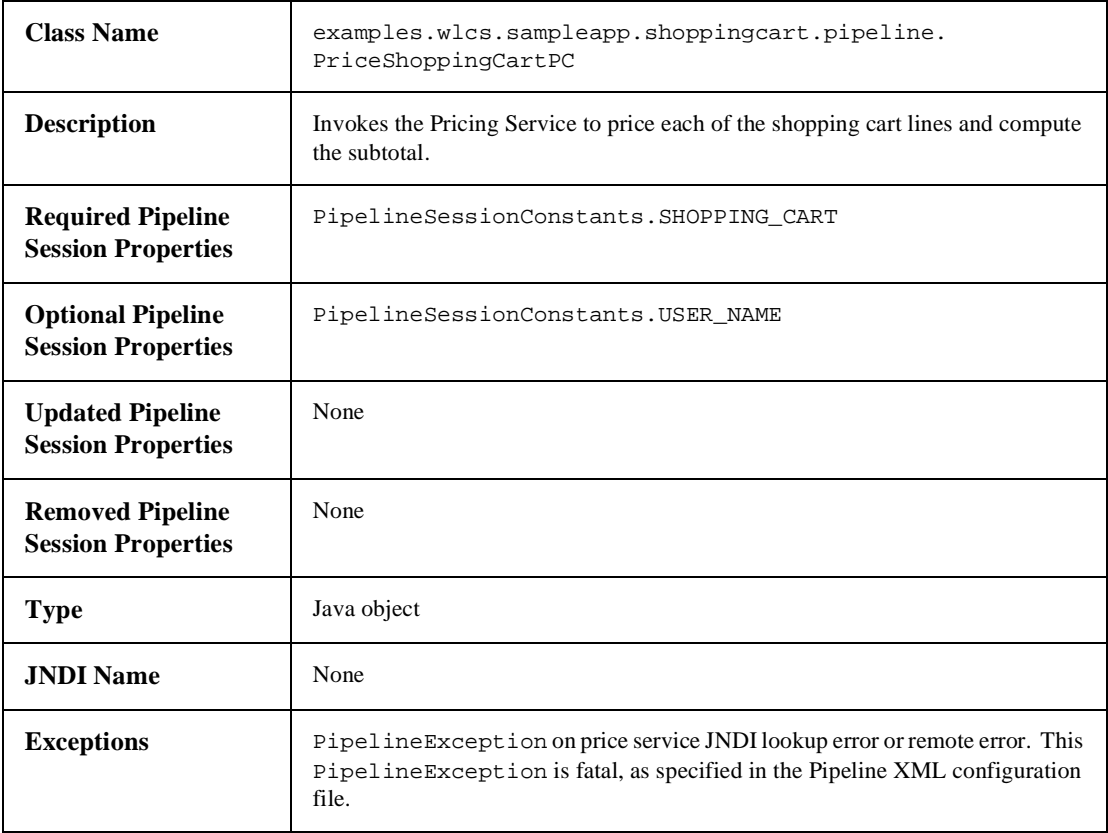

# **RemoveAttributePC**

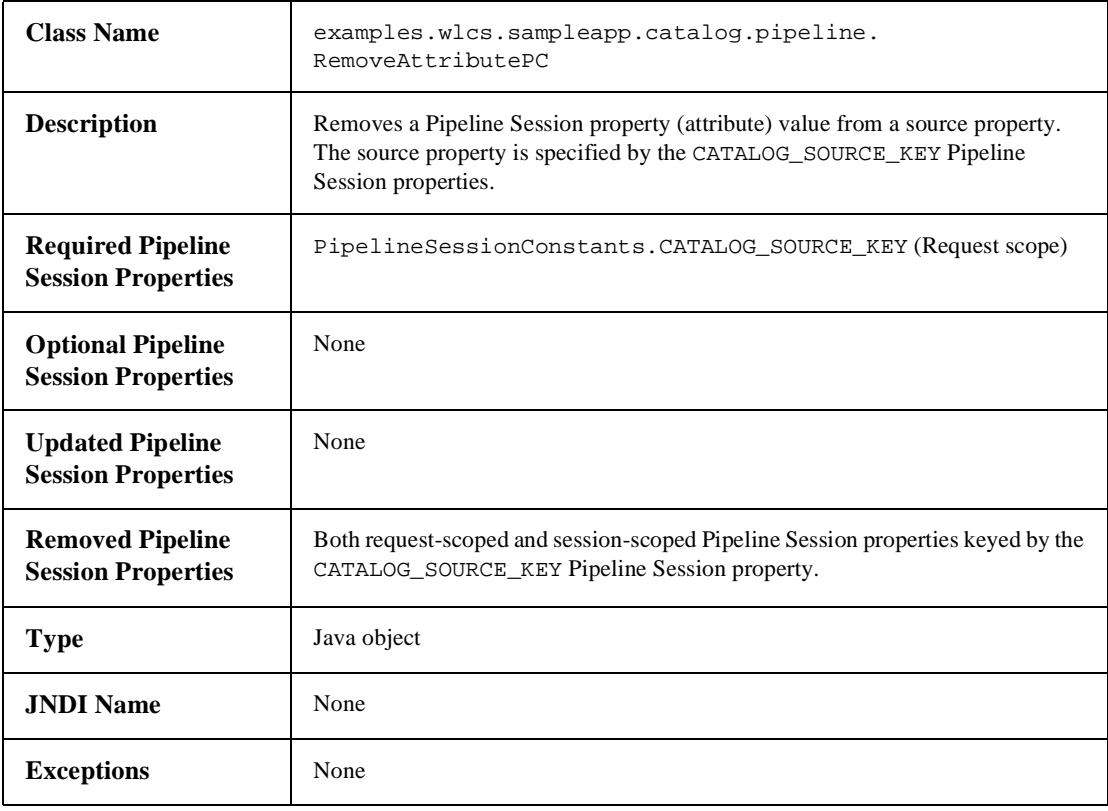

# **SearchPC**

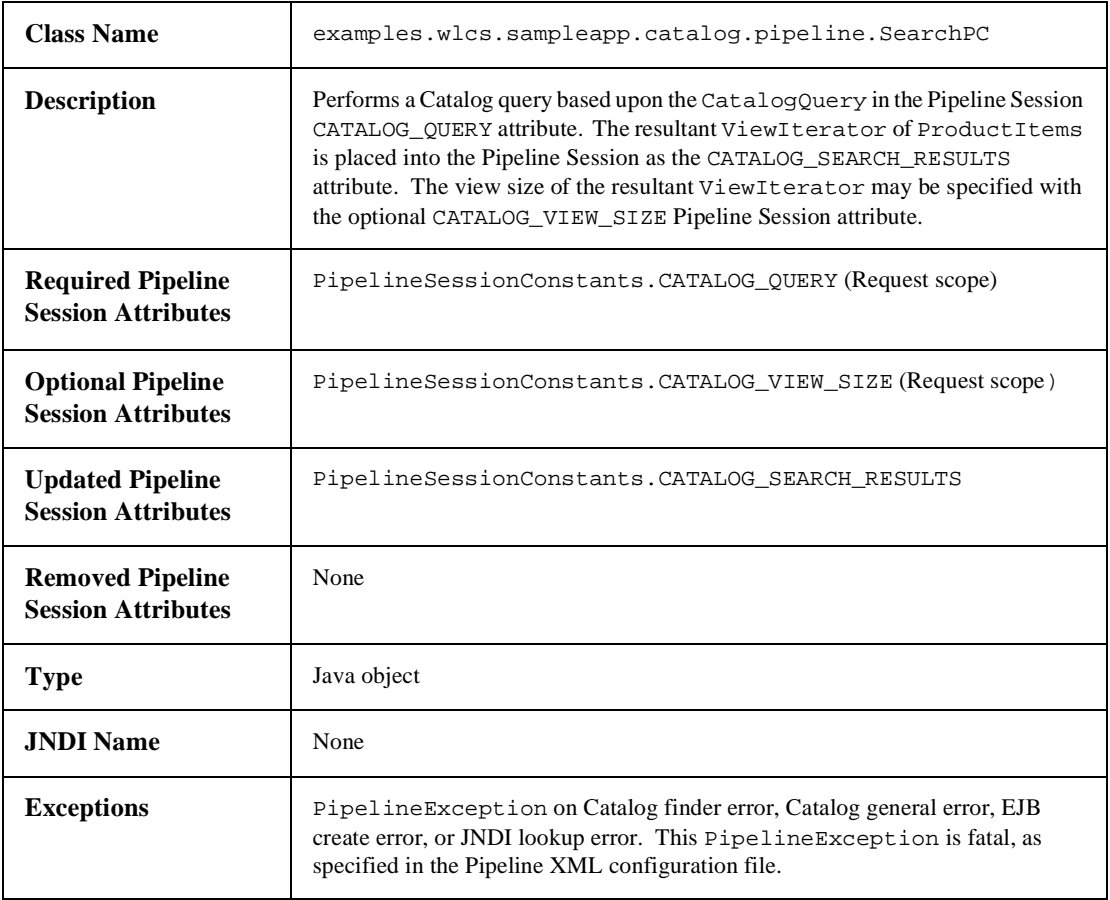

# **6 Product Catalog JSP Tag Library Reference**

The Commerce services included in the WebLogic Portal product suite provide JavaServer Page (JSP) templates and JSP tags that implement commonly used Web-based product catalog features. The Product Catalog JSP templates allow your customers to search for product items or browse through categories to locate items; the JSP tags are used to implement this functionality.

This topic includes the following sections:

- n[Introduction](#page-215-1)
- n [The Catalog JSP Tag Library: cat.tld](#page-215-2)
	- $\bullet$ [<catalog:getProperty>](#page-217-0)
	- $\bullet$ [<catalog:iterateViewIterator>](#page-219-0)
	- $\bullet$ [<catalog:iterateThroughView>](#page-221-0)
- n [The E-Business JSP Tag Library: eb.tld](#page-223-1)
	- $\bullet$ [<eb:smnav>](#page-223-0)
- **Note:** In this topic, the environment variable PORTAL\_HOME is used to represent the directory in which you installed the WebLogic Portal software.

# <span id="page-215-1"></span>**Introduction**

The JSP templates and JSP tags included in the Commerce services allow you to easily customize the presentation of the Product Catalog. The names of the JSPs for categories and product items are stored in the database as attributes of the categories and items. (See [Chapter 2, "The Product Catalog Database Schema,"](#page-26-0) for information about the DISPLAY\_JSP\_URL column in the WLCS\_CATEGORY database table, and the SUM\_DISPLAY\_JSP\_URL column [a pointer to the item's summary page] and the DET DISPLAY JSP URL column [a pointer to the item's detail page] in the WLCS PROD ITEM database table.)

The Product Catalog also integrates with the Webflow mechanism, which automatically selects the appropriate JSP for displaying a particular category or product item. The Webflow is set by elements in a centralized Webflow configuration file, as explained in the *Guide to Managing Presentation and Business Logic: Using Webflow and Pipeline* documentation.

JSP tag libraries allow you to easily retrieve the attributes of items and categories in the Product Catalog. You can then format these attributes using HTML tags. Any HTML editor can be used to create custom layouts. You can also include custom Java code within the JSPs to display categories and items.

# <span id="page-215-2"></span><span id="page-215-0"></span>**The Catalog JSP Tag Library: cat.tld**

[Table 6-1](#page-216-0) summarizes the tags that comprise the Product Catalog JSP Tag Library. To use the functionality provided by a catalog tag, you must import the  $cat.tld$  tag library into your JSP file, as follows:

```
<%@ taglib uri="cat.tld" prefix="catalog" %>
```
| Tag                                                         | <b>Description</b>                                                                                                    |
|-------------------------------------------------------------|----------------------------------------------------------------------------------------------------|
| <catalog:getproperty></catalog:getproperty>                 | Retrieves a property for display from a specified<br>ProductItem or Category. Either explicit or implicit<br>properties may be retrieved.                                                      |
| <catalog:iterateviewiterator></catalog:iterateviewiterator> | Iterates a specified ViewIterator. The ViewIterator<br>may be iterated either by View (one View per iteration) or by<br>contained Catalog item (one ProductItem or Category<br>per iteration). |
| <catalog:iteratethroughview></catalog:iteratethroughview>   | Iterates a specified ViewIterator through the<br>ProductItems or Categories contained within a<br>specified View.                                                                              |

**Table 6-1 Catalog JSP Tag Library**

These tags are used in the JSP templates that comprise the default Product Catalog. You can add or remove tags in your use of the JSP templates to match your specific formatting requirements.

The tag elements start with <catalog: and are followed by the type of operation and one or more parameters. The operation, such as getProperty, always follows <catalog: without a space or breaking line. However, you do include a space between the tag element name and its parameters. Each parameter uses an equal sign and the parameter's value is enclosed in double quotes. End each tag with the forward slash, followed by the closing angle bracket: />.

Subsequent sections in this topic describe the tags in more detail.

**Note:** In the following tables, the Required column specifies if the attribute is required (yes) or optional (no). In the R/C column, C means that the attribute is a Compile time expression, and R means that the attribute can be either a Request time expression or a Compile time expression.

### <span id="page-217-0"></span>**<catalog:getProperty>**

Use the <catalog:getProperty> tag [\(Table 6-2](#page-217-1)) to retrieve a property for display from either a ProductItem or Category. The property can either be an explicit property (a property that can be retrieved using a get method on the Catalog item) or an implicit property (a property available through the ConfigurableEntity getProperty methods on the Catalog item). The tag first checks to see if the specified property can be retrieved as an explicit property. If it cannot, the specified property is retrieved as an implicit property.

| <b>Tag Attribute</b> | <b>Required</b> | <b>Type</b>  | <b>Description</b>                                                                                                    | R/C           |
|----------------------|-----------------|--------------|----------------------------------------------------------------------------------------------------|---------------|
| getterArgument       | No              | String       | Denotes a reference to an object supplied as<br>an argument to an explicit property getter<br>method.                                                                                                    | R             |
|                      |                 |              | May also be used to obtain implicit or<br>custom properties that are defined using the<br>property set framework, in which case the<br>getterArgument would be the scope<br>name for the property set (see second<br>example below). |               |
|                      |                 |              | The object must be presented in the form<br><%= getterArgumentReference %><br>and must be a run-time expression.                                                                                                    |               |
| id                   | No              | String       | id="newInstance"                                                                                                    | $\mathcal{C}$ |
|                      |                 |              | If the id attribute is supplied, the value of<br>the retrieved property will be available in the<br>variable name to which id is assigned.<br>Otherwise, the value of the property is<br>inlined.                                    |               |
| object               | Yes             | Catalog item | Denotes a reference to a ProductItem or<br>Category object that must be presented in<br>the form $<$ * = object Reference $\cdot$ >.                                                                                                 | R             |
| propertyName         | Yes             | String       | propertyName="propertyName"                                                                                                    | $\mathcal{C}$ |
|                      |                 |              | Name of the property to retrieve. If the<br>property is explicit, it may be one of the<br>values shown in Table 6-3.                                                                                                    |               |

<span id="page-217-1"></span>**Table 6-2 [<catalog:getProperty>](#page-217-0)**

| <b>Tag Attribute</b> | <b>Required</b> | Type   | <b>Description</b>                                                                                                    | R/C |
|----------------------|-----------------|--------|----------------------------------------------------------------------------------------------------|-----|
| returnType           | No              | String | returnType="returnType"<br>If the id attribute is supplied, declares the<br>type of the variable specified by the id<br>attribute. |     |

**Table 6-2 <catalog:getProperty> (Continued)**

<span id="page-218-0"></span>**Table 6-3 propertyName Values** 

| <b>Property Name</b>                                                                                                    | <b>Catalog Item Type</b>            |
|----------------------------------------------------------------------------------------------------|-------------------------------------|
| "contributor   coverage   creationDate  <br>creator $\vert$ description $\vert$ image $\vert$ key $\vert$<br>language   modifiedDate   name<br>publisher   relation   rights   source" | Catalog Item<br>(common properties) |
| "jsp"                                                                                                    | Category                            |
| "availability   currentPrice   format  <br>$jsp$   msrp   shippingCode   taxCode  <br>  visible"<br>type                                                                               | ProductItem                         |

This example retrieves the detail JSP information from an existing ProductItem:

```
<%@ taglib uri="cat.tld" prefix="catalog" %>
<catalog:getProperty
object="<%= item %>"
   propertyName="Jsp"
   getterArgument=
   "<%= new Integer(ProductItem.DETAILED_DISPLAY_JSP_INDEX) %>"
    id="detailJspInfo"
returnType="com.beasys.commerce.ebusiness.catalog.JspInfo"
/>
```
The following example shows how to use the getterArgument attribute to obtain an implicit or custom property for a property set/schema with the following characteristics:

- Name: MyCatalog
- PropertyName: color
- **Note:** Because the getterArgument must be a run-time expression, we assign MyCatalog to a String variable and use the variable as the value to the getterArgument.

```
<%@ taglib uri="cat.tld" prefix="catalog" %>
\sim 2
String myPropertySetName = "MyCatalog"; 
ProductItem myProductItem = .....; // reference to a ProductItem
%>
<catalog:getProperty
    object="<%=myProductItem%>
    propertyName="color"
    getterArgument="<%=myPropertySetName%>"
/>
```
### <span id="page-219-0"></span>**<catalog:iterateViewIterator>**

Use the [<catalog:iterateViewIterator>](#page-219-0) tag ([Table 6-4](#page-220-0)) to iterate through a ViewIterator. A ViewIterator is an iterator over a potentially large collection of remote data that is broken up into a series of fixed sized Views. ViewIterators are returned from all Catalog service API methods that may potentially return a large set of ProductItems or Categories. This tag allows you to iterate the ViewIterator one item (ProductItem or Category) at a time (the default behavior) or by an entire View (fixed size set of ProductItems or Categories) at a time. It is important to note that this tag does not reset the state of the ViewIterator upon completion.

| <b>Tag Attribute</b> | Required       | <b>Type</b>  | <b>Description</b>                                                                                                    | R/C           |
|----------------------|----------------|--------------|----------------------------------------------------------------------------------------------------|---------------|
| id                   | Yes            | String       | id="newInstance"<br>The value of the current iterated object will<br>be available in the variable name to which<br>the id is assigned.                                                                                                    | C             |
| iterator             | Yes            | ViewIterator | Denotes a reference to a ViewIterator<br>object. Must be presented in the form<br><%= iteratorReference %>.                                                                                                    | R             |
| iterateByView        | N <sub>0</sub> | String       | iterateByView="{true false}"<br>Specifies whether to iterate the<br>ViewIterator by View or by Catalog<br>item. If not specified, the ViewIterator<br>will be iterated by Catalog item.                                                       | C             |
| returnType           | N <sub>0</sub> | String       | returnType="returnType"<br>Declares the type of the variable specified by<br>the id attribute. Defaults to<br>java.lang.Object.<br>If iterateByView is true, the type is<br>assumed to be<br>com.beasys.commerce.ebusiness.<br>catalog. View. | $\mathcal{C}$ |

<span id="page-220-0"></span>**Table 6-4 [<catalog:iterateViewIterator>](#page-219-0)**

The following example displays the keys of all Categories in a ViewIterator:

```
<%@ taglib uri="cat.tld" prefix="catalog" %>
<catalog:iterateViewIterator
   iterator="<%= myIterator %>"
   id="category"
   returnType="com.beasys.commerce.ebusiness.catalog.Category">
    <%= category.getKey().toString() %>
</catalog:iterateViewIterator>
```
The following example displays all the Views contained within a ViewIterator:

```
<%@ taglib uri="cat.tld" prefix="catalog" %>
<catalog:iterateViewIterator 
    iterator="<%= myIterator %>" 
   id="view"
   returnType="com.beasys.commerce.ebusiness.catalog.ViewIterator"
    iterateByView="true">
    <%= view.toString() %>
</catalog:iterateViewIterator>
```
### <span id="page-221-0"></span>**<catalog:iterateThroughView>**

The [<catalog:iterateThroughView>](#page-221-0) tag [\(Table 6-5](#page-221-1)) iterates through a View of a specified ViewIterator. The tag will iterate the View one Catalog item at a time until the end of the View is reached. If you do not specify a specific View (by index) through which to iterate, the current View of the ViewIterator is used. It is important to note that this tag does not reset the state of the ViewIterator upon completion.

| Tag Attribute | Required       | <b>Type</b>  | <b>Description</b>                                                                                                 | R/C |
|---------------|----------------|--------------|----------------------------------------------------------------------------------------------------|-----|
| id            | <b>Yes</b>     | String       | id="newInstance"                                                                                                   | C   |
|               |                |              | The value of the current iterated object will<br>be available in the variable name to which<br>the id is assigned. |     |
| iterator      | <b>Yes</b>     | ViewIterator | Denotes a reference to a ViewIterator<br>object that must be presented in the form<br><%= iteratorReference %>     | R   |
| returnType    | N <sub>0</sub> | String       | returnType="returnType"                                                                                            |     |
|               |                |              | Declares the type of the variable specified by<br>the id attribute. Defaults to<br>java.lang.Object.               |     |

<span id="page-221-1"></span>**Table 6-5 [<catalog:iterateThroughView>](#page-221-0)**

| Tag Attribute | Required | Type    | <b>Description</b>                                                                                                    | R/C |
|---------------|----------|---------|----------------------------------------------------------------------------------------------------|-----|
| viewIndex     | No       | Integer | Specifies the index of the View (relative to<br>the start of the ViewIterator) through<br>which to iterate. The referenced object must<br>be presented in the form $\leq$ =<br>viewIndexIntegerReference %>. | R   |

**Table 6-5 <catalog:iterateThroughView> (Continued)**

The following example displays the keys of all the ProductItems contained in the current View of a specified ViewIterator:

```
<%@ taglib uri="cat.tld" prefix="catalog" %>
<catalog:iterateThroughView
    iterator="<%= myIterator %>"
   id="item"
   returnType="com.beasys.commerce.ebusiness.catalog.ProductItem">
<%= item.getKey().toString() %>
</catalog:iterateThroughView>
```
### **Example 2**

The following example displays the keys of all the ProductItems contained in the first View of a specified ViewIterator:

```
<%@ taglib uri="cat.tld" prefix="catalog" %>
<catalog:iterateThroughView
    iterator="<%= myIterator %>"
    id="item"
   returnType="com.beasys.commerce.ebusiness.catalog.ProductItem"
   viewIndex="new Integer(0)">
    <%= item.getKey().toString() %>
</catalog:iterateThroughView>
```
# **The E-Business JSP Tag Library: eb.tld**

[Table 6-6](#page-223-1) summarizes the tags that comprise the E-Business JSP Tag Library. To use the functionality provided by an e-business tag, you must import the  $\epsilon_{\rm b}$ ,  $\epsilon_{\rm 1d}$  tag library into your JSP file, as follows:

<%@ taglib uri="eb.tld" prefix="eb" %>

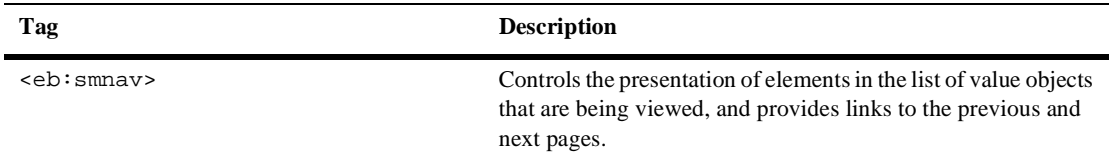

<span id="page-223-1"></span>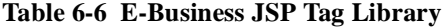

### <span id="page-223-2"></span>**<eb:smnav>**

A Scrollable Model is used to retrieve value objects so that only what is viewed is retrieved. The <eb:smnav> tag ([Table 6-7](#page-223-0)) allows you to control the presentation of elements in the list of value objects that are being viewed, and provides links to the previous and next pages.

The  $\leq$ eb: preface stands for e-business. The Scrollable Model can be use throughout the e-business package to iterate through a list of objects. It can be used in conjunction with transaction, shopping cart, order history, or shipping services.

This tag relies on a Pipeline Session containing a ScrollableModel object on the PipelineSessionConstants.SCROLLABLE\_MODEL key.

| Tag Attribute | Required | Type   | <b>Description</b>                                                                                | R/C |
|---------------|----------|--------|---------------------------------------------------------------------------------------------------|-----|
| event         | No.      | String | The name of the link configurable in the<br>Webflow as the visitor clicks on Next or<br>Previous. |     |

<span id="page-223-0"></span>**Table 6-7 <eb:smnav>**

| <b>Tag Attribute</b> | Required       | Type   | <b>Description</b>                                                   | R/C           |
|----------------------|----------------|--------|----------------------------------------------------------------------|---------------|
| nextstring           | No             | String | The localized name for Next. Could be as<br>simple as " $>$ ".       | C             |
| origin               | No             | String | The current JSP page.                                                | C             |
| pageindex            | N <sub>0</sub> | String | The index of the page to display.                                    | R             |
| prevstring           | No             | String | The localized name for Previous. Could be<br>as simple as " $\lt$ ". | $\mathcal{C}$ |

**Table 6-7 <eb:smnav> (Continued)**

The orderhistory. jsp that is part of the Commerce services JSP templates allows a visitor to browse page by page over the set of orders placed. Only 10 orders are displayed at a time. To go to the next or to the previous page, the visitor clicks on the "Next" or "Previous" hyperlinks shown by the tag. In this example, if the visitor has 40 orders and is viewing the second page, the tag will be displayed as "Previous | 20-29 | Next".

```
<%@ taglib uri="eb.tld" prefix="eb" %>
.
.
.
<!-- Show the Previous / 10-19 / Next navigation string -->
<eb:smnav origin="orderhistory.jsp" event="link.viewOrderHistory" 
 prevstring="Previous" nextstring="Next" 
 pageindex="<%=pageIndexString%>" />
```
# **7 Using the API to Extend the Product Catalog**

This topic describes the various options available for extending, customizing, or writing third-party integrations for the Product Catalog. The Catalog defines interfaces for services that are required to access and administer an electronic product catalog. The architecture is built on Java 2 Enterprise Edition (J2EE) standards-based components and BEA WebLogic Server.

In addition, an implementation of the services is provided that defines an electronic product catalog that uses JDBC as a persistence mechanism.

**Note:** The descriptions in this topic assume that you are an experienced Java/EJB developer.

This topic includes the following sections:

- [Overview of the Product Catalog API](#page-227-0)
- [Catalog Architecture and Services](#page-228-0)
	- $\bullet$ [Catalog Architecture](#page-229-0)
	- $\bullet$ [Catalog Manager](#page-230-0)
	- $\bullet$ [Product Item Manager](#page-233-0)
	- $\bullet$ [Category Manager](#page-234-0)
	- $\bullet$ [Custom Data Manager](#page-238-0)
	- $\bullet$ [Catalog Query Manager](#page-239-0)
- [Integrating Services with the Catalog Cache](#page-240-0)
- [Writing Your Own Catalog Service](#page-242-0)

**Note:** In this chapter, the environment variable PORTAL\_HOME is used to represent the directory in which you installed the WebLogic Portal software.

## <span id="page-227-0"></span>**Overview of the Product Catalog API**

The Product Catalog API package structure is organized as follows:

**com.beasys.commerce.ebusiness.catalog** is the main end-user package for Product Catalog development. It contains all the commonly accessed classes for accessing both Product Items and Categories.

**com.beasys.commerce.ebusiness.catalog.loader** contains the classes necessary to support the command-line Product Catalog database bulk loader, DBLoader. This loader allows you to easily and quickly import data into the Product Catalog from simple character separated value files.

**com.beasys.commerce.ebusiness.catalog.pipeline** contains all Pipeline Components that facilitate accessing the Product Catalog from JavaServer Pages.

**com.beasys.commerce.ebusiness.catalog.service** contains the base services on top of which all pluggable Product Catalog services are implemented. Additionally, this package contains several subpackages for managing Product Items and Categories, searching the Product Catalog, and providing custom attribute support.

**com.beasys.commerce.ebusiness.catalog.service.category** contains the classes that define a pluggable service to manage the Categories and hierarchical structure of the Product Catalog.

**com.beasys.commerce.ebusiness.catalog.service.data** contains the classes that define a pluggable service to manage the custom attributes for Product Items and Categories within the Product Catalog.

**com.beasys.commerce.ebusiness.catalog.service.item** contains the classes that define a pluggable service to manage the Product Items within the Product Catalog.

**com.beasys.commerce.ebusiness.catalog.service.query** contains the classes that define a pluggable service to perform powerful searching of the Product Catalog. The Product Items within the Catalog can be searched using keywords or Boolean search expressions across their attributes.

**com.beasys.commerce.ebusiness.catalog.sql** contains the classes that provide a database persistence model for the Product Catalog. Industry standard JDBC and SQL are used to ensure compatibility with a wide range of databases.

**com.beasys.commerce.ebusiness.catalog.util** contains the classes that provide utility methods for the Product Catalog.

**com.beasys.commerce.ebusiness.catalog.webflow** contains all Input Processors that facilitate accessing the Product Catalog from JavaServer Pages.

# <span id="page-228-0"></span>**Catalog Architecture and Services**

The Product Catalog architecture is divided into five functional areas, each of which requires an implementation of an associated Product Catalog server interface. The five services are:

- nCatalog Manager
- nProduct Item Manager
- nCategory Manager
- nCustom Data Manager
- Catalog Query Manager

All services are implemented using J2EE-compliant stateless session Enterprise JavaBeans (EJBs). These EJBs separate the functionality of the Catalog into discrete, pluggable components.

### <span id="page-229-0"></span>**Catalog Architecture**

[Figure 7-1](#page-229-1) illustrates the Product Catalog architecture.

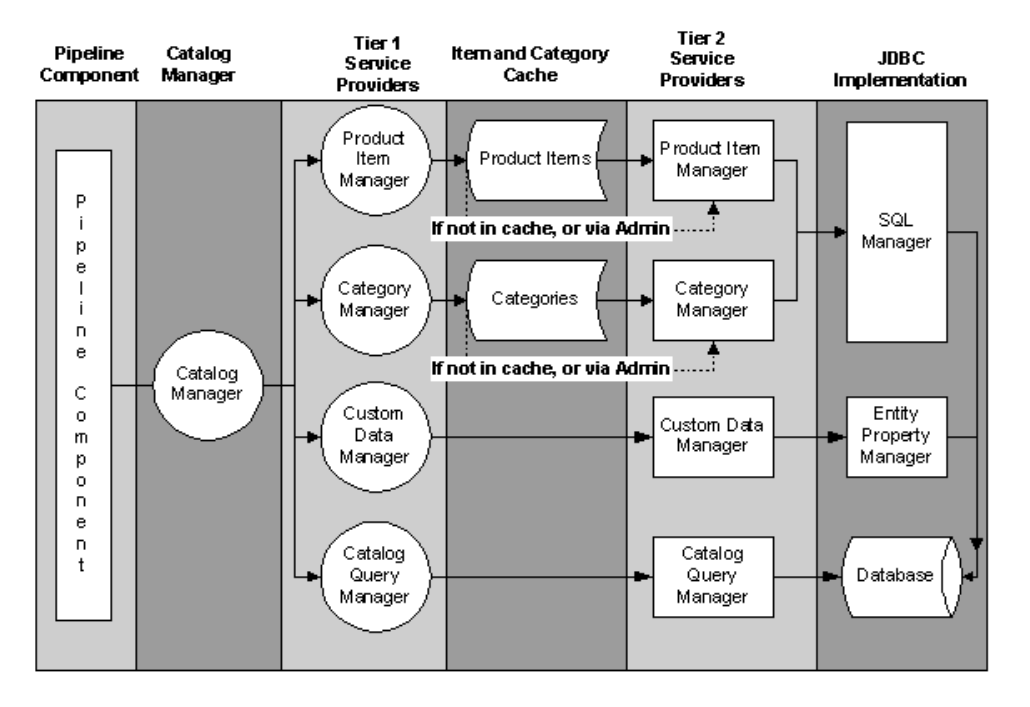

<span id="page-229-1"></span>**Figure 7-1 Product Catalog Architecture**

For example, the process of displaying a product item in a visitor's browser involves the following phases:

- 1. The Web browser opens the JavaServer Page (JSP) that is running in an instance of the WebLogic Server.
- 2. One or more Catalog Pipeline Components are executed. For example, GetProductItemPC is executed when a visitor views a product item.
- 3. The Pipeline Component finds the CatalogManager stateless session EJB.
- 4. The Pipeline Component requests a service from the CatalogManager (such as the service provided by the ProductItemManager) and receives a stateless session EJB that implements the ProductItemManager interface.
- 5. The Pipeline Component calls a method on the ProductItemManager interface. An example is getItem(12345), where 12345 is the unique identifier for a product item, in the form of a Stock Keeping Unit (SKU) number.
- 6. The catalog services analyze the incoming request and the in-memory cache. If the request can be satisfied using in-memory cached data, the cached data is returned. Otherwise, a service provider is selected (based upon deployment settings) that can handle the request, and the corresponding method is invoked on the service (which must also implement the ProductItemManager interface). The return value from the service is added to the cache and the return value is propagated back to the Pipeline Component. For more information about caching and the Product Catalog, see "Using Caches" in the *Performance Tuning Guide*.
- 7. The Pipeline Component then adds the result of the Catalog request to the Pipeline Session.
- 8. The JSP uses the JSP tag libraries to extract the results of the Catalog request from the Pipeline Session and formats the results as HTML.
- **Note:** For more information about Pipelines, Pipeline Components, and the Pipeline Session, see the *Guide to Managing Presentation and Business Logic: Using Webflow and Pipeline* documentation.

### <span id="page-230-0"></span>**Catalog Manager**

The Catalog Manager will not typically require customization. Its main purpose is to provide a single point of access to the other catalog services. [Table 7-1](#page-230-1) shows the method summary for the CatalogManager interface.

| <b>Return Type</b> | <b>Method Signature</b>                                                  |
|--------------------|--------------------------------------------------------------------------|
| CatalogRequest     | createAdminCatalogRequest()                                              |
|                    | Creates a CatalogRequest with administrative user access<br>permissions. |
| CatalogRequest     | createCatalogRequest()                                                   |
|                    | Creates a CatalogRequest with default user access permissions.           |

<span id="page-230-1"></span>**Table 7-1 Method Summary for the CatalogManager Interface**

| CatalogOueryManager | getCatalogOueryManager(CatalogRequest request)<br>Returns the CatalogQueryManager catalog service. |
|---------------------|----------------------------------------------------------------------------------------------------|
| CategoryManager     | getCategoryManager(CatalogRequest request)<br>Returns the CategoryManager catalog service.         |
| CustomDataManager   | getCustomDataManager(CatalogRequest request)<br>Returns the CustomDataManager catalog service.     |
| ProductItemManager  | getProductItemManager(CatalogRequest request)<br>Returns the ProductItemManager catalog service.   |
| void                | onRemoveItem(CatalogRequest request,<br>CatalogItemKey item)<br>Callback method.                   |

**Table 7-1 Method Summary for the CatalogManager Interface (Continued)**

The JNDI names of the EJBs returned from the CatalogManager methods are defined in the weblogic-ejb-jar.xml deployment descriptor for the CatalogManager, as shown in [Listing 7-1](#page-231-0).

**Note:** You can find the ejb-jar.xml and weblogic-ejb-jar.xml deployment descriptor files in the ebusiness.jar file, which is located in the PORTAL\_HOME\applications\wlcsApp directory.

#### <span id="page-231-0"></span>**Listing 7-1 CatalogManager Deployment Descriptor**

```
<weblogic-enterprise-bean>
  <ejb-name>com.beasys.commerce.ebusiness.catalog.CatalogManager</ejb-name>
  <reference-descriptor>
      <ejb-reference-description>
        <ejb-ref-name>ejb/ProductItemManager</ejb-ref-name>
        <jndi-name> 
         com.beasys.commerce.ebusiness.catalog.service.item.ProductItemManager
        </jndi-name>
      </ejb-reference-description>
      <ejb-reference-description>
```

```
 <ejb-ref-name>ejb/CategoryManager</ejb-ref-name>
       <jndi-name>
        com.beasys.commerce.ebusiness.catalog.service.category.CategoryManager
       </jndi-name>
    </ejb-reference-description>
    <ejb-reference-description>
       <ejb-ref-name>ejb/CatalogQueryManager</ejb-ref-name>
       <jndi-name>
        com.beasys.commerce.ebusiness.catalog.service.query.CatalogQueryManager
       </jndi-name>
    </ejb-reference-description>
    <ejb-reference-description>
       <ejb-ref-name>ejb/CustomDataManager</ejb-ref-name>
       <jndi-name>
         com.beasys.commerce.ebusiness.catalog.service.data.CustomDataManager
       </jndi-name>
    </ejb-reference-description>
    <ejb-reference-description>
       <ejb-ref-name>ejb/CatalogManager</ejb-ref-name>
       <jndi-name>
         com.beasys.commerce.ebusiness.catalog.CatalogManager
       </jndi-name>
    </ejb-reference-description>
 </reference-descriptor>
 <jndi-name>
    com.beasys.commerce.ebusiness.catalog.CatalogManager
 </jndi-name>
```

```
</weblogic-enterprise-bean>
```
### <span id="page-233-0"></span>**Product Item Manager**

The Product Item Manager is responsible for creating, getting, updating, and deleting items within the Catalog. [Table 7-2](#page-233-1) shows the method summary for the ProductItemManager interface.

| <b>Return Type</b> | <b>Method Signature</b>                                                                                                    |
|--------------------|----------------------------------------------------------------------------------------------------|
| void               | createItem(CatalogRequest request,<br>ProductItem product)<br>Creates a new product item.                                                                           |
| ProductItem        | getItem(CatalogRequest, request,<br>ProductItemKey, productKey)<br>Returns the product item with the specified key.                                                 |
| int                | getItemCount(CatalogRequest request)<br>Returns the number of product items in the catalog.                                                                         |
| ProductItemKey[]   | getItemKeys(CatalogRequest request, int<br>beginIndex, int endIndex)<br>Returns an array over all existing product item keys within<br>the specified ordered range. |
| ViewIterator       | getItems (CatalogRequest request, int<br>viewSize)<br>Returns a ViewIterator over all existing product items.                                                       |
| ProductItem[]      | getItems (CatalogRequest request,<br>ProductItemKey[] productKeys)<br>Returns the product items with the given product item keys.                                   |
| java.lang.String[] | getKeywords (CatalogRequest request,<br>ProductItemKey productKey)<br>Returns the keywords associated with a given product item.                                    |
| void               | setKeywords(CatalogRequest request,<br>ProductItemKey productKey,<br>java.lang.String[] keywords)<br>Sets the keywords for a given product item.                    |

<span id="page-233-1"></span>**Table 7-2 Method Summary of the ProductItemManager Interface**

| <b>Return Type</b> | <b>Method Signature</b>                                                                     |
|--------------------|---------------------------------------------------------------------------------------------|
| void               | removeItem(CatalogRequest request,<br>ProductItemKey productKey)<br>Removes a product item. |
| void               | updateItem(CatalogRequest request,<br>ProductItem product)<br>Updates a product item.       |

**Table 7-2 Method Summary of the ProductItemManager Interface (Continued)**

### <span id="page-234-0"></span>**Category Manager**

The Category Manager is responsible for managing the hierarchical structure of the electronic Product Catalog. It defines the interface that allows the hierarchy to be created and modified, as well as the mapping of items into categories to be managed.

[Table 7-3](#page-234-1) shows the method summary for the CategoryManager interface.

| <b>Return Type</b> | <b>Method Signature</b>                                                                                                    |
|--------------------|----------------------------------------------------------------------------------------------------|
| void               | addItem(CatalogRequest request,<br>CategoryKey categoryKey,<br>ProductItemKey itemKey)<br>Adds an item to the specified category.                 |
| void               | createCategory(CatalogRequest request,<br>CategoryKey parentKey, Category category)<br>Creates a subcategory within the supplied parent category. |
| Category[]         | getAncestors(CatalogRequest request,<br>CategoryKey categoryKey)<br>Returns the ancestors of the specified category in ascending order.           |
| Category[]         | getCategories(CatalogRequest request,<br>CategoryKey[] categoryKeys)<br>Returns the categories with the given category keys.                      |

<span id="page-234-1"></span>**Table 7-3 Method Summary of the CategoryManager Interface**

| <b>Return Type</b> | <b>Method Signature</b>                                                                                                    |
|--------------------|----------------------------------------------------------------------------------------------------|
| ViewIterator       | getCategories(CatalogRequest request,<br>int viewSize)<br>Returns a ViewIterator over all existing categories.                                                                                                 |
| Category           | getCategory(CatalogRequest request,<br>CategoryKey categoryKey)<br>Returns the category with the given category key.                                                                                           |
| int                | getCategoryCount(CatalogRequest request)<br>Returns the total number of categories in the product catalog.                                                                                                    |
| CategoryKey[]      | getCategoryKeys(CatalogRequest request,<br>int beginIndex, int endIndex)<br>Returns an array of all existing category keys within the specified<br>ordered range.                                              |
| int                | getItemCount(CatalogRequest request,<br>CategoryKey categoryKey)<br>Returns the number of product items associated with the specified<br>category.                                                             |
| ProductItemKey[]   | getItemKeys(CatalogRequest request,<br>CategoryKey categoryKey, int beginIndex,<br>int endIndex)<br>Returns an array of all product item keys of the specified category<br>within the specified ordered range. |
| ViewIterator       | getItems (CatalogRequest request,<br>CategoryKey categoryKey, int viewSize)<br>Returns a View Iterator over all product items of the specified<br>category.                                                    |
| int                | getOrphanedItemCount(CatalogRequest request)<br>Returns the number of orphaned items in the catalog. An<br>orphaned item (uncategorized) is an item that does not belong to<br>any categories.                 |

**Table 7-3 Method Summary of the CategoryManager Interface (Continued)**

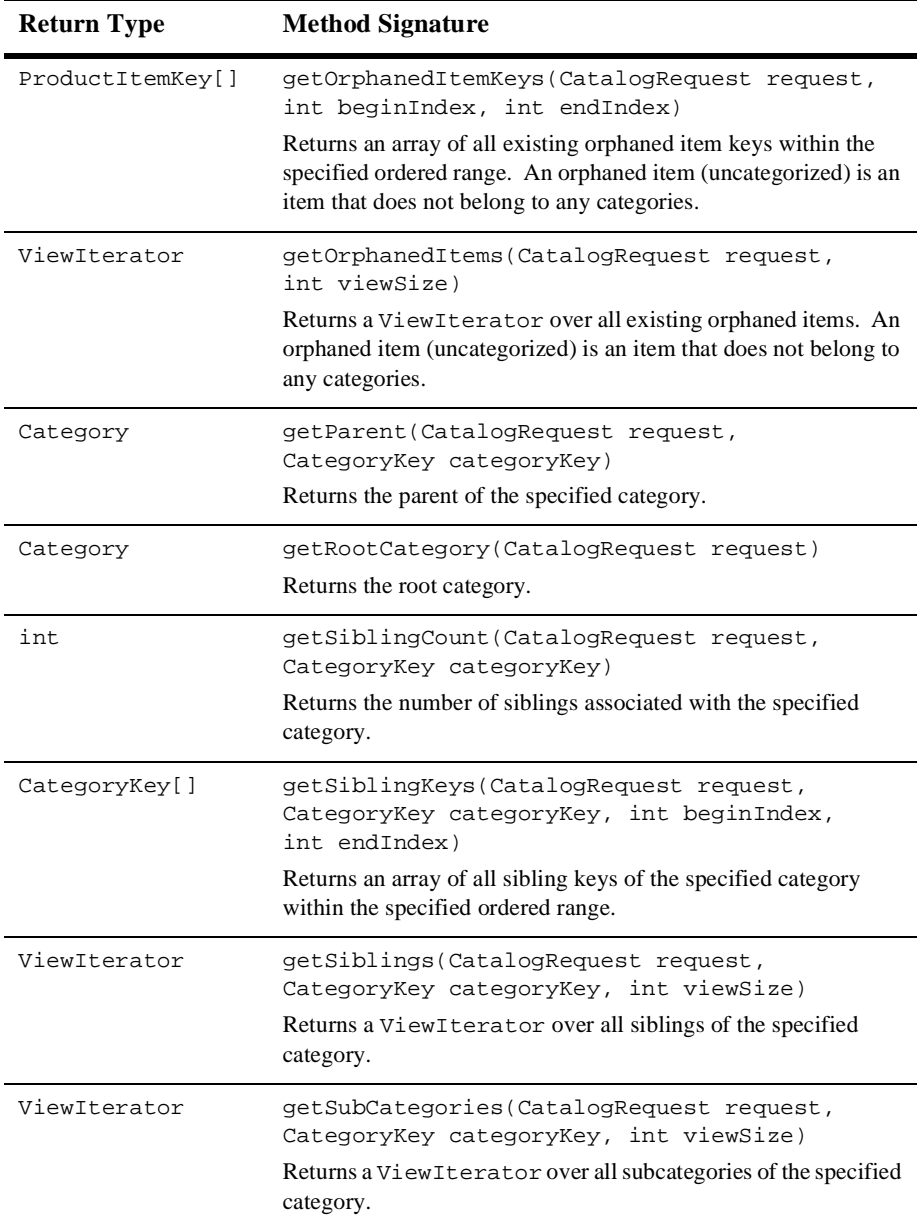

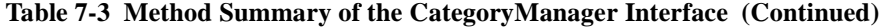

| <b>Return Type</b> | <b>Method Signature</b>                                                                                                    |
|--------------------|----------------------------------------------------------------------------------------------------|
| int                | getSubCategoryCount (CatalogRequest request,<br>CategoryKey categoryKey)<br>Returns the number of subcategories associated with the specified<br>category.                                                           |
| CategoryKey[]      | getSubCategoryKeys(CatalogRequest request,<br>CategoryKey categoryKey, int beginIndex,<br>int endIndex)<br>Returns an array of all subcategory keys of the specified category<br>within the specified ordered range. |
| void               | moveCategory(CatalogRequest request,<br>CategoryKey categoryKey,<br>CategoryKey newParentKey)<br>Moves the specified category under the specified parent.                                                            |
| void               | removeCategory(CatalogRequest request,<br>CategoryKey categoryKey)<br>Removes the specified category.                                                                                                    |
| void               | removeItem(CatalogRequest request,<br>CategoryKey categoryKey,<br>ProductItemKey itemKey)<br>Removes an item from the specified category.                                                                            |
| void               | updateCategory(CatalogRequest request,<br>Category category)<br>Updates an existing category.                                                                                                    |

**Table 7-3 Method Summary of the CategoryManager Interface (Continued)**

### <span id="page-238-0"></span>**Custom Data Manager**

The Custom Data Manager defines an interface that allows custom attributes (attributes not defined in the ProductItem interface) to be persisted for Product Items. The getProperty and setProperty Configurable Entity methods on Categories and Product Items use the Custom Data Manager service to allow a client to retrieve and set customer attributes.

[Table 7-4](#page-238-1) shows the method summary for the CustomDataManager interface.

**Caution:** The method signatures shown in [Table 7-4](#page-238-1) often contain a namespace argument. Note that this namespace does not refer to a Webflow namespace. For more information about Webflow namespaces, see the *Guide to Managing Presentation and Business Logic: Using Webflow and Pipeline* documentation.

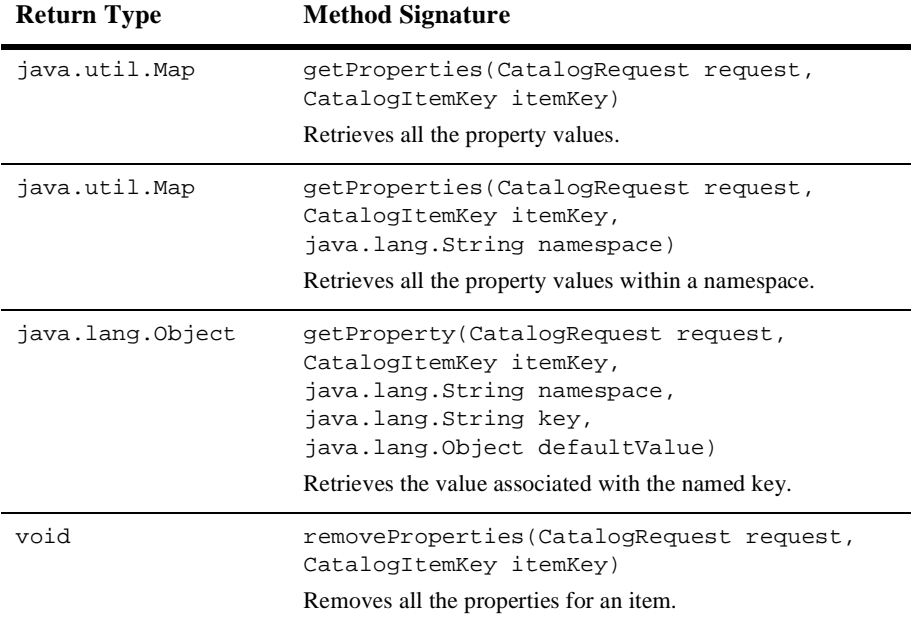

#### <span id="page-238-1"></span>**Table 7-4 Method Summary for the CustomDataManager Interface**

| <b>Return Type</b> | <b>Method Signature</b>                                                                                                    |
|--------------------|----------------------------------------------------------------------------------------------------|
| java.lang.Object   | removeProperty(CatalogRequest request,<br>CatalogItemKey itemKey,<br>java.lang.String namespace,<br>java.lang.String key)                                                                               |
|                    | Removes the property associated with the named key.                                                                                                    |
| void               | setProperty(CatalogRequest request,<br>CatalogItemKey itemKey,<br>java.lang.String namespace,<br>java.lang.String key,<br>java.lang.Object value)<br>Associates the specified value with the named key. |
|                    |                                                                                                    |

**Table 7-4 Method Summary for the CustomDataManager Interface (Continued)**

### <span id="page-239-0"></span>**Catalog Query Manager**

The Catalog Query Manager is responsible for searching the Catalog for product items. It currently defines two types of catalog search: keyword search and query-based search.

The keyword search is a search of the keywords associated with a product item. A query-based search allows a complex Boolean expression on any of the item attributes to be evaluated.

[Table 7-5](#page-239-1) shows the method summary for the CatalogQueryManager interface.

| <b>Return Type</b> | <b>Method Signature</b>                                                                          |
|--------------------|--------------------------------------------------------------------------------------------------|
| ProductItemKey[]   | search (CatalogRequest request,<br>CatalogOuery query)                                           |
|                    | Returns the keys of product items that met the criteria of the<br>supplied catalog query object. |

<span id="page-239-1"></span>**Table 7-5 Method Summary for the CatalogQueryManager Interface**

| <b>Method Signature</b>                                                                                        |
|----------------------------------------------------------------------------------------------------|
| search (CatalogRequest request,<br>CatalogQuery query, int viewSize)                                           |
| Returns a View I terator over all product items that met the<br>criteria of the supplied catalog query object. |
|                                                                                                    |

**Table 7-5 Method Summary for the CatalogQueryManager Interface** 

For related information, see ["Query-Based Search Syntax" on page 5-76.](#page-189-0)

# <span id="page-240-0"></span>**Integrating Services with the Catalog Cache**

The Catalog architecture includes a powerful caching mechanism for items and categories within the Product Catalog. Integrators can choose between integrating services in front of the cache or behind the cache. Currently the ProductItemManager and CategoryManager benefit from the caching architecture, as illustrated earlier in this topic in [Figure 7-1](#page-229-1).

Replacing the JNDI name of a bean in the CatalogManager's deployment descriptor will replace a service in front of the cache. The service will have to implement its own caching mechanism or forgo the benefits of caching.

The services defined by BEA, specified in the deployment descriptor for the CatalogManager, implement the caching for access to items and categories. The following beans query the cache and returned cached data if available; otherwise they delegate to the beans specified in their deployment descriptors:

```
com.beasys.commerce.ebusiness.catalog.service.item.ProductItemManager 
com.beasys.commerce.ebusiness.catalog.service.category.CategoryManager
```
By editing the deployment descriptors for the ProductItemManager and CategoryManager beans, the functionality of the Product Catalog can be extended behind the cache. This enables developers to concentrate on the persistence model for the catalog without worrying about the caching architecture. For example, in [Listing 7-2](#page-241-0), you could replace the current delegate service provider class

(JdbcCategoryManager) with the name of a new session bean that implements the CategoryManager interface. This listing is from the ejb-jar.xml deployment descriptor file (platform independent).

#### <span id="page-241-0"></span>**Listing 7-2 CategoryManager Deployment Descriptor**

```
<session>
  <ejb-name>
   com.beasys.commerce.ebusiness.catalog.service.category.CategoryManager
  </ejb-name>
   <home>
   com.beasys.commerce.ebusiness.catalog.service.category.CategoryManagerHome
  </home>
  <remote>
    com.beasys.commerce.ebusiness.catalog.service.category.CategoryManager
  </remote>
  <ejb-class>
    com.beasys.commerce.ebusiness.catalog.service.category.CategoryManagerImpl
  </ejb-class>
   <session-type>Stateless</session-type>
   <transaction-type>Container</transaction-type>
  <!-- one specifies the delegateName to tell the Bridge component (the one
          used by the catalog manager which ejb to delegate to. That way, one
          can change delegates by changing the env-entry...
   --&> <env-entry>
    <env-entry-name>delegateName</env-entry-name>
     <env-entry-type>java.lang.String</env-entry-type>
     <env-entry-value>ejb/JdbcCategoryManager</env-entry-value>
   </env-entry>
   <ejb-ref>
     <ejb-ref-name>ejb/JdbcCategoryManager</ejb-ref-name>
     <ejb-ref-type>Session</ejb-ref-type>
     <home>
      com.beasys.commerce.ebusiness.catalog.service.category.
      JdbcCategoryManagerHome
     </home>
     <remote>
      com.beasys.commerce.ebusiness.catalog.service.category.JdbcCategoryManager
     </remote>
   </ejb-ref>
   <ejb-ref>
     <ejb-ref-name>ejb/CatalogManager</ejb-ref-name>
```

```
 <ejb-ref-type>Session</ejb-ref-type>
     <home>
      com.beasys.commerce.ebusiness.catalog.CatalogManagerHome
     </home>
     <remote>
      com.beasys.commerce.ebusiness.catalog.CatalogManager
     </remote>
   </ejb-ref>
</session>
```
Again, the previous listing is from the  $e_jb_jx$ . xml deployment descriptor file. You would need to make corresponding changes in the weblogic-ejb-jar.xml file. The ejb-jar.xml file (platform independent) and weblogic-ejb-jar.xml file (platform specific) file are packaged in the ebusiness.jar file. (This JAR file can be found in the PORTAL\_HOME\applications\wlcsApp directory, where PORTAL\_HOME is the directory in which you installed WebLogic Portal.)

**Note:** For related information, see the "Writing Web Application Deployment Descriptors" and "Deploying Web Applications" topics in the *Assembling and Configuring Web Applications* documentation.

# <span id="page-242-0"></span>**Writing Your Own Catalog Service**

This section describes the steps required to implement Product Catalog services, by way of an example. In this example, we replace the JdbcProductItemManager and the JdbcCatalogQueryManager with non-JDBC based implementations. Both provide simple (that is, not suitable for production) implementations based around storing items in memory and serializing them to (and from) disk.

Also outlined in this section are the changes to the Catalog Services deployment descriptor that are required to plug in the new service implementation. Because these new services reside *behind* the catalog caching mechanism (see the Tier 2 portion of [Figure 7-1](#page-229-1)), the new services can take advantage of the powerful caching features of the Product Catalog.

To implement the new services, the general steps are as follows:

1. Create the new services.

- 2. Compile the new services.
- 3. Adjust the service deployment descriptor.
- 4. Deploy the new services.
- **Note:** Steps 1 and 3 are described in the remainder of this topic. For information about steps 2 and 4, please refer to the "Deploying Web Applications" topic in the *Assembling and Configuring Web Applications* documentation.

The following topics are covered in this section:

- **n** [Create New Services](#page-243-0)
- n[Changes to ejb-jar.xml](#page-258-0)
- n[Changes to weblogic-ejb-jar.xml](#page-261-0)

The  $e$ jb-jar.xml and weblogic-ejb-jar.xml files are packaged in the ebusiness.jar file, which can be found in the PORTAL\_HOME\applications\wlcsApp directory, where PORTAL\_HOME is the directory in which you installed WebLogic Portal.

You can find all the source code shown in this section in the PORTAL\_HOME/src/examples/catalog/file directory. (The updated deployment descriptors are not in this directory, however.)

**Warning:** This section assumes that you are familiar with building and deploying EJBs. This section also describes modifications to some of the Commerce services deployment JAR files; therefore, it is important that you first back up all files and JAR libraries that you intend to modify.

### <span id="page-243-0"></span>**Create New Services**

The first step in creating a new catalog service is to implement the corresponding Stateless Session EJB service API. Some of the files are optional, as explained in the following summary. After the summary, sample source code is provided for the implementation files, FileCatalogQueryManagerImpl.java and FileProductItemManagerImpl.java. Again, you can find this source code in the following directory:

PORTAL\_HOME/src/examples/catalog/file

■ FileCatalogQueryManager.java

This is the remote interface for the FileCatalogQueryManager session bean. The new remote interface is not required, and the remote interface for the bean specified in ejb-jar.xml should remain CatalogQueryManager.

■ FileCatalogQueryManagerHome.java

The Home for the new service is not required, as access to the bean should always be through the environment of the CatalogManager or one of the Tier 1 Service Providers' environments.

■ FileCatalogQueryManagerImpl.java

The implementation file for the new Tier 2 service. It implements a file-based Product Catalog search engine.

■ FileProductItemManager.java

This is the remote interface for the FileProductItemManager session bean. The new remote interface is not required, and the remote interface for the bean specified in ejb-jar.xml should remain ProductItemManager.

■ FileProductItemManagerHome.java

The Home for the new service is not required, as access to the bean should always be through the environment of the CatalogManager or one of the Tier 1 Service Providers' environments.

■ FileProductItemManagerImpl.java

The implementation file for the new Tier 2 service contains the new functionality desired. It implements a file-based Product Item management service.

#### **Sample Source Code**

[Listing 7-3](#page-245-0) shows sample implementation source code for:

- [FileProductItemManagerImpl.java](#page-245-0)
- [FileCatalogQueryManagerImpl.java](#page-252-0)

After you install WebLogic Portal, these files can be found in the PORTAL\_HOME/src/examples/catalog/file directory.

In the following listing, the bold typeface is used to direct your attention to the most relevant lines of code.

#### <span id="page-245-0"></span>**Listing 7-3 FileProductItemManagerImpl.java**

```
/* 
  * B E A S Y S T E M S 
 *
  * C O M M E R C E C O M P O N E N T S
 * 
  * Copyright (c) 1997-2001 BEA Systems, Inc. 
 *
  * All Rights Reserved. Unpublished rights reserved under the copyright laws 
  * of the United States. The software contained on this media is proprietary 
  * to and embodies the confidential technology of BEA Systems, Inc. The 
  * possession or receipt of this information does not convey any right to disclose 
  * its contents, reproduce it, or use, or license the use, for manufacture or 
  * sale, the information or anything described therein. Any use, disclosure, or
  * reproduction without BEA System's prior written permission is strictly
  * prohibited.
 *
 *
  * $Header:$
  */
package com.beasys.commerce.ebusiness.catalog.examples.file;
import com.beasys.commerce.foundation.*;
import com.beasys.commerce.util.*;
import java.util.*;
import java.rmi.*;
import javax.ejb.*;
import javax.naming.*;
//$Import$_Begin ------------ CUSTOM CODE ---------------
import com.beasys.commerce.ebusiness.catalog.*;
import com.beasys.commerce.ebusiness.catalog.service.*;
import com.beasys.commerce.ebusiness.catalog.service.item.*;
import java.io.*;
//$Import$_End ^^^^^^^^^^^^^^^^^^^^^^^^^^^^^^^^^^^^^^^^
/**
  * 
 *
  * @see 
com.beasys.commerce.ebusiness.catalog.service.item.FileProductItemManager
  * @see 
com.beasys.commerce.ebusiness.catalog.service.item.FileProductItemManagerHome
  */
public class FileProductItemManagerImpl extends 
com.beasys.commerce.ebusiness.catalog.service.CatalogServiceImpl
                     //$Implements$_Begin ------------ CUSTOM CODE ---------------
                         // USER CHANGES: Add interfaces that are implemented here
                     //$Implements$_End ^^^^^^^^^^^^^^^^^^^^^^^^^^^^^^^^^^^^^^^^
```

```
 //$AdditionalAttributeDeclarations$_Begin ------------ CUSTOM CODE 
    // ---------------
   private Hashtable itemTable = null;
    private Hashtable keywordTable = null;
    //$AdditionalAttributeDeclarations$_End ^^^^^^^^^^^^^^^^^^^^^^^^^^^^^^^^^^^
    public FileProductItemManagerImpl( )
    {
        super( );
        //$Constructor$_Begin ------------ CUSTOM CODE ---------------
        //$Constructor$_End ^^^^^^^^^^^^^^^^^^^^^^^^^^^^^^^^^^^^^^^^
    }
    private void loadData()
 {
        if( itemTable == null || keywordTable == null )
        {
            try
 {
                FileInputStream istream = new FileInputStream( "items.bin" );
                ObjectInputStream objIn = new ObjectInputStream( istream ); 
                itemTable = (Hashtable) objIn.readObject(); 
                keywordTable = (Hashtable) objIn.readObject(); 
 }
            catch( Exception e )
 {
                e.printStackTrace(); 
 }
            if( itemTable == null )
                itemTable = new Hashtable();
            if( keywordTable == null )
                keywordTable = new Hashtable(); 
        }
    } 
    private void saveData()
    {
        try
        {
            FileOutputStream ostream = new FileOutputStream( "items.bin" );
            ObjectOutputStream objOut = new ObjectOutputStream( ostream );
            objOut.writeObject( itemTable );
            objOut.writeObject( keywordTable );
        }
        catch( Exception e )
        {
            e.printStackTrace();
```
{

```
 } 
     }
     public void ejbCreate( ) throws CreateException
\left\{\begin{array}{ccc} \end{array}\right\} super.ejbCreate( );
         //$EjbCreate$_Begin ------------ CUSTOM CODE --------------- 
         // read all the items from the input stream
         loadData(); 
         //$EjbCreate$_End ^^^^^^^^^^^^^^^^^^^^^^^^^^^^^^^^^^^^^^^^
 }
     public void ejbPostCreate( ) throws CreateException
\left\{\begin{array}{ccc} \end{array}\right\} super.ejbPostCreate( );
         //$EjbPostCreate$_Begin ------------ CUSTOM CODE ---------------
         //$EjbPostCreate$_End ^^^^^^^^^^^^^^^^^^^^^^^^^^^^^^^^^^^^^^^^
     }
     public void ejbActivate( ) throws EJBException
     {
         super.ejbActivate( );
         //$EjbActivate$_Begin ------------ CUSTOM CODE ---------------
         //$EjbActivate$_End ^^^^^^^^^^^^^^^^^^^^^^^^^^^^^^^^^^^^^^^^
     }
     public void ejbPassivate( ) throws EJBException
\left\{\begin{array}{ccc} \end{array}\right\} super.ejbPassivate( );
         //$EjbPassivate$_Begin ------------ CUSTOM CODE ---------------
         //$EjbPassivate$_End ^^^^^^^^^^^^^^^^^^^^^^^^^^^^^^^^^^^^^^^^
     }
     public void ejbRemove( ) throws EJBException
     {
         super.ejbRemove( );
         //$EjbRemove$_Begin ------------ CUSTOM CODE ---------------
         saveData(); 
         itemTable = null;
         keywordTable = null;
         //$EjbRemove$_End ^^^^^^^^^^^^^^^^^^^^^^^^^^^^^^^^^^^^^^^^
     }
     public void setSessionContext( SessionContext ctx ) throws EJBException
     {
```

```
 super.setSessionContext( ctx );
         //$SetSessionContext$_Begin ------------ CUSTOM CODE ---------------
         //$SetSessionContext$_End ^^^^^^^^^^^^^^^^^^^^^^^^^^^^^^^^^^^^^^^^
     }
     /**
     * Returns the number of product items in the product catalog.
     * @param request The catalog request object
     * @return The number of product items in the product catalog.
     * @throws CatalogException on general error.
     */
     public int getItemCount( CatalogRequest request ) throws CatalogException
\left\{\begin{array}{ccc} \end{array}\right\} //$Method int getItemCount(CatalogRequest request)$_Begin ------------ 
CUSTOM CODE ---------------
         return itemTable.size();
         //$Method int getItemCount(CatalogRequest request)$_End 
^^^^^^^^^^^^^^^^^^^^^^^^^^^^^^^^^^^^^^^^
     }
     /**
     * Returns the product item with the specified key.
     * @param request The catalog request object.
     * @param productKey The key of the target product.
     * @throws CatalogFinderException if the product item could not be found.
     * @throws CatalogException on general error.
     */
    public ProductItem getItem( CatalogRequest request, ProductItemKey productKey
) throws CatalogFinderException,CatalogException
\left\{\begin{array}{ccc} \end{array}\right\} //$Method ProductItem getItem(CatalogRequest request, ProductItemKey 
productKey)$_Begin ------------ CUSTOM CODE ---------------
         ProductItem item = (ProductItem) itemTable.get( productKey );
         if( item == null )
             throw new CatalogFinderException( productKey );
            return item;
         //$Method ProductItem getItem(CatalogRequest request, ProductItemKey 
productKey)$_End ^^^^^^^^^^^^^^^^^^^^^^^^^^^^^^^^^^^^^^^^
 }
     /**
     * Returns the product items with the given product item keys.
     * @param request The catalog request object.
     * @param keys The keys of the target product items.
     * @returns The product items with the given product item keys.
     * @throws CatalogFinderException if a product item with a given key does not
```

```
exist.
     * @throws CatalogException on general error.
     */
     public ProductItem[] getItems( CatalogRequest request, ProductItemKey[] 
productKeys ) throws CatalogFinderException,CatalogException
 {
        //$Method ProductItem[] getItems(CatalogRequest request, ProductItemKey[] 
productKeys)$_Begin ------------ CUSTOM CODE ---------------
         ProductItem[] itemArray = new ProductItem[ productKeys.length ];
         for( int n = 0; n < productKeys.length; n++ )
             itemArray[n] = getItem( request, productKeys[n] );
         return itemArray;
        //$Method ProductItem[] getItems(CatalogRequest request, ProductItemKey[] 
productKeys)$_End ^^^^^^^^^^^^^^^^^^^^^^^^^^^^^^^^^^^^^^^^
     }
     /**
     * Returns an array over all existing product item keys within the specified 
ordered range.
     * @param request The catalog request object.
     * @param beginIndex The lower bound index for returned product item keys.
     * @param endIndex The upper bound index for returned product item keys.
     * @return An array of the product item keys.
     * @throws CatalogException on general error.
     */
    public ProductItemKey[] getItemKeys( CatalogRequest request, int beginIndex, 
int endIndex ) throws CatalogException
     {
         //$Method ProductItemKey[] getItemKeys(CatalogRequest request, int 
beginIndex, int endIndex)$_Begin ------------ CUSTOM CODE ---------------
         Enumeration keysEnum = itemTable.keys();
         LinkedList keyList = new LinkedList();
         int index = 0;
         while( keysEnum.hasMoreElements() != false && index < endIndex ) 
         {
             ProductItemKey key = (ProductItemKey) keysEnum.nextElement();
             if( index >= beginIndex && index < endIndex && key != null )
                 keyList.add( key ); 
         }
         return (ProductItemKey[]) keyList.toArray( new ProductItemKey[0] );
         //$Method ProductItemKey[] getItemKeys(CatalogRequest request, int 
beginIndex, int endIndex)$_End ^^^^^^^^^^^^^^^^^^^^^^^^^^^^^^^^^^^^^^^^
```

```
 }
     /**
     * Returns a ViewIterator over all existing product items.
     * @param request The catalog request object.
     * @param viewSize The view size of the returned ViewIterator.
     * @return A ViewIterator over all existing product items.
     * @throws CatalogException on general error.
     */
     public ViewIterator getItems( CatalogRequest request, int viewSize ) throws 
CatalogException,RemoteException
\left\{\begin{array}{ccc} \end{array}\right\} //$Method ViewIterator getItems(CatalogRequest request, int 
viewSize)$_Begin ------------ CUSTOM CODE ---------------
         int numItems = getItemCount( request );
         ProductItemIterator iterator = new ProductItemIterator( 
getCatalogManagerJndiName( ), request, numItems, viewSize );
         return iterator;
      //$Method ViewIterator getItems(CatalogRequest request, int viewSize)$_End 
^^^^^^^^^^^^^^^^^^^^^^^^^^^^^^^^^^^^^^^^
     }
     /**
     * Returns the keywords associated with a given product item.
     * @param request The catalog request object.
     * @param productKey The key of the target product.
     * @return The keywords associated with the given product item. If there are 
no keywords associated with the item, a zero length <code>String</code> 
array is returned.
     * @throws CatalogFinderException if the product item could not be found.
     * @throws CatalogException on general error.
     * @throws SQLException on database access error.
     */
    public String[] getKeywords( CatalogRequest request, ProductItemKey productKey 
) throws CatalogFinderException,CatalogException
     {
         //$Method String[] getKeywords(CatalogRequest request, ProductItemKey 
productKey)$_Begin ------------ CUSTOM CODE ---------------
         String[] stringArray = (String[]) keywordTable.get( productKey );
         if( stringArray == null )
             stringArray = new String[0];
         return stringArray; 
         //$Method String[] getKeywords(CatalogRequest request, ProductItemKey 
productKey)$_End ^^^^^^^^^^^^^^^^^^^^^^^^^^^^^^^^^^^^^^^^
 }
     /**
```

```
 * Sets the keywords for a given product item.
     * @param request The catalog request object.
     * @param productKey The key of the target product.
     * @param keywords The keywords to associate with the given product item.
     * @throws CatalogFinderException if the product item could not be found.
     * @throws CatalogException on general error.
     * @throws SQLException on database access error.
     */
     public void setKeywords( CatalogRequest request, ProductItemKey productKey, 
String[] keywords ) throws CatalogFinderException,CatalogException
 {
         //$Method void setKeywords(CatalogRequest request, ProductItemKey 
productKey, String[] keywords)$_Begin ------------ CUSTOM CODE ---------------
         validateAuthorization( request, CatalogRequest.ADMINISTRATION );
         keywordTable.put( productKey, keywords );
         saveData(); 
         //$Method void setKeywords(CatalogRequest request, ProductItemKey 
productKey, String[] keywords)$_End ^^^^^^^^^^^^^^^^^^^^^^^^^^^^^^^^^^^^^^^^
     }
     /**
     * Creates a new product item.
     * @param request The catalog request object.
     * @param product The product item to persist.
     * @throws CatalogCreateException if the product item could not be created.
     * @throws CatalogException on general error.
     */
    public void createItem( CatalogRequest request, ProductItem product ) throws 
CatalogCreateException,CatalogException
 {
         //$Method void createItem(CatalogRequest request, ProductItem 
product)$_Begin ------------ CUSTOM CODE ---------------
         validateAuthorization( request, CatalogRequest.ADMINISTRATION );
         itemTable.put( (ProductItemKey) product.getKey(), product );
         saveData(); 
      //$Method void createItem(CatalogRequest request, ProductItem product)$_End 
\lambda }
     /**
     * Updates a product item.
     * @param request The catalog request object.
     * @param product The product item to update.
     * @throws CatalogFinderException if the product item could not be found.
     * @throws CatalogException on general error.
     */
```
**public void updateItem( CatalogRequest request, ProductItem product ) throws CatalogFinderException,CatalogException**  $\left\{\begin{array}{ccc} \end{array}\right\}$ 

```
 //$Method void updateItem(CatalogRequest request, ProductItem 
product)$_Begin ------------ CUSTOM CODE ---------------
         validateAuthorization( request, CatalogRequest.ADMINISTRATION );
         itemTable.put( (ProductItemKey) product.getKey(), product );
         saveData(); 
      //$Method void updateItem(CatalogRequest request, ProductItem product)$_End
```
^^^^^^^^^^^^^^^^^^^^^^^^^^^^^^^^^^^^^^^^ }

```
 * Removes a product item.
 * @param request The catalog request object.
 * @param product The product item to remove.
 * @throws CatalogRemoveException if the product item could not be removed.
 * @throws CatalogFinderException if the product item could not be found.
 * @throws CatalogException on general error.
```
/\*\*

 \*/  **public void removeItem( CatalogRequest request, ProductItemKey productKey ) throws CatalogRemoveException,CatalogFinderException,CatalogException**

```
 {
         //$Method void removeItem(CatalogRequest request, ProductItemKey 
productKey)$_Begin ------------ CUSTOM CODE ---------------
         validateAuthorization( request, CatalogRequest.ADMINISTRATION );
         itemTable.remove( productKey );
         saveData();
```

```
 //$Method void removeItem(CatalogRequest request, ProductItemKey 
productKey)$_End ^^^^^^^^^^^^^^^^^^^^^^^^^^^^^^^^^^^^^^^^
 }
}
```
[Listing 7-4](#page-252-0) shows the source code for FileCatalogQueryManagerImpl.java.

#### <span id="page-252-0"></span>**Listing 7-4 FileCatalogQueryManagerImpl.java**

/\* \* B E A S Y S T E M S \* \* C O M M E R C E C O M P O N E N T S \* \* Copyright (c) 1997-2001 BEA Systems, Inc.

```
 *
  * All Rights Reserved. Unpublished rights reserved under the copyright laws 
  * of the United States. The software contained on this media is proprietary 
  * to and embodies the confidential technology of BEA Systems, Inc. The 
  * possession or receipt of this information does not convey any right to disclose 
  * its contents, reproduce it, or use, or license the use, for manufacture or 
  * sale, the information or anything described therein. Any use, disclosure, or
  * reproduction without BEA System's prior written permission is strictly 
  * prohibited.
 *
 *
  * $Header:$
  */
package com.beasys.commerce.ebusiness.catalog.examples.file;
import com.beasys.commerce.foundation.*;
import com.beasys.commerce.util.*;
import java.util.*;
import java.rmi.*;
import javax.ejb.*;
import javax.naming.*;
//$Import$_Begin ------------ CUSTOM CODE ---------------
import java.sql.Connection;
import java.sql.SQLException;
import com.beasys.commerce.ebusiness.catalog.*;
import com.beasys.commerce.foundation.expression.Criteria;
import com.beasys.commerce.foundation.expression.Logical;
import com.beasys.commerce.foundation.expression.Expression;
import com.beasys.commerce.util.ExpressionHelper;
import com.beasys.commerce.util.TypesHelper;
import com.beasys.commerce.ebusiness.catalog.service.query.*;
import com.beasys.commerce.ebusiness.catalog.service.item.*;
// USER CHANGES: Place additional import statements here
//$Import$_End ^^^^^^^^^^^^^^^^^^^^^^^^^^^^^^^^^^^^^^^^
/**
 * 
  *
  * @see 
com.beasys.commerce.ebusiness.catalog.service.query.JdbcCatalogQueryManager
  * @see 
com.beasys.commerce.ebusiness.catalog.service.query.JdbcCatalogQueryManagerHome
  */
public class FileCatalogQueryManagerImpl extends 
com.beasys.commerce.ebusiness.catalog.service.CatalogServiceImpl
```

```
 //$Implements$_Begin ------------ CUSTOM CODE ---------------
                         // USER CHANGES: Add interfaces that are implemented here
                     //$Implements$_End ^^^^^^^^^^^^^^^^^^^^^^^^^^^^^^^^^^^^^^^^
{
     //$AdditionalAttributeDeclarations$_Begin ------------ CUSTOM CODE 
---------------
     //$AdditionalAttributeDeclarations$_End 
^^^^^^^^^^^^^^^^^^^^^^^^^^^^^^^^^^^^^^^^
    public FileCatalogQueryManagerImpl()
     {
        super();
         //$Constructor$_Begin ------------ CUSTOM CODE ---------------
         // USER CHANGES: Add constructor code here
         //$Constructor$_End ^^^^^^^^^^^^^^^^^^^^^^^^^^^^^^^^^^^^^^^^
     }
    public void ejbCreate() throws CreateException
     {
         super.ejbCreate();
         //$EjbCreate$_Begin ------------ CUSTOM CODE ---------------
         //$EjbCreate$_End ^^^^^^^^^^^^^^^^^^^^^^^^^^^^^^^^^^^^^^^^
     }
    public void ejbPostCreate() throws CreateException
\left\{\begin{array}{ccc} \end{array}\right\} super.ejbPostCreate();
         //$EjbPostCreate$_Begin ------------ CUSTOM CODE ---------------
         // USER CHANGES: Add custom code here
         //$EjbPostCreate$_End ^^^^^^^^^^^^^^^^^^^^^^^^^^^^^^^^^^^^^^^^
     }
    public void ejbActivate() throws EJBException
     {
         super.ejbActivate();
         //$EjbActivate$_Begin ------------ CUSTOM CODE ---------------
         // USER CHANGES: Add custom code here
         //$EjbActivate$_End ^^^^^^^^^^^^^^^^^^^^^^^^^^^^^^^^^^^^^^^^
```

```
 }
     public void ejbPassivate() throws EJBException
\left\{\begin{array}{ccc} \end{array}\right\} super.ejbPassivate();
          //$EjbPassivate$_Begin ------------ CUSTOM CODE ---------------
          // USER CHANGES: Add custom code here
          //$EjbPassivate$_End ^^^^^^^^^^^^^^^^^^^^^^^^^^^^^^^^^^^^^^^^
     }
     public void ejbRemove() throws EJBException
\left\{\begin{array}{ccc} \end{array}\right\} super.ejbRemove();
          //$EjbRemove$_Begin ------------ CUSTOM CODE ---------------
          // USER CHANGES: Add custom code here
          //$EjbRemove$_End ^^^^^^^^^^^^^^^^^^^^^^^^^^^^^^^^^^^^^^^^
     }
     public void setSessionContext(SessionContext ctx) throws EJBException 
\left\{\begin{array}{ccc} \end{array}\right\} super.setSessionContext(ctx);
          //$SetSessionContext$_Begin ------------ CUSTOM CODE ---------------
          // USER CHANGES: Add custom code here
          //$SetSessionContext$_End ^^^^^^^^^^^^^^^^^^^^^^^^^^^^^^^^^^^^^^^^
     }
     /**
       * Returns the results of the search performed using the supplied catalog 
query object.
       * @param request The catalog request object.
       * @param catalogQuery The catalog query object.
       * @return An array of product item keys.
       * @throws CatalogException on general error.
       */
     public ProductItemKey[] search(CatalogRequest request, 
com.beasys.commerce.ebusiness.catalog.service.query.CatalogQuery query) throws 
CatalogException
\left\{\begin{array}{ccc} \end{array}\right\} //$Method ProductItemKey[] search(CatalogRequest request, 
com.beasys.commerce.ebusiness.catalog.service.query.CatalogQuery query)$_Begin 
------------ CUSTOM CODE ---------------
          LinkedList resultList = new LinkedList();
          Expression expr = null;
          if (query == null)
```

```
 throw new CatalogException("Null query");
       try
       {
          if (query instanceof KeywordQuery)
 {
             String[] keywords = ((KeywordQuery) query).getKeywords();
             if (keywords == null || keywords.length <= 0)
                throw new CatalogException("Empty keywords");
             // get all the items in the catalog
             ProductItemManager productItemManager = 
getCatalogManager().getProductItemManager( request );
          ProductItemKey[] itemKeys = productItemManager.getItemKeys( request, 
0, productItemManager.getItemCount( request ) );
             if( itemKeys != null )
 {
                for( int n = 0; n < itemKeys.length; n++ )
 {
                   if( itemKeys[n] != null )
 {
                   String[] itemKeywords = productItemManager.getKeywords( 
request, itemKeys[n] );
                      if( itemKeywords != null )
 {
                         boolean found = false;
                         // could be optimized...
                         for( int i = 0; i < itemKeywords.length && found 
== false; i++ )
 {
                            for( int x = 0; x < keywords.length && found 
== false; x++ )
 {
                           if( keywords[x] != null && keywords[x].equals( 
itemKeywords[i] ) != false )
 {
                                  found = true;
                                  resultList.add( itemKeys[n] );
 }
 }
 }
 } 
 }
             } 
 }
```

```
 }
 }
         catch( RemoteException re )
 \left\{ \begin{array}{c} \end{array} \right. re.printStackTrace();
 }
         return (ProductItemKey[]) resultList.toArray( new ProductItemKey[0] );
         //$Method ProductItemKey[] search(CatalogRequest request, 
com.beasys.commerce.ebusiness.catalog.service.query.CatalogQuery query)$_End 
^^^^^^^^^^^^^^^^^^^^^^^^^^^^^^^^^^^^^^^^
 }
     /**
     * Returns a ViewIterator over the results of the search performed using the 
supplied catalog query object.
      * @param request The catalog request object.
      * @param catalogQuery The catalog query object.
      * @param viewSize The view size of the returned ViewIterator.
      * @return A ViewIterator over the product items returned by the search.
      * @throws CatalogException on general error.
      */
     public ViewIterator search(CatalogRequest request, 
com.beasys.commerce.ebusiness.catalog.service.query.CatalogQuery query, int 
viewSize) throws CatalogException, RemoteException
     {
         //$Method ViewIterator search(CatalogRequest request, 
com.beasys.commerce.ebusiness.catalog.service.query.CatalogQuery query, int 
viewSize)$_Begin ------------ CUSTOM CODE ---------------
         ProductItemKey[] keys = search(request, query);
        return new SearchItemIterator(getCatalogManagerJndiName(), request, keys, 
viewSize);
         //$Method ViewIterator search(CatalogRequest request, 
com.beasys.commerce.ebusiness.catalog.service.query.CatalogQuery query, int 
viewSize)$_End ^^^^^^^^^^^^^^^^^^^^^^^^^^^^^^^^^^^^^^^^
     }
     //$AdditionalMethod$_Begin ------------ CUSTOM CODE ---------------
     //$AdditionalMethod$_End ^^^^^^^^^^^^^^^^^^^^^^^^^^^^^^^^^^^^^^^^
}
```
### **Changes to ejb-jar.xml**

In ejb-jar.xml, the first step is to change the name of the delegate session bean in the environment for the Tier 1 service providers. Occurrences of JdbcProductItemManager need to be changed to the name of the new Tier 2 service provider: FileProductItemManager. This step is done by modifying the Tier 1 Service Provider to delegate to the new service implementation by adjusting several EJB deployment settings in the ejb-jar.xml and weblogic-ejb-jar.xml deployment descriptors. Finally, the modified Tier 1 service provider must be redeployed and the new service implementation deployed.

**Warning:** Create a backup copy of the file before you modify its contents.

**Note:** In [Listing 7-5,](#page-258-0) lines that should be removed are shown in *italics*. Lines that should be added are shown in **bold**.

#### <span id="page-258-0"></span>**Listing 7-5 Changes to the ejb-jar.xml File**

```
<session>
  <ejb-name>com.beasys.commerce.ebusiness.catalog.service.data.CustomDataManager
   </ejb-name>
   <env-entry>
     <env-entry-name>delegateName</env-entry-name>
     <env-entry-type>java.lang.String</env-entry-type>
     <env-entry-value>ejb/JdbcProductItemManager</env-entry-value>
     <env-entry-value>ejb/FileProductItemManager</env-entry-value>
   </env-entry>
   <ejb-ref>
     <ejb-ref-name>ejb/JdbcProductItemManager</ejb-ref-name>
     <ejb-ref-name>ejb/FileProductItemManager</ejb-ref-name>
     <ejb-ref-type>Session</ejb-ref-type>
     <home>
   com.beasys.commerce.ebusiness.catalog.service.item.JdbcProductItemManagerHome
     </home>
    <remote>
      com.beasys.commerce.ebusiness.catalog.service.item.JdbcProductItemManager
     </remote>
     <home>
  com.beasys.commerce.ebusiness.catalog.examples.file.FileProductItemManagerHome
     </home>
     <remote>
      com.beasys.commerce.ebusiness.catalog.examples.file.FileProductItemManager
```

```
 </remote>
   </ejb-ref>
<session>
   <ejb-name>
    com.beasys.commerce.ebusiness.catalog.service.query.CatalogQueryManager
   </ejb-name>
   <env-entry>
     <env-entry-name>delegateName</env-entry-name>
     <env-entry-type>java.lang.String</env-entry-type>
     <env-entry-value>ejb/JdbcCatalogQueryManager</env-entry-value>
     <env-entry-value>ejb/FileCatalogQueryManager</env-entry-value>
   </env-entry>
   <ejb-ref>
     <ejb-ref-name>ejb/JdbcCatalogQueryManager</ejb-ref-name>
     <ejb-ref-name>ejb/FileCatalogQueryManager</ejb-ref-name>
     <ejb-ref-type>Session</ejb-ref-type>
    <home> com.beasys.commerce.ebusiness.catalog.service.query.JdbcCatalogQueryManagerHome
    </home>
     <remote>
      com.beasys.commerce.ebusiness.catalog.service.query.JdbcCatalogQueryManager
     </remote>
     <home>
 com.beasys.commerce.ebusiness.catalog.examples.file.FileCatalogQueryManagerHome
     </home>
     <remote>
      com.beasys.commerce.ebusiness.catalog.examples.file.FileCatalogQueryManager
     </remote>
   </ejb-ref>
<session>
  <ejb-name>
    com.beasys.commerce.ebusiness.catalog.service.item.JdbcProductItemManager
 \langleejb-name>
  <ejb-name>
    com.beasys.commerce.ebusiness.catalog.examples.file.FileProductItemManager
  </ejb-name>
   <home>
    com.beasys.commerce.ebusiness.catalog.service.item.ProductItemManagerHome
  </home>
  <remote>
    com.beasys.commerce.ebusiness.catalog.service.item.ProductItemManager
  </remote>
  <ejb-class>
   com.beasys.commerce.ebusiness.catalog.service.item.JdbcProductItemManagerImpl
 \langleejb-class>
   <ejb-class>
  com.beasys.commerce.ebusiness.catalog.examples.file.FileProductItemManagerImpl
```

```
 </ejb-class>
   <session-type>Stateless</session-type>
  <transaction-type>Container</transaction-type>
  <env-entry>
     <env-entry-name>SchemaFile</env-entry-name>
     <env-entry-type>java.lang.String</env-entry-type>
     <env-entry-value>wlcs-catalog</env-entry-value>
   </env-entry>
  <env-entry>
    <env-entry-name>SqlManagerClass</env-entry-name>
     <env-entry-type>java.lang.String</env-entry-type>
    <env-entry-value>
     com.beasys.commerce.ebusiness.catalog.sql.JdbcSqlManager
     </env-entry-value>
  </env-entry>
<session>
  <ejb-name>
   com.beasys.commerce.ebusiness.catalog.service.query.JdbcCatalogQueryManager
 \langle e| ib-name>
  <ejb-name>
    com.beasys.commerce.ebusiness.catalog.examples.file.FileCatalogQueryManager
  </ejb-name>
  <home>
   com.beasys.commerce.ebusiness.catalog.service.query.CatalogQueryManagerHome
   </home>
  <remote>
   com.beasys.commerce.ebusiness.catalog.service.query.CatalogQueryManager
  </remote>
  <ejb-class>
 com.beasys.commerce.ebusiness.catalog.service.query.JdbcCatalogQueryManagerImpl
   </ejb-class>
  <ejb-class>
 com.beasys.commerce.ebusiness.catalog.examples.file.FileCatalogQueryManagerImpl
  </ejb-class>
  <session-type>Stateless</session-type>
  <!-- com.beasys.commerce.ebusiness.catalog.service.item.JdbcProductItemManager
    -->
 <!-- com.beasys.commerce.ebusiness.catalog.examples.file.FileProductItemManager 
    -->
  <method>
    <ejb-name>
      com.beasys.commerce.ebusiness.catalog.service.item.JdbcProductItemManager
     </ejb-name>
     <ejb-name>
      com.beasys.commerce.ebusiness.catalog.examples.file.FileProductItemManager
     </ejb-name>
     <method-name>getCatalogManager</method-name>
   </method>
```
### **Changes to weblogic-ejb-jar.xml**

[Listing 7-6](#page-261-0) shows the deletions and additions needed in the weblogic-ejb-jar.xml file. The weblogic-ejb-jar.xml files is packaged in the ebusiness.jar file, which can be found in the PORTAL\_HOME\applications\wlcsApp directory, where PORTAL\_HOME is the directory in which you installed WebLogic Portal.

- **Warning:** Create a backup copy of the file before you modify its contents.
- **Note:** In [Listing 7-6,](#page-261-0) lines that should be removed are shown in *italics*. Lines that should be added are shown in **bold**.

#### <span id="page-261-0"></span>**Listing 7-6 Changes to the weblogic-ejb-jar.xml File**

```
<weblogic-enterprise-bean>
    <ejb-name>
      com.beasys.commerce.ebusiness.catalog.service.item.ProductItemManager
    </ejb-name>
    <caching-descriptor>
      <initial-beans-in-free-pool>1</initial-beans-in-free-pool>
    </caching-descriptor>
    <reference-descriptor>
      <ejb-reference-description>
       <ejb-ref-name>ejb/JdbcProductItemManager</ejb-ref-name>
       <jndi-name>
       com.beasys.commerce.ebusiness.catalog.service.item.JdbcProductItemManager
       </jndi-name>
       <ejb-ref-name>ejb/FileProductItemManager</ejb-ref-name>
       <jndi-name>
       com.beasys.commerce.ebusiness.catalog.examples.file.FileProductItemManager
       </jndi-name>
      </ejb-reference-description>
<weblogic-enterprise-bean>
   <ejb-name>
    com.beasys.commerce.ebusiness.catalog.service.query.CatalogQueryManager
   </ejb-name>
   <caching-descriptor> <!-- 
      <initial-beans-in-free-pool>5</initial-beans-in-free-pool> -->
   </caching-descriptor>
   <reference-descriptor>
    <ejb-reference-description>
```

```
 <ejb-ref-name>ejb/JdbcCatalogQueryManager</ejb-ref-name>
     <jndi-name>
     com.beasys.commerce.ebusiness.catalog.service.query.JdbcCatalogQueryManager
     </jndi-name>
     <ejb-ref-name>ejb/FileCatalogQueryManager</ejb-ref-name>
     <jndi-name>
      com.beasys.commerce.ebusiness.catalog.examples.file.FileCatalogQueryManager
     </jndi-name>
    </ejb-reference-description>
    <weblogic-enterprise-bean>
    <ejb-name>
     com.beasys.commerce.ebusiness.catalog.service.item.JdbcProductItemManager
    </ejb-name>
    <ejb-name>
     com.beasys.commerce.ebusiness.catalog.examples.file.FileProductItemManager
    </ejb-name>
    <jndi-name>
     com.beasys.commerce.ebusiness.catalog.service.item.JdbcProductItemManager
    </jndi-name>
    <jndi-name>
     com.beasys.commerce.ebusiness.catalog.examples.file.FileProductItemManager
    </jndi-name>
    <ejb-name>
     com.beasys.commerce.ebusiness.catalog.service.item.JdbcProductItemManager
    </ejb-name>
    <ejb-name>
com.beasys.commerce.ebusiness.catalog.service.examples.file.FileProductItemMana
ger
    </ejb-name>
<weblogic-enterprise-bean>
    <ejb-name>
     com.beasys.commerce.ebusiness.catalog.service.query.JdbcCatalogQueryManager
   \langleejb-name>
    <ejb-name>
     com.beasys.commerce.ebusiness.catalog.examples.file.FileCatalogQueryManager
    </ejb-name>
    <jndi-name>
     com.beasys.commerce.ebusiness.catalog.service.query.JdbcCatalogQueryManager
    </jndi-name>
    <jndi-name>
     com.beasys.commerce.ebusiness.catalog.examples.file.FileCatalogQueryManager
    </jndi-name>
```

```
 <ejb-name>
```

```
 com.beasys.commerce.ebusiness.catalog.service.query.JdbcCatalogQueryManager
 </ejb-name>
```

```
 <ejb-name>
```

```
 com.beasys.commerce.ebusiness.catalog.examples.file.FileCatalogQueryManager
 </ejb-name>
```
# <span id="page-264-2"></span>**8 Product Catalog Internationalization Support**

<span id="page-264-1"></span>Internationalization is an important part of the development process for companies doing business in both domestic and overseas markets. However, providing a multilingual product catalog via the Web adds complexity to the internationalization effort and may require additional modifications to the Product Catalog architecture. Although the strings displayed to visitors can easily be translated by editing various property files (such as wlcs-catalog.properties), maintaining dynamic multilingual catalog content and allowing visitors to specify a language preference can be more difficult.

**Note:** For more information about the wlcs-catalog.properties file, see "Using [the wlcs-catalog.properties File" on page 4-43](#page-109-0).

To meet these objectives, the Commerce services include several features that you can utilize to build a multilingual product catalog. These features will help you internationalize your system and render a localized version of each category or item on a Web page, including text descriptions, images, item cost, type of currency, and so on. This topic describes these features in detail.

<span id="page-264-0"></span>**Note:** It is important that you understand the architecture of the Product Catalog before reading about support for internationalization. For more information about the Product Catalog architecture, see ["Catalog Architecture and](#page-228-0)  [Services" on page 7-3.](#page-228-0)

This topic includes the following sections:

- [Support for Multiple Languages](#page-265-0)
	- $\bullet$ [Language and Country Codes](#page-265-1)
	- $\bullet$ [About the CatalogRequest Object](#page-266-0)
	- $\bullet$ [Persisting Language Information to the Catalog Database](#page-267-0)
	- $\bullet$ [Limiting Search Results by Language](#page-268-0)
	- $\bullet$ [Important Note About Currencies](#page-269-0)
- n [Using the Catalog Architecture to Maintain Internationalized Product Catalogs](#page-270-0)
	- $\bullet$ [Method 1: Filtering Product Catalog Content](#page-270-1)
	- $\bullet$ [Method 2: Parsing Language-Specific Data](#page-271-0)
	- $\bullet$ [Method 3: Multiple Product Catalog Instances](#page-273-0)
	- $\bullet$ [Method 4: Language-Based Service Routing](#page-275-0)

## <span id="page-265-0"></span>**Support for Multiple Languages**

BEA recognizes that an e-commerce Web site may need to support international visitors. To meet this requirement, a company may want to display their product catalog items in several languages. For example, a Canadian company may display product items to their potential customers in both English and French. Some European companies may support ten or more languages to localize their pages and ensure the success of their e-business. This section explains how you can use the built-in language attribute to support multiple languages and provides important information about using alternative currencies.

### <span id="page-265-1"></span>**Language and Country Codes**

<span id="page-265-2"></span>The best practice language descriptions defined by RFC 1766 include a two letter language code, optionally followed by a two letter country code. (These language codes are obtained from the ISO 639 and ISO 3166 standards, respectively.) For example, a language description of "en-uk" indicates that the language is English and that the country is the United Kingdom.

### <span id="page-266-0"></span>**About the CatalogRequest Object**

<span id="page-266-4"></span><span id="page-266-3"></span>The first parameter to every product catalog API is a CatalogRequest object, which contains a language attribute. The language attribute is a String that should conform to the format described in ["Language and Country Codes" on page 8-2](#page-265-1).

The language attribute of the CatalogRequest object informs the product catalog system about the language a visitor would like to receive. For example, if the catalog contains both an "en-US" and an "en-GB" version of SKU 1001 and the incoming CatalogRequest object has specified the language as "en-GB", then code can be written to return the "en-GB" version of SKU 1001 according to the visitor's language preference.

An example of setting the language on a CatalogRequest object is shown in [Listing 8-1](#page-266-1).

#### <span id="page-266-1"></span>**Listing 8-1 Setting the Language on a CatalogRequest Object**

```
CatalogManager cm = null;
// lookup the CatalogManager using JNDI (omitted)
CatalogRequest cr = cm.createCatalogRequest(); 
cr.setLanguage("en-GB");
```
Once you have set the language attribute, you can use the CatalogRequest object in other API calls, as shown in [Listing 8-2.](#page-266-2)

#### <span id="page-266-2"></span>**Listing 8-2 Using the CatalogRequest Object**

```
final int viewSize = 50;
ViewIterator subIterator = cm.getCategoryManager(cr).
     getSubCategories(cr, CategoryKey.ROOT, viewSize);
```
### <span id="page-267-3"></span><span id="page-267-0"></span>**Persisting Language Information to the Catalog Database**

<span id="page-267-2"></span>Each product item, category, and product image also has a language attribute. This individualized information is stored in the database and later used to retrieve information based on a visitor's specified language preference.

#### **Product Items and Categories**

<span id="page-267-4"></span>Items and categories within the product catalog each have a language attribute as defined in the Dublin Core Standard. The format of the language attribute for product items and categories should conform to that described in ["Language and Country](#page-265-1)  [Codes" on page 8-2](#page-265-1).

**Note:** For more information about the Product Catalog and the Dublin Core Standard, see ["The Catalog Schema Is Based on Dublin Core Standard" on](#page-29-0)  [page 2-4](#page-29-0).

An example of creating a new item with a language specification and persisting it to the database is shown in [Listing 8-3.](#page-267-1)

#### <span id="page-267-1"></span>**Listing 8-3 Creating and Persisting an Item with a Language Specification**

```
MutableProductItem mutItem = 
CatalogFactory.createMutableProductItem(new ProductItemKey( 
"SKU001")); 
// set the language attributes on the item 
mutItem.setLanguage("en-GB"); 
ImageInfo smallImage = mutItem.getImage(SMALL_IMAGE_INDEX); 
smallImage.setLanguage("en-GB"); 
mutItem.setImage(SMALL_IMAGE_INDEX , smallImage); 
// create the new item 
CatalogManager cm = null; 
// lookup the CatalogManager using JNDI (omitted) 
// create an administration catalog request object 
// (required for write access to the catalog)
```

```
CatalogRequest cr = cm.createAdminCatalogRequest(); 
// create the new item using the ProductItemManager 
cm.getProductItemManager().createItem(cr, mutItem);
```
### <span id="page-268-1"></span>**Image Support**

As shown in [Listing 8-3,](#page-267-1) each image associated with an item or category also has a language attribute for storing multilingual images. This attribute allows you to provide a description of the product item or category in one language, while displaying an image that corresponds to the version of the item that is available for speakers of that language (that is, the item version for a particular country or region). In this case, the appropriate image would be chosen based on the language specified in the CatalogRequest object to ensure that visitors are previewing the version of the product for their country.

<span id="page-268-3"></span>**Note:** For more information about the CatalogRequest object, see ["About the](#page-266-0)  [CatalogRequest Object" on page 8-3](#page-266-0).

### <span id="page-268-0"></span>**Limiting Search Results by Language**

<span id="page-268-2"></span>The default CatalogQueryManager Tier 1 Service Provider allows you to limit search results by language. To activate this feature, set the language attribute on the CatalogRequest object to non-null, using the format described in ["Language and](#page-265-1)  [Country Codes" on page 8-2.](#page-265-1) An example is shown in [Listing 8-1](#page-266-1).

If CatalogRequest.getLanguage() is non-null, then search results will be limited to the language specified (exact, case-sensitive matches only). If  $CataloqRequest.getLanguage()$  is null, then search results are not automatically limited to a language.

The CatalogRequest.getLanguage()method originally contains a value set by the catalog.request.language.default property of the wlcs-catalog.properties file. In the version of this file that ships with the WebLogic Portal product, the catalog.request.language.default property is commented out, meaning that the default language is null. This portion of the default wlcs-catalog.properties file is shown in [Listing 8-4](#page-269-1).

<span id="page-269-1"></span>**Listing 8-4 Default Language for Catalog Requests as Set in the wlcs-catalog.properties File**

```
#################################################################
##############
# DEFAULT LANGUAGE FOR CATALOG REQUESTS
# If this entry is not specified the default language will be set 
# to null.
#################################################################
##############
# catalog.request.language.default=en_US
```
<span id="page-269-2"></span>Note: In the current release, the language attribute of the CatalogRequest object is only used when searching the Product Catalog (if non-null). The other APIs do not use this attribute and will return Product Catalog items irrespective of that specified in the language attribute.

<span id="page-269-3"></span>Additionally, the language attribute can be used in expression-based queries when CatalogRequest.getLanguage() is null (for example, "description like '\*black\*' && (language like  $*$ en $*$ ' || language = = null) ").

### <span id="page-269-0"></span>**Important Note About Currencies**

All currencies dealt with by the Price Service for a pricing operation must be identical (case sensitive). This means that: all items in the shopping cart must have the same currency and any discounts applicable during the operation must also have the same currency. Failure to ensure that currencies are identical may result in a CurrencyMismatchException at some point during execution .

The three areas where currencies are set are:

- The individual product items in the product catalog, specified using the WebLogic Portal Administration Tools.
- n The shipping cost in the CalculateShippingPC Pipeline Component (obtained via the ShippingMethod.getPrice() method).
- n Discount definitions in the E-Business Control Center (for fixed price and fixed amount off discounts only).

## <span id="page-270-0"></span>**Using the Catalog Architecture to Maintain Internationalized Product Catalogs**

<span id="page-270-2"></span>Depending on your business and technical requirements, you can use the Product Catalog architecture in several different ways to maintain internationalized product catalogs. The criteria for selection of an effective method include:

- n The amount of JSP coding that will be required from your development team.
- n The amount of EJB coding that will be required from your development team.
- n Whether you want product categories and items for each language stored in a single database table or in multiple tables.
- Whether or not you want to enable multilingual searching.

<span id="page-270-3"></span>This section describes four methods for building and maintaining internationalized product catalogs.

### <span id="page-270-1"></span>**Method 1: Filtering Product Catalog Content**

The first method for internationalization of product catalogs:

- Requires modification to the JSP templates to filter categories and items based on a visitor's language preference.
- Requires no EJB coding.
- n Persists all product categories and items for each language to a single database table.
- Allows for multilingual searching.

If you want to filter product catalog content, each JSP template will require modification. All language versions of a category or product item will be returned from the database, but the JSP template will contain logic that essentially filters the information shown to the visitor based on their specified language preference. If the language attribute of the category or item does not match that of the visitor's specified

language, the item or category is not displayed. Otherwise, if the language attribute does match that of the visitor's selected language, you will want to display that item or category.

**Note:** If you use this method, be sure you also add code in your JSP templates to display the correct number of returned results (that is, the number of results for the specified language only) to the visitor.

The content filtering method is simple because it does not require EJB coding or redeployment, and still allows you to utilize the Administration Tools and DBLoader utility as in the out-of-the-box product. Also, if multilingual items are not mapped into non-country specific categories, it is not necessary to filter items in addition to the categories. For example, if the current category has a language attribute value of "en-GB", then you can assume that all the items within this category will also have a language of "en-GB".

<span id="page-271-1"></span>**Note:** For more information about the DBLoader utility included in the Commerce services, see [Chapter 3, "Using the Database Loader."](#page-52-0)

### <span id="page-271-0"></span>**Method 2: Parsing Language-Specific Data**

Although the content filtering method previously described is simple, it is not the most elegant method for maintaining internationalized product catalogs. As a more complex but elegant solution, the second method for internationalization of product catalogs:

- Requires modification to the JSP template to parse language specific data from items.
- Requires no EJB coding.
- n Persists all product categories and items for each language to a single database table.
- Allows for multilingual searching.

### **Two Languages**

Recall that in the Product Catalog JSP templates, there are two JSPs (containing two separate images) that are responsible for displaying item summary and item detail information. Out of the box, these pages contain very similar content. However, they can be customized to render a product item in two different languages. For example, instead of clicking the View Details link on the item summary page (which loads the item details page with nearly the same information), the visitor could click a link that allows them to view the item in French instead of English. The parsing logic for extracting the language-specific data from the product item attributes would be invoked from the relevant display JSP.

**Note:** For more information about the Product Catalog JSP templates, see [Chapter 6,](#page-214-0)  ["Product Catalog JSP Tag Library Reference."](#page-214-0)

### **Multiple Languages**

If it is necessary to display information about product items in more than two languages, a master identifier can be used instead, as a reference (proxy) to several language-specific identifiers. For example, a master identifier of 100 can be thought of as a category and used to locate a number of language-defined subcategories. A language-specific identifier of 100A can contain English versions of a product item, an identifier of 100B can contain German versions, and so on. All but the master identifier should be marked as invisible and orphaned to ensure that the visitor cannot reach them directly by searching or by browsing the product catalog.

**Note:** To facilitate multilingual searches, language-specific identifiers should just be marked orphaned and not marked invisible, as the visitor should be able to reach these items through searches. For more information about orphaned catalog items, see ["Removing an Item from One or More Categories" on page](#page-100-0)  [4-35.](#page-100-0) For more information about the visibility of items, see ["Controlling the](#page-83-0)  [Visibility of Items in the Product Catalog" on page 4-18](#page-83-0).

To display the categories in several languages, the language-specific identifiers (or subcategories) of the master identifier should be encoded within a field of the master identifier. The display JSP used to render the master identifier should be modified to perform a JSP include of the localized version of the master identifier. To prevent the visitor from browsing the localized categories, their top-level parent category can be set to something other than root. Alternatively, if the localized categories are required to be accessible from the Administration Tools, the template JSPs used to display the siblings and child categories can be modified to exclude the top-level parent of the localized categories.

<span id="page-273-1"></span>Then, within the display JSPs for the product item, the master identifier can be parsed to locate the correct language-specific item (identifier) and its data substituted.

### <span id="page-273-0"></span>**Method 3: Multiple Product Catalog Instances**

The third method for internationalization of product catalogs:

- n Requires separate Administration support for additional product catalogs.
- nRequires no EJB coding.
- **n** Persists the product categories and items for each language to a separate database table.
- nDoes not allow for multilingual searching.

Before learning more about the multiple instances method, it is important that you understand what a schema file is and how it can be used for product catalog internationalization.

[Figure 8-1](#page-274-0) shows the same Product Catalog architecture that is described in ["Catalog](#page-228-0)  [Architecture and Services" on page 7-3.](#page-228-0)

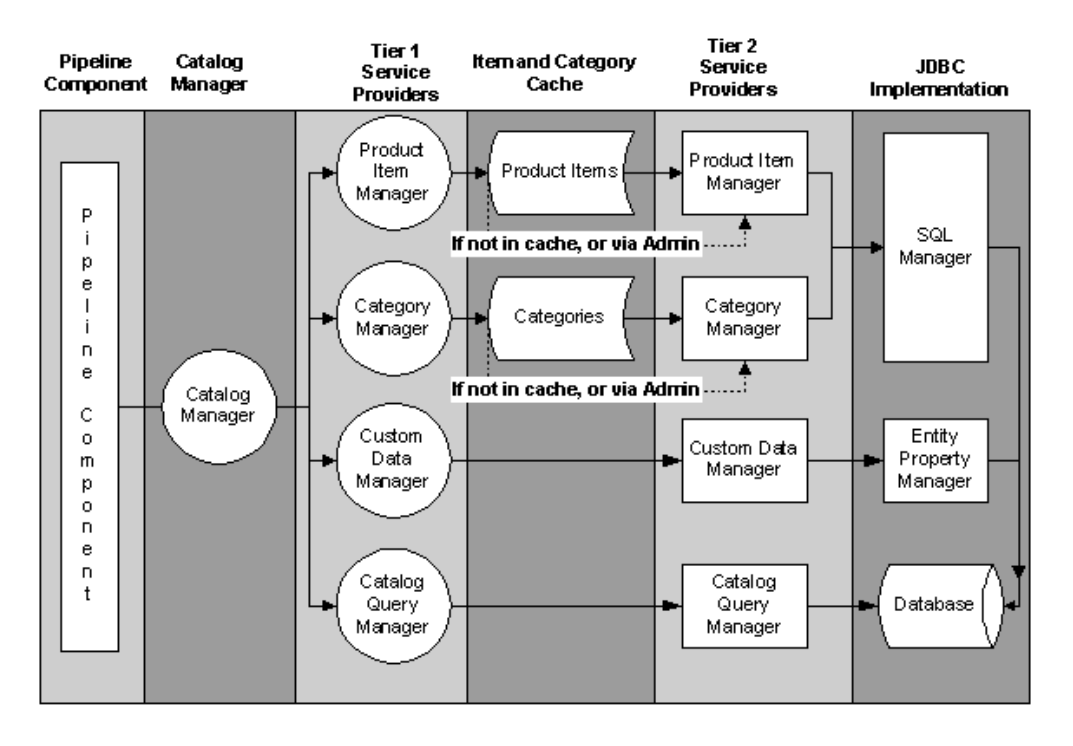

#### <span id="page-274-0"></span>**Figure 8-1 Product Catalog Architecture**

<span id="page-274-3"></span>A schema file is the primary means for deploying multiple product catalogs and is therefore one way to support internationalization. An instance of a Tier 2 Service Provider can be bound to a schema file, which exists in the deployment descriptor for the Tier 2 session bean. The schema file contains the names of the database tables, columns, and SQL statements that the Tier 2 Service Provider will use for persistence.

<span id="page-274-1"></span>By deploying multiple instances of the CatalogManager session bean (and the Tier 1) and Tier 2 session beans) multiple catalog instances can be deployed. Binding the new Tier 2 session beans to different schema files provides for the maintenance of independent, language-specific catalogs. Each CatalogManager should be bound to a JNDI name appropriate for the language of the catalog. For example:

- <span id="page-274-2"></span>ncatalog.en\_US
- ncatalog.fr\_FR

When a catalog function is required, a CatalogManager should be looked up using the appropriate JNDI name.

**Note:** The Administration Tools work against a CatalogManager instance bound to the JNDI name com.beasys.commerce.ebusiness.catalog. CatalogManager, which is not customizable. Therefore, organizations using the multiple instances method will need to administer additional catalogs via SQL or develop their own GUI tools.

<span id="page-275-3"></span>Although the two product catalogs are totally independent, the category and item identifiers between catalogs should be the same to ensure that data can be easily updated using the DBLoader utility.

<span id="page-275-4"></span>**Note:** For more information about the DBLoader utility included in the Commerce services, see [Chapter 3, "Using the Database Loader."](#page-52-0)

### <span id="page-275-0"></span>**Method 4: Language-Based Service Routing**

The fourth method for internationalization of product catalogs:

- nRequires separate Administration support for additional product catalogs.
- Requires developers to create a new, derived CatalogManager session bean.
- **n** Persists the product categories and items for each language to a separate database table.
- Does not allow for multilingual searching.

<span id="page-275-1"></span>Instead of creating multiple instances, redeploying the Services, and binding the Services to different schema files as described in ["Method 3: Multiple Product Catalog](#page-273-0)  [Instances" on page 8-10](#page-273-0), you can simply create and redeploy a new CatalogManager session bean to return an instance of a Tier 1 Service based on the language specified in the CatalogRequest object.

<span id="page-275-2"></span>The new CatalogManager session bean should extend the existing CatalogManager to examine the language attribute of the incoming CatalogRequest object. By deriving a new class from the CatalogManagerImpl object and overridding the Service accessor method, you can easily implement language-based service routing, as shown in the following example:

public ProductItemManager getProductItemManager (CatalogRequest request)

The overridden getProductItemManager() method will return an instance of a ProductItemManager session bean, which delgates to a JdbcProductItemManager session bean. The JdbcProductItemManager, in turn, is bound to a schema file for the language required.

**Note:** Using the language-based service routing method, the Administration Tools will work as expected, because there is still only one CatalogManager instance.

# **Index**

### **A**

[adding categories 4-8](#page-73-0) [adding items 4-14](#page-79-0) administration tasks [adding categories 4-8](#page-73-0) [adding items 4-14](#page-79-0) [assigning items to categories 4-19](#page-84-0) [catalog cache settings 4-41](#page-107-0) [changing administrator password 4-4](#page-69-0) [controlling visibility of items 4-18](#page-83-1) [deleting categories 4-37](#page-103-0) [deleting items 4-31](#page-96-0) editing attributes [categories 4-23](#page-88-0) [items 4-23](#page-88-0) [editing availability of items 4-29](#page-94-0) [introduction 4-1](#page-66-0) [moving items 4-39](#page-105-0) [starting the server 4-2](#page-67-0) [wlcs-catalog.properties file 4-43](#page-109-1) [assigning items to categories 4-19](#page-84-0) [attribute-based search syntax 5-76](#page-189-0) attributes custom [for items 4-39](#page-105-1) [language 8-3](#page-266-3) [and expression-based queries 8-6](#page-269-2) [CatalogRequest object 8-3,](#page-266-4) [8-12](#page-275-1) [image 8-5](#page-268-1) [product items and categories 8-4](#page-267-2) availability of items

[editing 4-29](#page-94-0)

#### **B**

[BEA, contacting xiv](#page-13-0) [browse.jsp template 5-19](#page-132-0) [business logic 5-11,](#page-124-0) [5-52,](#page-165-0) [5-61,](#page-174-0) [5-70](#page-183-0)

### **C**

cache [catalog 4-41](#page-107-1) [cat.tld tag library 6-2](#page-215-0) catalog [adding categories 4-8](#page-73-0) [adding items 4-14](#page-79-0) [administration 4-1](#page-66-0) [API overview 7-2](#page-227-0) [architecture and services 7-3,](#page-228-1) [8-1](#page-264-0) [using for internationalization 8-7](#page-270-2) [assigning items to categories 4-19](#page-84-0) [cache 4-41](#page-107-1) [caching settings 4-41](#page-107-0) [deleting categories 4-37](#page-103-0) [deleting items 4-31](#page-96-0) [development roles 1-8](#page-23-0) [Dublin Core standard 2-4](#page-29-1) editing attributes [categories 4-23](#page-88-0) [items 4-23](#page-88-0) [editing availability of items 4-29](#page-94-0) [editing schema definition 4-46](#page-112-0)

[Entity-Relation diagram 2-2](#page-27-0) [getProperty tag 6-4](#page-217-0) [hierarchy 1-6](#page-21-0) [input processors 5-82](#page-195-0) internationalization [images 8-5](#page-268-1) [products and categories 8-4](#page-267-2) [introduction 1-1](#page-16-0) [iterateThroughView tag 6-8](#page-221-0) [iterateViewIterator tag 6-6](#page-219-0) [JSP tag library 6-2](#page-215-0) [link with order processing 1-9](#page-24-0) [moving items 4-39](#page-105-0) [multiple instances 8-11](#page-274-1) [overview of schema 2-1](#page-26-0) [persisting language information 8-4](#page-267-3) [pipeline components 5-89](#page-202-0) [using API to extend 7-1](#page-226-0) [visibility of items 4-18](#page-83-1) [wlcs-catalog.properties file 4-43,](#page-109-1) [8-1](#page-264-1) [writing your own catalog service 7-17](#page-242-0) [CATALOG\\_ENTITY Database Table 2-6](#page-31-0) [CATALOG\\_PROPERTY\\_KEY Database](#page-31-1)  Table 2-6 [CATALOG\\_PROPERTY\\_VALUE](#page-32-0)  Database Table 2-7 [CatalogIP input processor 5-82](#page-195-1) [CatalogManager interface 7-5,](#page-230-0) [8-11](#page-274-2) [extending 8-12](#page-275-2) [CatalogPC pipeline component 5-89](#page-202-1) [CatalogQueryManager interface 7-14](#page-239-0) [and internationalization 8-5](#page-268-2) CatalogRequest object [language attribute 8-3,](#page-266-4) [8-12](#page-275-1) categories [adding 4-8](#page-73-0) [assigning items to 4-19](#page-84-0) [deleting 4-37](#page-103-0) [displayed to users 4-30](#page-95-0) [editing attributes 4-23](#page-88-0) category.jsp

[about 5-29](#page-142-0) [CategoryManager interface 7-9](#page-234-0) [changing the administrator password 4-4](#page-69-0) [comparison operators in query 5-78](#page-191-0) [contacting BEA xiv](#page-13-0) [controlling number of search results 5-80](#page-193-0) [controlling visibility of items 4-18](#page-83-1) [currencies, mismatched 8-6](#page-269-3) custom attributes [for items 4-39](#page-105-1) [CustomDataManager interface 7-13](#page-238-0)

### **D**

[Data Junction 3-13](#page-64-0) data loaders [introduction 3-12](#page-63-0) [third party 3-13](#page-64-0) database tables [CATALOG\\_ENTITY 2-6](#page-31-0) [CATALOG\\_PROPERTY\\_KEY 2-6](#page-31-1) [CATALOG\\_PROPERTY\\_VALUE 2-7](#page-32-0) [WLCS\\_CATEGORY 2-8](#page-34-0) [WLCS\\_PRODUCT 2-12](#page-38-0) [WLCS\\_PRODUCT\\_CATEGORY 2-16](#page-42-0) [WLCS\\_PRODUCT\\_KEYWORD 2-17](#page-43-0) [DataStage by Informix 3-13](#page-64-0) DBLoader [and multiple catalog instances 8-12](#page-275-3) [database considerations 3-10](#page-61-0) [dbloader.properties files 3-4](#page-55-0) [input file 3-2](#page-53-0) [introduction 3-1](#page-52-1) [log files 3-9](#page-60-0) [running 3-7](#page-58-0) [validations 3-10](#page-61-1) [Defined Constraints 2-22](#page-48-0) [deleting categories 4-37](#page-103-0) [deleting items 4-31](#page-96-0) development roles [for catalog 1-8](#page-23-0)

[documentation, where to find it xiii](#page-12-0) Dublin Core standard [catalog 2-4](#page-29-1)

### **E**

editing attributes [categories 4-23](#page-88-0) [items 4-23](#page-88-0) Entity-Relation diagram [for catalog tables 2-2](#page-27-0) [ETI-EXTRACT by ETI 3-13](#page-64-0) event(s) [browse.jsp 5-39](#page-152-0) [itemdetails.jsp 5-52](#page-165-1) [main.jsp 5-11](#page-124-1) [search.jsp 5-61](#page-174-1) [searchresults.jsp 5-70](#page-183-1) [expression-based search queries 8-6](#page-269-2) [ExpressionSearchIP input processor 5-83](#page-196-0) extending catalog [using API 7-1](#page-226-0)

### **G**

[GetAncestorsPC pipeline component 5-90](#page-203-0) [GetCategoryIP input processor 5-84](#page-197-0) [GetCategoryPC pipeline component 5-91](#page-204-0) [GetParentPC pipeline component 5-92](#page-205-0) [GetProductItemIP input processor 5-85](#page-198-0) [GetProductItemPC pipeline component 5-93](#page-206-0) [GetProductItemsPC pipeline component 5-](#page-207-0) 94 [getProperty tag 6-4](#page-217-0) [GetSubcategoriesPC pipeline component 5-](#page-208-0) 95

#### **H**

hierarchy [catalog 1-6](#page-21-0)

### **I**

improving performance [catalog cache 4-41](#page-107-1) input processors [for catalog JSPs 5-82](#page-195-0) Internationalization [and catalog architecture 8-7](#page-270-2) [currencies 8-6](#page-269-3) [language and country codes 8-2](#page-265-2) methods [filtering content 8-7](#page-270-3) [multiple catalog instances 8-10](#page-273-1) [parsing language-specific data 8-8](#page-271-1) [service routing 8-12](#page-275-4) [non-ASCII characters 5-77](#page-190-0) [of images 8-5](#page-268-1) [of product items and categories 8-4](#page-267-4) [product catalog support 8-1](#page-264-2) itemdetails.jsp [about 5-51](#page-164-0) items [adding 4-14](#page-79-0) [defining custom attributes 4-39](#page-105-1) [deleting 4-31](#page-96-0) [displayed to users 4-30](#page-95-0) [editing attributes 4-23](#page-88-0) [editing availability 4-29](#page-94-0) [moving 4-39](#page-105-0) [visibility of 4-18](#page-83-1) itemsummary.jsp [about 5-35](#page-148-0) [iterateThroughView tag 6-8](#page-221-0) [iterateViewIterator tag 6-6](#page-219-0)

### **J**

JSP tag library [cat.tld 6-2](#page-215-0) JSP tags [getPipelineProperty 5-16](#page-129-0) **Utilities** 

[smnav 6-10](#page-223-0) [example 6-11](#page-224-0)

### **K**

[KeywordSearchIP input processor 5-86](#page-199-0)

### **L**

language attribute [and expression-based queries 8-6](#page-269-2) [CatalogRequest object 8-3,](#page-266-3) [8-12](#page-275-1) [product items and categories 8-4](#page-267-2) [limiting search results by 8-5](#page-268-3)

#### **M**

[main.jsp template 5-7](#page-120-0) methods internationalization [filtering content 8-7](#page-270-3) [multiple catalog instances 8-10](#page-273-1) [parsing language-specific data 8-8](#page-271-1) [service routing 8-12](#page-275-4) [MoveAttributeIP input processor 5-87](#page-200-0) [MoveAttributePC pipeline component 5-96,](#page-209-0)  [5-97](#page-210-0) [moving items 4-39](#page-105-0) [multiple catalog instances 8-11](#page-274-1)

### **O**

object, CatalogRequest [language attribute 8-3,](#page-266-4) [8-12](#page-275-1) [optimizing catalog cache 4-41](#page-107-1)

#### **P**

passwords [changing administrator's 4-4](#page-69-0) performance

[improving with catalog cache 4-41](#page-107-1) pipeline components [for catalog 5-89](#page-202-0) [PowerConnect by Informatica 3-13](#page-64-0) [printing product documentation xiii](#page-12-1) product catalog [architecture 8-1](#page-264-0) [using for internationalization 8-7](#page-270-2) [editing schema definition 4-46](#page-112-0) internationalization [images 8-5](#page-268-1) [product items and categories 8-4](#page-267-2) [introduction 1-1](#page-16-0) [multiple instances 8-11](#page-274-1) [overview of features 1-3](#page-18-0) [persisting language information 8-4](#page-267-3) [ProductItemManager interface 7-8](#page-233-0)

### **Q**

query [comparison operators 5-78](#page-191-0) [expression-based and language attribute](#page-269-2)  8-6 [query-based search syntax 5-76](#page-189-0)

### **R**

[related information xiv](#page-13-1) [RemoveAttributeIP input processor 5-88](#page-201-0) [RemoveAttributePC pipeline component 5-](#page-211-0) 98

### **S**

schema [catalog tables 2-1](#page-26-0) [editing product catalog 4-46](#page-112-0) file [for internationalization 8-11](#page-274-3) search results

[controlling number of 5-80](#page-193-0) [limiting by language 8-5](#page-268-3) [search syntax 5-76](#page-189-0) [search.jsp template 5-56](#page-169-0) [SearchPC pipeline component 5-99](#page-212-0) [searchresults.jsp template 5-66](#page-179-0) server [starting 4-2](#page-67-0) [smnav JSP tag 6-10](#page-223-0) [example 6-11](#page-224-0) [SQL Scripts 2-18](#page-44-0) Start page [for JSPs 5-4](#page-117-0) [starting the server 4-2](#page-67-0) [support, technical xiv](#page-13-2)

### **W**

[WLCS\\_CATEGORY Database Table 2-8](#page-34-0) [WLCS\\_PRODUCT Database Table 2-12](#page-38-0) [WLCS\\_PRODUCT\\_CATEGORY Database](#page-42-0)  Table 2-16 [WLCS\\_PRODUCT\\_KEYWORD Database](#page-43-0)  Table 2-17 [wlcs-catalog.properties file 4-43,](#page-109-1) [8-1](#page-264-1)